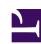

# priority

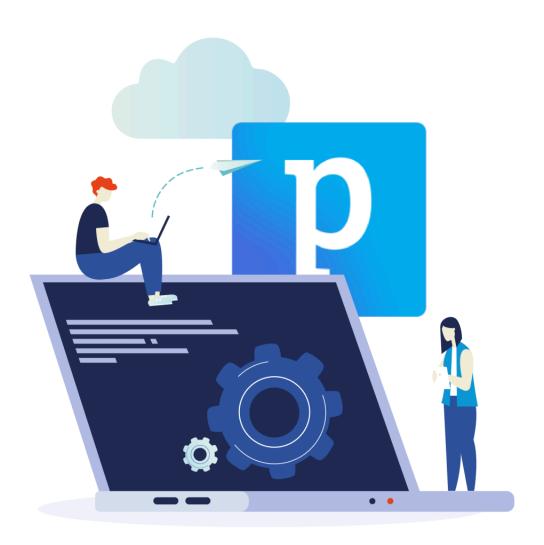

**Priority SDK** 

Welcome to Priority's SDK.

This SDK provides a reference for how to use *Priority's* internal development tools.

Before you begin, it is essential to be completely familiar with the user interface (see the **Priority User Interface Guide**, available from within **Priority**). It is also important to be well versed in basic SQL concepts and commands.

This SDK is a living document that is updated as time goes on. Features that were introduced in a specific Priority version are tagged with the version number. Features that are not tagged are available at least from version 21.1.

Please note that the SDK is technical in nature and does not go into licensing requirements that may be necessary for working with some features. The customer / partner is responsible for ensuring they have the necessary licensing to work with these features.

# Release Notes and Change Log

#### Decmeber 2024

- Moved external variables (mistakenly shown with WINRUN) to WINACTIV/ ACTIVATE/ACTIVATF.
- Added example of how to use external variables when running a procedure, and restrucutred the page for better readibility.

#### **SDK 24.0**

#### September 2024

- Reorganized form columns with functionality dependent on keywords in the column name under Keyword Columns. Added the keywords for URL and email columns.
- Clarified requirements for Priority Talk integration (bell icon).
- Further expanded on working with files in Priority Cloud.
- To further support work in the cloud, replaced hardcoded file paths to system folders (e.g. '../../system/load) in code examples to using SYSPATH for creating these paths (e.g. SYPATH ('LOAD', 1)).

## **July 2024**

• Added documentation for undocumented '-i' option for interfaces, which lets you run an interface directly on a file. Also added additional examples of interfaces.

#### June 2024

- Documentation: Split file-based interfaces between plain text and XML/JSON files.
- Additional information added on how XML tags are structured and used.
- Added information on how to record revisions codes that are not added automatically - TAKEWORDTMPL and TAKEHELP.

## **SDK 23.1**

#### April 2024

- Added an undocumented mathmatical function POW(m, n) to Scalar Expressions.
   Use it to calculate exponents with REAL numbers.
- Added an explanation of current limitations when exporting with JSON interfaces.
- Added a warning that cursors cannot be used in combined (e.g. POST-UPD-INS) form triggers.
- Clarified that EXL2TXT only works on the first sheet in an Excel file.

#### December 2023

New subsection in Form Columns: Adding columns to a reconciliation (split) form.

#### October 2023

- New option to upload and download files from an external SFTP using WSCLIENT
- New option to upload and download files from an external SFTP with the new SFTPCLNT
- New section on installing the new Priority VSCode extension.
- Documented options for running FILELIST against the STACK\_ERR table, as well
  as on changes to how it works on the public cloud (AWS).
- Added a sub-page to release notes listing all entities removed from the system as part of a version upgrade. You can find it here

#### **SDK 23.0**

#### **July 2023**

 Documented a new option for DTOA parsing - 'WW' for outputting the week in the current year.

#### **June 2023**

 Moved Filters to a separate section and organized them. Added documention of two additional filters - '-replacef' and '-replacestrbase64'.

#### May 2023

 Moved the Priority Web section to a stand-alone page. Added a short guide on how a programmer can access files they created via code in cases where the server machine is inaccessible.

## April 2023

- New options when using form interfaces to export data to XML files. The
  documentation of form interfaces has undergone a significant rewrite as part of this.
- Documents now support using NFILE in the input.
- Referenced the new DEBUGRESTRICTED system constant in Debug Tools
- New page on development considerations when developing for Priority Cloud

## **SDK 22.1**

#### March 2023

- Added more information on the behavior of the CHANGECOUNT variable.
- Added info on showing zero values in reports in cases where the entire column has null values.
- Clarified that the Skip Lines field in the report generator is only relevant for splitting

groups into pages when used in a simple report (-1 value only). It can be used for more exact line spacing in Documents.

#### February 2023

 Added information on server buffering of log writes to the documentation of the JOURNAL program.

#### November 2022

- Reverted form limitation for number of participating tables back to 80.
- ODBC is now available. Added some more information regarding requirements surrounding the use of the module.

#### October 2022

- Removed the sections on Oracle and SQL ODBC. Read about the new and improved ODBC here.
- Added more information on working with XML/JSON interface files in the web interface.
- Several new options added to the OAuth2 Defintions form.
- Added a new Setting Up page with information on initial setup of a new development environment. It also contains information on the new option for working as a developer without being assigned to the *tabula* user group.
- Added documentation of the INSTAG function for inserting data into an XML file.
- Added more examples for WINHTML for outputting a single document.

## **SDK 22.0**

## September 2022

- Documented the following SQL Functions SQL.CLOUDURL, SQL.REGNAME, SQL.HOSTING. SQL.ORACLE
- Clarification that the unbase64 filter expects unicode input.
- Added the size limit of tags read by XMLPARSE.

#### August 2022

 User identification via Priority Lite is now deprecated and was removed from the SDK.

#### May 2022

- Clarified that decimal seperator used in JSON files must be a decimal point.
- Added a note that the WINHTML option -format is only available when printing a single document with -v.

## April 2022

- Added NEWATTACH a function that returns a valid name for a new folder.
- Added support for encoding unicode text files as QR Codes.

#### **SDK 21.1**

#### Feb 2022

- · Added base64 encode and decode filters
- Added **delnl** filter
- · Some clarifications on the encoding of the infile used with WSCLIENT

#### Jan 2022

- Published the SDK in the Developer Portal!
- · Added site search (powered by Algolia).
- Major rewrite on outputting documents, focusing on how to use the WINHTML program and its various parameters.
- Moved some topics from the Advanced Programming Tools into more fitting sections.
- · Minor tweaks and corrections.

## **Removed Entities**

This page documents entities that were removed from the system, by version. It lists the following:

- Entities removed from the system entities that are no longer in use. They may be replaced by new entities.
- Entities removed from the menu entities that are no longer in use, or were reorganized into different menus
- Sub-level forms that were removed removed or replaced with a new sub-level.
- · Actions removed from a form removed or replaced with a new action.

#### 23.1

#### **Entities Removed from the System**

| Entity                 | Type | Title                         |
|------------------------|------|-------------------------------|
| MANUFPACKS             | F    | Manufactured Packages Details |
| <b>EMAILCATEGORIES</b> | SF.  | Main Menu - App Generators    |

#### **Entities Removed from Menus**

| Entity              | Туре | e Title                             | Menu               | Menu Title                      |
|---------------------|------|-------------------------------------|--------------------|---------------------------------|
| INVDOC_CLIPS        | M    | Inventory<br>Transaction<br>Clips   | TRANSACTIONS       | Inventory<br>Transactions       |
| ACCOUNTING_WIZARDS  | M    | Financials<br>Wizards               | ACCOUNTING_MODULE  | Financials                      |
| ACCOUNTS_WIZARDS    | M    | Chart of<br>Accounts<br>Wizards     | ACCOUNTS           | Chart of<br>Accounts            |
| AP_WIZARDS          | М    | Accounts<br>Payable<br>Wizards      | PAYABLE            | Accounts<br>Payable             |
| AR_WIZARDS          | M    | Accounts<br>Receivable<br>Wizards   | RECEIVABLE         | Accounts<br>Receivable          |
| CASH_WIZARDS        | M    | Cash<br>Management<br>Wizards       | CASH               | Cash<br>Management              |
| COSTINGMNF_WIZARDS  | M    | Costing for<br>Manufact.<br>Wizards | COSTING            | Cost Analysis for Manufacturers |
| CRM_WIZARDS         | M    | CRM Wizards                         | CRM_MODULE         | CRM                             |
| CURRENCIES_WIZARDS  | М    | Exchange<br>Rate Wizards            | CURRENCIES         | Exchange<br>Rates               |
| EI_PURCHASE_WIZARDS | M    | Purchasing<br>Wizards               | EI_PURCHASE_MODULE | EPurchasing                     |

| Entity<br>EI_SALES_WIZARDS | <b>Тур</b> е |                                     | <b>Menu</b><br>EI_SALES_MODULE | <b>Menu Title</b><br>Sales             |
|----------------------------|--------------|-------------------------------------|--------------------------------|----------------------------------------|
| EI_WIZARDS                 | M            | Wizards                             | EI_MAIN                        | E-Commerce<br>Main Menu                |
| FACTORYWIZARDS             | M            | Factory<br>Modelling<br>Wizards     | DB                             | Factory<br>Modeling                    |
| FNCDEF2_WIZARDS            | M            | Financial<br>Attributes<br>Wizards  | FNCDEF2                        | Financial<br>Attributes                |
| FNCREP_WIZARDS             | M            | Financial<br>Statement<br>Wizards   | FNCREP                         | Financial<br>Statements                |
| FNCTRANS_WIZARDS           | M            | Financial<br>Statement<br>Wizards   | FNCPATTERNS                    | Journal Entry<br>Codes                 |
| FNCTRANS_WIZARDS           | M            | Financial<br>Statement<br>Wizards   | FNCTRANS                       | Entry Journal                          |
| GL_WIZARDS                 | M            | General<br>Ledger<br>Wizards        | BOOKKEEPING                    | General<br>Ledger                      |
| INVDOC_WIZARDS             | M            | Inventory<br>Transaction<br>Wizards | TRANSACTIONS                   | Inventory<br>Transactions              |
| INVENTORY_WIZARDS          | M            | Inventory<br>Wizards                | LOGISTICS_MODULE               | Inventory                              |
| INVFACTWIZARDS             | M            | Warehouse<br>Inv. Trans.<br>Wizards | INVFACT                        | Warehouse<br>Inventory<br>Transactions |
| MANAGERREP_WIZARDS         | M            | Executive<br>Report<br>Wizards      | MANAGERREP_MODULE              | Executive<br>Reports                   |
| OFFICE_WIZARDS             | M            | Office<br>Management<br>Wizards     | OFFICE_MODULE                  | Office<br>Management                   |
| ORDERWIZARDS               | М            | Sales Order<br>Wizards              | CUSTORDERS                     | Orders                                 |
| PARTSWIZARDS               | M            | Part Wizards                        | LOGPART                        | Parts                                  |
| PAYMENTSWIZARDS            | М            | Payment<br>Wizards                  | PAYMENTS                       | Payments                               |
| PERSONNEL_WIZARDS          | М            | HR Wizards                          | PERSONNEL_MODULE               | Human<br>Resources                     |
| PORDERWIZARDS              | M            | Purchase<br>Order Wizards           | SUPPLIERS                      | Purchase<br>Orders                     |
| PRODUCTIONCONWIZARDS       | S M          | Production<br>Control<br>Wizards    | PRODUCTIONCONTROL              | Production<br>Control                  |
| PROJWIZARDS                | М            | Project<br>Wizards                  | RESOURCES                      | Project<br>Management                  |
| PUBLICATIONS_WIZARDS       | M            | Library<br>Wizards                  | PUBLICATIONS                   | Library                                |

| Entity             | Тур | e Title                                | Menu             | Menu Title              |
|--------------------|-----|----------------------------------------|------------------|-------------------------|
| PURCHASE_WIZARDS   | М   | Purchasing<br>Wizards                  | PURCHASES_MODULE | Purchasing              |
| RECONCILE_WIZARDS  | М   | Reconciliations<br>Wizards             | RECONCILIATION   | Reconciliations         |
| SALES_WIZARDS      | M   | Sales Wizards                          | SALES_MODULE     | Sales                   |
| SERVICE_WIZARDS    | М   | Customer<br>Service<br>Wizards         | SERVICE_MODULE   | Customer<br>Service     |
| SUPPLYWIZARDS      | М   | Vendor<br>Wizards                      | SUPPLY           | Vendors                 |
| SYSMAINTEN_WIZARDS | М   | System<br>Maintenance<br>Wizards       | SYSMAINTEN       | System<br>Maintenance   |
| VATREP_WIZARDS     | M   | Wizards on<br>Taxes                    | VATREP           | Taxes                   |
| CUSTOMERSWIZARD    | M   | Customer<br>Wizards                    | CUSTOMERS        | Customers               |
| CUSTPRICESWIZARD   | М   | Customer<br>Prices Wizards             | CUSTORDERS       | Orders                  |
| CUSTPRICESWIZARD   | M   | Customer<br>Prices Wizards             | PRICECOST        | Prices and<br>Discounts |
| CUSTPRICESWIZARD   | М   | Customer<br>Prices Wizards             | CPROF            | Price<br>Quotations     |
| ECSALESLIST        | Р   | EC Sales List                          | INTRASTAT        | VAT Reports             |
| INTRASTAT          | Р   | Intrastat                              | INTRASTAT        | VAT Reports             |
| VATREP4            | Р   | VAT Report -<br>Belgium (by<br>Boxes)  | INTRASTAT        | VAT Reports             |
| VATREP5            | Р   | VAT Report (by Boxes)                  | INTRASTAT        | VAT Reports             |
| VATREPGER          | Р   | VAT Report -<br>Germany (by<br>Boxes)  | INTRASTAT        | VAT Reports             |
| VATSUP3            | Р   | Value Added<br>Tax                     | INTRASTAT        | VAT Reports             |
| VATREP3            | Р   | VAT Based on<br>Journal Entries        | INTRASTAT        | VAT Reports             |
| VATCUST_POLAND     | Р   | Journal of<br>Customer<br>Invoices     | INTRASTAT        | VAT Reports             |
| VATSUP_POLAND      | Р   | Journal of<br>Vendor<br>Invoices       | INTRASTAT        | VAT Reports             |
| VATIMPFILE_POLAND  | Р   | Shipping/<br>Import<br>Vouchers        | INTRASTAT        | VAT Reports             |
| OPENVAT            | Р   | Sums for<br>Transfer to<br>VAT Account | INTRASTAT        | VAT Reports             |
| VAT                | Р   | Transfer Sums<br>to VAT                | INTRASTAT        | VAT Reports             |

| Entity              | Тур | e Title<br>Account                  | Menu      | Menu Title  |
|---------------------|-----|-------------------------------------|-----------|-------------|
|                     |     | Check VAT on                        |           |             |
| VATCUST             | Р   | Invoice                             | INTRASTAT | VAT Reports |
| VATSUP              | Р   | Check VAT on Expnse - by Invoice    | INTRASTAT | VAT Reports |
| FNCVATREP           | Р   | VAT by<br>Account                   | INTRASTAT | VAT Reports |
| CHECKVAT            | Р   | Check for<br>Correct VAT            | INTRASTAT | VAT Reports |
| CHECKVAT2           | Р   | Check<br>Reconciliations<br>for VAT | INTRASTAT | VAT Reports |
| CUSTVATNUM          | Р   | Check<br>Customer VAT<br>Numbers    | INTRASTAT | VAT Reports |
| VATPERIOD           | Р   | Set VAT<br>Report Period            | INTRASTAT | VAT Reports |
| VATSUPARG           | Р   | Value Added Tax - Argentina         | INTRASTAT | VAT Reports |
| ECSALESFILEBELGIUM  | Р   | EC Sales List -<br>Belgium          | INTRASTAT | VAT Reports |
| ECSALESFILEGERMANY  | Р   | EC Sales List -<br>Germany          | INTRASTAT | VAT Reports |
| INTRASTATBELGIUM    | Р   | Intrastat -<br>Belgium              | INTRASTAT | VAT Reports |
| INTRASTATGERMANY    | Р   | Intrastat -<br>Germany              | INTRASTAT | VAT Reports |
| CHECKVATNUMEUALL    | Р   | Validate VAT<br>File No<br>EU(Cust) | INTRASTAT | VAT Reports |
| CHECKVATNUMEUALLSUP | Р   | Validate VAT<br>File No<br>EU(Vend) | INTRASTAT | VAT Reports |
| VATREPITALY         | Р   | VAT Register -<br>Italy             |           | VAT Reports |
| VATREPITALYDOC      | Р   | VAT Register - Italy (Printable)    | INTRASTAT | VAT Reports |
| INTRASTATITALY      | Р   | Intrastat - Italy                   |           | VAT Reports |
| INTRASTATNL         | Р   | Intrastat -<br>Netherlands          | INTRASTAT | VAT Reports |
| INTRASTATFRANCE     | Р   | Intrastat -<br>France               | INTRASTAT | VAT Reports |
| INV_CUSTSALESBEXML  | Р   | Annual Sales<br>File - Belgium      | INTRASTAT | VAT Reports |
| DECFORARTICLE21     | Р   | Declaration for Article 21          | INTRASTAT | VAT Reports |
| GDPDU               | Р   | GoBD Export -<br>Germany            | INTRASTAT | VAT Reports |
| NLAUDIT             | Р   | Audit File -                        | INTRASTAT | VAT Reports |

| Entity             | Тур | e <b>Title</b><br>Netherlands               | Menu      | Menu Title  |
|--------------------|-----|---------------------------------------------|-----------|-------------|
| ECSALEINDICATORS   | F   | EC Sales<br>Indicators                      | INTRASTAT | VAT Reports |
| TAXBOXES           | F   | Tax Report<br>Boxes                         | INTRASTAT | VAT Reports |
| INTRASTATLOG       | F   | Intrastat<br>Creation Log -<br>Italy        | INTRASTAT | VAT Reports |
| TAXBOXDEFS_ONE     | F   | Tax Report Box Definitions                  | INTRASTAT | VAT Reports |
| VIESLOG            | F   | VIES VAT No.<br>Validation Log<br>Intrastat | INTRASTAT | VAT Reports |
| INTRASTATFRANCELOG | F   | Creation Log - France                       | INTRASTAT | VAT Reports |
| GENINVOICESEURO    | F   | List of Financial Documents- Eur.           | INTRASTAT | VAT Reports |
| VATLOG             | F   | VAT Report<br>Creation/<br>Transmit Log     | INTRASTAT | VAT Reports |
| INTRASTATCODES     | F   | Intrastat<br>Definitions                    | INTRASTAT | VAT Reports |
| ITALYTAXPAYMENTS   | М   | Tax Payments - Italy                        | INTRASTAT | VAT Reports |
| HMRCVAT            | M   | Online VAT<br>(UK)                          | INTRASTAT | VAT Reports |

#### **Removed Subforms**

| Subform            | Subform Title                    | <b>Upper Form</b> | <b>Upper Title</b>            |
|--------------------|----------------------------------|-------------------|-------------------------------|
| MANUFPACKS         | Manufactured Packages Details    | ALINE             | Production Details            |
| MANUFPACKS         | Manufactured<br>Packages Details | ALINE_ONE         | Reporting Production Details  |
| EMAILCATEGORIES    | Main Menu - App<br>Generators    | CUSTPERSONNEL     | Customer Contacts             |
| EMAILCATEGORIES    | Main Menu - App<br>Generators    | SUPPERSONNEL      | Vendor Contacts               |
| COMPANYWEBWARNINGS | Companyweb<br>Warnings           | COMPANYWEB        | Business Health by Companyweb |
| USERBFUNDS         | Pension and<br>Training Funds    | SALARYTEMPLATES   | Employment<br>Contracts       |
| PHONEAPP           | Permissions for<br>Applications  | PHONEBOOK         | Contacts                      |

#### **Removed Actions**

Action Type Action Title Form Form Title
LINKPRINTDELIVERY P Print All Documents DLVTRACKS Delivery Tracking Documents

## 23.0

## **Entities Removed from the System**

No entities removed.

#### **Entities Removed from Menus**

| Entity           | Туре |                                        | Menu             | Menu Title                |
|------------------|------|----------------------------------------|------------------|---------------------------|
| PCCHARGE         | М    | Direct Connect<br>Settings             | TIV              | Receipts                  |
| ENTERPRISESEARCH | Р    | Enterprise Search                      | SEARCHDEFS       | Search<br>Definitions     |
| VATDATEFNCFILPER | Р    | Update VAT<br>Rep.Date in<br>J.Entries | FNCPROGS         | Auxiliary<br>Programs     |
| VATDATEFILTER    | Р    | Adjust Tax Report Dates                | FNCPROGS         | Auxiliary<br>Programs     |
| CUSTOMSNUMFILTER | Р    | Update VAT File<br>No. in Invoice      | FNCPROGS         | Auxiliary<br>Programs     |
| FNCTAXES_FILTER  | Р    | Update Tax<br>Compon. in J.<br>Entries | FNCPROGS         | Auxiliary<br>Programs     |
| ACTDATEFNCFILPER | Р    | Update Activ.<br>Date in J. Entries    | FNCPROGS         | Auxiliary<br>Programs     |
| UPDCUSTOMSREF    | Р    | Upd Customs<br>Manifests in<br>Ledger  | FNCPROGS         | Auxiliary<br>Programs     |
| VPRICEFILTER     | Р    | Update Price w/<br>Tax in Docs         | FNCPROGS         | Auxiliary<br>Programs     |
| MULTICURFILTER   | Р    | Exchange Rate<br>Adjustment Filter     | FNCPROGS         | Auxiliary<br>Programs     |
| UPDATECUR3       | Р    | Update Foreign<br>Curr Sums in Acct    | FNCPROGS         | Auxiliary<br>Programs     |
| DELZEROLINES     | Р    | Delete J.Entry<br>Items w/Zero<br>Sums | FNCPROGS         | Auxiliary<br>Programs     |
| FIXCURREGITEMS   | Р    | Fill in Exchange<br>Rate Gaps          | FNCPROGS         | Auxiliary<br>Programs     |
| OVDIMNET         | M    | Interfacing with<br>Ovdimnet           | PERSONNEL_MODULE | Human<br>Resources        |
| WMSCONTROL       | F    | Mobile Device<br>Controller            | WMS2             | WMS Application Generator |
| PREPWMSCUBE      | Р    | Prep for Ware<br>Task Analysis (BI)    | WMSPROCS         | Auxiliary<br>Programs     |

| Entity          | Туре | e Title                              | Menu        | Menu Title                          |
|-----------------|------|--------------------------------------|-------------|-------------------------------------|
| CHANGESTATWTASK | SP   | Revise<br>Warehouse Task<br>Statuses | WMSPROCS    | Auxiliary<br>Programs               |
| UNLOCKWTASKS    | Р    | Release Locked<br>Tasks              | WMSPROCS    | Auxiliary<br>Programs               |
| DELWTASKS       | Р    | Cancel<br>Unreported Tasks           | WMSPROCS    | Auxiliary<br>Programs               |
| WMSPROCS        | М    | Auxiliary<br>Programs                | WMSMAINTEN  | WMS<br>Maintenance                  |
| WMS2            | М    | WMS Application Generator            | WMSMAINTEN  | WMS<br>Maintenance                  |
| SOFINITCONF     | Р    | Set Up Mobile<br>Device Constants    | WMSDEF      | WMS Mobile<br>Device<br>Maintenance |
| LOADUSATAXES    | M    | Load Taxes (US)                      | FNCDEF      | Basic Data                          |
| VATCOMPTYPES    | F    | VAT Report Type                      | ENVIRONMENT | Companies                           |

#### **Removed Subforms**

| Subform            | Subform Title         | Upper Form            | Upper Title |
|--------------------|-----------------------|-----------------------|-------------|
| <b>FNCTAXES</b> Ta | x Calculation Details | <b>TAXTOTALBELGIU</b> | M Total Tax |

## **Removed Actions**

| Action         | Туре | Action Title                        | Form           | Form Title                    |
|----------------|------|-------------------------------------|----------------|-------------------------------|
| DIRECTCONNECT  | Р    | Send to Direct<br>Connect           | EPAYMENT2      | Other Forms of<br>Payment     |
| DIRECTCONNECT  | Р    | Send to Direct<br>Connect           | TPAYMENT2      | Other Forms of<br>Payment     |
| DIRECTCONNECT2 | 2P   | Get Token from Direct Connect       | PAYMENTDEF     | Account/Credit Card to Charge |
| DIRECTCONNECT2 | 2P   | Get Token from Direct Connect       | PAYMENTDEF_ONE | Account/Credit Card to Charge |
| DIRECTCONNECT2 | 2P   | Get Token from Direct Connect       | PAYMENTDEF_TWO | Credit Card to<br>Charge      |
| SOFINITCONF    | Р    | Set Up Mobile Device Constants      | WMSDEF         | WMS System Definitions        |
| SESTATUSCHECK  | Р    | ShipEngine Track<br>Shipment Online | DOCUMENTS_D    | Customer<br>Shipments         |

## 22.1

## **Entities Removed from the System**

| Entity         | Type | Title                          |
|----------------|------|--------------------------------|
| PORDUSERCODES  | F    | Approval Lists for Purch Order |
| PDUSERCODES    | F    | Approval Lists for PRs         |
| PDUSERCODELIST | F    | Approvers                      |

| Entity           | Туре | Title                           |
|------------------|------|---------------------------------|
| PDEALULIST       | F    | Blanket Purchase Ord Approvers  |
| ECOUSERLIST      | F    | ECO Approvers                   |
| ECOUSERCODES     | F    | ECO Approval Lists              |
| PORDERUSERLIST   | F    | Order Approvers                 |
| PDEALUSERCODES   | F    | Blnkt Purch Ords Approval Lists |
| PYINVUSERCODES   | F    | Purch. Invoice Approval Lists   |
| PYINVUSERLIST    | F    | Purchase Invoice Approvers      |
| PORDI_CHANGE_LOG | F    | Purchase Order Item Changes-OLD |
| CPROFUSERCODES   | F    | Approval Lists for Price Quotes |
| CPROFUSERLIST    | F    | Price Quotations Approvers      |
| ECOUSERCODES     | F    | ECO Approval Lists              |
| ECOUSERLIST      | F    | ECO Approvers                   |
| ORDERUSERCODES   | F    | Approval Lists - Sales Orders   |
| ORDERUSERLIST    | F    | Sales Order Approvers           |
| PDEALULIST       | F    | Blanket Purchase Ord Approvers  |
| PDEALUSERCODES   | F    | Blnkt Purch Ords Approval Lists |
| PDUSERCODELIST   | F    | Approvers                       |
| PDUSERCODES      | F    | Approval Lists for PRs          |
| PORDERUSERLIST   | F    | Order Approvers                 |
| PORDUSERCODES    | F    | Approval Lists for Purch Order  |
| PYINVUSERCODES   | F    | Purch. Invoice Approval Lists   |
| PYINVUSERLIST    | F    | Purchase Invoice Approvers      |
| ECO_2_3          | R    | ECO Approvers                   |
| ECO_2_3          | D    | ECO Approvers                   |

## **Entities Removed from Menus**

| <b>Entity Name</b> | Туре | e Title                          | Menu Name    | Menu Title                      |
|--------------------|------|----------------------------------|--------------|---------------------------------|
| CUSTAGENT          | R    | Customers and Their Sales Reps   | CUSTREPORTS  | Customer Reports                |
| CLIPCUSTOMERS      | Р    | Open Customer<br>Clip            | CUSTOMERS    | Customers                       |
| CLIPDOCUMENTS_D    | Р    | Record Customer<br>Shipment Clip | INVSALES     | Sales Inventory<br>Transactions |
| CLIPDOCUMENTS_D    | Р    | Record Customer<br>Shipment Clip | INVDOC_CLIPS | Inventory<br>Transaction Clips  |
| CLIPDOCUMENTS_H    | Р    | Warehouse<br>Assembly Clip       | INVDOC_CLIPS | Inventory<br>Transaction Clips  |
| CLIPDOCUMENTS_H    | Р    | Warehouse<br>Assembly Clip       | WAREASSM     | Warehouse<br>Assemblies         |
| CLIPDOCUMENTS_P    | Р    | Record GRV Clip                  | INVDOC_CLIPS | Inventory<br>Transaction Clips  |
| CLIPDOCUMENTS_P    | Р    | Record GRV Clip                  | INVPURCHASES | Purchase Inventory Transactions |
| CLIPDOC_C          | Р    | Inventory Count<br>Clip          | INVCOUNT     | Inventory Count                 |
| CLIPINVOICES_H     | Р    | Check Payment<br>Clip            | PRINTCHECKS  | Check Printing                  |
| CLIPINVOICES_Q     | Р    | Bank Transfers                   | QIV          | Bank Transfers                  |

| Entity Name      | Туре | e <b>Title</b><br>Clip             | Menu Name       | Menu Title                             |
|------------------|------|------------------------------------|-----------------|----------------------------------------|
| CLIPMASAV        | Р    | Payment by ITP<br>Clip             | QIV             | Bank Transfers                         |
| CLIPMASAV        | Р    | Payment by ITP<br>Clip             | MSVINTERFACE    | Payment Interface<br>Payables          |
| CLIPORDERS       | Р    | Record Sales<br>Order Clip         | CUSTORDERS      | Sales Orders                           |
| CLIPPART         | Р    | Open Part Clip                     | PART            | Parts                                  |
| CLIPPART         | Р    | Open Part Clip<br>Record Purchase  | LOGPART         | Part Catalogue                         |
| CLIPPORDERS      | Р    | Order Clip                         | SUPPLIERS       | Purchase Orders                        |
| CLIPPRICECOST    | Р    | Prices and<br>Discounts Clip       | PRICECOST       | Prices and Discounts                   |
| CLIPPRICECOST    | Р    | Prices and<br>Discounts Clip       | CUSTOMERS       | Customers                              |
| CLIPPRIVTREE     | Р    | Users and<br>Privileges Clip       | USERS           | Users                                  |
| CLIPPRIVTREE     | Р    | Users and<br>Privileges Clip       | PRIVILEGES      | Privileges                             |
| CLIPSUPPLIERS    | Р    | Open Vendor Clip                   | SUPPLY          | Vendors                                |
| CLIPVAT          | Р    | VAT Clip                           | VAT             | Value Added Tax<br>(Israel)            |
| CLIPENDOFYEAR    | Р    | Year-End Clip                      | FNCBAL          | Fiscal Periods                         |
| CLIPINVOICES_H   | Р    | Check Payment<br>Clip              | HIV             | Payments by Check                      |
| PROFILEOUT       | Р    | Export System Profile              | PROGDESIGNTOOLS | S Design Programs                      |
| PROFILEIN        | Р    | Import System Profile              | PROGDESIGNTOOLS | S Design Programs                      |
| PYINVUSERCODES   | F    | Purch. Invoice<br>Approval Lists   | PINVOICES       | Purchase Invoices                      |
| ECOUSERCODES     | F    | ECO Approval<br>Lists              | ECO             | Engineering<br>Change Orders<br>(ECO)  |
| CPROFUSERCODES   | F    | Approval Lists for<br>Price Quotes | CPROFSETTING    | Defs & Aux<br>Programs-Price<br>Quotes |
| PORDUSERCODES    | F    | Approval Lists for<br>Purch Order  | PORDERTABLES    | Purchase Order<br>Maintenance          |
| ORDERUSERCODES   | F    | Approval Lists -<br>Sales Orders   | ORDSTATUS       | Defs & Aux<br>Programs-Sales<br>Orders |
| PDEALUSERCODES   | F    | Blnkt Purch Ords<br>Approval Lists | PORDERTABLES    | Purchase Order<br>Maintenance          |
| PDUSERCODES      | F    | Approval Lists for PRs             | PURDEMANDS      | Purchase Demands                       |
| LOCATEAUTHORIZER | Р    | Locate Approver in Open Docs       | REPLACEUSER     | User Replacement                       |
| ECOUSERLISTDATE  | F    | ECO Approval<br>History            | ECO             | Engineering<br>Change Orders<br>(ECO)  |

| <b>Entity Name</b> | Тур | e Title                              | Menu Name    | Menu Title             |
|--------------------|-----|--------------------------------------|--------------|------------------------|
| CUSTTEMPLATES      | M   | Employment<br>Contracts for<br>Cust. | SALARY       | Time and<br>Attendance |
| MRPDEMAND          | R   | Analysis of MRP<br>Results (ATP)     | MRPREPORTS   | MRP Reports            |
| WWWSHOWDOC_h       | Р   | Print Rental                         | RENTALS      | Rentals                |
| RENTAVAIL          | Р   | Rental Item<br>Availability          | RENTALS      | Rentals                |
| RENTALPAYREP       | Р   | Upcoming<br>Payments for<br>Rentals  | RENTALS      | Rentals                |
| FINASTRASTART      | Р   | Set Up Finastra<br>Banking           | DIGITALBANKS | Digital Banking        |
| COMPCERTFINASTRA   | ٩F  | Finastra Digital<br>Banking Defs.    | DIGITALBANKS | Digital Banking        |

#### **Removed Subforms**

| Subform          | Subform Title                   | Upper Form          | <b>Upper Title</b> |
|------------------|---------------------------------|---------------------|--------------------|
| PORDI_CHANGE_LOG | Purchase Order Item Changes-OLD | PORDERITEMS         | Order Items        |
| PORDI_CHANGE_LOG | Purchase Order Item Changes-OLD | PORDERITEMS_CHANGES | Order Items        |
| CUSTCHECKLIST    | Checklist for New Customer      | CTYPE               | Customer<br>Groups |
| SUPCHECKLIST     | Checklist for Vendors           | SUPTYPES            | Vendor<br>Groups   |
| PARTCHECKLIST    | Checklist for Parts             | FAMILY_LOG          | Part<br>Families   |

## **Removed Actions**

No actions removed.

## 22.0

## **Entities Removed from the System**

| Entity          | Type | Title                           |
|-----------------|------|---------------------------------|
| ECOUSERCODES    | F    | ECO Approval Lists              |
| SERNFILE        | F    | History of Components           |
| SERNUMBERSTRANS | F    | Audit Trail for Item            |
| SONSERN         | F    | Serialized Components of Part   |
| SERNUMHISTORY   | F    | Service Calls for Serial Number |

## **Entities Removed from Menus**

| <b>Entity Name</b>  | Туре | e Title                              | Menu Name          | Menu Title                            |
|---------------------|------|--------------------------------------|--------------------|---------------------------------------|
| ECOUSERLIST         | F    | ECO<br>Authorizers                   | ECO                | Engineering<br>Change Orders<br>(ECO) |
| RRFVABYHEADERFILTER | RP   | Update FVA<br>Components for<br>Doc. | r REVRECDATA       | Revenue<br>Recognition                |
| RRFVABYHEADERFILTER | RP   | Update FVA Components for Doc.       | r FNCPROGS         | Auxiliary<br>Programs                 |
| SHIPMANIFESTS       | Р    | Create Manifes                       | t INVSALES         | Sales Inventory<br>Transactions       |
| CUSTTEMPLATES       | М    | Employment<br>Contracts for<br>Cust. | SALARY             | Time and<br>Attendance                |
| SAVETITLES          | Р    | Save for Transl-<br>Before Upgrade   | ,                  | Miscellaneous                         |
| DELTITLECHGS        | Р    | Delete Changes<br>After Revision     | SLANGOTHER         | Miscellaneous                         |
| SDIGETPENDING       | Р    | Get Pending SDI Invoices             | ELECTRONICINVOICES | Electronic<br>Invoices                |

## **Subforms Removed**

| Subform         | Type | Subform Title                       | <b>Upper Form</b> | Upper Title                          |
|-----------------|------|-------------------------------------|-------------------|--------------------------------------|
| SONSERN         | F    | Serialized<br>Components of<br>Part | SERNUMBERS        | Catalogue of Parts w/<br>Serial Nos. |
| SERNUMHISTORY   | F    | Service Calls for<br>Serial Number  | SERNUMBERS        | Catalogue of Parts w/<br>Serial Nos. |
| SERNFILE        | F    | History of Components               | SERNUMBERS        | Catalogue of Parts w/<br>Serial Nos. |
| SERNUMBERSTRANS | 8 F  | Audit Trail for Item                | RENTITEMS         | Rental Items                         |
| SERNUMBERSTRANS | 3 F  | Audit Trail for Item                | RENTSERNTRANS     | Serial Numbers                       |
| SERNUMBERSTRANS | 8 F  | Audit Trail for Item                | SERNRENTS         | List of Equipment for Rent           |
| SERNUMBERSTRANS | 8F   | Audit Trail for Item                | SERNUMBERS        | Catalogue of Parts w/<br>Serial Nos. |
| CHANGE_LOG      | F    | History of Changes                  | PART              | Parts                                |
| CHANGE_LOG      | F    | History of Changes                  | PRDPART           | Purchase/MRP<br>Parameters for Part  |
| CHANGE_LOG      | F    | History of Changes                  | FNCPART           | Financial Parameters for Parts       |
| CHANGE_LOG      | F    | History of Changes                  | LOGPART           | Part Catalogue                       |

#### **Removed Actions**

No actions removed.

# **Customization Rules and Best Practices**

#### **General Rules**

#### **Development Process**

In order to properly handle your customizations, you should have a total of three **Priority** installations:

- a development environment one in which you develop your customization.
- a test environment in which you or the customer run tests.
- the production server for which the customization is developed.

After creating your customizations in the development installation, create an upgrade file and install it in the test installation. Only once you are satisfied with results should you install it on the production server.

**Warning!** You should never customize directly on the production server.

As revisions are maintained per user, it is imperative for all programmers to work in their own usernames while performing the programming.

**Note:** In order to execute a DBI operation - i.e., anything that affects a table, table column or key - you must belong to the privilege group of the superuser (tabula) and the PRIVUSERS system constant must be set to 1.

For more information on creating the revision and installing it on the test/production server, see Installing your Customizations.

#### Names

The following rules apply to the internal names of all private entities added to the system:

- They are restricted to 20 characters in length.
- They may only contain alphanumeric values and the underline sign (no spaces).
- They must begin with a letter.
- You may not use a reserved word (a list of reserved words appears in the Reserved Words form — System Management → Dictionaries).
- New custom entities (tables, forms, procdeures, reports, triggers, functions) must begin with a four-letter prefix (e.g., XXXX\_CUSTOMERS). All entities created for the same customer should share the same prefix.
- Sub-entities of standard entities (e.g., new column in standard form or report) should likewise begin with a four-letter prefix.
- Any variable that you add to your code should start with the same four-letter prefix.
   If it does not, you run the risk of duplicating a system variable, which will have an
   adverse effect. It is not sufficient to check that such a variable does not already exist
   in the trigger, as it may be added in future software revisions.

#### Code

- Never INSERT or UPDATE data in standard tables directly. Use interfaces or other tools that interact with the form to insert data in standard forms.
- Any LINK or UNLINK operation should be followed by a test to ensure the operation succeeded. Remember, a failed LINK operation could lead to overwriting data in the original table rather than the linked copy!
- Do not write non-ASCII characters directly in your code. If you need to reference text that is unicode (e.g. a message in Hebrew), use the ENTMESSAGE function to insert it into a variable, instead.

#### **Tables**

- When modifying tables, do not change standard table columns or any of the table's Unique (or Auto Unique) keys.
- You can increase the width of certain columns. We recommend you consult with Priority Software beforehand.
- You can add nonunique table keys to a standard table. We recommend you consult with a DBA beforehand.

#### **Rules for Columns**

- Decimal precision can only be specified for a **REAL** or **INT** column. Most columns have a decimal precision of 2. To designate a **REAL** number with indefinite precision, use decimal precision 0; otherwise, the number will be rounded up to a defined precision by INSERT and UPDATE statements. In the case of a shifted integer, decimal precision must be equal to the value of the DECIMAL system constant (or it may be 0, i.e., a regular integer).
- Modification of a column affects all forms and reports in which the column appears.
- You cannot delete a column that appears in a form, report or procedure.
- You can only change the following column types: INT to REAL and vice versa (number conversion), and only during the development phase.
- Text columns (i.e., CHAR columns) should not exceed a width of 120 characters.
- Columns that are part of the SELECT statement of a SEARCH type trigger cannot exceed 59 characters.
- · You cannot add columns to system tables.

#### **Rules for Keys**

- There may only be one autounique key per table. It must comprise a single column
  of INT type which does not appear in any other of the table's keys, and it must be of
  first priority.
- A table must have at least one unique key.
- If there is an autounique key, it must be the first key (1) in the table and a unique key must be second. If there is no autounique key, one of the unique keys must have first priority.
- The order in which key columns are designated determines their priorities.
- The column to be included in the key must be included in the table to which the key is assigned.
- If you add a column to a key without specifying column priority, it will automatically be assigned the last available priority (e.g., if the key includes two columns, the added column will receive a priority of 3).

 Changing a key column's priority will affect the priority of the other columns in the key.

#### **Forms**

- Never use a standard base table to create your own form. Create your own table instead.
- You cannot delete a standard column from a standard form.
- When creating your own multiple joins, use a join ID and column ID greater than 5.
- Any trigger you add must start with a four-letter prefix or end with a four-letter suffix.
   Choose the first letter in the prefix/suffix for sorting purposes; the rest of the prefix/suffix should be the one normally used for this customer.

**Important note:** SEARCH-FIELD triggers are the one exception to this rule, as their name cannot be changed. Instead, you have to use the standard trigger. This creates the slight risk that your trigger will be overwritten by a standard SEARCH-FIELD trigger that is changed in future software revisions.

- Any form message that you add must be assigned a number greater than 500.
   Note: Certain forms, such as those of constants, have standard messages with numbers larger than 500.
- Do not add standard forms as sub-level forms of other forms (standard or custom).
- When using LABELs in your code, use numbers with at least 4 digits. This will
  prevent conflicts with the label numbers used in standard triggers.

## Reports

If you revise a standard report, you must follow some rules to ensure that your customizations are not overwritten by future *Priority* releases:

- Any columns that you add to a standard report must have an internal number (Col. Number) greater than 500. After assigning the column number, you will probably need to fix the position of the column.
- If you add a join to a new table in a standard report, assign a Join ID greater than 5.
- Do not change the sorting or grouping of standard reports. If you have to do so, copy the standard report and create one of your own.
- You cannot delete a standard column from a standard report.
- When creating your own multiple joins, use a join ID and column ID greater than 5.
- Whenever you revise a standard report or write a new one, it is imperative to check
  the report's optimization. To do so, run the SQL Development (WINDBI) program
  (System Management → Generators → Procedures). From the Optimization menu,
  select Report Optimization and record the internal name of the relevant report.
- Conditions and expressions cannot exceed a maximum length of 3000 characters.

## **Procedures**

- You cannot revise a standard procedure. Instead, you must copy it and make
  revisions to the copy. If the procedure runs one or more reports, you may need to
  copy the reports as well (depending on the type of revisions desired; see Reports).
- When creating a copy of a standard procedure that runs a program, do not change any of the parameters that are transferred to the program.

- All procedures that include a form interface should include the form interface as a step, after an END step. This is utilized by the system for assigning permissions when running the interface.
- You should avoid using a standard interface as part of a custom procedure, or your code may break in the future due to a change to the interface definitions.

#### **Best Practices**

For all intents and purposes, Priority's SQL is a development language in its own right, and general best practices for writing code should be kept in mind.

- Write reusable code. If you plan on using the same code multiple times, turn it into a function or buffer.
- Write readable code. Use meaningful variable names and include comments.

#### Recommendations

The following recommendations are intended for new developers to avoid some common pitfalls.

- Do not add multiple PRE/POST triggers for the same form or form column. If you need to add additional logic, add it as a buffer and include it in the existing PRE/ POST trigger.
- When adding/modifying functionality, include a comment that points towards the specification document or requirement that led to this addition/change.
- Do not insert error and warning messages within the code being iterated over by a loop or a cursor. These will cause the process to hang while waiting for input from the user. If you need to display a message, escape the loop or wait for it to end, and then display the error/warning.

# **Setting Up the Dev Environment**

Before you start building new *Priority* entities, you should ensure your user has the necessary permissions in the development server. Furthermore, if this is a new dev environment, you might need to expose the table generator and add the development utilities folder.

#### **User Permissions**

For the majority of use cases, developer users should be assigned to the *tabula* superuser group.

**Note:** These instructions need to be performed as the *tabula* user. If you do not have access to the *tabula* user, request that the system administrator perform them.

- Open the Users form (Path: System Management > System Maintenance > Users > Users) and retrieve your user.
- 2. Assign tabula as the privilege group leader for your user.
- 3. Open the **System Constants** form.
- 4. Ensure the value of the PRIVUSERS constant is set to 1.

If you do not wish to assign superuser permissions to developers, see below for more information on the privileges required by developers.

## **Expose the Table Generator**

On a fresh installation of **Priority**, the Table Generator is not linked to the menu. If you need to add/modify tables and columns, you will have to link it to the **Generators** menu. If you do not see the **Table Generator** menu in the **Generators** menu:

- Open the Menu Generator form (Path: System Management > Generators > Menus > Menu Generator).
- 2. Retrieve the *Generators* menu.
- 3. In the **Menu Items** sub-level, add the **TABGEN** menu.

#### **Menu Generator**

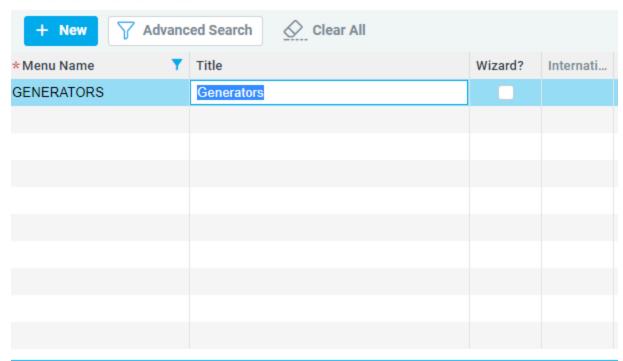

| Menu It | ems    | Menu Link | Help | р Торіс | Help Text    | Translation of Entity Title |
|---------|--------|-----------|------|---------|--------------|-----------------------------|
| Order   | Entity | Name      |      | Туре    | Title        |                             |
| 10      | FORM   | MGEN      |      | M       | Forms        |                             |
| 30      | MEN    | JGEN      |      | М       | Menus        |                             |
| 40      | REPO   | SEN       |      | М       | Reports      |                             |
| 55      | APPO   | SEN       |      | М       | Applications |                             |
| 60      | EPRO   | )G        |      | М       | Procedures   |                             |
| 70      | TABG   | EN        |      | М       | Tables       |                             |
| -       |        |           |      |         |              |                             |

**Result:** The table generator menu is now available in the Generators menu.

## **Developing for Multiple Languages**

If users at a customer site work in a language other than English, you will need to install revisions in more than one language. **Before you even begin programming** for such a customer, enter the *System Constants* form (*System Management* → *System Maintenance* → *Constant Forms*) and change the value of the UPGTITLES constant to 0.

Consequently, no titles (in any language) will be stored in the upgrade file; rather, they will be inserted into a second file (based on the upgrade file) using the INSTITLES program.

**Note:** For more on preparing upgrades for other languages, see Customizations: Installing the Language Dictionaries.

#### Recommended: Add the Util Folder

#### **Windows Only**

The *Util* folder is an add-on folder that contains utilities that enhance the functionality of the **SQL Development** (WINDBI) environment. Specifically, it allows the use of the tools in the **Queries** and **Dump** menus.

The folder needs to be placed in the *priority/system* folder on the server.

- 1. On the Priority server, navigate to the *priority/system* folder.
- 2. Download the zipped *util* folder from here.
- 3. Extract the contents of the archive to the *util* folder. If there is no such folder, create it; if such a folder already exists, back up it contents first, then replace the files inside.

# **Development Permissions for non-tabula User Group**

22.1

The following instructions are for system administrators of development environments.

If you do not wish to assign developers to the *tabula* user group, you should create a new user group for developers, with the following privileges and permissions:

- In the privilege explorer, ensure they have full access to the following menus under System Management:
  - Generators
  - Revisions
  - Database Interfaces
  - Dictionaries (optional, useful if you are working with more than one language)
- In the User Permissions form (Path: System Management > System
   Maintenance > Users > User Permissions), check the following boxes for each
   user in the user group:
  - Authorized for SQL
  - Customize Workspace
  - Table Structure Mgmt

## **Tables**

#### **Table Names**

The following rules apply to table names:

- They are restricted to 20 characters.
- They may only contain alphanumeric values and the underline sign (no spaces).
- They must begin with a letter.
- You may not use a reserved word (a list of reserved words appears in the Reserved Words form System Management → Dictionaries).
- The name of any new table (one you have added yourself) must begin with a fourletter prefix (e.g., XXXX\_CUSTOMERS). All tables (and any other *Priority* entities) that you have created for the same customer should share the same prefix.

## **Table Type**

The table type determines whether the table is an application table or a system table. An application table is a table in which data is maintained separately for each *Priority* company, whereas a system table is used to store data that is common to all companies in the current *Priority* installation.

For historical reasons, *Priority* lists 4 possible values in the **TYPE** column:

- 0/1 for application tables
- 2/3 for system tables

However, new tables should always be assigned type 0.

**Note:** You cannot create new system tables or add new columns to system tables.

## **Rules for Modifying Tables and Table Columns**

- 1. When modifying tables, do not change standard table columns or any of the table's unique (or Auto Unique) keys.
  - You can add nonunique table keys to a standard table. We recommend you consult with a DBA beforehand.
- 2. If you add a column to the table, the column name must begin with a four-letter prefix. Use the same prefix for all table columns (as well as any other Priority entities) that you have added for a given customer.
- 3. When creating a new table, the table name should begin with the appropriate four-letter prefix (there is no need to add this prefix to the new table's columns).

#### When Installing a Revision with Modifications of a Standard Table

Ensure that all users have exited the system.

Note: For general guidelines for development, see Working with Version Revisions.

## **Table Columns**

#### **Column Names and Titles**

The column name is unique to its table, and is used in SQL statements. The column title is also unique to its table; it is updatable and is utilized in the user interface (forms, reports, programs, ODBC). Every column must be assigned both a name and a title. For instance, the column which stores an order number has the name **ORDNAME** and the title *Order Number*. A title may be easily changed (even translated into another language) as often as necessary. In contrast, a change in column name will require appropriate changes in SQL statements that refer to the column (e.g., in form triggers, compiled programs). As the column name is used in SQL statements, it is subject to the same restrictions as table names (see Rules for Columns).

## **Column Types**

The following table lists all available column types:

| Col. Type | e Description                     | Widtl | Form Col. Type |
|-----------|-----------------------------------|-------|----------------|
| CHAR      | string of characters              | >1    | String→        |
|           | single character                  | =1    | Character      |
| REAL      | real number                       | any   | Real           |
| INT       | signed integer                    | any   | Integer        |
| DATE      | date (mm/dd/yy or dd/mm/yy)       | 8     | Date           |
|           | date (mm/dd/yyyy or dd/mm/yyyy)   | 10    | Date           |
|           | date & time (24-hour clock)       | 14    | Date+Time      |
| TIME      | time (24-hour clock)              | 5     | hh:mm          |
|           | span (number of hours and minutes | )6    | hhh:mm         |
| DAY       | day of the week                   | 3     | Day            |

**Note:** It is important to distinguish between integers (columns of **INT** type, e.g., **QUANT**, **BALANCE**) and strings of digits (columns of **CHAR** type, e.g., **ZIPCODE**, **ORDNAME**, **PHONE**).

With one exception (see below), you cannot change the type of an existing column. Instead, you need to take the following steps:

1. Add a new column of the correct type.

- 2. Write a short command to filter data from the existing column into the new one.
- 3. Delete the old column.

Exception to the above rule: During the development phase, you can convert **INT** columns to **REAL** and vice versa, using the *Change Number Type* program (see **Options for Creating and Modifying Tables, Columns and Keys**). However, once a custom development has been installed in your working environment, this operation may fail, in which case you should use the above method instead.

#### **Decimal Precision**

Decimal precision (the number of places to display to the right of the decimal point) is optional; it is used in real numbers and shifted integers. A shifted integer is stored in the database as an integer but is displayed as a real number (see, for example, the **TQUANT** column in the **ORDERITEMS** table).

**Note:** When working with shifted integers, use the REALQUANT function to retrieve the actual value.

#### **Rules for Columns**

The following rules apply to table columns:

- Column names are up to 20 characters.
- Column names must be made up of alphanumeric values and the underline sign (no spaces).
- Column names must begin with a letter.
- The column name may not be a reserved word (a list of reserved words appears in the **RESERVED** form).
- When adding a new column to a standard table, you must assign the column name
  a four-letter prefix (e.g., XXXX-CUSTNAME). This should be the same prefix you
  use for all entities that you add to *Priority* for the customer in guestion.
- Column titles (up to 20 characters, including spaces) must be enclosed in single quotations, e.g., 'Order Number'.
- Decimal precision can only be specified for a REAL or INT column. Most columns have a decimal precision of 2. To designate a REAL number with indefinite precision, use decimal precision 0; otherwise, the number will be rounded up to a defined precision by INSERT and UPDATE statements. In the case of a shifted integer, decimal precision must be equal to the value of the DECIMAL system constant (or it may be 0, i.e., a regular integer).
- Modification of a column affects all forms and reports in which the column appears.
- You cannot delete a column that appears in a form, report or procedure.
- You can only change the following column types: **INT** to **REAL** and vice versa (number conversion), and only during the development phase.
- Text columns (i.e., CHAR columns) should not exceed a width of 80 characters. Wider columns might not be displayed well in forms, depending on the screen resolution of the user's computer. While there are a few table columns whose width exceeds 80 characters (e.g., the MESSAGE column in the ERRMSGS table), these columns are generally only displayed in reports. If you need a wide text column, it is recommended that you use a sub-level text form instead.
- · You cannot add columns to system tables.

## **Table Keys**

#### Introduction

The last step in table construction is to specify the keys attached to the table, the columns that make up each key, and the priority of each column within the key. Keys are also assigned priorities, but this is only relevant for certain types (see Rules for Keys). The order in which keys and key columns are designated determines their priorities.

Keys are used to provide access to records in the table. Autounique and unique keys ensure that no two records in a given table will have identical values in the columns making up these keys.

## The Autounique Key

The autounique key is similar to the identity column in MSSQL or sequence in Oracle. It allows you to create a column that will automatically distinguish between all records in the table. This column automatically receives a unique integer each time a record is added.

**Example:** The autounique key comprised of the **CUST** column assigns a unique internal number to each customer. This is distinguished from the user-assigned customer number (**CUSTNAME**) that appears in the forms.

The autounique key is an effective means of joining tables in a form. For example, the customer number appears both in the *Customers* form and the *Orders* form. Rather than joining the **CUSTOMERS** and **ORDERS** tables through the customer number, they are joined through the **CUST** column. The advantage is twofold: First, the unique value of the **CUST** column, which joins the tables, always remains constant, while the customer number, which is only stored in a single table (**CUSTOMERS**), may be changed at will. Thus, if at some stage, a decision is made to add a "P" to the numbers of preferred customers, the revision will only be made in the records of the **CUSTOMERS** table. The **ORDERS** table will not be affected at all.

Similarly, a decision to modify the width of the **CUSTNAME** column would only require a change in the **CUSTOMERS** table. Had the join been made through the **CUSTNAME** column, then any changes would have to be made in all the appropriate records in the **ORDERS** table, as well as in the **CUSTOMERS** table.

Of course, the situation is aggravated manifold, as customer data are imported into other tables as well.

A parallel example concerns the one-to-many relationship between the **ORDERS** and the **ORDERITEMS** table (the latter stores details regarding the ordered parts). It is better to join these tables via the internal order number (the autounique key) than the user-designated order number. In that way, the user can update the order number where needed, without having to update each of the order items as well.

An autounique key should be included in any tables which contain basic elements. The reference is to data which remain relatively constant and which are likely to be imported into other tables (e.g., customers, parts, warehouses). Hence, it is included in the **CUSTOMERS**,

#### PART and WAREHOUSES tables.

Furthermore, an autounique key should be assigned to tables whose records have a one-to-many relationship with the records of another table.

**Example:** As there are several order items for each order, there is an autounique key in the **ORDERS** tables.

## **Unique Keys**

A unique key allows for rapid data retrieval via the columns that make up the key. Moreover, it ensures that no two records in a given table will have identical values in those columns. Every table must include at least one unique key.

**Example:** If a unique key includes **FIRSTNAME** and **LASTNAME** columns, then there will only be one record in the **EMPLOYEES** table for John Smith, although there can also be a record for John Doe or Jane Smith.

It should be emphasized that the modification of unique keys can be problematic if care is not taken. There are three **danger zones**: adding a unique key, deleting a column from a unique key and reducing the width of a column in the unique key. In all three cases, records can be deleted inadvertently from the database.

Before adding a unique key, ensure that values have been specified for the columns which comprise it; otherwise, all existing records will have the same value in the columns comprising the unique key. As this is not permitted, all but one of the records will automatically be erased!

A similar situation may arise from the deletion of a column from a unique key. If the deletion causes more than one record to contain the same values in its unique key (which is now made up of one less column), all but one of the records in question will be deleted from the database.

**Example:** If the unique key contains the columns **FIRSTNAME** and **LASTNAME**, then the record for Samuel Brown is distinguished from the record for Samuel Black. If you delete the **LASTNAME** column from the key, both records will have the same value ("Samuel") in the key, and one will be deleted.

Finally, you may lose records by reducing the width of one of the columns that make up the unique key.

**Example:** The **CUSTDES** column, which is part of a unique key, was originally assigned a width of 12 and you reduce this to 8. If there is already data in this column, then the customers "North Stars" and "North Street" will both become "North St". Consequently, these two records would have the same unique key, and one of them would be deleted.

## **Nonunique Key**

The nonunique key is used to provide rapid access to data in the table. It should include columns which are frequently used to retrieve data and which contain highly diversified data.

Consider the difference between the following two columns in the ORDERS table: CUST,

which stores a wide variety of internal customer numbers, and **ORDTYPE**, which classifies orders by type of sale. Obviously, the internal customer number distinguishes between records much better than the sale type. Moreover, it is much more likely that data will be retrieved by customer number than by sale type. In fact, you might design a query form (a sub-level of the *Customers* form, linked to it by the customer's internal number) which displays all orders for each customer. Entrance into that form would be extremely slow if **CUST** were not a nonunique key.

Note that the header of any key is automatically treated as a nonunique key by the system. In this context, "header" is defined as a group of consecutive key columns starting from the first key column. This is true of unique and nonunique keys alike. This can be understood by considering the example of a phone book. Assuming that (1) entries are sorted first by last names and then by first names, (2) no person listed has more than one entry, and (3) no two persons listed share the same last and first names, then the unique key is comprised of two columns: **LASTNAME** and **FIRSTNAME**. So, if you know both a person's last name and first name, you can find the telephone number rapidly by skipping forward and backward. However, if you only know the last name (the header of the unique key) and the address, you can skip to this last name and then move through all entries until you find the correct address. Moreover, you can stop checking when you have finished scanning the entries with this last name. On the other hand, if you only know the person's first name and address, you would have no means of finding his or her telephone number without checking every single entry! Hence, the header of the key (**LASTNAME** in the above example) is helpful in accessing data, whereas the rest of the key, without the header, is of little use.

For a table with a unique key comprised of: internal order number (**ORD**), internal part number (**PART**) and date (**CURDATE**), both the ORD column and the pair **ORD/PART** would be considered nonunique. Another example is one of the nonunique keys of the **ORDERS** table, which is comprised of two columns: **CUST** and **CLOSED**. In this case, the **CUST** column is also treated as a nonunique key in its own right.

## Rules for Keys

- There may only be one autounique key per table. It must comprise a single column
  of INT type which does not appear in any other of the table's keys, and it must be of
  first priority.
- · A table must have at least one unique key.
- If there is an autounique key, it must be the first key (1) in the table and a unique key must be second. If there is no autounique key, one of the unique keys must have first priority.
- The order in which key columns are designated determines their priorities.
- The column to be included in the key must be included in the table to which the key is assigned.
- If you add a column to a key without specifying column priority, it will automatically be assigned the last available priority (e.g., if the key includes two columns, the added column will receive a priority of 3).
- Changing a key column's priority will affect the priority of the other columns in the key.

**Note:** You can check the consequences of assigning key column priority by means of the SQL optimizer (see Executing SQL Statements).

**Example:** In a key comprised of the columns **FIRSTNAME** and **LASTNAME** in an **EMPLOYEES** table, you would give highest priority to **LASTNAME** and second priority to **FIRSTNAME**.

## This would allow for rapid retrieval by LASTNAME: SELECT \* FROM EMPLOYEES WHERE LASTNAME = 'Brown';

## **Keys and Record Links**

Unique and Autounique keys also determine how record links are generated in forms that are based on them:

- If the table has an autounique key and a single unique key, the record link will be based on the unique key column.
- If the table has an autounique key and more than one unique key, and the
  autounique key column is displayed in the form, the record link will be based on the
  autounique key column.

**Example:** In the **Sales Orders** form (based on **ORDERS**), the link is based on the contents of ORDNAME, which is the unique key for the table. However, in the **Contacts** form (based on **PHONEBOOK**), the link is based on the autounique PHONE column.

# **Creating and Modifying Tables**

#### Introduction

The following options are available from the *Table Generator* menu (*System Management*  $\rightarrow$  *Generators*  $\rightarrow$  *Tables*). In order to run them, you must belong to the privilege group of the superuser (*tabula*) and the PRIVUSERS system constant must be set to 1.

**Important:** When *Priority* is first installed, the *Table Generator* is invisible by default. To add it to the *Generators* menu, enter the *Menu Generator* form (*System Management* → *Generators* → *Menus*) and retrieve the *Generators* menu. Then add the **TABGEN** menu using the *Menu Items* sub-level form. For more information on adding entities to menus, see Linking the Tree to a Menu.

It is imperative that **only one of these programs be run at a time**; otherwise, temporary tables will be overwritten. Thus, you must wait for one program to finish before you can run another one. Moreover, care must be taken that two individuals do not run any of these programs at the same time.

## **Programs for Tables**

- Create Table To create a new table:
  - 1. Enter the *Define Table* form and record a table name, type (1) and title.
  - 2. Enter the *Columns* sub-level form and, for each table column, record a name, type, width, title and decimal precision (if needed).
  - 3. Enter the parallel sub-level form, *Keys*, and record the new table's keys.
  - 4. For each key, enter the *Key Columns* sub-level form and record the columns that make up the key.
  - 5. Exit all forms. The new table is created.
  - 6. A message appears asking if you wish to continue. To create additional tables, click *OK*; otherwise, click *Cancel*.
- **Delete Table** You cannot delete a table if at least one of its columns appears in a form, report or procedure.
- Change Table Name The revision of the name will have no effect on the forms or reports based on the table (as these forms and reports refer to the table's internal number, rather than its name). However, any SQL statements that refer to the table will have to be revised accordingly.
- · Change Table Title
- Add Column to Table To add a table column:
  - 1. Run the *Add Column to Table* program. The *Add Column* form opens.
  - 2. Choose the table to which you want to add the column.
  - 3. Enter the sub-level form and record the name, type, width, title and decimal precision (if needed) of the new column.
  - 4. Exit all forms. The new column is added to the table in question.
  - 5. A message appears asking if you wish to continue. To add more table columns, click *OK*; otherwise, click *Cancel*.
- Delete Column from Table

## **Programs for Columns**

- Change Column Name The revision will have no effect on any forms or reports
  that include the column (as it is the column title, rather than the column name, which
  appears in the user interface, and as the column is identified in forms and reports by
  its internal number). However, any SQL statements that refer to the column will have
  to be revised accordingly.
- Change Column Width Widths will be modified in any existing forms and reports
  that include the column. Exercise caution when reducing column width, as stored
  data that were originally wider than the new width will be lost (see Unique Keys).
- Change Decimal Precision You can only change decimal precision in the following cases (decimal precision will be modified in any existing forms and reports that include the column):
  - any real number
  - a regular integer (current precision = 0) can be changed to the value of the DECIMAL system constant
  - a shifted integer can be changed to a precision of 0 (i.e., converted to a regular integer).
- Change Number Type Columns of INT type may be changed to REAL type, and vice versa, during the development phase. Caution is advised: if the column in question is already part of an SQL query (e.g., in a form trigger or compiled program), then certain adjustments will have to be made. For instance, the type context may have to be redefined. When a REAL column is converted into an INT column, values are rounded off to the nearest integer, and decimal precision is changed to 0 (e.g., 5.68 becomes 6 and 2.13 becomes 2). When an INT column is converted into a REAL column, two decimal places are added (i.e., a decimal precision of 2 is automatically assigned). For instance, a value of 6 becomes 6.00 and a value of 2 becomes 2.00.

**Note:** Once a custom development has been installed in your working environment, this operation may fail, in which case you should use a workaround method (see Column Types).

Change Column Title — The revision will generally affect all forms and reports that
include the column. The new title will not affect form columns or report columns
which have been assigned a revised title in a specific form or report, as this
overrides the table column title.

## **Programs for Keys**

- Add Key to Table To add a table key:
  - 1. Run the Add Key to Table program. The Add Key form opens.
  - Indicate the table to which you want to add the key, the type of key (A, U or N) and the key's priority.

#### Notes:

- There may only be one autounique key per table.
- The addition of a unique key to a table that already includes records should be done with caution. See Unique Keys.
- 3. Enter the sub-level form and record the columns in the key.
- 4. Exit all forms.
- 5. A message appears asking if you wish to continue. Click *OK* to add the key to the table.

6. A second message appears asking if you wish to continue. To add more table keys, click *OK*; otherwise, click *Cancel*.

PDF last generated: Dec 10, 2024

- Delete Key from Table
- Change Key Priority
- Change Autounique to Unique
- Change Unique to Nonunique You cannot change the type of the first unique key in the table.
- Add Column to Key To assign the new column a priority that has already been assigned to another key column, specify the desired priority. The new column will take over that priority and the old one (and any subsequent ones) will move down a priority.
- Delete Column from Key Once a column is removed from a key, all columns
  with a lower priority move up a priority. On the dangers of deleting a column from a
  unique key, see Unique Keys.
- Change Column Priority The changing of a column's priority will affect the
  priority of the other columns in the table.

# **Table Dictionaries and Reports**

## **Dictionaries and Reports**

In addition to enabling the construction and modification of tables, the *Tables Generator* provides access to dictionaries and reports that display information on tables already in the database

- *Table Dictionary* Displays all tables in the database; its sub-level forms display columns, keys, and key columns.
- Column Dictionary Displays attributes of all table columns.
- Columns per Table report
- · Keys per Table report.

**Note:** In addition, various utilities accessed via the *SQL Development* program are helpful in understanding table structure. For details, see Viewing Table Structure.

## **DBI Syntax**

#### Introduction

The *Database Interpreter* (**DBI**) program comprises a database language created especially for constructing and modifying database tables.

## **Syntax Conventions**

In delineating the syntax for the *Database Interpreter* program, the following conventions are employed:

- Anything within brackets is optional (e.g., [ filename ]). If brackets are omitted, the
  argument must be specified.
- The "|" symbol between several options indicates that only one may be chosen (e.g., [FORMAT | DATA | ASCII ]).
- When a set of options is enclosed within curved brackets, one of the various options must be chosen (e.g., { form/trigger | form/form\_column/trigger }).
- Characters in **bold** must be specified exactly as they appear. Characters in *italics* have to be replaced by appropriate values. An underscore between two or more italicized words indicates that they should be treated as a single value (e.g., **SQLI \$U**/query\_file parameter).
- All punctuation must be designated as is (commas, colons, parentheses, and especially the semicolon that is required at the end of each SQL statement)
- Ellipses (...) indicate that several values may be indicated for the previous argument (e.g., *table\_name*, ...).
- In examples, curved brackets {} enclosing text signify a comment which does not belong to the SQL statement. Comments within SQL statements are enclosed within a pair of slashes and asterisks (e.g., /\* Open failed; no record meets condition \*/).

## **Modifying Database Tables via SQL Statements**

In addition to using the options in the *Tables Generator*, you can run the *SQL Development* program and modify tables by means of SQL statements, using the syntax outlined below, provided you belong to the privilege group of the superuser (*tabula*) (for details, see Installing Your Customizations).

## **Syntax for Tables**

Create table

```
CREATE TABLE table_name [type]
column_name1 (type, width, [decimal_precision, ] 'title')
[column_name2 (type, width, [decimal_precision, ] 'title')]
[column_name3 ... ]
[AUTOUNIQUE (column_name)]
UNIQUE (column_name, ... )
[UNIQUE ... ]
```

```
[ NONUNIQUE (column_name, ... ) ]
[ NONUNIQUE ... ];
```

Delete table **DELETE TABLE** *table\_name;* 

Change table name

FOR TABLE table\_name CHANGE NAME TO new\_name;

Change table title

FOR TABLE table\_name CHANGE TITLE TO 'new\_title';

#### **Syntax for Columns**

Add column to table

**FOR TABLE** *table\_name* **INSERT** *column\_name* (type, width, [ decimal\_precision, ] 'title');

Delete column from table

**FOR TABLE** *table\_name* **DELETE** *column\_name*;

Change column name

FOR TABLE table\_name COLUMN column\_name CHANGE NAME TO new\_name;

New column width

FOR TABLE table name COLUMN column name CHANGE WIDTH TO integer,

New column title

FOR TABLE table name COLUMN column name CHANGE TITLE TO 'title';

New decimal precision

FOR TABLE table\_name COLUMN column\_name CHANGE DECIMAL TO decimal\_precision;

Change number type

/\*from INT to REAL and vice versa\*/
FOR TABLE table\_name COLUMN column\_name
CHANGE NUMBER TYPE;

/\*only from INT to REAL; if already REAL, leaves as is\*/

FOR TABLE table\_name COLUMN column\_name CHANGE NUMBER TYPE TO REAL;

/\*only from REAL to INT; if already INT, leaves as is\*/

FOR TABLE table\_name COLUMN column\_name CHANGE NUMBER TYPE TO INT;

#### Syntax for Keys

Add new key to table

FOR TABLE table\_name
INSERT { AUTOUNIQUE | UNIQUE | NONUNIQUE}
(column\_name, ...)
[ WITH PRIORITY key\_priority ];

Delete key from table

FOR TABLE table\_name
DELETE KEY {key\_priority | (column\_name 1, ..., column\_name n) };

Change key priority

FOR TABLE table\_name
KEY { key\_priority | (column\_name 1, ..., column\_name n) }
CHANGE PRIORITY TO new\_key\_priority;

Change key type from autounique to unique

FOR TABLE table\_name
CHANGE AUTOUNIQUE TO UNIQUE;

Change key type from unique to nonunique

FOR TABLE table\_name
KEY { key\_priority | (column\_name 1, ..., column\_name n) }
CHANGE UNIQUE TO NONUNIQUE;

## Syntax for Key Columns

Add new column to key

FOR TABLE table\_name
KEY { key\_priority | (column\_name 1, ..., column\_name n) }
INSERT column\_name
[ WITH PRIORITY column\_priority ];

Delete column from key

FOR TABLE table\_name
KEY { key\_priority | (column\_name 1, ... , column\_name n) }
DELETE column\_name;

Change column priority in key

FOR TABLE table name

KEY { key\_priority | (column\_name 1, ..., column\_name n) }
COLUMN column\_name
CHANGE PRIORITY TO new\_column\_priority;

## **Syntax Conventions**

## **Syntax Conventions**

Syntax for SQL statements in *Priority* is based on ANSI standard syntax and its interpretation, but also includes several additional features. Most of the material applies to all SQL queries in *Priority* — those found in form triggers, step queries in procedures, load queries and expressions for calculated form columns and report columns. Occasionally, however, reference is made to features that only apply to one or two of these (e.g., form triggers). When this is the case, this restriction is explicitly stated.

In delineating SQL syntax, the following conventions are employed:

- Anything within brackets is optional (e.g., [ filename ]). If brackets are omitted, the
  argument must be specified.
- The "|" symbol between several options indicates that only one may be chosen (e.g., [FORMAT | DATA | ASCII ]).
- When a set of options is enclosed within curved brackets, one of the various options
  must be chosen (e.g., { form/trigger | form/form\_column/trigger}).
- Characters in **bold** must be specified exactly as they appear. Characters in *italics* have to be replaced by appropriate values. An underscore between two or more italized words indicates that they should be treated as a single value (e.g., **SQLI** \$U/query\_file parameter).
- All punctuation must be designated as is (commas, colons, parentheses, and especially the semicolon that is required at the end of each SQL statement)
- Ellipses (...) indicate that several values may be indicated for the previous argument (e.g., *table\_name*, ...).
- In examples, curved brackets {} enclosing text signify a comment which does not belong to the SQL statement. Comments within SQL statements are enclosed within a pair of slashes and asterisks (e.g., /\* Open failed; no record meets condition \*/).

## **View Table Structure**

## The SQL Development Program

The SQL Development (WINDBI) program (System Management → Generators → Procedures) provides access to utilities that can help you understand table structure in **Priority**. The main utility is *Dump Table*, which creates a file containing the full definition of a designated table. The first line indicates the table name, title and type; subsequent lines delineate its columns and keys.

This is the result of the *Dump Table* program for the **ORDSTATUS** table:

```
CREATE TABLE ORDSTATUS 'Possible Statuses for Orders' 0
ORDSTATUS (INT, 13, 'Order Status (ID)')
ORDSTATUSDES (CHAR, 12, 'Order Status')
INITSTATFLAG (CHAR, 1, 'Initial Status?')
CLOSED (CHAR, 1, 'Close Order?')
PAYED (CHAR, 1, 'Paid?')
SORT (INT, 3, 'Display Order')
OPENDOCFLAG (CHAR, 1, 'Allow Shipmt/ProjRep')
CHANGEFLAG (CHAR, 1, 'Allow Revisions?')
CLOSESTATFLAG (CHAR, 1, 'Closing Status?')
REOPENSTATFLAG (CHAR,1,'Reopening Status?')
INTERNETFLAG (CHAR, 1, 'Order from Internet?')
OPENASSEMBLY (CHAR, 1, 'Open Assembly Status')
CLOSEASSEMBLY (CHAR, 1, 'End Assembly Status')
PARTIALASSEMBLY (CHAR, 1, 'Partial Assm. Status')
ESTATUSDES (CHAR, 16, 'Status in Lang 2')
MANAGERREPOUT (CHAR, 1, 'Omit from Reports')
AUTOUNIQUE (ORDSTATUS)
UNIQUE (ORDSTATUSDES);
```

To run the program, from the **Dump** menu, select **Table**. In the input window, designate the table you want to see. To dump more than one table at a time, separate table names with a space.

Additional utilities are accessed from the **Queries** menu (in the same window):

- Select All retrieves all records from a designated table.
- Table Columns shows the columns in a table.
- Table Columns incl. precision provides the same information, but also displays decimal precision.
- Table Keys shows the keys in a table.

## **Executing SQL**

## The SQL Interpreter

The SQL Development (WINDBI) program (System Management → Generators → Procedures) provides access to the SQL Interpreter, which is used to execute SQL statements (from the Execute menu, select SQL interpreter). Use of the Interpreter requires permission, which is assigned to users in the Authorized for SQL column of the Personnel File (in the Human Resources menu).

In principle, any statement can be written as input to the interpreter. However, in order to avoid violations of referential integrity, it is highly advisable to refrain from using the interpreter for updates and deletions of the database. As *Priority* provides for full automatic protection of referential integrity in its forms, such manipulations should be executed via forms or form interface programs (see Forms and Interfaces).

Additionally, anyone executing INSERT, UPDATE or DELETE statements must belong to the privilege group of the superuser (tabula).

Additional options for using the SQL Interpreter are:

- + optimizer displays the steps of data retrieval.
- + execution displays the steps of data retrieval and indicates the number of records retrieved in each step.

**Note**: By default, the SQL Development program does not output data in unicode. If you need to view data that contains special characters (e.g. text from languages such as Spanish or German), remember to append the UNICODE option to your query.

## **SQL Functions and Variables**

## Introduction

**Priority** offers a set of system functions that can be used to retrieve set results (e.g., the current date and time). Furthermore, it recognizes a number of kinds of variables. These functions and variables are used in SQL statements.

Functions are identified within the SQL statement by the prefix "SQL." Variables are identified by the prefix ":" (colon).

Each function and variable must belong to one of the following types: **CHAR, INT, REAL, DATE, TIME** or **DAY**. These are all valid column types (for an explanation of each, see Table Columns).

## **System Functions**

Here is a partial list of SQL functions recognized by *Priority*.

- SQL.ENV: the current **Priority** company (**CHAR** type)
- SQL.USER: the internal number of the current user (**INT** type)
- SQL.GROUP: the internal user number of the group representative from whom the current user inherits privileges (INT type)
- SQL.DATE: the current date and time (DATE type)
- SQL.DATEUTC: the current date and time in UTC (DATE type)
- SQL.DATE8: the current date without time (**DATE** type)
- SQL.TIME: the current time (**TIME** type)
- SQL.DAY: the current weekday (**DAY** type)
- SQL.LINE: the line number during retrieval from the database; retrieved records are numbered consecutively (INT type)
- SQL.TMPFILE: a full path to a temporary file name; you can use this path to link tables to the file
- SQL.LANGUAGE: the language code of the current user
- SQL.ENVLANG: the language defined for the current *Priority* company (in the Companies form)
- SQL.WEBID, SQL.CLIENTID: identification variables (**INT** type and **CHAR** type, respectively) used for *Priority Lite* only.
- SQL.GUID: returns a random 32-character string, using the operating system's UUID function.
- SQL.PRETTY: returns the External Access ID in Priority Connect for the current company (in lowercase), or from another company on the server (in uppercase). For example, suppose we have a server with 2 companies, Example Company and Demo Company, with only the latter having an External Access ID prettydemo:

```
SELECT SQL.PRETTY FROM DUMMY FORMAT;
/* In Demo Company, returns: prettydemo
In Example Company, returns: PRETTYDEMO
```

 SQL.CLOUDURL: For an environment hosted in Priority Software's Cloud, returns its address.

- SQL.REGNAME: Returns the system's registration name same as the one that appears when clicking **About Priority** in the Help menu.
- SQL.HOSTING: Returns 1 if the system is hosted in Priority Software's Cloud, 0 otherwise.
- SQL.ORACLE: Returns 1 for a system with an Oracle database, 2 for a system with SQL Server as the database.

#### **Examples:**

- 1. You can use SQL.USER and SQL.DATE for an electronic signature.
- 2. To return a numbered list of parts, use:

```
SELECT SQL.LINE, PARTNAME FROM PART FORMAT;
```

#### **Variables**

There are several types of SQL variables:

- form column variables, determined by the content of a given column in a given form
- parameter variables, determined by the content of a given parameter in a given procedure step
- user-defined variables
- system variables

Regardless of type, all variables are limited to a size of 120 characters.

## **System Variables**

:RETVAL — the return value of the previous query (**INT** type).

:SCRLINE — the current form line, in triggers only (**INT** type).

:PAR1, :PAR2 and :PAR3 — parameters for error and warning message commands (**CHAR** type); used in form triggers, step queries (in procedures) and load queries; maximum number of characters for each parameter is 64.

:PAR4 — stores the value of the first argument in CHOOSE- triggers (**CHAR** type). :PAR4 is not supported in the Priority Web Interface.

:FORM\_INTERFACE (**INT** type) — when assigned a value of 1, indicates that form records are filled by a form load interface rather than the user.

:FORM\_INTERFACE\_NAME (**CHAR** type) — when the :FORM\_INTERFACE variable has a value of 1, the current variable is assigned the name of the form interface in question (e.g., see BUF16 in the **LOGPART** form; on buffers, see Using Buffers). If empty, but :FORM\_INTERFACE is 1, the records are filled in using the REST API.

:PREFORMQUERY (**INT** type) — assign it a value of 1 in a PRE-FORM trigger to run the trigger after each query.

:ACTIVATEREFRESH (**INT** type) — assign it a value of 1 in a PRE-FORM trigger to refresh all retrieved records after a Direct Activation.

- :ACTIVATE\_POST\_FORM (**CHAR** type, width 1) assign it a value of Y in a PRE-FORM trigger to activate the form's POST-FORM trigger upon exiting the form, even if no changes have been made (e.g., see PRE-FORM trigger in the **TRANSORDER\_H** form).
- :KEYSTROKES use in a PRE-FORM trigger to store a string containing reserved words which imitate keyboard actions.
- :HEBREWFILTER (**INT** type) for users of *Priority* in Hebrew. This variable is used to ensure that Hebrew text is displayed correctly when exporting data from *Priority* using an SQL query. When this variable receives a value of 0, the characters in exported Hebrew text appear backwards (e.g., םילשורי טרוא ס"יב); assign it a value of 1 to ensure that such characters appear in the correct order (e.g., בי"ס אורט ירושלים).
- :HTMLACTION, :HTMLVALUE and :HTMLFIELD used in *Priority Lite* procedures (see Designing HTML Reports for Priority Lite/Dashboards).
- :\_IPHONE used in *Priority Lite* procedures. This variable receives a value of 1 when the procedure in question is run from a mobile device (e.g., an iPhone or Android device), and a value of 0 when the procedure is run from a regular PC or iPad. By referring to this variable within the procedure itself (or one of its component reports), the procedure can be run differently depending on the type device from which it is accessed (e.g., see step 40 in the **WWWDB\_PORDERS\_A** procedure).
- :NOHTMLDESIGN used in processed reports and **Priority Lite** procedures. When this variable receives a value of 1, reports will be produced in non-HTML format, even if HTML design options are defined for report columns. This variable is sometimes used in conjunction with the previous one (e.g., see step 40 in the **WWWDB\_PORDERS\_A** procedure).
- :HTMLMAXROWS used in processed reports and \*\*Priority Lite\* procedures to limit the number of results that appear on the page. This is useful, for instance, if you want to run a report that displays the last 5 sales orders placed by the customer, or if you want to enable users to indicate how many results to display on a particular page of your *Priority Lite\** website (e.g., see step 40 in the **WWWDB\_ORDERS\_A** procedure).
- :\_CHANGECOUNT (**INT** type) stores the number of fields in the current form record that have been revised; useful in a PRE-UPDATE or POST-UPDATE trigger when you want to perform a check or other action only if a single field, or a specific set of fields, has been changed.
- **CHANGECOUNT** only counts fields that are visible in the form. Hidden fields are not counted, even if they are changed by post-field triggers. For read-only fields that are changed by triggers, only fields that are part of the base table of the form are counted.
- :PRINTFORMAT (**INT** type) stores the print format chosen by the user when a document is printed. Print formats are saved in the **EXTMSG** table.
- :SENDOPTION (**CHAR** type) stores the user's selection in the *Print/Send Options* dialogue box when a document is printed.
- :ISSENDPDF (**INT** type) when a value of 1 is received, creates a PDF document rather than an HTML document (used with :SENDOPTION).
- :WANTSEDOCUMENT (**INT** type) stores the user's selection in the *Are sent e-mails digitally signed by Outlook* column of the *Mail Options* dialogue box.

- :EDOCUMENT (**INT** type) used in e-documents (see Creating E-Documents). When this variable receives a value of 1, sent e-documents will be synchronized with **Priority** and recorded as a customer task.
- :GROUPPAGEBREAK (**INT** type) used in processed reports to add a page break for the first "Group by" set (see Display of Grouped Records). When this variable receives a value of 1, each group of records in the report will appear on a new page.
- :FIRSTLINESFILL (**INT** type) used in forms. When the sub-level form is entered, the variable automatically receives a value of 1; once the user runs a query in the form, the variable receives a value of 0. Useful when you want to run an automated query upon entrance into the sub-level form without restricting which records can be retrieved by a user-defined query. For example, the condition defined for the **CURDATE** column of the **CUSTNOTES** form (in the *Form Column Extension* sub-level of the *Form Columns* form) is used to retrieve all recent tasks upon first entering the form. Once these tasks have been loaded, however, users can run a query to retrieve older tasks by pressing F11.
- :SQL.NET (**INT** type) stores 0 when working in the Windows interface and 1 when working in the web interface.
- :EXTERNAL.VARNAME (**CHAR** type) used in procedures to refer to variables inputted as part of the WINACTIV command (see Running a Procedure from SQLI Step). External variables will always be of type CHAR, even if they contain other types of data.
- :WEBSDK\_APP\_ID (**CHAR** type) when entities are accessed via Priority's Web SDK using a per-application license, this variable stores the application ID provided by Priority Software for that application. Use this variable to tailor behavior based on the specific application used to access the system.
- :WEBSDK\_APP\_NAME (**CHAR** type) this variable is filled in when an *appname* is specified by the **login** function of the Web SDK. Use this variable to tailor behavior based on the specific application used to access the system.
- :FROMTTS (**INT** type) set to 1 when procedures or reports are run via the Tabula Task Scheduler, set to 0 otherwise. This variable is useful when you want to set behavior that is relevant only when running the program via the TTS (e.g., setting a default value in input that is usually provided by the user).
- :NETDEFS\_WCFURL (**CHAR** type) this variable can only be accessed from within procedures. It (and the rest of the NETDEFS variables) provide data from the settings of the application server configured for the system. This one contains the WCF URL of the application server.
- :NETDEFS\_SERVERURL (**CHAR** type) this variable can only be accessed from within procedures. It (and the rest of the NETDEFS variables) provide data from the settings of the application server configured for the system. This one contains the Server URL of the application server.
- :NETDEFS\_MARKETGATEURL (**CHAR** type) this variable can only be accessed from within procedures. It (and the rest of the NETDEFS variables) provide data from the settings of the application server configured for the system. This one contains the Marketgate URL of the application server.
- :NETDEFS\_SESSIONDIRECTORY (**CHAR** type) this variable can only be accessed from within procedures. It (and the rest of the NETDEFS variables) provide data from the settings

of the application server configured for the system. This one contains the where session data is stored on the application server.

:NETDEFS\_SYSTEMIMAGES (**CHAR** type) — this variable can only be accessed from within procedures. It (and the rest of the NETDEFS variables) provide data from the settings of the application server configured for the system. This one contains where images are stored on the application server.

:NETDEFS\_SYSTEMMAIL (**CHAR** type) — this variable can only be accessed from within procedures. It (and the rest of the NETDEFS variables) provide data from the settings of the application server configured for the system. This one contains where mail files (such as attachments) are stored on the application server.

:NETDEFS\_TMPDIRECTORY (**CHAR** type) — this variable can only be accessed from within procedures. It (and the rest of the NETDEFS variables) provide data from the settings of the application server configured for the system. This one contains the where temporary files are stored by the application server.

:NETDEFS\_TMPURL (**CHAR** type) — this variable can only be accessed from within procedures. It (and the rest of the NETDEFS variables) provide data from the settings of the application server configured for the system. This one contains the TMPURL of the application server.

:NETDEFS\_NETTABINI (**CHAR** type) — this variable can only be accessed from within procedures. It contains the location of the tabula.ini file for the current environment.

#### Reserved Words for :KEYSTROKES Variable

:KEYSTROKES should only be used in PRE-FORM triggers.

The following reserved words are useful with the :KEYSTROKES variable:

- {Activate}N (runs the form's Nth Action)
- {Exit} (executes the query)
- {Key Right}, {Key Left}, {Key Up}, {Key Down}, {Page Up}, {Page Down}
- {Sub-level}N (opens the form's Nth sub-level form),
- {Table/Line View} (toggles between multi-record and full-record display).

#### **Examples:**

KEYSTROKES = \*{Exit}; (retrieves all form records)

KEYSTROKES = {Key Right} 01/01/06 {Exit} (moves one column to the right and executes a query that retrieves any records with Jan. 1, 2006, in the field).

## Variable Types

All form column variables and parameter variables take on their respective column types. In all other cases, SQL defines variable type according to the context. That is, such variables will inherit the type of any other variable in the expression which is already defined in the form. For instance, if the **QUANT** and **PRICE** columns in the **ORDERITEMS** form are defined as **REAL**, then the :totprice variable in the following expression is assumed to be a real number as well:

```
SELECT :ORDERITEMS.QUANT * :ORDERITEMS.PRICE INTO :totprice FROM DUMMY;
```

or

```
:totprice = :ORDERITEMS.QUANT * :ORDERITEMS.PRICE;
```

Similarly, a variable will inherit the type of a constant value appearing in the expression. For instance, in the expression :i + 5, i is assumed to be an **INT** variable.

Given an expression without a type context, SQL assigns a default variable type of **CHAR**. However, for a string with a width of 1 (single character), you must specify "\0 +" or use a declaration for that single **CHAR** variable, for example: :SINCHAR = '\0';.

To obtain a variable of **REAL** type, create the proper type context by adding the prefix "0.0 +" to the expression. To obtain a variable of **INT, DATE, TIME** or **DAY** type, add the prefix "0 +".

For instance, assuming that the variable :j (which contains a real number) has not yet been defined, you would use the following statement to select its values:

```
SELECT 0.0 + :j FROM DUMMY FORMAT;

or

:j = 0.0;
```

If you need a variable of **REAL** type with more precision than two decimal places, initialize it as follows:

```
:CONV = 0E-9;
```

## Flow Control

#### **Flow Control Commands**

Flow control commands are used to affect execution flow, mainly in long sequences of SQL commands (e.g., form triggers). They include:

- GOTO causes a jump forward to a given label when the statement is successful
- LOOP causes a jump backward to a given label when the statement is successful
- LABEL signifies the place at which to continue execution of SQL statements after a GOTO or LOOP command has been encountered. The label number must be identical to that specified for the appropriate GOTO or LOOP command.
- **SLEEP** signifies the number of seconds to pause before continuing; generally, used when waiting for a response from an external device
- GOSUB causes a jump to a specific sub-routine.
   Note: Sub-routines can receive an identifier number from 1-999999.
- SUB signifies the beginning of a sub-routine; no commands from here until the next RETURN command will be executed unless specifically called by a GOSUB command
- RETURN ends the sub-routine and continues with the statement following the appropriate GOSUB command
- END discontinues execution of SQL statements
- **ERRMSG** causes failure and prints out an error message on screen; used in form triggers, step queries (in procedures) and load queries
- WRNMSG prints out a warning message on screen; used in form triggers, step queries and load queries

**Note:** When used in a step query, this does not necessarily delay the procedure execution flow in the *Priority* web interface. To ensure interruption of execution flow, use the CONTINUE basic command (see Procedure Steps).

- REFRESH— refreshes screen with updated values after data manipulation; used only in form triggers
- MAILMSG— sends a message by internal mail to a user or group of users, or by external mail to one or more e-mail addresses; can include an attachment

## Syntax of the Flow Control Commands

See Syntax Conventions.

The syntax of each of these commands is as follows:

- GOTO label number [ WHERE condition ];
- LOOP label number [ WHERE condition ];
- LABEL label\_number;
- SLEEP number\_of\_seconds;
- GOSUB sub\_number [ WHERE condition ];
- SUB sub\_number;

- RETURN:
- END [ WHERE condition ];
- **ERRMSG** msg\_number [ WHERE condition ];
- WRNMSG msg number [ WHERE condition ];
- REFRESH 1;
- MAILMSG msg\_number TO { USER | GROUP | EMAIL } 'recipient' [ DATA 'attachment\_filename' ] [ WHERE condition ];

Usually, the MAILMSG command retrieves the e-mail's subject and content from the message specified in the *msg\_number* argument, and any file specified in the [ **DATA** attachment\_filename ] option will be included as an attachment. However, you can also have the MAILMSG command create an e-mail on the basis of an existing HTML document by using a *msg\_number* argument that indicates an empty message and using the [ **DATA** attachment filename ] option to indicate an HTML attachment.

#### Notes:

- If you use this option, the attachment indicated by the attachment\_filename argument must be an HTML file.
- If you are working on a Unicode installation, the HTML attachment should be saved in a Unicode-compliant format.

If a value has been assigned to the :\_REPLYTOEMAIL variable, the MAILMSG command sends the e-mail using that value as the reply-to e-mail address. This setting overrides any default reply-to e-mail address defined for the message.

Note: This setting is applied only if you have set up external mail without Outlook.

## **Examples of Usage**

This example illustrates the following:

- · declare and open a cursor
- if the open fails, go to end
- · if it succeeds, fetch the next record
- · use of sub routine
- as long as there are more records to be fetched, execute the designated data manipulations on each record
- · once there are no more records, close the cursor
- · end execution.

```
DECLARE C CURSOR FOR ...

OPEN C;

GOTO 9 WHERE :RETVAL = 0; /* Open failed; no record meets condition */

LABEL 1;

FETCH C INTO ...

GOTO 8 WHERE :RETVAL = 0; /* No more fetched records */

'Database manipulations with the fetched fields;

usually updates of some sort'

GOSUB 100 WHERE ...;

LOOP 1;

LABEL 8;
```

```
CLOSE C;
LABEL 9;
END;
SUB 100;

'More database manipulations with the fetched fields'

RETURN;
```

**Note:** In this example the sub-routine is defined at the end. You can also define the sub-routine at the beginning of the text.

## **Using Sub-routines**

Sub-routines are useful, for example, for loading data. The SUB command (together with an accompanying integer) marks the beginning of the sub-routine; the RETURN command signifies its end. Sub-routines are only executed when specifically called by the appropriate GOSUB command. Thus, GOSUB 1 calls up SUB 1, GOSUB 2 calls up SUB 2, and so on. Once RETURN is encountered, execution continues from the statement following the relevant GOSUB command.

Sub-routines can receive an identifier number from 1-999,999.

# Additions and Revisions to Standard SQL Commands

## Additions and Revisions to Standard SQL Commands

**Priority** offers some additional features to several standard SQL commands: SELECT, ORDER BY and LIKE. Furthermore, it entails revisions to the standard SQL join.

See also Syntax Conventions .

## **Output Formats for SELECT**

In **Priority**, an output format command must be added to the end of a SELECT statement in order to obtain output. There are several output format commands:

- FORMAT— generates output comprised of column headings and data.
- TABS— generates data separated by tabs (\t) with titles of retrieved columns at the beginning of each record and line feed (\n) at the end of each record; useful for preparing files that can be loaded into a spreadsheet.

**Note:** To create the file without titles, initialize the :NOTABSTITLE variable to 1 before executing the query.

- DATA— generates file structure information (header), marked as comment lines by the symbol #, as well as the data; useful for exporting *Priority* data to an external database.
- ASCII— produces output of data only (no column headings) with no spaces in between columns.
- SQLSERVER— same as TABS, except that output does not include the titles of retrieved columns.
- **ORACLE** generates a file for **sqlldr** (SQL Loader an Oracle utility used to load data from external files).
- UNICODE— generates output in Unicode (UTF-16) format. Add this option if the data contains special characters (such as those in languages such as Spanish or German).
- ADDTO— adds data to end of specified file, rather than replacing the contents of the file.

#### The syntax of these commands is:

SELECT ... [ { FORMAT | TABS | DATA | ASCII | SQLSERVER | ORACLE} [UNICODE] [ ADDTO ] [ 'filename'] ];

If a file name is specified (enclosed in single quotes), the output is dumped into that file; otherwise, it appears in standard output.

Note that the file name can be an expression. For instance,

```
SELECT * FROM PART
WHERE PART > 0
FORMAT STRCAT ('/tmp/', 'part.sav');
```

will store results in the tmp directory in a file named part.sav.

## **Extended LIKE Patterns**

**Priority** includes several LIKE patterns in addition to those found in standard SQL ("\_" and "%" wildcards, which represent a single character and an unlimited number of characters, respectively).

For instance, the symbol " | " may be used in pairs (as brackets) to enclose several characters or a range of characters. Any single character appearing within the brackets or falling within the range may be retrieved (e.g., | **A–D** | % yields any character or string beginning with the letter *A*, *B*, *C* or *D*, such as *Armchair*, *Desk*, *Chair*).

Moreover, the symbol "\^" may be added before one or more characters enclosed in brackets, to retrieve any character *other than* those (e.g. | \^A-D | % yields any character or string that does *not* begin with the letter *A*, *B*, *C*, or *D*).

Finally, the delimiter "\" should be used to retrieve one of the above symbols. For instance, A\% yields the string A%.

For more examples, see the search criteria designated in the *User Interface Guide*.

It is important to remember that LIKE expressions need to appear in a single line.

#### **Correct Example**

```
WHERE (PARTNAME LIKE '%' OR PART.PARTDES LIKE '%'
OR EPARTDES LIKE '%')
```

#### **Incorrect Example**

```
WHERE (PARTNAME LIKE '%' OR PART.PARTDES
LIKE '%' OR EPARTDES LIKE '%')
```

## **Outer Join**

An outer join is represented in **Priority**'s syntax by a question mark (?) following the table ID:

```
SELECT ...FROM FNCITEMS, FNCITEMSB ?
WHERE FNCITEMSB.FNCTRANS = FNCITEMS.FNCTRANS
AND FNCITEMSB.KLINE = FNCITEMS.KLINE;
```

As opposed to regular joins, an outer join preserves unmatched rows. Thus, if there is no join record, a null record will be retrieved from the join table and the query will succeed.

**Example:** The **FNCITEMS** table, which stores journal entry items, is linked to **FNCITEMSB**, a table which (among other things) stores profit/cost centers from

groups 2-5. An outer join is required, as not all records in **FNCITEMS** have values in **FNCITEMSB** (that is, a given journal entry item may not necessarily include profit/cost centers from groups 2-5).

## Using OFFSET and FETCH as part of SQL Queries

Priority supports the saved words OFFSET and FETCH as part of SQL queries. These are useful for cases where you need to create pages of results.

Queries using OFFSET and FETCH must include an ORDER BY statement that explicitly sorts the results.

Use OFFSET to retrieve results starting from a specified returned row.

**Example:** The following request retrieves orders dated later than 01/01/19, and returns orders from starting with the 101th order retrieved. Orders are sorted by internal order number:

```
:FR = 100;

SELECT ORD, ORDNAME FROM ORDERS WHERE CURDATE > 01/01/19

ORDER BY 1

OFFSET :FR

FORMAT;
```

To limit the amount of rows returned in the response, use FETCH and specify the number of rows to retrieve.

#### **Example:**

```
:FR = 100;
:MAX = 75;
SELECT ORD, ORDNAME FROM ORDERS WHERE CURDATE > 01/01/19
ORDER BY 1
OFFSET :FR FETCH NEXT :MAX ROWS ONLY
FORMAT;
```

In this case, we FETCH :MAX =75, limiting the results to a maximum of 75 rows. We retrieve starting from row 101, as the results are OFFSET by 100.

## **Execution Statements**

## Introduction

**Priority** recognizes several commands which affect execution of the SQL statement (or group of statements). See also Syntax Conventions.

#### **ENV**

The ENV command changes the current **Priority** company to the specified company. The syntax is:

#### ENV company;

where the company can be defined by a string (the value appearing in the *Company* column of the *Companies* form) or a variable.

**Note:** In the web interface, the ENV command has a minor limitation. When used within a procedure, if you then open a form from within the procedure, it will still open the form in the original company (the one in which the procedure was run) rather than the one specified using ENV.

## **EXECUTE**

The EXECUTE command executes a specified program with designated parameters. It is mainly used in form triggers, in order to activate a program from within the form or from an SQLI step in a procedure. In any program that uses an EXECUTE command, execution occurs in the present company. It may take place in the background.

The syntax is:

#### **EXECUTE** [BACKGROUND] program[ parameter, ... ];

where the program and each of its parameters can be specified as a string or variable. (All parameters are separated by commas. For strings, each string is also enclosed in a set of apostrophes).

Note: For the *Priority* web interface, see Working with the Priority Web Interface.

## LINK and UNLINK

#### The Commands

The LINK mechanism creates a temporary copy of a given database table. This linked file serves a number of purposes:

- It can serve as a parameter comprised of a batch of records.
- It can function as a work area in which data manipulation is performed prior to report output. Results are then sent for display in the processed report.
- It is used by form load interfaces.

The LINK command is complemented by the UNLINK command.

## **Syntax**

```
See Syntax Conventions.

LINK table_name1 [ ID ] [ TO filename1 ];

{ database manipulations }

UNLINK [AND REMOVE] table_name1 [ID];
```

## **Explanation and Examples**

The LINK command ties a designated table to a temporary file having an identical structure, including all the columns and keys from the original table. If the linked file does not yet exist, this command creates it. If it does exist, the command simply executes the linkage. If you specify a file name, this file can be used later on.

**Example:** The SQLI program can create a linked file in one procedure step, whose contents are used in a report in the next step.

The linked file is initially empty of data. All subsequent operations that refer to the original table are actually executed upon that temporary file, until the UNLINK command is encountered.

You cannot link the same table more than once prior to an UNLINK. If you do, the second (and any subsequent) LINK to that table will return a value of -1 (i.e., that particular query will fail, but the rest of the queries will continue to be executed). However, you can circumvent this restriction by adding a different suffix (table ID) to the table name for each link.

**Example:** While you cannot link the **ORDERS** table twice, you can link both **ORDERS A** and **ORDERS B**. In this case, you will obtain another copy of the table for each link, and these may be used as separate files. Then, after linking, you could perform the following query:

```
INSERT INTO ORDERS A
SELECT * FROM ORDERS B
WHERE ...;
```

After the database manipulations are completed and the required data is stored in the linked file, you can simply display the results in a processed report, without affecting the database table. The UNLINK command stores the temporary file in the specified (linked) file and undoes the link. All succeeding operations will be performed on the original table. If the AND SET option is used, then the copy of the table, with all its data manipulations, will be stored in the original table. All operations that succeed the UNLINK command will be performed on the database table and not on the copy.

Use the AND REMOVE option if you wish the linked file to be deleted when it is unlinked. This is necessary when working with loops, particularly when manipulations are carried out on the data in the linked file. If you do not remove the linked file, and the function using LINK and UNLINK is called more than once, you will receive the *same copy* of the table during the next link. So, if you want the LINK command to open a new (updated) copy of the table, use UNLINK AND REMOVE.

**Important!** Working with a linked file can be dangerous when the link fails. If the query is meant to insert or update records in the linked table and the link fails, then **everything is going to be executed on the real table!** Therefore, you must either include an ERRMSG command for when the link fails, or use the GOTO command so as to skip the part of the query that uses the linked table.

#### For example:

```
SELECT SQL.TMPFILE INTO :TMPFILE;

LINK ORDERS TO :TMPFILE;

ERRMSG 1 WHERE :RETVAL <= 0;

/*database manipulation on the temporary ORDERS table */

UNLINK ORDERS;
```

#### or:

```
SELECT SQL.TMPFILE INTO :TMPFILE;

LINK ORDERS TO :TMPFILE;

GOTO 99 WHERE :RETVAL <= 0;

/*database manipulation on the temporary ORDERS table */

UNLINK ORDERS;

LABEL 99;
```

## **LINK ALL**

LINK ALL is a special variant of the LINK command. It is shorthand for linking a table to a temporary file, and then inserting all the records from the original table into the newly linked one. As in other links, make sure to check the link was successful and unlink when you are done manipulating the records.

#### For example:

```
SELECT SQL.TMPFILE INTO :TMPFILE;
LINK ALL ORDERS TO :TMPFILE;
GOTO 99 WHERE :RETVAL <= 0;
```

```
/*database manipulation on the temporary ORDERS table */
UNLINK ORDERS;
LABEL 99;
```

#### Is equivalent to:

```
SELECT SQL.TMPFILE INTO :TMPFILE;
LINK ORDERS TO :TMPFILE;
GOTO 99 WHERE :RETVAL <= 0;
INSERT INTO ORDERS
SELECT * FROM ORDERS ORIG
WHERE ORIG.ORD <> 0;
/*database manipulation on the temporary ORDERS table */
UNLINK ORDERS;
LABEL 99;
```

LINK ALL should be used sparingly, if at all. Only in rare cases do you need the entire population of a table, and being more specific about the records you want to work on will improve performance.

## **Return Values and Statement Failure**

## **Table of Return Values and Statement Failure**

The following table displays return values for each SQL statement and delineates when each statement fails.

| Command                             | Return Values                                                   | Failure When                                                                                                    |  |
|-------------------------------------|-----------------------------------------------------------------|----------------------------------------------------------------------------------------------------|--|
| DECLARE                             | 1 (success)                                                     | never                                                                                                    |  |
| OPEN                                | number of records                                               | too many open cursors (>100), including recursive opens                                                                |  |
|                                     | 0 upon failure                                                  | no selected records                                                                                                    |  |
| CLOSE                               | 1 upon success                                                  | cursor is not open                                                                                                    |  |
|                                     | 0 upon failure                                                  |                                                                                                    |  |
| FETCH                               | 1 if fetched                                                    | cursor is not open                                                                                                    |  |
|                                     | 0 if end of cursor                                              | no more records in cursor                                                                                              |  |
| SELECT                              | number of selected records                                      | no record met WHERE condition                                                                                          |  |
|                                     | 0 upon failure                                                  |                                                                                                    |  |
| SELECT INTO                         | 1 upon success                                                  | no record met WHERE condition                                                                                          |  |
|                                     | 0 upon failure                                                  |                                                                                                    |  |
| INSERT SELECT                       | number of inserted records                                      | no record met WHERE condition                                                                                          |  |
|                                     | <ul><li>–1 if no record<br/>meets WHERE<br/>condition</li></ul> | there were selected records, but none was inserted (generally due to unique key constraint or insufficient privileges) |  |
| INSERT_VALUES                       | 1 upon success                                                  | failed to insert                                                                                                    |  |
|                                     | 0 upon failure                                                  |                                                                                                    |  |
| UPDATE WHERE CURRENT OF cursor_name | 1 upon success                                                  | cursor is not open                                                                                                    |  |
|                                     | 0 upon failure                                                  | no more records in cursor                                                                                              |  |
|                                     |                                                                 | there is a record, but it was not updated                                                                              |  |

| Command                             | Return Values                                                         | Failure When                                                                                                    |
|-------------------------------------|-----------------------------------------------------------------------|----------------------------------------------------------------------------------------------------|
| UPDATE                              | number of updated records  0 upon failure to                          | no record met WHERE condition                                                                                         |
|                                     | update  -1 if no record meets WHERE condition                         | there were selected records, but none was updated (generally due to unique key constraint or insufficient privileges) |
| DELETE WHERE CURRENT OF cursor_name | 1 upon success                                                        | cursor is not open                                                                                                    |
|                                     | 0 upon failure                                                        | no more records in cursor                                                                                             |
|                                     |                                                                       | there is a record, but it was not deleted                                                                             |
| DELETE                              | number of deleted records                                             |                                                                                                    |
|                                     | 0 upon failure to delete                                              | no record met WHERE condition                                                                                         |
|                                     |                                                                       | there were selected records, but none was deleted (generally due to unique key constraint or                          |
|                                     | <ul><li>-1 if no record<br/>meets WHERE<br/>condition</li></ul>       | insufficient privileges)                                                                                              |
| RUN                                 | returns what the query returns                                        |                                                                                                    |
| ENV                                 | 1 upon success                                                        |                                                                                                    |
|                                     | 0 upon failure                                                        |                                                                                                    |
| EXECUTE                             | PID of the child process                                              |                                                                                                    |
| LINK                                | 2 if new file has been created                                        |                                                                                                    |
|                                     | 1 if link to existing file                                            |                                                                                                    |
|                                     | 0 upon failure to link                                                |                                                                                                    |
|                                     | <ul><li>-1 if more than<br/>one link to same<br/>table name</li></ul> |                                                                                                    |
| UNLINK                              | 1 upon success                                                        |                                                                                                    |

| Command | <b>Return Values</b> 0 upon failure | Failure When                  |
|---------|-------------------------------------|-------------------------------|
| GOTO    |                                     | no such label found forwards  |
| LOOP    |                                     | no such label found backwards |
| LABEL   |                                     | never                         |
| END     |                                     | never                         |

## **Non-standard Scalar Expressions**

#### Introduction

In addition to standard SQL scalar expressions, *Priority* also recognizes several other expressions. These are described below. Moreover, it offers support of bitwise operations on integers.

**Note:** To test the SELECT statements below, you can record them in the window of the *SQL Development Program*, as follows, and then execute them, using the *SQL Interpreter*. See Executing SQL Statements.

## **Conditional Expression**

See Syntax Conventions.

Following C language, *Priority* uses the symbols? : to designate a conditional expression (*if* ... then ... else ... ). The syntax of a conditional expression is:

```
( *expression* **?** *expression* **:** *expression* )
```

If the first expression yields a True value, then the second will determine the resulting value. If not, then the third expression will determine that value.

**Example:** A conditional expression could be used for a calculated column in the **ORDERSBYCUST** report which warns that the order is overdue:

```
( SQL.DATE8 ORDERITEMS.DUEDATE AND ORDERITEMS.BALANCE 0 ? '*' : ' ')
```

That is, if the current date is later than the due date and the balance to be delivered is greater than 0, then display an asterisk; otherwise, leave blank.

## **Numbers**

## **Mathmatical Expressions**

ROUND(m)

rounds m (a real number) to the nearest integer and treats it as an integer\

```
SELECT ROUND(1.45) FROM DUMMY FORMAT; /* 1 */
```

ROUNDR(m)

rounds *m* (a real number) to the nearest integer but treats it as a real number

```
SELECT ROUNDR(1.45) FROM DUMMY FORMAT; /* 1.000000 */
```

EXP(m, n)

treats *n* as an exponent of *m*. Both numbers must be integers (type INT).

```
SELECT EXP(3,2) FROM DUMMY FORMAT; /* 9 */
SELECT EXP(2,3) FROM DUMMY FORMAT; /* 8 */
```

**POW**(m, n) – treats n as an exponent of m (m and n must be of type REAL).

```
SELECT POW(3.1,-2.4) FROM DUMMY FORMAT; /* 0.066181 */
```

#### SQRT(m)

returns the square root of *m* rounded to the nearest integer, where *m* is an integer

```
SELECT SQRT(10) FROM DUMMY FORMAT; /* 3 */
```

#### SQRTR(m)

returns the square root of m, where m is a real number

```
SELECT SQRTR(10.0) FROM DUMMY FORMAT; /* 3.162278 */
```

#### ABS(m)

returns the absolute value of m, where m is an integer

```
SELECT ABS(-5) FROM DUMMY FORMAT; /* 5 */
```

#### ABSR(m)

returns the absolute value of *m* , where *m* is a real number

```
SELECT ABSR (-5.3) FROM DUMMY FORMAT; /* 5.300000 */
```

#### n MOD m

calculates modular arithmetic

```
SELECT 10 MOD 4 FROM DUMMY FORMAT; /* 2 */
```

You can also use the MOD function to retrieve the time from a **DATE** 14 variable:

```
SELECT 17/05/09 12:25 MOD 24:00 FROM DUMMY FORMAT;/* 12:25 */
```

## **Comparisons**

#### MINOP(m, n)

returns the minimum value between two numbers

```
SELECT MINOP(1.5,2) FROM DUMMY FORMAT; /* 1.500000 */
```

#### MAXOP(m, n)

returns the maximum value between two numbers

```
SELECT MAXOP(1.5,2) FROM DUMMY FORMAT; /* 2.000000 */
```

#### Conversions

#### REALQUANT(m)

inputs a shifted integer and translates it to a real number, where the number of places that the decimal point is moved is determined by the value of the DECIMAL system constant (usually, 3). Used in reports to define a calculated column that, for example, displays *Quantity* x *Price*, when *Quantity* is a shifted integer and *Price* is a real number.

```
:ORDERITEMS.TQUANT = 1000;

SELECT REALQUANT(:ORDERITEMS.TQUANT) FROM DUMMY FORMAT;

/* 1.000000 assuming the Decimal constant = 3 */
```

#### INTQUANT(m)

inputs a real number and translates it to a shifted integer, where the number of places that the decimal point is moved is determined by the DECIMAL system constant. Used in the form interface (*Form Load Designer*) when the load table is **GENERALLOAD**, and you want to use one of the table columns for quantity as a shifted integer.

```
SELECT INTQUANT(1.0) FROM DUMMY FORMAT;
/* 1000 assuming the Decimal constant = 3 */
```

#### ITOH(m)

returns the hexadecimal value of m, where m is an integer

```
SELECT ITOH(10) FROM DUMMY FORMAT; /* a */
```

#### **HTOI**(STRING 'M')

inputs a hexadecimal value and translates it to its corresponding integer

```
SELECT HTOI('2f4') FROM DUMMY FORMAT; /* 756 */
```

## **Strings**

#### Conversions

```
ITOA(m, n)
```

outputs m as a string having n characters, where both values are integers (leading zeroes are added where necessary)

**Note:** If no *n* is specified, or if the value of *n* is less than what is needed, the minimum required width will be used.

```
SELECT ITOA(35,4) FROM DUMMY FORMAT;/* \'0035\' */
SELECT ITOA(35) FROM DUMMY FORMAT;/* \'35\' */
```

#### ATOI(string)

outputs the designated string as an integer (maximum length of 10 characters)

```
SELECT ATOI('35') FROM DUMMY FORMAT;/* 35 */
```

#### **ATOR**(*string*)

outputs the designated string as a real number(maximum length of 14 characters)

```
SELECT ATOR('109012.99') FROM DUMMY FORMAT;/* 109012.990000 */
```

```
RTOA(m, n, USECOMMA)
```

outputs m (a real number) as a string, displaying n decimal places according to the decimal format for the current language

USECOMMA will add a thousands separator to the output, based on the current language.

```
SELECT RTOA(150654.665,2,USECOMMA) FROM DUMMY FORMAT; /*
    '150.654,67' assuming decimal format is 1.234,56 */

SELECT RTOA(150654.665,2) FROM DUMMY FORMAT; /*
    '150654.67' assuming decimal format is 1,234.56 */

SELECT RTOA(3.665432,2) FROM DUMMY FORMAT; /* '3.67\' */
```

#### String Information

#### **STRLEN**(*string*)

outputs the length of the string (an integer)

```
SELECT STRLEN('Priority') FROM DUMMY FORMAT; /* 8 */
```

#### **ISALPHA**(*string*)

indicates whether a given string begins with a letter and is comprised solely of: uppercase and lowercase letters, digits, and/or \_ (underline); yields 1 if it is, 0 if it is not

```
SELECT ISALPHA('Priority_21') FROM DUMMY FORMAT; /* 1 */
SELECT ISALPHA('21Priority') FROM DUMMY FORMAT; /* 0 */
```

#### **ISPREFIX**(*string1*, *string2*)

indicates whether the first string is the prefix appearing in the second string

```
SELECT ISPREFIX('HEEE','HEEE_ORDERS') FROM DUMMY FORMAT; /* 1 */
SELECT ISPREFIX('HEEWE','HEEE_ORDERS') FROM DUMMY FORMAT; /* 0 */
```

#### **ISNUMERIC**(*string*)

indicates whether a given string is comprised solely of digits; yields 1 if it is, 0 if it is not. Useful when you wish to ensure that a given column of **CHAR** type is made up only of digits (i.e., a zip code)

Note: You would not use INT type in this case, because you do not want the value to be

treated like a number (i.e., you want the zip code to appear as 07666 and not as 7,666).

```
SELECT ISNUMERIC('07666') FROM DUMMY FORMAT; /* 1 */
SELECT ISNUMERIC('14.5') FROM DUMMY FORMAT; /* 0 */
```

#### **ISFLOAT**(string)

indicates whether a given string is a real number; yields 1 if it is, 0 if it is not

```
SELECT ISFLOAT('14.5') FROM DUMMY FORMAT; /* 1 */
```

```
STRINDEX(full string, search string, index)
```

returns the index location of a search string within the full string. The search starts from the specified index position. Returns a value of 0 if the search string was not found, or the provided index position is larger than the length of the full string.

Specify an index of -1 to reverse the search, starting from the last index position of the full string.

```
:STR = 'hello world this is my string';
:SUBSTR = 'is';
:INDEX = 1;
SELECT :STR, :SUBSTR, :INDEX,
STRINDEX(:STR, :SUBSTR, :INDEX) FROM DUMMY FORMAT; /* Result = 15*/
:INDEX = -1;
SELECT :STR, :SUBSTR, :INDEX,
STRINDEX(:STR, :SUBSTR, :INDEX,
STRINDEX(:STR, :SUBSTR, :INDEX) FROM DUMMY FORMAT; /* Result = 18*/
```

This expression can also be used in queries. For example:

```
:FDT = BEGINOFYEAR(SQL.DATE);
SELECT CUSTNAME, CUSTDES, CREATEDDATE
FROM CUSTOMERS
WHERE CREATEDDATE > :FDT
AND STRINDEX(CUSTNAME, '073', 1) > 0
FORMAT;
```

## **String Manipulation**

```
STRCAT(string1, string2, ...)
```

outputs the concatenation of given strings\

Note: The length of the resulting concatenation is limited to 127 characters.

```
SELECT STRCAT('abc','ba') FROM DUMMY FORMAT;/* 'abcba' */
```

**STRIND**(*string*, *m*, *n*)

beginning from the *m* th position in a given string, retrieves *n* characters

```
SELECT STRIND('Priority',3,2) FROM DUMMY FORMAT;/* 'io' */
```

**SUBSTR**(*string*, *m*, *n*)

beginning from the m th position in a given string, retrieves n characters, whether m and n are variables or fixed values

```
:STR = 'Priority';
:I = 3;
:T = 2;
SELECT SUBSTR(:STR, :I, :T) FROM DUMMY FORMAT; /* 'io' */
SELECT SUBSTR('Priority',3,2) FROM DUMMY FORMAT;/* 'io' */
```

#### **RSTRIND**(*string*, *m*, *n*)

same as STRIND, except that the string is read from right to left

```
SELECT RSTRIND('Priority', 3, 2) FROM DUMMY FORMAT; /* 'ri' */
```

**Note: STRIND** and **RSTRIND** behave differently when run on a *variable* within a SELECT statement from a real table, which can be confusing. As such, we recommend you always use **SUBSTR** and **RSUBSTR** instead.

#### **RSUBSTR**(*string*, *m*, *n*):

same as SUBSTR, except that the string is read from right to left

```
:STR = 'Priority';
:I = 3;
:T = 2;
SELECT RSUBSTR(:STR, :I, :T) FROM DUMMY FORMAT; /*'ri' */
SELECT RSUBSTR('Priority',3,2) FROM DUMMY FORMAT;/* 'ri' */
```

#### **STRPREFIX**(*string*, *n*)

retrieves the first *n* characters of the string, where *n* is a fixed value

```
SELECT STRPREFIX('Priority',2) FROM DUMMY FORMAT; /* 'Pr' */
```

#### **STRPIECE**(*string*, *delimiter*, *m*, *n*)

for a given input string and delimiter (which breaks up the string into parts), retrieves n parts, beginning from the m th part\

**Note:** The string and parameters m and n may be variables, but the delimiter must be a fixed value. The delimiter must be a single character long.

```
SELECT STRPIECE('a/b.c.d/e.f','.',2,1) FROM DUMMY FORMAT;

/* 'c' */

SELECT STRPIECE('a/b.c.d/e.f','/',2,1) FROM DUMMY FORMAT;

/*'b.c.d' */

SELECT STRPIECE('a/b.c.d/e.f','.',1,3) FROM DUMMY FORMAT;

/* 'a/b.c.d/e' */

SELECT STRPIECE('a/b.c.d/e.f','/',1,3) FROM DUMMY FORMAT;

/* 'a/b.c.d/e.f' */
```

#### TOUPPER(string)

changes characters to uppercase letters

```
:LOW = 'marianne';SELECT TOUPPER(:LOW) FROM DUMMY FORMAT;
/*MARIANNE */
```

#### **TOLOWER**(string)

changes characters to lowercase letters

```
:UPPER = 'MARIANNE';SELECT TOLOWER(:UPPER) FROM DUMMY FORMAT;
/*marianne */
```

#### Files and Messages

**ENTMESSAGE**(*entity\_name*, *entity\_type*, *message\_number*)

returns the message for *message\_number* of entity *entity\_name* with type *entity\_type*.

ENTMESSAGE should only be run against the DUMMY table. If you need to use it in a statement that includes a database table, store it in a variable first.

```
SELECT ENTMESSAGE('ORDERS','F',3) FROM DUMMY FORMAT;
/* You cannot revise the number of an itemized order. */

/* In practice, it's more useful to directly assign
the message to a variable */
:MSG = ENTMESSAGE('ORDERS','F',3);
```

**SYSPATH** (folder type [one of BIN, PREP, LOAD, MAIL, SYS, TMP, SYNC, IMAGE], path output type: 1 for relative, or 0 for absolute)

returns the the path for a given system folder

```
SELECT SYSPATH('MAIL', 1) FROM DUMMY; /*../../system/mail */
SELECT SYSPATH('MAIL', 0) FROM DUMMY; /* P:/system/mail/ */
```

#### Notes:

- In the Windows environment, the TMP folder location can change between users.
- system/Sync is a special folder in the public cloud only. It has special caveats regarding its use.

**NEWATTACH**('filename', ['extension'])

22.0

Creates a valid file location in the *system/mail* folder and returns it. While *extension* is optional, it is recommended that you add it. Note that the extension parameter should contain the dot as part of the string ('.zip' and not 'zip').

The function can handle conflicts with existing files (by adding a number suffix to the filename).

This function is useful when you are working in the Web interface and need to prepare a file on the server in the *system/mail* folder, which is accessible to users (unlike the temporary folder where files are usually created). You can also use it to create a valid folder name to which to move files you previously created.

If your filename and extension are a single string (e.g. after being uploaded in a procedure), you can use STRPIECE with a . delimiter to split the extension and file.

The function can be incorporated into SQL statements and use computed values, but only those that can be computed before the query is sent to the database (i.e., you cannot use the values in table columns as part of the computation).

Keep in mind that the filename will be changed to lowercase, as can be seen in the example.

#### 22.1

In version 22.1, the function will also create the folder on the server (instead of just providing a valid location).

```
:z = NEWATTACH('LOGFILe', '.zip');
SELECT :z FROM DUMMY FORMAT;
/*../../system/mail/202202/1t2tymq0/logfile.m */
SELECT NEWATTACH('LOGFILe', '.zip') FROM DUMMY FORMAT;
SELECT NEWATTACH('C:\TMP\LOGFILe', '.zip') FROM DUMMY FORMAT;
SELECT NEWATTACH('C:\TMP\LOGFILe.zip') FROM CUSTOMERS WHERE CUST = 0 FORMAT;
```

#### **Dates**

Dates, times and days are stored in the database as integers. Dates may be represented to the user in American (MMDDYY) or European (DDMMYY) format, depending on the type assigned to the language being used (in the *Languages* form: *System Management*  $\rightarrow$  *Dictionaries*  $\rightarrow$  *Translation*).

The following examples are in American date format.

## **Date Parsing**

#### DAY(date)

yields the number of the weekday on which the specified date falls (where Sun=1, Mon=2, etc.).

```
SELECT DAY(03/22/06) FROM DUMMY FORMAT;/* 4 */
```

**Note:** This number can then be translated into the name of the weekday by means of the **DAYS** table (for the application's base language of English) and the **LANGDAYS** table (for any additional languages). These tables store the names of all days in the week in what ever language you are using.

#### MDAY(date)

yields the number of the day in the month

```
SELECT MDAY(03/22/06) FROM DUMMY FORMAT;/* 22 */
```

#### **WEEK**(date)

yields an integer comprised of the year (last one or two digits of the year) and the number of the week in the year (two digits, between 01 and 53)

SELECT WEEK(03/22/06) FROM DUMMY FORMAT;/\* 612 \*/

#### WEEK6(date)

yields an integer comprised of the year in 4 digits and the number of the week in the year (two digits, between 01 and 53)

SELECT WEEK6(03/22/06) FROM DUMMY FORMAT; /\* 200612 \*/

#### **MWEEK**(week)

given a value for week (the last two digits of a year and the number of a week in that year), yields the number of the month in which that week falls

SELECT MWEEK (0612) FROM DUMMY FORMAT; /\* 3 \*/

#### MONTH(date)

yields the number of the month in the year

SELECT MONTH (03/22/06) FROM DUMMY FORMAT; /\* 3 \*/

#### QUARTER(date)

yields a string comprised of the annual quarter in which the date falls followed by the four digits of the year

SELECT QUARTER(09/22/06) FROM DUMMY FORMAT;/\* 3Q-2006 \*/

#### YEAR(date)

yields an integer comprised of the four digits of the year

SELECT YEAR (03/22/06) FROM DUMMY FORMAT; /\* 2006 \*/

#### TIMELOCAL(date)

yields the number of seconds from January 1, 1970, to the specified date

SELECT TIMELOCAL(05/04/06) FROM DUMMY FORMAT;/\* 1146693600 \*/

#### CTIME(int)

yields the date corresponding to the given number of seconds since January 1, 1970 02:00

SELECT CTIME(1146693600) FROM DUMMY FORMAT;/\* Thu May 04 01:00:00 2006 \*/

#### **Calculated Dates**

#### **BEGINOFWEEK**(date in format YYWW)

SELECT BEGINOFWEEK(2220) FROM DUMMY FORMAT; /\* 15/05/22 \*/

#### **BEGINOFMONTH**(date)

#### yields the date of the first day of the month

SELECT BEGINOFMONTH(05/04/06) FROM DUMMY FORMAT;/\* 05/01/06 \*/

#### **BEGINOFQUARTER**(date)

yields the date of the first day of the quarter

SELECT BEGINOFQUARTER(05/04/06) FROM DUMMY FORMAT;/\* 04/01/06 \*/

#### **BEGINOFHALF**(date)

yields the date of the first day of the six-month period (half a year) in which the date falls

SELECT BEGINOFHALF(10/22/06) FROM DUMMY FORMAT;/\* 07/01/06 \*/

#### **BEGINOFYEAR**(date)

yields the date of the first day of the year

SELECT BEGINOFYEAR(10/22/06) FROM DUMMY FORMAT;/\* 01/01/06 \*/

#### **ENDOFMONTH**(date)

yields the date of the end of the month

SELECT ENDOFMONTH(04/22/06) FROM DUMMY FORMAT; /\* 04/30/06 \*/

#### **ENDOFQUARTER**(date)

yields the date of the end of the quarter

SELECT ENDOFQUARTER(03/22/06) FROM DUMMY FORMAT; /\* 03/31/06 \*/

#### **ENDOFHALF**(date)

yields the date of the end of the half-year

SELECT ENDOFHALF(03/22/06) FROM DUMMY FORMAT;/\* 06/30/06 \*/

#### **ENDOFYEAR**(date)

yields the date of the end of the year

SELECT ENDOFYEAR(03/22/06) FROM DUMMY FORMAT;/\* 12/31/06 \*/

#### **Date Conversion**

**ATOD**(*date*, *pattern*)

converts dates, times and days into internal numbers (mainly used to import external data). See ATOD and DTOA.

**DTOA**(date, pattern)

converts dates, times and days in the system to ASCII (mainly used to print out or display data to the user). See ATOD and DTOA.

# ATOD and DTOA

# **Syntax**

ATOD(date, pattern)

converts dates, times and days into internal numbers (mainly used to import external data)

**DTOA**(date, pattern)

converts dates, times and days in the system to ASCII (mainly used to print out or display data to the user)

# Pattern Components for ATOD and DTOA Expressions

The following pattern components can be included in ATOD and DTOA expressions (those marked with an asterisk (\*) only apply to DTOA). Of course, more than one component can be used in the same expression.

**Note:** You can add punctuation marks (e.g., dashes, slashes, commas) and spaces between pattern components as desired.

**MMM** or **mmm**— abbreviated form (first three letters) of month name (Jan)

**MMMM** or **mmmm** — full name of the month (January)

**MONTH** — abbreviated form of month name and the last two digits of the year (Jun-06)

**MM** — number of the month (01)

**DD** — date in the month (15)

**YY** — last two digits of year (06)

**YYYY** — all four digits of year (2006)

day — weekday (Mon)

**hh:mm** — hours and minutes (12:05)

**XX/XX/XX** — date with two-digit year, displayed in American or European format, depending on the language type defined in the *Languages* form.

**XX/XX/XXXX** — date with four-digit year, displayed in American or European format, depending on the language type defined in the *Languages* form.

#### **FULLDATE** — the month name (abbreviated form), date and four-digit year

**WW** — 23.0 week in the year (03).

**Note:** This is similar to the WEEK function, however, the WEEK function returns both the year and week (0603).

# Converting a String to a Date: Examples

```
SELECT ATOD('06/21/06','MM/DD/YY') FROM DUMMY FORMAT; /* 06/21/06
   (June 21, 2006, in American format) */

SELECT ATOD('06/21/2006','MM/DD/YYYY') FROM DUMMY FORMAT; /*
   06/21/06 (June 21, 2006, in American format) */

SELECT ATOD('062106','MMDDYY') FROM DUMMY FORMAT; /* 06/21/06
   (June 21, 2006, in American format) */

SELECT ATOD('311006','DDMMYY') FROM DUMMY FORMAT; /* 31/10/06
   (October 31, 2006, in European format) */

SELECT ATOD('31102006','DDMMYYYY') FROM DUMMY FORMAT; /* 31/10/06
   (October 31, 2006, in European format) */
```

# Converting a Date to a String: Examples

Unless otherwise stated, examples are in American date format.

```
:DATE = 06/01/06; /* June 1, 2006 */
SELECT DTOA(:DATE,'MMMM') FROM DUMMY FORMAT; /* June */
SELECT DTOA(:DATE,'MMM') FROM DUMMY FORMAT; /* Jun */
SELECT DTOA(:DATE,'MM') FROM DUMMY FORMAT; /* 06 */
SELECT DTOA(:DATE, 'MONTH') FROM DUMMY FORMAT; /* Jun-06 */
SELECT DTOA(:DATE, 'day') FROM DUMMY FORMAT; /* Thu */
SELECT DTOA(06/01/06,'XX/XX/XX') FROM DUMMY FORMAT; /* 06/01/06
(June 1, 2006, in American format;
January 6, 2006, in European) */
SELECT DTOA(:DATE, 'FULLDATE') AS 'FULLDATE' FROM DUMMY FORMAT;
/* Jun 01,2006 */
:DATE = 06/01/06 12:33;
SELECT DTOA(:DATE, 'MM/DD/YY hh:mm, day') FROM DUMMY FORMAT;
/* 06/01/06 12:33, Thu */
SELECT DTOA(:DATE, 'MMM-YY') FROM DUMMY FORMAT; /* Jun-06 */
SELECT DTOA(:DATE, 'MMMM-YYYY') FROM DUMMY FORMAT; /* June-2006 */
SELECT DTOA(:DATE, 'The current date is MM-DD-YY,
and the time is hh:mm.') FROM DUMMY FORMAT;
```

# **Forms**

#### Introduction

Forms are constructed and modified in the *Form Generator* form and its sub-levels (*System Management*  $\rightarrow$  *Generators*  $\rightarrow$  *Forms*). They serve a variety of purposes:

- They insert records into the database.
- They retrieve records from the database.
- They allow for the updating of retrieved records.

All three functions can be simultaneously served by the very same form. Moreover, you can construct a read-only query form in virtually the same manner that you design an updateable form.

Forms can be seen as windows into specific database tables. In this context, there are two types of tables: the form's base table and its join tables. Each form is derived from a single base table. Data stored in any columns of that table can be viewed and modified in the form. Moreover, new entries in the form will add records to the base table. In contrast, join tables contain imported data — i.e., data that can be displayed in the form, but not modified there. A given form can display data from several different tables; therefore, it can have any number of join tables.

A form is characterized by:

- a unique name
- a title
- a base table
- a set of form columns derived from the columns of the base table
- additional form columns imported from other tables
- calculated columns whose values are determined by other columns; their values are not stored in any table
- a set of triggers, which execute commands during form use.

To open a new form and record its attributes, use the appropriate columns in the *Form Generator*.

#### **Form Name**

The form name is a short name by which the form is identified by the system. As this name is used in SQL variables in form triggers, there are certain restrictions (which also apply to form column names):

- Only alphanumeric values (upper- and lower-case letters and digits) and the underscore may be used (no spaces).
- The name must begin with a letter.
- You may not used a reserved word. A list of reserved words is available in the Reserved Words form (System Management → Dictionaries).
- The name assigned to any newly created forms must begin with a common fourletter prefix. This should be the same for all entities added to the customer's **Priority**

installation (e.g., ACME\_ORDERS).

#### Notes:

- It is advisable to assign the form the same name as its base table.
- Because SQL variables are based on the form name, any changes in the name must be accompanied by changes in the appropriate SQL statements.

#### **Form Title**

The form title is the means of identifying the form in the user interface. The designated title will appear in menus and at the top of the form when it appears on screen. Changes in form titles do not affect triggers in any way.

#### **Base Table**

Each form is derived from a single table, known as its base table. The form serves two interrelated purposes. First, it acts as a window into the table, displaying the data stored there. Second, it updates the base table whenever records are added to, deleted from or revised in the form. The form inherits its columns (including their names, widths, titles and types) from the base table.

Note: When creating a new form, you should also create a new base table for it (see Tables).

# **Application**

Each form is assigned an application, which is used to classify forms by the type of data they access (e.g., FNC for the Financials module). When creating a new form, specify a code word that aids in retrieval.

**Note:** The application code can be used to define a target form to be reached from a given form column.

# **Module**

Each form belongs to a given *Priority* module. As different modules are included in each type of *Priority* package, users are restricted to those forms whose modules that have purchased. When creating a new form, specify "Internal Development." This way you (and your customers) will be able to use your own forms no matter which modules of *Priority* have been purchased.

# **Query Forms**

A query form is one in which the user is not permitted to add, modify or delete records. Such a form is meant solely to display information retrieved from the database.

**Example:** Warehouse Balances (WARHSBAL) is a query form the displays balances per part for the warehouse in question, calculated automatically on the basis of recorded warehouse transactions.

It is not necessary to flag any of the columns in a query form as read-only. In fact, it is advisable to make the columns in the unique key updateable for the user's convenience. **Tip:** To create a form in which records cannot be inserted or updated, but deletions are allowed, assign read-only status to all the form's columns.

# **Blocking Record Deletion**

Sometimes you wish to restrict user operations in a given form to inserts and updates, disallowing record deletions.

**Example:** Forms in which constants are defined do not allow for record deletion.

# **Blocking Definition of a Multi-Company Form**

To prevent users from defining a given form as a multi-company form, specify *x* in the *One-to-many* column.

## When Creating a New Form

When you are designing your own form, once the above attributes have been designated, the form may be prepared as an executable file and loaded on screen, and values may be filled in its columns. All built-in triggers will be activated.

The result, of course, will be very rough. All columns (including internal numbers) will be displayed and updateable. Form column position, which determines the order of form column display, will be based on the order in which columns were assigned to the table. Thus, it is likely that you will want to make modifications. And you will probably wish to import data from other tables. In addition, you will sometimes need to establish one-to-many relationships (between an upper-level form and its sub-levels). Finally, you may wish to create your own triggers.

# Form Capacities

The following list provides the maximum number of various properties of forms:

- Form columns 600
- Actions 100
- Sub-level forms 100
- Drilldown (zoom) depth 10 forms
- Auto-refresh of upper-level forms when updating a sub-level up to 10 form levels above the current form.
- · Sort columns 10

• Tables participating in form - 78

The system can prepare up to 25000 forms simultaneously.

# **Form Columns**

#### Introduction

To record attributes for form columns, use the appropriate columns in the *Form Columns* sublevel form of the *Form Generator*.

#### **Column Names and Titles**

The form column name serves to identify the form column in the system and is used mainly in SQL variables in form triggers. Consequently, it is subject to certain restrictions (which also apply to form names):

- Only alphanumeric values (uppercase and lowercase letters and digits) and the underline sign may be used (no spaces).
- The column name must begin with a letter.
- · You may not use a reserved word.
- Any new column must begin with the appropriate four-letter prefix.
- There can be no more than 600 columns in a form.

Any change in the form column's name will require appropriate changes in SQL variables which refer to that column. The designated name can be identical to the name of the table column from which the form column is derived. However, two different form columns which are derived from the same table column must be given different names.

**Example:** The *Warehouse Transfer* form (**DOCUMENTS\_T**) refers to two different warehouses (sending warehouse and receiving warehouse). Though they are both derived from the same table column (**WARHSNAME**), they must have different form column names. Hence, the form column referring to the sending warehouse is **WARHSNAME**, while that referring to the receiving warehouse is **TOWARHSNAME**.

The form column title is utilized in the user interface. That is, it appears as a column heading in the form itself. The title is automatically inherited from the relevant table column. It may, however, be revised (even translated into another language). Moreover, when a form has a default design, the title assigned in the default design is displayed instead.

**Example:** In the **DOCUMENTS\_T** form, both **WARHSNAME** and **TOWARHSNAME** inherit the title *Warehouse Number* from their common table column. To distinguish between them in the form, their titles have been changed to *Sending Warehouse* and *Receiving Warehouse*, respectively.

## **Order of Column Display**

The order in which columns appear in the form is determined by their relative position (an integer). Integers determining column position need not be consecutive. The column assigned the lowest integer appears first, that with the next highest integer appears second, and so on.

Obviously, it is unnecessary to be concerned with the position of hidden columns (see below). Nonetheless, it is helpful to move these columns out of the way, by assigning them all the same high integer (e.g., 99).

#### Notes:

- Positions have no effect on screen-painted forms; the designer can place each column wherever desired.
- Users can apply form design (Organize Fields) to affect how columns are displayed specifically for them.

## **Hidden Columns**

Not all form columns ought to be displayed. For instance, there is generally no reason to display the internal number of the table's autounique key. You should also hide the internal numbers through which data are imported from other tables.

Example: ORD and CUST are internal columns hidden from the ORDERS form

The *Order Items* form (**ORDERITEMS**) exemplifies two other instances in which data are not displayed. In addition to the **PART** column (through which data are imported from the **PART** table), the **ORD** and **LINE** columns are hidden. The former is used to link the form to its upper-level (**ORDERS**), establishing a one-to-many relationship. The latter is used to sort the order items (during data retrieval) according to the order in which they were originally specified; its value is determined by a trigger. Neither of these columns need to be displayed in the form.

**Tip:** Have the system manager use the *Organize Fields* utility to hide columns from individual users.

# **Mandatory Columns**

Some of the displayed columns in the form must be filled in; others are optional. For instance, the user is required to indicate the date of each sales order, whereas specification of a price quotation is optional. Similarly, the user cannot place an order without specifying a customer number, but a sales rep number would not be necessary. Therefore, the **CURDATE** and **CUSTNAME** columns are mandatory. When a column is mandatory, built-in triggers will not allow the user to leave the line without specifying data for this column.

**Note:** Whenever a form load interface is used to update a form, that interface must fill in all mandatory columns. If it does not, the **INTERFACE** program will fail.

The columns that make up the base table's unique key are a special case: they must always contain data (either filled in automatically by the system or manually by the user), regardless of whether they are flagged as mandatory. If data are missing from any of these columns, the record will be incomplete and the built-in triggers will not allow the user to leave the line. It is therefore recommended that, when the user is supposed to fill in the needed data, you flag the column(s) in question as mandatory. In this way, users will know in advance that data must be designated here. Otherwise, they will not find out until they try to leave the line and receive an error message.

**Note:** The *Privilege Explorer* can be used to make columns mandatory for specific users. You can find more info on the Privilege Explorer in Priority Xpert.

# **Read-only Columns**

Not all displayed form columns should be updatable. Usually, columns whose values are determined automatically (generally by a trigger) should be read-only. For instance, the **QPRICE** column of the **ORDERS** form is determined by the sum of the prices of its order items (as designated in the sublevel **ORDERITEMS** form). Another example is the **AGENTDES** column. Owing to built-in fill triggers, the sales rep name is filled in automatically once the sales rep number is specified in the **ORDERS** form. This is because (1) the rep's name is imported from the **AGENTS** table, and (2) the rep's number (**AGENTCODE**) is a unique key in that table.

#### Notes:

- If you want the entire form to be read-only, you can make it a query form, thereby blocking all record insertions, updates and deletions.
- The *Privilege Explorer* can be used to make updateable columns read-only for specific users. You can find more info on the Privilege Explorer in Priority Xpert.

#### **Balances: Special Read-only Columns**

**Priority** offers the option of a *balance* column — a special read-only column that displays financial balances. In order to distinguish between credit and debit balances, one is displayed within parentheses while the other appears in regular format. By default, it is the debit balances that are displayed in parentheses, both in forms and in reports. If you want credit balances to be displayed that way instead, use the CREDITBAL system constant. First add it to the **SYSCONST** table using an INSERT statement and then assign it a value of 1.

You can also display a *cumulative balance* in a form. To do so, add two columns to the form:

- A balance column Specify B in the Read/Mandatory/Bal column. This must be a numerical column (INT or REAL); its value will be added to the cumulative balance column.
- A cumulative balance column Specify A in the Read/Mandatory/Bal column. In the Form Column Extension form, record the type (INT or REAL), and in the Expression/Condition column, record 0 or 0.0, respectively.

In addition, you can include an **opening balance** column, if you want cumulative balance calculations to start from something other than

1. In that case, specify *C* in the *Read/Mandatory/Bal* column.

**Example:** See the **BAL\_BASE**, **BAL** and **OPENNBAL** columns in the **ACCFNCITEMS** form.

#### **Boolean Columns**

In order for a form column to be defined as Boolean, it must be of **CHAR** type and have a width of 1. When a Boolean column is flagged, the value of that field in the table is Y; when it is blank, the value in the table is '\0'. Users see a box which they can flag or leave empty (just like the one you use to define Boolean columns).

# **Keyword Columns**

You can add additional functionality to columns by using a keyword in the name of the column.

#### **Attachment Columns**

**Priority** offers the option of an attachment column — a special form column that is used to attach a file to the current record. Such columns are displayed together with a paper clip icon, which can be used to open the Windows Explorer and navigate to the file in question. Alternatively, users can record the file path manually. An example of this type of column is the *File Name* column of the **Customer Documents for Task** form, a sublevel of the *Tasks* form. In order for a form column to be defined as an attachment column, it must be of **CHAR** type and the form column name must contain the string **EXTFILENAME** (e.g., **PRIV\_ EXTFILENAME**).

When working with attachments, files are uploaded to the **system/mail** folder on the server, and can be interacted with by the user. Only files in **system/mail** can be interacted with; If you specify a path to a different folder on the server, even if it is valid (such as the **system/load** folder), the user will not be able to interact with the file.

#### **URL Columns**

You can define form columns as URLs. These columns have a special interaction to open a browser window and navigate to the specified URL (appears as a globe icon next to the column).

To set a column as a URL column, it must contain the string **HOSTNAME** in its name, e.g. **PRIV\_HOSTNAME**. For an example, see the HOSTNAME column in the CUSTOMERS form.

#### **EMail Columns**

Form columns can be defined as email columns. These columns have a special interaction to send an email (envelope icon).

To set a column as an email column, it most contain the string **EMAIL** in its name, e.g. **PRIV\_EMAIL**. For an example, see the Email column in the CUSTOMERS form.

#### **Address Columns**

Another option is to allow users to open Google Maps from within a form. For example, by selecting Map (in the Windows interface, from *Tools* in the top menu; in the web interface, from *Run*) from the address column in the *Customers* form, the user can open Google Maps to see the customer's location. In order for a form to have the option of opening a map, it must contain a special column named **ADDRESSMAP**. You can add this column to a customized form using your standard prefix (**XXXX\_ADDRESSMAP**).

#### Notes:

- It is not possible to add such a column to a standard form.
- Working with Google Maps requires an API key.

#### **Special Date Columns**

As mentioned earlier, dates are stored in *Priority* as integers, which correspond to the number of minutes elapsed since Jan. 1, 1988 (for example, Dec. 31, 1987 = -1440). Hence, the date 01/01/1988 is stored as "0". Since *Priority* forms do not generally display zero values, this date is not displayed in form columns. If you want the value 01/01/1988 to be displayed in a particular column, the form column name must contain the string **BIRTHDATE** (e.g., the **BIRTHDATE10** column in the **USERSB\_ONE** form).

**Note:** When a new record is inserted into the database and the date column is empty, the system assigns a default value of 0 (i.e., 01/01/1988). If you use the above technique to display the date 01/01/1988, this value will appear in the date column of all such records. In this case, you may want to define another trigger, such that when a new record is inserted into the database and the date column in question is empty, the column receives a different default value (e.g., 01/01/1900).

# **Sorting Data**

**Priority** allows you to control the default order of records appearing in a given form. That is, you may assign sort priorities to one or more columns, and you may designate the type of sort. A given form column's sort priority (an integer) determines how records are sorted on screen. The lower the integer assigned to a given column, the higher its priority in a sort. In addition to sort priority, you can also indicate the type of sort. There are four options:

- ascending (the default sort)
- descending
- · alphanumeric ascending
- · alphanumeric descending.

An alphanumeric sort operates strictly according to the ASCII table. Thus, A13 will come before A2 and B200 will precede B39 (in ascending order). In contrast, the regular sort treats consecutive digits as a number (rather than individual characters). Hence, in ascending order, A2 precedes A13 and B39 precedes B200.

**Note:** The designated sort priority and type constitute the default sort. A different sort order may be imposed by the user during data retrieval (see the *User Interface Guide*).

#### **Imported Data**

In addition to the columns derived from its base table, a form can also display information that is stored in another table. This table is known as a join table. A form can have several join tables from which it imports data.

**Example:** The **ORDERS** form imports data from several tables, among them **CUSTOMERS** and **AGENTS**. Thus, the customer number and the sales rep (among other things) have been added to the form.

To add a column, specify a form column name, abiding by the above-mentioned restrictions (e.g., **XXXX\_CUSTNAME**). The table to which that column belongs (e.g., **CUSTOMERS**) will be filled in automatically, unless the same column name appears in more than one table. In that case, designate the table name yourself. Next, assign the new form column a position. Finally, flag the imported columns as read-only or mandatory where desired. In general, all

imported columns except for those belonging to the join table's unique key should be readonly, as their values are automatically filled in by built-in fill triggers.

There is one exception to the above: when the data imported from another table is updated in the form. In such a case, you do not specify a column name (or table name) in this form, nor do you designate a join column and join table (see below). Instead you need to use the *Form Column Extension* sub-level form, in a similar manner as you record calculated columns. For more details, see Calculated Columns.

**Example:** See the **STARTDATE** column in the *Service Calls* form (**DOCUMENTS\_Q**).

#### **Join Columns**

The customer who places a given order is stored in the **ORDERS** table solely by means of the internal customer number (**CUST**). This internal number is derived from the **CUST** column in the **CUSTOMERS** table.

When an order is recorded in the *Sales Orders* form, the number of the customer who placed that order must be specified as well. "**Priority**" then uses that number to obtain the customer's internal number. The internal number is then stored in the appropriate record in the **ORDERS** table.

Let's say, for instance, that the user records Order 1000 for customer P600. As the internal number assigned to this customer is 123, this internal number will be stored for Order 1000. This connection — or join — between the internal customer number in the **ORDERS** table and the internal customer number in the **CUSTOMERS** table is not automatic. It must be explicitly specified in the *Form Columns* form. You must indicate the column by which the join is made (*Join Column*) and the table to which it belongs (*Join Table*).

There are certain restrictions on the column(s) through which the join is executed:

- These columns must appear in the join table's unique (or autounique) key.
- They must include all key columns.

**Note:** The column comprising an autounique key meets both conditions required of a join column.

#### **Special Joins**

There are two special types of joins:

- multiple joins where imported form columns are derived from the same table column
- outer joins that allow for unmatched rows between the base and join tables.

A good example of a multiple join is found in the **DOCUMENTS\_T** form, based on the **DOCUMENTS** table, which includes two different warehouses: the sending warehouse and the receiving one. The **DOCUMENTS** table stores the internal numbers of the sending and receiving warehouses in the **WARHS** and **TOWARHS** columns, respectively. Both of these internal numbers are joined to the same join column: **WARHS** from the **WAREHOUSES** table. That is, the join is made to the same table twice — once to import data regarding the sending warehouse, and again to import data with respect to the receiving warehouse. A distinction is made between the two joins by means of the Join ID: the join for the sending

warehouse is assigned a Join ID of 0, while the join for the receiving warehouse is assigned a Join ID of 1.

Similarly, a distinction must be made between the form columns that are imported through each join. For instance, the numbers of both these warehouses (**WARHSNAME** and **TOWARHSNAME**, respectively) are imported from the same table column: **WARHSNAME** from the **WAREHOUSES** table. It is essential that the number of the sending warehouse be imported through join 0, whereas the number of the receiving warehouse be imported through join 1. Thus, the former is assigned a *Column ID* of 0, whereas the latter is assigned a *Column ID* of 1. Any other value imported from the **WAREHOUSES** table (e.g., the warehouse description, the bin number) is likewise assigned the appropriate *Column ID*.

**Important note:** When creating your own multiple joins, use a join ID and column ID greater than 5.

As opposed to regular joins, an *outer join* allows for unmatched rows between the base and join tables. To designate the outer join, add a question mark (?) in the relevant *Column ID* or *Join ID* column, next to the number of the ID. The decision as to where to put the question mark (column ID? join ID?) depends on where the null record is expected to be encountered. If it is in the table from which the form column is derived (i.e., the one appearing in the *Table Name* column of the *Form Columns* form), then add the question mark to the column ID. If the null record is expected to appear in the join table, attach the question mark to the join ID. In the case of an additional join between the outer join table and another table, the question mark should appear in *each* of these join IDs.

**Example:** The **FNCITEMS** table, which stores journal entry items, is linked to **FNCITEMSB**, a table that (among other things) stores profit/cost centers from groups 2-5. An outer join is required, as not all records in **FNCITEMS** have values in **FNCITEMSB** (that is, a given journal entry item may not necessarily include profit/cost centers from groups 2-5). Moreover, as access to the **COSTCENTERS** table is via **FNCITEMSB**, it is necessary to create an outer join there as well (for instance, via the **COSTC2** column).

**Note:** Outer-joined tables are accessed after regular join tables.

#### **Calculated Columns**

In addition to form columns derived from the base table, as well as form columns imported from other tables, you can also create columns which display data derived from other form columns. These data are not stored in or retrieved from any database table. They are filled in when the form row is exited. The value of a calculated column is determined on the basis of other columns in the form, as defined in an expression.

**Example:** The **ORDERITEMS** form includes the **VATPRICE** column, which displays the line item's extended price after tax is added. The value of this column (of **REAL** type) is determined by the part price as well as the percentage of tax that applies to the part in question.

Finally, an imported column that is updated in the form is created just like a calculated column. In this case, the expression does not calculate the column value, but rather defines the join table and join column.

To add a calculated column to a given form, take the following steps:

- 1. Designate a unique column name in the *Form Column Name* column of the *Form Columns* form (abiding by all column name restrictions).
- 2. Specify its position within the form in the *Pos* column.
- 3. If a calculated column displays a value that should not be revised, specify *R* in the *Read-only/Mandatory* column. Leave the column blank in the case of an imported column that is updated in the form (e.g., the **STARTDATE** column in the **DOCUMENTS\_Q** form) or when the value in the calculated column updates a value in another column (e.g., the **BOOLCLOSED** column in the **ORDERS** form).
- 4. Designate the column's width in the *Width* column. In the case of a real number or a shifted integer, designate decimal precision as well.
- 5. Specify the column title in the *Revised Title* column. Unlike regular form columns, which inherit titles from their respective table columns, calculated columns have to be assigned titles. If you forget to do so, the column will remain untitled when the form is accessed by a user.
- 6. Enter the sub-level form, Form Column Extension.
- 7. Write the expression that determines the value of the column in the *Expression/ Condition* column, using SQL syntax. If there is not enough room for the entire expression, continue it in the sub-level form.
- 8. Designate the column type (e.g., **CHAR, INT, REAL**) in the *Column Type* column of the *Form Column Extension* form. Note that the *Type* column in the *Form Columns* form will **not** display the type of a calculated column.

**Note:** Once you exit the sub-level form, a check mark will appear in the *Expression/ Condition* column of the *Form Columns* form. This flag helps you to find any calculated columns in the form at a glance.

Sometimes you may wish to include a column that sets a condition for the entire record. In that case, do not create a calculated column, as described above. Instead, add a dummy column to the form (column name = **DUMMY**; table name = **DUMMY**) and assign *it* the desired condition. The condition itself must be preceded by "=1 AND."

**Example:** See the **DUMMY** column in the **FNCIFORQIV** form.

#### **Custom Columns: Data Authorization**

**Priority**'s Data Authorization mechanism enables you to restrict the content that users can access, based on attributes such as the branch in which a document was recorded and/or the sales rep who performed the transaction.

If you have created a custom table column for a piece of data that is normally subject to data authorizations, you will need to apply the same Data Authorization settings defined for the standard table column to the custom table column as well.

In order for the custom column to inherit data privileges defined for an existing system column, the two columns need to be linked. To do so:

- 1. Enter the *Data Privileges* form (*System Management* → *System Maintenance* → *Privileges* → *Auxiliary Programs (Privileges)* → *Data Privileges*).
- 2. Add a line for the custom table column, specifying the name of the custom *Column* and the *Table* in which it appears, and the names of the *Main Column* and *Main Table* to which it should be linked. Consequently, the custom *Column* inherits the data privileges defined for the *Main Column*.

**Example:** If data privileges have been defined for the *Main Column* **BRANCH** in

the *Main Table* **BRANCHES**, you can add a line to the *Data Privileges* form for a second branch column **BRANCH2** in the **ORDERS** table. As a result, the **BRANCH2** column inherits the data privileges defined for the *Main Column* (**BRANCH**).

To grant data authorization to a given user, add one or more lines to the **USERCLMNPRIV** table, as follows:

- 1. Record the relevant username in the **USER** column.
- 2. In the **COLUMNA** column, specify the name of the column for which data privileges have been defined, as recorded in the **MAINCOLUMN** column of the **CLMNPRIV** table.
- 3. Do one of the following:
  - If the user in question is authorized to see all data, insert a single line for this user in the USERCLMNPRIV table and record '\*' in the VALUE column.
  - If the user in question is authorized to see specific data only, insert a separate line in the USERCLMNPRIV table for each value in the designated column for which the user is authorized.

# Adding Form Columns to Split Reconciliations Forms

Priority has a number of forms dedicated to financial reconciliations that have a different visual appearance compared to other forms. These forms can only be opened in the Web interface and are unique in that form columns are split into two sections of the screen.

Adding columns is the only customization allowed for these forms.

The forms are:

Form Form Title

ACCRECONSP Account Recon. Work Area (Split)

BANKRECONSP Bank Recon. Work Area (Split)

CREDITRECONSP Credit Cd Recon. Wk Area (Split)

If you want to add columns to this form, follow the following rules:

- All column names must begin with either the FRST or SCND prefix to designate in which side of the form they appear - first and second respectively. This prefix should then be followed by your customization prefix, and only then by the name of the column, e.g. FRST\_EXMP\_MYNAME.
- · All custom columns added must be Read only.

In some cases, you'll want to make the new column accessible in both sides of the work area. In that case you should create two columns with the same settings, one with a FRST prefix and another with the SCND prefix.

Joins for these forms are the same as normal. Use a single join if you want to bring data from another table.

## **MDM Features**

#### **Supporting Transformation Interfaces**

21.1

MDM transformation interfaces take data from one type of record in the source company, and create a different type of record in the target company. For example, an interface that converts a purchase order in company A into a sales order in company B.

Transformation interfaces require storing additional data at the form level, and by default are only supported in specific forms (see the MDM SOP on Priority Xpert for more information.)

To add support for transformation interfaces in additional forms, you need to add these private columns to the form:

1. A **XXXX\_MYEMAIL** calculated form column, of type CHAR, with the following expression:

```
(ENVIRONMENTA5.INTERNALID <> '' ?
ENVIRONMENTA5.INTERNALID : SQL.ENV)
```

- 2. A **XXXX\_DNAME** column based on the ENVIRONMENTA.DNAME table column, with a join ID of 5, and the expression SQL.ENV.
- 3. An **EI\_EMAIL** column based on the MAILINTERCOMP column of either the CUSTOMERSA or SUPPLIERSA tables choose the appropriate one based on the form in questions. For example, in Export Invoices (FINVOICES), you'd select CUSTOMERSA.

See the standard versions of these columns in the **ORDERS** form as an example.

### **MDM-only Permissions**

22.0

You can limit certain forms and columns so that they can only be updated via Master Data Management (MDM, also known as EDI interfaces).

To enable this permission type, you need to add the following:

- 1. Add a join between the form of the document in question to the SEARCHDOCVERS table.
- 2. Add a form column named **FROMEDI** to the form, which is based on the *FROMEDI* column of the SEARCHDOCVERS table.

You can see an example of this kind of column in the **AINVOICES** form.

# **Sub-level Forms**

#### Introduction

**Priority** forms are grouped within logical contexts into a tree-like configuration, representing one-to-many or one-to-one relationships. The root of the tree is the form which is accessed directly from a menu (e.g., *Sales Orders*); that is, it has no upper-level forms of its own. The branches of the tree are the sub-level forms of the root form, their sub-levels and so on. Any given form can have several sub-levels on the same level.

**Example:** Order Items and Tasks are both sub-levels of the Sales Orders form.

# Relationships Between Upper- and Sub-level Forms

The relationship between an upper-level form and its sub-level may be:

- one-to-many multiple records in the sub-level form are linked to a single record in the upper-level form
- one-to-one a single record in the sub-level is linked to the record in the upper-level form.

Generally, the relationship between forms is one-to-many. For instance, each sales order can have several different order items. Sometimes, however, you wish to limit the sub-level form to a single record.

To obtain a one-to-one relationship, specify *N* in the *One-to-Many* column of the *Form Generator* form at the record for the sub-level form.

# Linking Upper-level and Sub-level Forms

A sub-level form is used to display data that are relevant for a single record in its upper-level form. This linkage between the upper and sub-level form is executed through one or more columns. If the upper-level form has an autounique key, the link is made through the column comprising that key. Otherwise, the link is made through each column of its unique key.

**Example:** It is important to ensure that the parts ordered in Order 1000 are linked to the record of that order in the *Sales Orders* form, while the parts ordered in Order 1007 are linked to the record of that order. Thus, the **ORD** column in the *Order Items* form is equated with the **ORD** column in the *Sales Orders* form.

The linkage is created by means of a condition written for the relevant column in the sub-level form (e.g., the **ORD** column in the *Order Items* form).

In the case of an *updatable* sub-level (like *Order Items*), use the following format:

:formname.columnname

That is, begin with a colon, followed by the name of the upper-level form, a period, and finally the name of the column in the upper-level form to which the linkage is made (e.g., :ORDERS.ORD).

If the sub-level is a *query* form (like *Warehouse Balances*), add an equal sign to the beginning of the condition:

#### =:formname.columnname

The addition of the equal sign allows users to delete records from the upper-level form even though records appear in the sub-level.

Specify this condition in the *Expression/Condition* column of the *Form Column Extension* form, a sub-level of the *Form Columns* form.

#### Notes:

- You can use the double dollar sign (\() as a wildcard in place of the upper-level form name (e.g., :\).ORD). Moreover, if the link is made between columns having identical names, you can use the @ sign as a wildcard in place of the form column name (e.g., :\\$\.@).
- For a detailed explanation of conditions, see Conditions of Record Display and Insertion.

# **Creating a Form Tree**

In addition to linking a sub-level form to its upper-level via their common record, you also have to locate them within a form tree. As a given upper-level form can have several sub-levels, you need to determine the order in which sub-levels appear (e.g., in the list of sub-levels). Each sub-level form's position is defined by an integer: the lower the integer, the higher the position. Assign the lowest integer to the most frequently used sub-level form, which will then serve as the default sub-level. Integers need not be consecutive.

To link a sub-level form to its upper-level form and to define its position, use either the *Sub-level Forms* form or the *Upper-level Forms* form. Both are sub-levels of the *Form Generator* form.

# Linking the Tree to a Menu

In addition, the root form of a form tree should be linked to a menu, from which it will be loaded (alternatively, the root form can be activated from within another form via an Action). As a menu generally contains several items, you are required to indicate the position of the root form within the menu (specify an integer). Again, the lower the integer, the higher the position of the form in relation to other items appearing in the menu.

Linkage between a root form and its menu is stored in the **MENU** table.

To link a root form to a menu and to define its position, use either the *Menu/Form Link* form, a sub-level of the *Form Generator* form, or the *Menu Items* form, a sub-level of the *Menu Generator* form.

# Conditions of Record Display and Insertion

#### Introduction

**Priority** allows for two types of condition:

- a simple query condition, which restrict the records from the base table that can be retrieved into the form
- an Assign condition, which both restricts record display in the form and assigns the designated value to new records.

To specify a condition (regardless of type), use the *Expression/Condition* column of the *Form Column Extension* form (a sub-level of *Form Columns*). If it is too long to fit in that column, continue in the sub-level form.

Once the *Form Column Extension* form is exited, a check mark appears in the *Expression/Condition* column of its upper-level form, *Form Columns*. This flag makes it easy to find any form column with a condition.

# **Query Condition — Record Display**

Query conditions restrict the records from the base table that can be accessed by the form in question. The condition must begin with a comparative operator (<, >, <=, >=, <>, =). Only records that comply with the prescribed condition will appear in the form.

Of course, users can add their own query conditions from within the form. Yet, whereas user stipulations change for each data retrieval (in keeping with the current situation), the predefined query conditions will always apply.

**Example:** To restrict the display of records in the **WARHSBAL** form to parts with actual balances in the warehouse, the following condition would be written for the **TBALANCE** column: >0. This condition should be written in any form that displays such balances. Hence, while the **WARHSBAL** table will include records with a balance of 0, only those records which meet the condition will appear in each of the forms.

As mentioned earlier, you should also use a simple query condition to link a query sub-level to its upper-level form. For instance, the condition linking a balance to its respective warehouse (=:WAREHOUSES.WARHS) restricts displayed balances to those for this particular warehouse. Without this restriction, balances for all warehouses would appear.

You include the operator (=) in this condition so that the user can delete records from the upper-level form even though records appear in the sub-level. The reason for this usage is that the built-in delete triggers do not allow the deletion of any records in an upper-level form when there are records with **assigned values** in the sub-level form. As opposed to Assign conditions, which assign values into each record in the sub-level, a simple query condition does not. Hence, deletion will not be blocked.

# Assign Condition — Record Display and Insertion

An Assign condition is distinguished from a simple query condition in that no comparative operator is used. This type of condition not only restricts record display in the form to those records that hold a certain value, but also assigns that value to each new record. You are already familiar with one Assign condition — the one that links an updatable sub-level form to its upper-level (e.g., ORDERS.ORD). This condition, written in this case for the **ORD** column of the **ORDERITEMS** form, has a two-fold effect:

- It assigns an internal value (the value of ORD in the ORDERS form) to the ORD column of the ORDERITEMS form, whenever a new record is added.
- It restricts record display to those ordered items which contain that value in their ORD column.

**Example:** All order items in order 0998 will receive a value of "13" in their **ORD** column, whereas all items in order 1010 will receive an internal value of "22." Consequently, the former set of ordered goods will appear in the **ORDERITEMS** form under order 0998, while the latter set will appear under order 1010.

Another use of an Assign condition is to distinguish between data records that are stored in the same table but displayed in different forms.

**Example:** Consider the following forms, all based on the **DOCUMENTS** table: Customer Shipments (**DOCUMENTS\_D**), Goods Receiving Vouchers (**DOCUMENTS\_P**) and Warehouse Transfers (**DOCUMENTS\_T**). The records in these three forms are distinguished by their type (D for shipment, P for GRV and T for transfer). Thus, for example, the condition 'D' is written for the **TYPE** column of the **DOCUMENTS\_D** form. Consequently, whenever a new record is inserted in the form, the hidden **TYPE** column is automatically assigned a value of D. Moreover, data retrieval will only retrieve records from the **DOCUMENTS** table that have a type of D. Similar conditions are written for the **TYPE** columns of **DOCUMENTS\_P** and **DOCUMENTS\_T** (P and T, respectively).

# **Actions**

While **Priority** entities are generally accessed from the menus, they may also be activated from within a specific record in a given form. The form's Actions may include:

- root form the Action loads the form and its sub-levels;
- report runs the report, then allows for display, printout, etc.
- procedure if the procedure includes a program, the program will be run; if it entails processing of a report, the report will be run.

During activation of a program, report or procedure, input is usually based on the content of the form line on which the cursor rests (sometimes user input is also allowed). Upon exiting the entity that was activated, the user returns to his or her original place in the form.

**Example:** Select *Order Confirmation* from the list of Actions in the *Sales Orders* form, and a printout will be created for the sales order on which the cursor rests in the form.

Actions can be executed in the foreground or the background. If they are in the background, the user will be able to continue work in the form while the program/procedure is being executed or while the report is run, processed (where necessary) and printed. If run in the foreground, the user has to wait until the action completes to continue work in the form; and if the current form record (i.e., the line on which the cursor rests) has been updated by running the Action, any new values will automatically be displayed. Use background execution to run large programs and to print out reports. Designate foreground activation when an entity is executed quickly and sends a response to the waiting user.

To create the link between a form and an entity as an Action, retrieve the form from the *Form Generator* form and specify the entity in the *Actions* sub-level form. Or enter the generator for the entity (e.g., the *Report Generator* for a report) and specify the form from which it is accessed in the *Menu/Form Links* sub-level form.

**Note:** For more details on actions that generate simple reports, see Running a Report. For more on processed reports and other procedures, see Running a Procedure.

# Form Refresh

Generally, the data retrieved in any given form are relatively static. That is, changes are usually made by one user at a time. Sometimes, however, the data displayed in a form are highly dynamic — updated periodically by the system. In the former case, it is enough to retrieve records once; in the latter, a periodic refresh of the form is in order.

If you want a form to be refreshed periodically by the system, you need to fill in the *Refresh Form* form, a sub-level of the *Form Generator* form. Indicate the number of seconds that should pass without user input between one form refresh and the next. Also indicate whether all existing records should be retrieved during the refresh (this is important if new records have been added since the last update) or only those that were retrieved previously. The form refresh works per node on the form tree. That is, it only affects the specific form for which it is designated; it does not affect any sub-levels. As the automatic refresh involves access to the server, it should be used sparingly and with caution. When it is employed, the TIMEOUT constant is disabled.

Additional ways of forcing a form refresh are:

- Include the REFRESH command in a form trigger. Do not include the REFRESH command in POST-UPDATE or POST-INSERT triggers in froms that include a BPM chart, as these can negatively interact with business rules.
- To refresh all retrieved records following an Action, include :ACTIVATEREFRESH =
   1 in the PRE-FORM trigger of the form in question.

# **Accessing Related Forms**

#### Introduction

When an imported column appears in a given form, the user can move from that column to a target form (generally the form which is derived from the join table). In this way, the user can gain easy and rapid access to the target form without having to use the menus.

# **The Target Form**

The target form must meet two conditions:

- it must be a root form (have no upper-level form of its own).
- its base table must include the column from which the user originated.

The move from an imported column to a target form is automatic whenever the target form and its base table share the same name (the form's title is irrelevant). As only one form in the entire application meets that condition (form names are unique), that form is considered the default target form. However, you may also wish to designate a target form manually. Generally, this is the case when several application forms share the same base table. Obviously, only one of those forms have the same name as that table. Therefore, if you wish the user to access a different form, you have to do one of the following:

- make the form in question the main target (record M in the Zoom/International column of the Form Generator form); it can be reached from any form in the application;
- make it an application target (record Z in the same column); it will only be reached from forms having the same application code; or
- make it a specific target form for a single form column (in the Target Form Name column of the Form Column Extension form); this will only affect the move from the column in question.

All manually designated targets always override the default target form. The target form designated for a specific column overrides all other target forms. The application target always overrides the main target.

**Note:** To disable automatic access from a given column, specify the **NULL** form as the target form in the *Form Column Extension* form.

Sometimes the table column name in the target form differs from the table column name in the current form. In such a case, the names of both columns must be entered into the **ZOOMCOLUMNS** table, so as to indicate which column in the target form is equivalent to the current one.

**Example:** The **LOADLOCATIONSMIG** form includes the **SONPARTNAME** column, for which the **LOGPART** form is specified as the target form. In order for the correct record to be retrieved when entering **LOGPART**, the following is recorded in the *Target Zoom Columns* (**ZOOMCOLUMNS**) form: *Source Column* =

SONPARTNAME; Target Column = PARTNAME.

# **Dynamic Access**

Sometimes you want the target form to vary, based on the data displayed in a given record. For example, in the *Audit Trail* form (**LOGFILE**), the target form of the **LOGDOCNO** column (*Doc/Invoice Number*) is the relevant document (**DOCUMENT\_D**, **DOCUMENTS\_N**, **AINVOICES**, etc.).

This is achieved by defining a special hidden form column, **ZOOM1**, as well as specifying **ZOOM1** as the target form in the *Form Column Extension* sub-level form. This hidden form column holds the internal number (in the current example, **EXEC**) of the relevant form for each record. The **DOCTYPES** table has a special **EXEC** column that holds the internal number of the form for that document type. In the PRE-FORM trigger of the **LOGFILE** form, the variables that hold internal numbers of the relevant forms are initialized. In some cases the target form is the form defined in the **DOCTYPES** table; in other cases the target form is one of the variables initialized in the PRE-FORM trigger of the **LOGFILE** form.

# **Creating a Text Form**

#### Introduction

A text form is a one-column form of **CHAR** type which allows the user to write unlimited comments applicable to a given record in a given form. *Priority* provides a program that enables you to automatically construct text forms (and their corresponding tables) and link them to the proper upper-level form. The text form will inherit the name of the upper-level form, with the addition of the characters **TEXT**, as well as its application code. Moreover, it will receive the title *Remarks*. You may, of course, revise any of these (in the *Form Generator* form).

**Note:** The newly created table will inherit the name of the base table for the upper-level form, with the addition of the characters **TEXT**, as well as its table type.

To automatically create a text form and link it to its upper-level form, run the *Create Text Form* program (*System Management*  $\rightarrow$  *Generators*  $\rightarrow$  *Forms*).

The newly created text form will appear in the *Form Generator* form, and its linkage to the upper-level form will be displayed through the appropriate forms (*Sub-level Forms* and *Upper-level Forms*). Its base table will appear in the *Table Dictionary*. See also Text Form Variables.

# **Removing HTML Tags from a Text Table**

All text tables in "Priority(e.g., PARTTEXT, ORDERSTEXT) contain HTML tags. Sometimes, however, you may want to receive the content of these tables without the HTML tags — for example, when exporting \*Priority data to an external database. You can use the DELHTML compiled program to delete HTML tags from any text table that has the structure defined below.

**Important note:** Do *not* run this program on the original table. Instead, create a linked table on which the program can run, so that the original table will not be affected.

You can run the **DELHTML** program on any text table that is composed of the following columns and unique key:

#### **Table Columns:**

- 1. IDCOLUMN1
- 2. IDCOLUMN2
- 3. IDCOLUMN3
- 4. IDCOLUMN4
- 5. **TEXT**
- 6. TEXTORD
- 7. TEXTLINE

#### **Unique Key:**

1. IDCOLUMN1

- 2. IDCOLUMN2
- 3. IDCOLUMN3
- 4. IDCOLUMN4
- 5. **TEXTLINE**

**Note: IDCOLUMN1 - IDCOLUMN4** refer to identifying columns included in the table's unique key, such as **PART, ORD, ORDI. IDCOLUMN2, IDCOLUMN3**, and **IDCOLUMN4** apply to tables whose unique key comprises more than two columns, such as **USEREDUCATIONTEXT**.

The **DELHTML** program receives a table name and a linked table as input. Its output is the linked table in which all HTML tags have been removed from the **TEXT** column.

**Example:** To delete HTML tags from the **PARTTEXT** table for Part '010', the following code would be used:

```
:PART = 0;
SELECT PART INTO : PART FROM PART WHERE PARTNAME = '010';
SELECT SQL. TMPFILE INTO :TXT FROM DUMMY;
LINK PARTTEXT TO :TXT;
GOTO 99 WHERE : RETVAL <= 0;
INSERT INTO PARTTEXT SELECT * FROM PARTTEXT ORIG
WHERE PART = :PART AND TEXT <> '';
/* Don't insert empty lines into the link table */
UNLINK PARTTEXT;
/* text with HTML tags */
SELECT TEXT FROM PARTTEXT WHERE PART = : PART FORMAT;
EXECUTE DELHTML 'PARTTEXT', :TXT;
LINK PARTTEXT TO :TXT;
GOTO 99 WHERE :RETVAL <= 0;
/* same text without HTML tags */
SELECT TEXT FROM PARTTEXT WHERE PART = : PART FORMAT;
UNLINK PARTTEXT;
LABEL 99;
```

# Default Designs for Forms What is a Default Design for a Form?

Most of the frequently used upper-level forms are pre-designed. That is, they display a single record organized into sets of vertical columns within tabs. The number of tabs, their titles, how columns are organized and the like, are all determined by the designer. Users can then use the Organize Field utility to rearrange tabs and their columns, hide columns, change titles and so forth.

# **Creating a Default Design**

To create a default design:

- Open the form (e.g. Sales Orders) in Priority and design it using the system's
   Organize Fields utility. You can design both the single-record view (with tabs and
   columns) and the table view (rearranging the order of columns). More information on
   using this utility can be found in the User Interface Guide.
- 2. Once you are satisfied with your design, open the form in question in the *Form Generator*, and run the *Set My Design as Default* program from the Actions menu.

The new design will be set as the default for that installation of Priority – users will revert to it after clicking *Restore Default* in the *Organize Fields* utility.

**Note:** Default Designs replace screen-painting as a method to design a form. However, an existing screen-painting takes precedence over a default design. If you have changed the default design and see no effect in the form for other users, check if there is an existing screen-painting file in the *system/document* folder. If there is one, delete it (save a backup) or move it, and check if the default design has taken effect.

The screen-painting files use internal form numbers for the file name. To find the internal number of a given form, run the following query via the *SQL Development* program (fill in the form name):

```
SELECT EXEC FROM EXEC
WHERE ENAME = 'formname' AND TYPE = 'F' FORMAT;
```

# Distributing a Default Design in a Revision

If you are creating a new form or design in your test environment, you can distribute it as part of a revision:

- 1. Open the **Version Revisions** form and add a revision.
- 2. A step with code TAKEENTHEADER is automatically recorded for the form which you designed. Flag it for inclusion in the revision.

- 3. Return to the upper level form and enter **S** in the **Designed Form** field.
- 4. Prepare the revision.

# **Form Triggers**

#### Introduction

A form trigger in **Priority** is a set of SQL statements that affect record insertions, updates and deletions during form completion. Before creating triggers, it is important to fully understand the use of SQL syntax in **Priority** (see SQL Syntax).

**Priority** provides for several types of triggers in the construction of forms. It both includes built-in triggers of its own and enables you to create your own triggers: Column (or Field) triggers, Row triggers and Form triggers. This section first explains variables that are employed in triggers, then briefly illustrates **Priority**'s built-in triggers, and finally provides an in-depth look at user-designed triggers. Each type of user-designed trigger is described and exemplified, in addition to which a series of complex examples are presented later on.

It should be noted that the term *form trigger* is used in two senses:

- generically, to refer to all triggers activated by either exiting a form column, exiting the row or entering/exiting the form;
- to refer to a specific type of trigger PRE-FORM and POST-FORM that takes effect when the form is entered or exited, respectively.

To distinguish between these two usages, the former (generic sense) will be called a "form trigger," whereas the latter (specific sense) will be called a "Form trigger." On form debugging, see Debug Tools.

# **SQL Variables**

#### Introduction

**Priority**'s form preparation mechanism recognizes the following as SQL variables in form triggers; anything else will generate a warning message:

- a form column variable e.g., :ORDERS.QUANT (see below)
- any variable preceded by a colon, which does not include a period e.g., :QUANT
- system variables.

See also Form Triggers.

#### Form Column Variables

**Priority** defines three SQL variables for each form column:

- :form\_name.form\_column\_name stores the column's current value on screen (note the required colon and period)
- :form\_name1.form\_column\_name stores its value in the table (note the addition of "1" before the period)
- :form\_name.form\_column\_name.TITLE stores the form column title.

Thus, :ORDERITEMS.QUANT refers to the ordered quantity currently designated in the **ORDERITEMS** form. In contrast, :ORDERITEMS1.QUANT refers to the ordered quantity stored in the **ORDERITEMS** table. If you are updating an existing record and have not left the current line in the form, then these variables will hold two different values — the updated value and the previous one, respectively. Along the same lines,

:ORDERITEMS.QUANT.TITLE refers to the title of this column. This is useful, for instance, as a parameter in error or warning messages for triggers. These form column variables may be used in creating expressions and triggers for the form.

#### **Wildcards**

Generally, expressions and triggers refer to the current form (e.g., **ORDERITEMS**) or to its upper-level form (e.g., **ORDERS**). *Priority* allows you to use the dollar sign as a wildcard in place of these form names. Use one dollar sign (\$) for the current form, two (\$\$) for the next level up, three (\$\$\$) for the next level, and so on.

Consider the following trigger in the **ORDERITEMS** form, which computes the *Extended Price* of an order item:

```
:$.QPRICE = REALQUANT(:$.TQUANT)

* :$.PRICE * (100.0 - :$.PERCENT) / 100.0

* (:$$.CURRENCY = -1 ? :$.IEXCHANGE : 1.0);
```

Another example (this time of how to use the previous value of a specific column) is found in the CHECK-FIELD trigger for the **PARTNAME** column in the same form:

```
GOTO 1 WHERE :$1.PARTNAME = '' OR :$.ORDI = 0;
GOTO 1 WHERE :$.@ = :$1.PARTNAME;
```

Sometimes a trigger employing a dollar sign may refer to a non-existing form (e.g., \$\$ when there is no upper-level form). This sometimes happens when the trigger is included in more than one form. In such a case, *Priority* will consider the wildcard as representing the next form level down (the current form, to continue the above example).

Expressions and Column triggers often refer to the current form column. You can therefore use @ as a wildcard in place of this form column name (see example above). For instance, the link between sub-level and upper-level forms is generally made between columns having identical names. This linkage can be expressed using the @ wildcard.

The use of these wildcards makes it easier to read the trigger. They are also useful when employing an **#INCLUDE** command in a trigger (see Including One Trigger in Another).

**Note:** The use of @ in a Row or Form trigger will stand for the name of that trigger (e.g., POST-FORM).

#### **User-defined Variables**

In addition to form-column variables, whose values are determined by the data in the form (or table) column, you may also define your own variables. For example, the following SQL statement employs a :CNT variable that counts the number of work orders opened for a given order item (see the CHECK-FIELD trigger for the **DUEDATE** column of the **ORDERITEMS** form):

```
:CNT = 0;
SELECT COUNT(*) INTO :CNT
FROM ORDSERIAL, SERIAL
WHERE ORDSERIAL.ORDI = :$.ORDI
AND ORDSERIAL.SERIAL = SERIAL.SERIAL
AND SERIAL.PEDATE > :$.DUEDATE
AND SERIAL.CLOSEDATE = 0;
```

When naming a variable, use the following rule of thumb:

- If the variable is included in a trigger in a standard form, use the appropriate fourletter prefix, so as to easily distinguish it from standard variables.
- If the variable is included in a trigger in your own form, the prefix is unnecessary.

For more details, see Rules for Customizing Forms.

**Note:** Variable names are limited to 50 characters. When naming variables, keep in mind that a variable defined in a trigger for a standard form also includes: the company prefix (see below), two underlines (\_), and a period (.).

User-defined variables (such as :CNT) do not have an automatic starting value; rather, this must be set by a trigger. Consider, for instance, the following SQL statement in the first line of the POST-INSERT trigger for the **TRANSTRIG** form (this trigger is included in POST-

INSERT triggers for the **TRANSORDER\_D** form and many other forms like it), which sets the value of the :QUANT and :TQUANT variables on the basis of the quantity of shipped items: SELECT 0 + :\$.TQUANT, 0 + :\$.QUANT INTO :TQUANT, :QUANT FROM DUMMY;

**Note:** Alternatively, you could use : TQUANT = :\$.TQUANT and :QUANT = :\$.QUANT, respectively.

#### **Global Variables in Forms**

Some forms are used to work with data that is relevant to more than one company, i.e., they refer to one of the companies defined in the **ENVIRONMENT** table or contain a trigger with a loop that runs for all companies (e.g., the *Itemized Rates* form). When defining your own variables for use in a multi-company form, you need to make sure to define them accordingly.

When a trigger is activated in a multi-company form, any user-defined variables included in the trigger automatically receive a prefix referring to the relevant company. For example, if a trigger that contains a variable called :SOMEVAR is activated from a record that is defined for the comp1 company, then while the trigger is running the variable will be renamed :\_comp1.SOMEVAR. If the same trigger is activated from a record that is defined for the comp2 company, then while the trigger is running the variable will be renamed : comp2.SOMEVAR.

In order to define a global variable for a multi-company form (i.e., a variable that receives the same value for all companies, regardless of the current record), add the prefix "GLOBAL." to the variable name (e.g., :GLOBAL.SOMEVAR). This prefix ensures that no company-specific prefix will be added when a trigger containing that variable is activated (and the variable can be used globally within the form).

Global variables are particularly useful when you want to define a loop that runs for all companies and updates records in each company (such as the loop in the *Itemized Rates* form). In such a case, you need to define a global variable that stores the name of the company from which the loop starts. If you use a local variable to store the company name, this variable will receive the prefix defined for the original company upon completing the loop and will subsequently be empty.

#### The DUMMY Table

You will note that the SELECT statements illustrated above refer to the **DUMMY** table. This is a single-record, single-column table which may be included in an SQL statement whenever values are assigned to a variable. While the SELECT statements in the above triggers could have referred to an ordinary database table, this would have caused the SQL mechanism to travel through all the table's records, which would take some time. It is therefore much faster to execute the SELECT via the **DUMMY** table. In fact, in **Priority** any SELECT ... FROM DUMMY statement does not even access the **DUMMY** table; hence, execution is even faster.

#### **Text Form Variables**

Using a form trigger, you can define a given text form as read-only when its upper-level form

has a particular status, and you can prevent users from opening the text editor in non-HTML format. In the former case, set the :\$.READONLY.T variable to 1; in the latter, set the :\$.NOEDITOR.T variable to 1.

**Example:** See the PRE-FORM trigger in the **ORDERSTEXT** form.

By default, all text forms in *Priority* are HTML text forms. If you need to create a plain text form, set the :\$.NOHTML.T variable to 1.

**Example:** See the PRE-FORM trigger in the **FTRIGTEXT** form.

# **Built-in Triggers**

#### Introduction

See also Form Triggers.

Essentially, the built-in triggers perform certain checks and, if the checks are successful, update the database accordingly. When a new record has been entered in a form, and an attempt is made to exit the line, the built-in triggers generate the following events:

- They check that values have been assigned to all the columns comprising any unique kev(s).
- If the check succeeds, the line is successfully exited, the record is inserted into the form's base table, and an automatic value is given to the autounique key in that record, if there is one (increasing the counter by 1).
- If the check fails, an error message appears and the user cannot leave the line without clearing it or adding the missing values from the unique key.

When the user designates a unique key that already exists in the database, the built-in triggers automatically fill in all columns in the record. This is one way to retrieve an existing record from the database. There is then an automatic shift from insert mode into update mode, and the retrieved record can be modified, as desired. If, however, no such record exists in the database, then you remain in insert mode and a new record is created.

When the user specifies a new record, the built-in triggers verify that imported data exist in their respective join tables. If this verification check is successful, and all columns in any of the join table's unique keys have been filled in, then the built-in triggers automatically fill in any other columns in the form that are imported from that table.

When an existing record is updated in a form, the system performs the same verification checks that are activated during record insertion. Once all update checks are successful, the record is updated in the database.

**Priority**'s built-in triggers also prevent the violation of referential integrity. That is, they do not allow the deletion of any record containing a column that is imported into another form (including the column that links an upper-level form to its sub-level). Once all deletion checks are successful, the record is deleted from the database.

Finally, built-in triggers perform privilege checks. That is, they check whether or not the user is authorized to modify the database. Only an authorized user will be able to insert, update or delete a record.

In sum, there are several types of built-in triggers:

- field triggers, which fill in and verify column values
- insert triggers, which verify the values in the row and insert the record in the table if the verification check is successful
- update triggers, which verify the updated values in the row and update the record if the verification check is successful
- delete triggers, which check for referential integrity and delete the record if the check is successful.

Field triggers are activated when the form column is exited. The other built-in triggers are activated when the row is exited.

The built-in insert, update and delete triggers only affect the form's base table. If the form is to insert, update or delete records of other tables, you must write your own POST-INSERT, POST-UPDATE and/or POST-DELETE triggers.

**Example:** The **STARTDATE** column in the *Service Calls* form (**DOCUMENTS\_Q**) is from the **SERVCALLS** table (whereas the base table of the **DOCUMENTS\_Q** form is **DOCUMENTS**). There are therefore POST-INSERT, POST-UPDATE and POST-DELETE triggers for this form that generate the insert/update/delete of records in the **SERVCALLS** table.

# Field Triggers

If, when in insert mode, you fill in all columns that make up the base table's unique key (which is often a single column, like **ORDNAME** or **CUSTNAME**), then the entire record is automatically retrieved and there is an automatic shift from insert mode to update mode. This function is carried out by *Priority*'s built-in field triggers.

The following code displays the built-in POST-FIELD trigger for the **ORDERS** form.

**Note:** Examples here and below are taken from a file created by the *Dump Form* utility (run via the *SQL Development* program, by selecting **Form** from the **Dump** menu). The result is the SQL queries of the form, including the triggers of that form, both built-in and user-defined.

```
ORDERS/ORDNAME/POST-FIELD TRIGGER:
#line 1 ORDERS/ORDNAME/POST-FIELD
GOTO 9 WHERE : NEXTPATTERNFLAG = 1;
SELECT CURDATE, BOOKNUM, FORECASTFLAG, DETAILS, REFERENCE, QPRICE,
PERCENT, DISPRICE, VAT, TOTPRICE, QPROFIT, ADJPRICEFLAG, ADVBAL,
ADVPERCENT, BSHN OPENDATE, TYPE, CLOSED, PCLOSED, LEXCHANGE, DOER,
AGENT, BRANCH, CURRENCY, CUST, DEAL, DESTCODE, LCURRENCY, ORD,
ORD, ORD, ORDSTATUS, ORDTYPE, PAY, PHONE, PLIST, PROF, PROJ,
SHIPTYPE, USER, WARHS
INTO :ORDERS.CURDATE, :ORDERS.BOOKNUM, :ORDERS.FORECASTFLAG,
:ORDERS.DETAILS, :ORDERS.REFERENCE, :ORDERS.QPRICE, :ORDERS.PERCENT,
:ORDERS.DISPRICE, :ORDERS.VAT, :ORDERS.TOTPRICE, :ORDERS.QPROFIT,
:ORDERS.ADJPRICEFLAG, :ORDERS.ADVBAL, :ORDERS.ADVPERCENT,
:ORDERS.BSHN OPENDATE, :ORDERS.TYPE, :ORDERS.CLOSED, :ORDERS.PCLOSED,
:ORDERS.LEXCHANGE, :ORDERS.DOER, :ORDERS.AGENT, :ORDERS.BRANCH,
:ORDERS.CURRENCY, :ORDERS.CUST, :ORDERS.DEAL, :ORDERS.DESTCODE,
:ORDERS.LCURRENCY, :ORDERS.LINKDOC, :ORDERS.NSCUST, :ORDERS.ORD,
:ORDERS.ORDS, :ORDERS.ORDSTATUS, :ORDERS.ORDTYPE, :ORDERS.PAY,
:ORDERS.PHONE, :ORDERS.PLIST, :ORDERS.PROF, :ORDERS.PROJ,
:ORDERS.SHIPTYPE, :ORDERS.USER, :ORDERS.WARHS
FROM ORDERS
WHERE ORDNAME = :ORDERS.ORDNAME;
LABEL 9;
:TABFORM = 22; #line 1 ORDERS/ORDNAME/POST-FIELD
```

```
SELECT BRANCH INTO :$.BRANCH FROM USERSA WHERE :$.ORD = 0
AND :$.BRANCH = 0 AND USER = SQL.USER;
;
```

When inserting a new record, the built-in triggers verify that imported data exist in the join table.

**Example:** Built-in triggers do not allow you to specify an order made by a customer that does not appear in the **CUSTOMERS** table.

```
#line 1 ORDERS/CUSTNAME/CHECK-FIELD
GOTO 1 WHERE :ORDERS.CUSTNAME = '';
SELECT 'X'
FROM CUSTOMERS
WHERE CUSTNAME = :ORDERS.CUSTNAME;
SELECT 192 INTO :SCREENMSG
FROM DUMMY WHERE :RETVAL = 0;
LABEL 1;
```

Once all columns in any of the join table's unique keys are filled in (provided that all verification checks are successful), *Priority* will automatically fill in any columns in the form that are imported from that table. Thus, once a valid customer number is designated in the *Sales Orders* form, the corresponding customer name will be filled in automatically.

```
#line 1 ORDERS/CUSTNAME/POST-FIELD
SELECT CUSTDES, CUST, CUST, CURRENCY, LINKDATE, PAY, SHIPTYPE, MCUST,
NSFLAG, PAYCUST, SECONDLANGTEXT, VATFLAG
INTO :ORDERS.CUSTDES, :ORDERS.CUST, :ORDERS.CUSTA, :ORDERS.CUSTCURRENCY,
:ORDERS.CUSTLINKDATE, :ORDERS.CUSTPAY, :ORDERS.CUSTSHIPTYPE, :ORDERS.MCUST,
:ORDERS.NSFLAG, :ORDERS.PAYCUST, :ORDERS.SECONDLANGTEXT, :ORDERS.VATFLAG
FROM CUSTOMERS
WHERE CUSTNAME = :ORDERS.CUSTNAME;
```

**Note:** For technical reasons, the **CUSTDES** column is hidden in the **ORDERS** form, and the **CDES** column is displayed instead. A POST-FIELD trigger copies the value of **CUSTDES** into **CDES**.

# **Insert Triggers**

When a line is exited, *Priority*'s built-in insert triggers check that values have been assigned to all the columns comprising any unique key(s); they provide an automatic value to that table's autounique key (increasing the autounique counter by 1); and they insert the new record into the form's base table.

```
ORDERS INSERT TRIGGER:
INSERT INTO ORDERS (CURDATE, ORDNAME, BOOKNUM, FORECASTFLAG,
DETAILS, REFERENCE, QPRICE, PERCENT, DISPRICE, VAT, TOTPRICE,
QPROFIT, ADJPRICEFLAG, ADVBAL, ADVPERCENT, TYPE, CLOSED, PCLOSED,
LEXCHANGE, DOER, AGENT, BRANCH, CURRENCY, CUST, DEAL, DESTCODE,
LCURRENCY, ORD, ORD, ORD, ORD, ORDSTATUS, ORDTYPE, PAY, PHONE,
PLIST, PROF, PROJ, SHIPTYPE, USER, WARHS)
VALUES (:ORDERS.CURDATE, :ORDERS.ORDNAME, :ORDERS.BOOKNUM,
:ORDERS.FORECASTFLAG, :ORDERS.DETAILS, :ORDERS.REFERENCE,
:ORDERS.QPRICE, :ORDERS.PERCENT, :ORDERS.DISPRICE, :ORDERS.VAT,
:ORDERS.TOTPRICE, :ORDERS.QPROFIT, :ORDERS.ADJPRICEFLAG,
```

```
:ORDERS.ADVBAL, :ORDERS.ADVPERCENT, :ORDERS.TYPE, :ORDERS.CLOSED,
:ORDERS.PCLOSED, :ORDERS.LEXCHANGE, :ORDERS.DOER, :ORDERS.AGENT,
:ORDERS.BRANCH, :ORDERS.CURRENCY, :ORDERS.CUST, :ORDERS.DEAL,
:ORDERS.DESTCODE, :ORDERS.LCURRENCY, :ORDERS.LINKDOC,
:ORDERS.NSCUST, :ORDERS.ORD, :ORDERS.ORDS, :ORDERS.ORDSTATUS,
:ORDERS.ORDTYPE, :ORDERS.PAY, :ORDERS.PHONE, :ORDERS.PLIST,
:ORDERS.PROF, :ORDERS.PROJ, :ORDERS.SHIPTYPE, :ORDERS.USER,
:ORDERS.WARHS);
SELECT 189 INTO :SCREENMSG FROM DUMMY WHERE :RETVAL = 0;
SELECT ORD, ORD, ORD, ORD
INTO :ORDERS.LINKDOC, :ORDERS.NSCUST, :ORDERS.ORD, :ORDERS.ORDS
FROM ORDERS
WHERE ORDNAME = :ORDERS.ORDNAME;
```

## **Update Triggers**

In addition to most of the functions performed by the insert triggers, *Priority*'s built-in update triggers ensure that no column which links one form to another form has been updated.

**Example:** If the **PART** form were linked to the **PARTARC** form (which stores child parts) via the part catalogue number (**PARTNAME**), then that number could not be changed once a child part was assigned. This problem is easily resolved by linking the forms through the autounique key (**PART**), as the column in that key is not updateable. Rather, its value is automatically assigned by the system.

## **Delete Triggers**

**Priority**'s delete triggers prevent the violation of referential integrity. That is, they do not allow the deletion of any record containing a column that is imported into another form (including the column that links an upper-level form to its sub-level).

```
ORDERS/DELETE TRIGGER:
#line 1 ORDERS/DELETE
SELECT ENTMESSAGE('ORDERITEMS','F',0) INTO :PROGPARAM FROM DUMMY;
SELECT 94 INTO :PROGMSG
FROM ORDERITEMS WHERE (:$1.ORD <> 0 AND ORD = :$1.ORD );
```

## **Creating your Own Triggers**

### Introduction

Triggers are specified in the *Form Column Triggers* form (a sub-level of the *Form Generator*) and its sub-level, *Form Column Triggers - Text*, when they are to be activated by movement out of a given column. They are specified in the *Row & Form Triggers* form and its sub level, *Row & Form Triggers - Text*, when they are to be activated by exiting the line or the form.

#### Notes:

- Once a trigger has been formulated for any given form column, a check mark appears in the *Triggers* column of the *Form Columns* form. This flag makes it easy to locate those columns for which user-designed triggers have been created.
- You can track changes to custom triggers once they have been included in prepared version revisions. See Tracking Changes to Queries.

It is easier to use **Priority**'s text editor to write trigger text rather than using the regular form. However, this must be done with caution. Specifically, it is imperative to make sure the entire trigger appears in the form before moving to the text editor; otherwise, any undisplayed lines will be lost! So, if you have cleared any lines in the form or retrieved only some of the records, be sure to retrieve all records before you run the text editor.

To access the text editor, press **F6**.

**Tip:** You can replace the built-in text editor with any editor of your choosing (e.g., Notepad++). To do so:

- In the Web Environment, simply press F6 within the trigger text. This saves a temporary text file and opens it in the system default text editor. When you save the file and close it, the trigger text is updated in Priority.
- In the Windows interface, run the Define External Editor program (System Management → Generators → Procedures), indicating the full path to the file you want to use (e.g., Tabula External Editor= C:\Windows\Notepad.exe) in the input screen. Alternatively, you can open the tabula.ini file (in C:\Windows) and, under the {Environment} section, revise the line for Tabula External Editor, giving the file path.

See also Form Triggers.

## Types of Triggers

The following types of triggers may be created:

| Trigger<br>Type | Trigger Description                                                         |
|-----------------|-----------------------------------------------------------------------------|
| CHECK-<br>FIELD | Performs verification checks on a value specified for a form column.        |
| POST-<br>FIELD  | Performs operations once form column check is successful.                   |
| PRE-            | Performs verification checks before a record is inserted into the database. |

T...! ... ... . ...

| Trigger<br>Type                                       | Trigger Description                                                                                          |  |
|-------------------------------------------------------|----------------------------------------------------------------------------------------------------|--|
| INSERT                                                |                                                                                                    |  |
| POST-<br>INSERT                                       | Performs operations once a record is successfully inserted.                                                  |  |
| PRE-<br>UPDATE                                        | Performs verification checks before a record is updated in the database.                                     |  |
| POST-<br>UPDATE                                       | Performs operations once a record is successfully updated.                                                   |  |
| PRE-<br>DELETE                                        | Performs verification checks before a record is deleted from the database.                                   |  |
| POST-<br>DELETE                                       | Performs operations once a record is successfully deleted.                                                   |  |
| PRE-FORM Performs operations before a form is opened. |                                                                                                    |  |
| POST-<br>FORM                                         | Performs operations when a form is exited, provided there were,insertions, updates or deletes in the form.   |  |
| CHOOSE-<br>FIELD                                      | Creates a list of values from which the user can choose when filling in a, specific field (for short lists). |  |
| SEARCH-<br>FIELD                                      | Creates a list through which the user can search for the needed value of a given field (for long lists).     |  |
| SEARCH-<br>ALL-FIELD                                  |                                                                                                    |  |

Except for PRE-FORM triggers, which are *always* activated, triggers *will not be activated* unless the user has made an addition or change in the column, row or form. Furthermore, CHOOSE-FIELD and SEARCH-FIELD triggers are only activated when the user accesses a Choose list or Search list, respectively.

## **Order of Trigger Execution**

Before demonstrating the usage of each of the user-designed triggers, a brief explanation of their sequence of execution is in order:

- CHECK-FIELD triggers precede POST-FIELD triggers.
- Built-in CHECK-FIELDs precede user-designed CHECK-FIELDs.
- Built-in POST-FIELDs precede user-designed POST-FIELDs.
- PRE- triggers precede their respective POST- triggers.
- Built-in triggers are executed after PRE- triggers, before POST- triggers.
- Standard and custom triggers are sorted alphabetically, so you should name your own triggers accordingly. For example, to run your own trigger after a standard POST-INSERT trigger, use POST-INSERT\_AXXX or ZXXX\_POST-INSERT (where XXX is part of the prefix you normally use for this customer).

Trigger execution is discontinued when an END or ERRMSG command succeeds. It is not discontinued if a WRNMSG command succeeds. If a CHECK-FIELD trigger is discontinued, then the corresponding POST-FIELD triggers (built-in and user-designed) will not be activated. Similarly, if a verification check fails in any of the PRE- triggers, then activation of that trigger is discontinued, and the corresponding built-in and POST- trigger will not be activated.

**Example:** Suppose the **PARTNAME** column of the **ORDERITEMS** form has been assigned both a CHECK-FIELD and a POST-FIELD trigger. The former ensures

that the part number is not updated once it has been successfully inserted in a record (rather, the user must delete the record for the unwanted part number and insert a new record). The POST-FIELD trigger generates a unit price for the ordered part based on the customer's price list. If the CHECK-FIELD should fail (i.e., the user has attempted to update the part number), then the price of the part will not be generated. Nor will the built-in POST-FIELD trigger (which fills in the internal number and part description on the basis of the designated part number) be activated.

## **Naming Customized Triggers**

Customized triggers should be given special names (which must be added to the *List of Triggers* form; this form can be accessed by pressing **F6** from the *Row & Form Triggers* form or from the *Form Column Triggers* form). These names have to include key strings which indicate the type of trigger involved, together with additional characters that refer to the customization. For instance, customized CHECK-FIELD triggers must include the strings "CHECK" and "FIELD" (in capital letters). Thus, a customized CHECK-FIELD for an installation at CRR Holding Company might be labelled CRRH\_CHECK-FIELD. Customized trigger names must follow a number of rules:

- They can only contain alphanumeric values, the underline sign (\_) and the hyphen (-).
- · They must begin with a letter.
- · They must not include spaces.
- They must include a four-letter prefix or suffix, similar to what you use throughout
  the system for this customer. The difference is that you will need to choose the
  appropriate first letter of the prefix (or suffix) for sorting purposes (see example
  above).
- They must include the required key strings that identify trigger, separated by hyphens (i.e., PRE-, POST-, -FIELD, -FORM, -INSERT, -UPDATE, -DELETE, CHECK-, CHOOSE-).

### Notes:

- Key strings need not be consecutive (e.g., they may be separated by additional strings).
- You can combine key strings to create, for instance, a customized trigger that
  operates both as a POST-INSERT and a POST-UPDATE (e.g., ARRH\_POSTINSERT-UPDATE). Combined triggers cannot contain cursors, directly or via
  includes.
- SEARCH-FIELD triggers are the exception to the rule. You cannot create a customized SEARCH-FIELD, but rather must use the standard trigger. For details, see Customization Rules.

## **Creating Column Triggers**

### CHECK-FIELD

CHECK-FIELD triggers perform verification checks on the value specified for a column. Note that the value must have been inserted or updated by the user. The check will not be performed if the user simply moves the cursor through this column, without making any

changes in it (even if the value was filled in by a trigger after record retrieval).

CHECK-FIELD triggers should be used when you wish to restrict the values that may be specified (in addition to the validation checks built into the system). The error/warning message is specified in the sub-level form (*Error and Warning Messages*). It should be assigned a number greater than 500.

**Example 1:** The CHECK-FIELD trigger for the **TYPE** column of the **PART** form is:

```
ERRMSG 4 WHERE :$.TYPE NOT IN ('O', 'R', 'P');
```

This trigger restricts the part type to O,R, or P. If any other value is specified, the user will not be able to exit the column, and an error message will be generated: "Specify P (part), R (raw material) or O (other)."

**Example 2:** The CHECK-FIELD trigger for the **TQUANT** column of the **ORDERITEMS** form warns the user if the quantity specified in the current column of the current form is less than zero ("The designated quantity is a negative number!"):

```
WRNMSG 105 WHERE :$.@ < 0;
```

#### POST-FIELD

POST-FIELD triggers cause operations to be performed once the value specified for the column has successfully passed the verification checks. They are particularly useful for filling in values.

**Example:** The POST-FIELD trigger for the **SUPNAME** column of the **PORDERS** form inserts the current date (**SQL.DATE8**, a system function) into the **CURDATE** column when opening a new purchase order if there is currently no date in that column.

**Note:** When a POST-FIELD trigger changes a value of another form column, the POST-FIELD of that other column (if there is one) will also be activated, but its CHECK-FIELD will not.

#### CHOOSE-FIELD

CHOOSE-FIELD triggers create a short list of values from which the user can choose. Each column in the CHOOSE-FIELD query is restricted to 64 characters.

**Example:** The CHOOSE-FIELD trigger for the **PARTNAME** column in the *Purchase Order Items* form (**PORDERITEMS**) provides a list of the vendor's parts (:\$\$.SUP):

```
SELECT DISTINCT PARTDES, PARTNAME

FROM PART WHERE PART =

(SELECT PART FROM SUPPART WHERE SUP = :$$.SUP AND VALIDFLAG = 'Y')

AND PART <> 0

ORDER BY 1;
```

The above type of CHOOSE-FIELD is a regular SQL query where both arguments must be of **CHAR** type. In order to display a number, you must first convert it into a string using the

#### ITOA function.

The first argument in the query is the description and the second is the value to be inserted in the column where the Choose list is activated. You can also add a third argument for sorting purposes. If you want to display a single value in the Choose list, you must add the empty string to the CHOOSE-FIELD query.

**Example:** See the CHOOSE-FIELD trigger for the **CPROFNUM** column in the **ORDERS** form. Its first argument displays the quote's **DETAILS** and **PDATE** columns; the second is the quote number (the value that will be filled in); the third determines the sort, which is by the quote's expiration date.

If the third argument (the one you wish to sort by) is a numeric value, using the ITOA function alone will not result in correct sorting. For example, 10 would precede 5. To avoid this, you can use the function ITOA(m,4), which will result in 1 becoming 0001, 5 becoming 0005 and 10 becoming 0010, so that the order when sorted will be correct.

The first argument in the query is stored in the :PAR4 system variable, where it can be used by other triggers assigned to the same column.

**Example:** See the BUF2 trigger for the **SERNUM** column in the **DOCUMENTS\_Q** form (called from the CHECK-FIELD trigger for that form column). It uses the :PAR4 variable, containing the part description that corresponds with the chosen serialized part, to determine the corresponding part number.

A CHOOSE-FIELD trigger can also display a list of constant values, taken from form messages. When using this type of CHOOSE-FIELD, the messages must be structured as follows: *Value*, *Description*.

**Example:** The CHOOSE-FIELD trigger for the **TYPE** column of the **LOGPART** form is:

MESSAGE BETWEEN 100 AND 102;

This trigger will display form messages 100, 101 and 102. Message 100 (for example) is then defined as: P, "Make" item.

You can also create a Choose list from a set of queries. Results are then combined into a single list, creating a Union Choose. Alternately, you can define the SELECT statement so that once one of the queries succeeds, no subsequent queries are run. To do so, use the syntax: SELECT /\* AND STOP \*/ ...

**Example:** Use a Union Choose in the **ORDERS** form to create a Choose list comprised of the customer's part list and the representative customer's part list. For an example of SELECT /\* AND STOP \*/, see the CHOOSE-FIELD trigger for the **PARTNAME** column in the **ORDERITEMS** form.

**Note:** The sort in a Union Choose is determined by the first column that is retrieved. That is, the sort defined for each query, as well as the order of the queries, is ignored. If you want to override this default, using instead the sequence of results retrieved from each query, add the following comment anywhere in the trigger (note the space after the first asterisk and before the second one):

/\* NO SORT \*/

For an example of such usage, see the CHOOSE-FIELD trigger for the **ACTNAME** column in the **ALINE** form.

Finally, you can use a variation of the trigger, called MCHOOSE-FIELD, to create a Multiple Choose. This allows the user to select more than one value from the Choose list at a time.

**Example:** See the MCHOOSE-FIELD trigger in the **ORDNAME** column of the **DOCORD** form.

#### Notes:

- If there are no values in the Choose list (e.g., no parts were defined for the vendor), or if it contains more records than the number specified in the CHOOSEROWS system constant, a SEARCH-FIELD trigger (if defined) is activated instead.
- A CHOOSE-FIELD trigger can also be defined for an entire form (see CHOOSE-FIELD (for form)).

## **Creating Row Triggers**

### PRE-INSERT

PRE-INSERT triggers perform operations on a new record before it is inserted in the database (generally verification checks that are not performed by the built-in Insert triggers). This type of trigger is useful, for example, for checking the contents of several form columns before the line is exited.

**Example:** The PRE-INSERT trigger for the **CASH\_CASH** form (*Cashiers*) verifies that a GL account is attached to the cashier:

```
WRNMSG 1 WHERE : $.ACCOUNT = 0;
```

### POST-INSERT

POST-INSERT triggers cause the performance of certain operations once the record has been successfully inserted in the database.

**Example:** The POST-INSERT trigger in **DOCUMENTS\_Q** inserts a record into the **SERVCALLS** table.

### PRE-UPDATE

PRE-UPDATE triggers perform verification checks before a record is updated in the database. Generally, they are similar to PRE-INSERT triggers.

**Example:** The PRE-UPDATE trigger in the **CASH\_CASH** form verifies that a GL account is attached to the cashier:

```
WRNMSG 1 WHERE :$.ACCOUNT = 0;
```

### **POST-UPDATE**

POST-UPDATE triggers cause the performance of operations once the record has been successfully updated.

**Example:** The POST-UPDATE trigger in the **DOCUMENTS\_Q** form updates those

form columns that come from the SERVCALLS table.

### PRE-DELETE

PRE-DELETE triggers perform verification checks before a record is deleted from the database (in addition to the checks that are built into the system).

**Example:** The PRE-DELETE trigger in the **ORDERITEMS** form warns the user that tries to delete a line containing a bonus item:

WRNMSG 334 WHERE : \$.BONUSFLAG IN ('Y', 'F');

### **POST-DELETE**

POST-DELETE triggers cause the performance of operations once a record has been successfully deleted.

**Example:** The POST-DELETE trigger in the **ORDERITEMS** form deletes the relevant record from the **ORDERITEMSA** table:

DELETE FROM ORDERITEMSA WHERE ORDI = :\$.ORDI;

### **CHOOSE-FIELD (for form)**

In addition to creating a CHOOSE-FIELD for a specific form column, you can also define a CHOOSE trigger at the form level. This ensures that, whenever the designated table column appears in another form, the Choose list will be defined by the current form. In fact, in order to override it and create a different Choose list, you will have to write a new CHOOSE-FIELD trigger for the form column in question.

**Example:** The CHOOSE-FIELD trigger in the **ORDSTATUS** form causes the Choose list of order statuses to be taken from this form. That is, any form that includes the **ORDSTATUSDES** column from the **ORDSTATUS** table takes its CHOOSE-FIELD from the **ORDSTATUS** form.

### SEARCH-FIELD

SEARCH-FIELD triggers create a long Search list which the user can use to search for a desired value (e.g., to select a customer out of a list of thousands of customers). There are two main types:

- the SEARCH-NAME-FIELD, which searches by number
- the SEARCH-DES-FIELD, which searches by name or description.

**Example:** The SEARCH-NAME-FIELD trigger in the **CUSTOMERS** form performs the search on the customer number, whereas the SEARCH-DES-FIELD trigger performs it on the customer name.

You can also create a Multiple Search, that is, a trigger that allows the user to select more than one value from the Search list at a time (similar to MCHOOSE-FIELD). To do so, include the following comment in the trigger: /\* MULTI \*/.

### Notes:

- A third type (SEARCH-EDES-FIELD) is used only in a non-English system, to search by the name/description in English.
- SEARCH-FIELD triggers are the exception to the rule, as you cannot create a customized trigger of this type. Instead, you must use standard SEARCH-FIELD triggers. For details, see Rules for Customizing Forms.
- SEARCH-FIELD triggers can only display table columns with a width of up to 59 characters.
- If the user selects more than one value in a Multiple Search and the form generates a warning or error message, insertion of the selected values will stop.

### **SEARCH-ALL-FIELD**

SEARCH-ALL-FIELD also creates a long search list. The critical difference between it and SEARCH-FIELD is that SEARCH-ALL-FIELD allows the user to search through multiple attributes at once. This is useful for fields where different users might want to search by different criteria.

**Example:** In the ORDERS form, when searching in Customer Name the SEARCH-DES-FIELD trigger only searches through customer names. However, searching using SEARCH-ALL-FIELD, you can search through both Customer Name and Customer Number simultaneously.

In Priority Web, the SEARCH-ALL-FIELD trigger has additional functionality, as the same search list can be shared across multiple columns in a form, determined by the columns mentioned in the INCLUDES comment at the start of the trigger.

**Example:** The SEARCH-ALL-FIELD trigger in the **CUSTOMERS** form is available in both the **Customer Number** and **Customer Name** fields in the **Sales Orders** form. It's appearance in **Customer Name** is governed by the commented line in the trigger: ORDERS.F > CDES.

If the search trigger uses regular expression for ordering results (the ORDER BY section), all components of the expression, including parentheses (), periods (.), and number denoting order priority, must appear in a single line and without interrupting spaces.

**Correct Example:** taken from the SEARCH-ALL-FIELD in the LOGPART form

```
:ORDERBY > ((.*)PDES(.*)).3, (^(?!.*EPARTDES)(.*PARTDES)).3, EPARTDES.2
```

#### **Inorrect Example:**

```
:ORDERBY > ((.*)PDES(.*)).3, (^(?!.*EPARTDES)
(.*PARTDES)).3, EPARTDES.2
```

By default, the system will use SEARCH-ALL-FIELD over a regular SEARCH-FIELD, but users can change this using the SEARCHTYPE system constant.

### Notes:

- Similar to SEARCH-FIELD, you cannot create a customized trigger of the type SEARCH-ALL-FIELD. Only use the standard, existing triggers.
- It is important to distinguish between a multi SEARCH-FIELD, which allows the user to select multiple search results, and SEARCH-ALL-FIELD, which automatically searches by multiple criteria.

## **Creating Form Triggers**

### PRE-FORM

PRE-FORM triggers perform operations before the form is opened. This applies to all root forms, as well as sub-level forms for which the *Automatic Display* column of the *Sub-Level Forms* form (a sub-level of the *Form Generator*) is blank. This type of trigger may be used, for example:

- · to reset the value of a user-defined variable
- to generate a warning or error message concerning retrieved data
- to retrieve and display all records when the user opens the form : KEYSTROKES =
   '\\*{Exit}';
- to refresh all retrieved records in a form following an Action : ACTIVATEQUERY =
   1;
- to deactivate data privileges in a form :\$.NOCLMNPRIV.T = 1;
- to deactivate data privileges for a specific table in a form: in a new PRE-FORM trigger for the form in question, define the :\$.NOTBLPRIV.T variable with the name of the desired table; if the table you want to exclude has a join ID, this should also be specified.

**Example:** In order to exclude the **AGENTS** table from data privilege restrictions defined for the **ORDERS** form, add the following line: <syntaxhighlight lang="tsql" enclose="pre>

```
:$.NOTBLPRIV.T = 'AGENTS'

Or, if there is a join ID of 5: \
:$.NOTBLPRIV.T = 'AGENTS.5'
```

Tip: To activate a PRE-FORM trigger after every query, include the line

```
:PREFORMQUERY = 1;
```

### **POST-FORM**

POST-FORM triggers perform operations upon exiting the form (provided that the user has made at least one change in the database). This type of trigger is useful, for example, for updating values in the upper-level form on the basis of values specified in the sub-level form.

**Example:** The POST-FORM trigger in the **TRANSORDER\_K** form includes the following lines (among others):

```
UPDATE SERIAL SET KITFLAG = 'Y' WHERE SERIAL = :$$.SERIAL
AND EXISTS
(SELECT 'X' FROM KITITEMS WHERE SERIAL = :$$.DOC AND TBALANCE > 0
AND KITFLAG = 'Y');
GOTO 1 WHERE :RETVAL > 0;
```

This part of the trigger updates the *Missing Components* column in the *Work Orders* form upon exiting the *Issues to Kits* sub-level form.

## **Error and Warning Messages**

### Introduction

Triggers which perform verification checks should include error message (ERRMSG) or warning message (WRNMSG) commands. When they succeed, both these commands generate a message. However, whereas trigger execution continues when a warning message command is successful, it halts once an error message command is successful.

**Tip:** The system manager can change any warning into an error message via the *Privilege Explorer*. You can find more info on the Privilege Explorer in Priority Xpert.

See also Form Triggers.

## **Activating the Command**

To activate an ERRMSG or WRNMSG command, use the following syntax:

```
ERRMSG number [ WHERE condition ]; WRNMSG number [ WHERE condition ];
```

The number refers to the message that will be generated. For example,

```
ERRMSG 4 WHERE :$.TYPE NOT IN ('O', 'R', 'P');
```

will cause message 4 ("Specify P (part), R (raw material) or O (other).") to appear if the part type is not O, R or P.

## **Specifying the Message Content**

For any given form, all ERRMSG and WRNMSG commands appearing in any trigger must be accompanied by error and warning messages. Moreover, it is important to ensure that the message is assigned the same number as the one referred to in the appropriate command. If the form preparation mechanism encounters a trigger with an ERRMSG or WRNMSG command and no message to accompany it, a warning will appear in the *Warnings Report*:

There is no message number X for Y form (appears in Z trigger).

If this warning is not heeded, and the form is loaded, the trigger will work normally. However, *instead of* its designated error or warning message, the user will receive the above message.

The content of each message is generally written in the *Error & Warning Messages* form. Each new message should be assigned a number greater than 500. Actually, there are three *Error & Warning Messages* forms that can be used interchangeably:

- the **FORMMSG** form, a sub-level of the *Form Generator* form;
- the **TRIGMSG** form, a sub-level of the *Row & Form Triggers Text* form, which allows you to view the contents of the Row or Form trigger that generates the

message;

• the **TRIGCLMSG** form, a sub-level of the *Form Column Triggers - Text* form, which allows you to view the contents of the Column trigger that generates the message.

If the message is longer than a single line, it may be continued in the sub-level of each of the above forms.

Storing the error/warning messages in separate tables from the triggers themselves gives them autonomous status. This is useful in two respects. First, it enables the messages to be displayed in the *Form Messages* dictionary. Hence, messages for different forms can be retrieved together, which helps the form designer to unify their style. Second, it enables *Priority*'s translation facility to take the messages into account. Thus, while the contents of triggers will remain the same, the error and warning messages that are generated by these triggers can be displayed in another language.

In any given error or warning message, you can refer to a specific **Priority**\* entity using a special format: {entity\_name.{ \*\*F | R | P | M } }, where F = form, R = report, P = procedure, M = menu. That is, you designate the entity name and type, and the entity's title will appear in their place. This format is useful because entity names are rarely changed, whereas titles are rather likely to be modified in upgraded or customized versions. In this way, the most upto-date title will appear in your message.

```
Example: You can create a warning message for a trigger in the SHIPTO (Shipping Address) form which refers to the Customers form: The shipping address is identical to the customer's mailing address. See the {CUSTOMERS.F} form.
```

If the message is an error message, the entity code will also function as a clickable link to the relevant entity. In warning messages, only the entity title will appear, without being clickable.

Remember to check that the entity name and type have been correctly written, that is, the entity you specified really exists.

You can also create a warning message (WRNMSG), error message (ERRMSG) or send mail message (MAILMSG) that displays the content of a text file. Within the trigger in question, define a variable of **FILE** type called MESSAGEFILE and specify **msg\_number** = 1000000. This message number should not appear in the *Error & Warning Messages* form.

**Example:** A CHECK-FIELD trigger might contain the following code:

```
SELECT SQL.TMPFILE INTO :MESSAGEFILE FROM DUMMY;
SELECT 'Sample message' FROM DUMMY ASCII UNICODE :MESSAGEFILE;
ERRMSG 1000000;
```

## **General Error Messages**

To assist in creating a unified language for your users, you can create error messages that can be called from any entity. To do so, use the following syntax:

```
GENMSG number [ WHERE condition ];
```

To add additional general messages, open the **Compiled Programs** form, retrieve the GENMSG program, and add your message in the **Program Messages** sub-level, following the development rules (message number > 500).

## **Require Password Reentry**

In certain cases, you may wish to prompt the user to reenter their password when performing a certain action in a field (e.g. flagging a purchase order as approved).

**Note:** This functionality is only supported in the Priority Web interface.

#### To prompt the user to reenter their password:

Create a new warning message (WRNMSG) trigger. Within the trigger in question, specify **msg\_number** = 1000001. This message number should not appear in the *Error & Warning Messages* form. After the user makes a change to the field, a password prompt will appear, with the following fields:

- 1. **Username** a text field with a default value of the current user's name. Altering the username will automatically fail the password check the check will not be performed and a value of 1 will be returned.
- 2. **Password** empty password field. This field automatically hides the characters entered (using asterisks/bullets), and its content cannot be copied to the clipboard. By default, it is the active field when the password prompt appears.
- 3. **OK** and **Cancel** buttons.

The results of the password prompt are returned in a special variable PWD\_RETVAL, with the following possible values:

- 1 Username was changed and therefore no password check was performed.
- · 2 Username is unchanged and the password was correct.
- 3 Username is unchanged and the password was not correct.
- 4 The user pressed the Cancel button.

## **Message Parameters**

An error or warning message can include parameters (a maximum of three per message) — <P1>, <P2> and <P3>. The values to be assigned to these parameters are defined in the trigger that generates the message, by means of the system variables :PAR1, :PAR2 and :PAR3.

**Example:** The CHECK-FIELD trigger for the **PARTNAME** column of the **PORDERITEMS** form checks that the specified order item is sold by the vendor to which the order is made:\

```
WRNMSG 140 WHERE NOT EXISTS /* Don't give warning for nonstandard*/
(SELECT 'X' FROM PARTPARAM WHERE PART =
  (SELECT PART FROM PART WHERE PARTNAME = :$.@)
AND NSFLAG = 'Y')
AND NOT EXISTS
  (SELECT 'X' FROM SUPPART, PART WHERE SUPPART.SUP = :$$.SUP
AND SUPPART.VALIDFLAG = 'Y'
AND SUPPART.PART = PART.PART AND PART.PARTNAME = :$.@);
```

Warning message 140 would then be: Vendor <P1> does not supply this part. PAR1 is filled in by the appropriate vendor number.

The variables :PAR1,:PAR2 and :PAR3 are of **CHAR** type. If you wish to assign a form column variable which is of a different type to a message parameter, you will have to first convert it to a string (use **ITOA** for an integer and **DTOA** for a date).

**Example:** To insert the order date into a message parameter, include the following statement in the trigger:

:PAR1 = DTOA (:\$.CURDATE, 'MM/DD/YY')

## Sending an Email from a Program

## Introduction

Mail messages are similar to error and warning messages, except that they are sent by internal or external mail to designated recipients and can be accompanied by an attachment. Thus, you need to define one or more users and/or e-mail addresses to which the message is to be sent, as well as the filename (if you are sending an attachment).

Tip: Use *Priority* groups to define multiple users and/or e-mail addresses.

#### **Examples:**

```
MAILMSG 9 TO USER :NEXTSIGN WHERE :NEXTSIGN <> 0
AND :NEXTSIGN <> SQL.USER;

:EMAIL = 'johndoe@example.com';
:FILE = '..\tmp\msg.doc';
MAILMSG 5 TO EMAIL :EMAIL DATA :FILE;
```

See also Form Triggers.

# Controlling the Appearance of Line Breaks within a Message

**Note:** This feature does not support output of bi-directional languages such as Hebrew and Arabic.

In certain cases, the message you want to send will be longer than a single line (i.e., message text continues into the *Error/Warning Message (cont.)* sub-level form). In such cases, the message text will be broken up into multiple lines.

In order to control the appearance of line breaks within a message, include the following string in the message:

```
<!--| priority:priform |-->
```

**Priority** will treat any text that follows this string as HTML code. This enables you to include HTML tags such as line breaks in your message, affording you a greater degree of control over the appearance of text in the message.

**Example:** The following e-mail is sent using the command:

```
MAILMSG 605 TO USER :USER;
```

Where warning message 605 contains the following:

Service Call request number: <P1> was updated by Customer.

and the *Error/Warning Message (cont.)* sub-level form contains the following: <P2><P3> The resulting message is sent without using HTML tags:

```
Service Call request number: ILSC123456 was updated by Customer.
Customer: CRR
Holding Company
Date&Time: 18/10/08 14:28
```

The second e-mail is sent using the identical command:

```
MAILMSG 605 TO USER : USER;
```

Where warning message 605 contains the string:

```
<!--| priority:priform |-->
```

And the *Error/Warning Message (cont.)* sub-level form contains the following: Service Call request number: <P1> was updated by Customer.<br/>
<P2><br/>
<P3>

After line breaks are inserted using HTML tags, the same message appears as follows:

```
Service Call request number: ILSC123456 was updated by Customer. Customer: CRR Holding Company Date&Time: 18/10/08 14:28
```

## **Updating the History of Statuses Using MAILMSG**

The MAILMSG command can also be used to update the *History of Statuses* (**DOCTODOLISTLOG**) form, by including the following syntax in the appropriate POST-trigger:

```
:PAR1 = statustype; /* the type of document whose assigned user
and status you want to record in the '''DOCTODOLISTLOG''' form */
:PAR2 = :iv; /* the autounique value of the record whose assigned
user and status you want to record in the '''DOCTODOLISTLOG'''
form */
MAILMSG 1 TO USER -2;
```

The parameters: PAR1 and: PAR2 are used to indicate a unique form and record from which to retrieve the status and assigned user. The MAILMSG command generates a new line in the *History of Statuses* form with the user and status currently assigned to the specified record.

**Example:** To add a new line to the *History of Statuses* sub-level of the *Sales Orders* (**ORDERS**) form for Order No. A00098, use the following syntax:

```
:PAR1 = 'O'; /* the Type defined for all records in the ORDERS form */
:PAR2 = '15982'; /* the internal Document (ID) of Order Number A00098 */
MAILMSG 1 TO USER -2;
```

You can also add this syntax to a custom POST- trigger in order to record other changes to a form record.

#### **Examples:**

- To update the status history for the *Tasks* form after a change in the *Notes* (CUSTNOTESTEXT) form, add the above syntax to a new custom POST-FORM trigger.
- 2. To do the same after a change in the *Start Date* of the task, add the above syntax to a new custom POST-UPDATE trigger.

**Note:** This feature can only be used in a sub-level form, not in the root form. For example, you cannot update the status history of an order from the *Sales Orders* (**ORDERS**) form.

## Sending a Link to a Document using MAILMSG

You can also use the message parameters to include a link to a document in a message.

**Example:** Message 1 is defined as: "Here is a link to order <P1.ORDERS.F>."

```
:PAR1 = 'SO1212888';
MAILMSG 1 TO USER :USER;
```

## **Changing Column Titles Dynamically**

Column titles can be set dynamically, so that they are assigned when the user enters the form. This option is available for forms that do not have a default design, and which have a value of *T* in the *One-to-many* column of the *Form Generator*.

To change the column title, use a variable made up of the form name, the title name and "TITLE".

**Example:** To change the title of the "TEST" column in the "MY\_FORM" form to "New Title," write in the PRE-FORM trigger:

```
MYFORM.TEST.TITLE = 'New Title';
```

See also the **FRGROUPS\_DET** form.

See also Form Triggers.

## **Including One Trigger in Another**

### The INCLUDE Command

The #INCLUDE command enables you to use the same trigger more than once without rewriting it.

To include the same trigger elsewhere, use the following syntax (note that there is no semicolon at the end of the statement):

```
#INCLUDE form_name / trigger_name 
#INCLUDE form_name / form_column_name / trigger_name
```

When a trigger is included in one or more other triggers, the entire contents of the former are inherited by the latter. Thus, if the CHECK-FIELD trigger for the **TYPE** column in the **PART** form is identical to the CHECK-FIELD trigger for the **TYPE** column in the **LOGPART** form, you could write the trigger for one column and include it in the other:

```
CHECK-FIELD for TYPE column in PART form: ERRMSG 4 WHERE :$.TYPE NOT IN ('O','R','P');
```

CHECK-FIELD for **TYPE** column in **LOGPART** form: #INCLUDE PART/TYPE/CHECK-FIELD

Moreover, you can write more statements to the latter (*including*) trigger which do not apply to the former (*included*) trigger (before or after the include command).

In contrast, any additions to the included trigger will automatically be attached to the including trigger as well. That is, if changes are made in an included trigger, this will affect all forms that include it; thus, all forms involved will have to be prepared as executable files by the form preparation mechanism.

If the included trigger is deleted, the error will be revealed during the form preparation of any forms that include that trigger.

**Tip:** To view the original trigger, move to the #INCLUDE line and press **F6**. The trigger text appears in the sub-level form, *Row & Form Triggers – Text*.

See also Form Triggers.

## **Using Buffers**

Often, it is more efficient to include only a portion of a trigger. That is, several triggers may share the same set of SQL statements, but each trigger also has additional statements of its own. In such a case, a special type of trigger, called a "buffer," should be defined. This buffer should hold all the shared SQL statements and it should be included in any trigger that uses this group of statements.

**Example:** Almost no document in the system (e.g., *Goods Receiving Voucher, Customer Shipments, Customer Returns*) can be revised once it's final. The

relevant sub-level forms (*Received Items, Shipped Items, Returned Items*) should therefore include the same check. Thus, the PRE-INSERT trigger of all these sub-level forms includes the same trigger that performs the check:

#INCLUDE TRANSTRIG/BUF10 /\* Check CANCEL and FINAL \*/

## **Naming Buffers**

A buffer may either be numbered (BUF1, BUF2, BUF3, ..., BUF19) or assigned a trigger name that hints at its usage. Before any buffer name can be used, it must first be added to the *List of Triggers* form, which can be accessed by pressing **F6** from the *Row & Form Triggers* form or from the *Form Column Triggers* form. Numbered buffers already appear in this list.

The restrictions on buffer names are virtually identical to those of customized triggers. The only difference is that, of course, no key strings may be used.

## **Nesting INCLUDE Commands**

The #INCLUDE command can be nested. That is, one trigger can include another, which in turn includes a third trigger (and so on).

**Example:** The PRE-INSERT trigger of the **TRANSTRIG** form includes many buffers from the same form. (The **TRANSTRIG** form is a special form that only contains triggers included in other forms.)

## **Advantages of the Wildcards**

Wildcards (\$ and @) are very useful when including one trigger in another. This is because the wildcard has a relative meaning, which depends upon the form in which the trigger is activated.

**Example:** :\$\$.DOC in the PRE-INSERT trigger of the *Received Items* form refers to :DOCUMENTS\_P.DOC, whereas in the PRE-INSERT trigger of the *Shipped Items* form, it refers to :DOCUMENTS\_D.DOC.

## **Error and Warning Messages**

Triggers inherit not only all SQL statements from the included trigger (or buffer), but also their accompanying error and warning messages. The scope of the messages is all the triggers written for this form.

## **Checking Trigger Usage**

Caution must be exercised when revising a trigger that is included in other triggers, as any changes in the former will obviously affect the latter. You can view any triggers that include the current trigger in the *Use of Trigger* sub-level form of *Form Column Triggers* and of *Row & Form Triggers*.

## **Trigger Errors**

Form preparation will fail if any major trigger errors are encountered. The main trigger errors are:

- SQL syntax errors
- · illegal or irresolvable variable types
- syntax errors in #INCLUDE commands
- #INCLUDE commands that refer to non-existent forms, form columns or triggers
- form column variables that refer to non-existent form/form column combinations (e.g., :ORDERS.CUSTNAME, when there is no CUSTNAME column in the ORDERS form)
- ERRMSG or WRNMSG commands that refer to message numbers not specified for the form in question.

In addition, warning messages (without causing form preparation to fail) might be generated when the same local variable is used for two distinct types. Even though form preparation succeeds in this case, it is nevertheless recommended that you take care of all the problems that generated the warning messages.

**Example:** The same variable name contains a value of **INT** type in one trigger and a value of **CHAR** type in another.

## **Form Preparation**

## Introduction

A form which has been constructed or revised cannot be accessed on screen until it is prepared as an executable file. In most cases, form preparation is activated automatically when you attempt to open an unprepared form. You can also activate it manually:

- Run the Form Preparation (FORMPREP) program (System Management → Generators → Forms → Form Preparation), which can prepare multiple forms simultaneously.
- Run the Prepare Form program by Action from the Form Generator for a specific form.

Form preparation will fail if errors are encountered (and you will be referred to an *Errors Report*, located in the same menu). There are several types of major errors: trigger errors, problems with form content and problems with form display.

Examples of possible problems:

- A column in the base table's autounique or unique key is missing from the form
- A calculated column has been assigned a width that is unsuitable for its column type (e.g., a width of 11 for a **DATE** column)
- A form column is neither derived from a table column nor defined by an expression.

**Note:** In rare cases, the *Form Preparation* program fails to replace the older version of the form. If that occurs, retrieve the form in question in the *Form Generator* and run the *Reprepare Form* program by Action.

## Loading a Form

The Load Form program (System Management  $\rightarrow$  Generators  $\rightarrow$  Forms) allows you to access a form on screen without going through any menus. A similar program (Open Form) can be run by Action from the Form Generator. These interchangeable programs are particularly useful during the form's development stages.

Note: An unprepared form cannot be opened in this manner; it must first be prepared.

When loading a form, the designated form may not be linked to any upper-level form. To access a sub-level form, load the most upper-level form in its tree (the root form) and use that form to access sub-level forms.

**Example:** To access the **ORDERITEMS** form, load the upper-level **ORDERS** form and then access the sub-level form via a record in the *Sales Orders* form.

## **Help Messages**

**Important:** Help messages, regardless of type/location, should not exceed 2000 characters in length.

### **Forms**

You can use the *Form Generator* to create on-line help messages for an entire form or specific form columns. Form help is specified in the *Help Text* form, a sub-level of the *Form Generator* form; column help is designated in the *Help Text* form, a sub-level of the *Form Columns* form. Whenever help messages (for the entire form or for any column) are added or modified, the date and time of this revision appear in the *Help Date* column of the *Form Generator* form.

**Note:** Any modifications of help messages, including the creation of new ones, will not be seen by the user until the form in question has been reprepared. Unlike other changes to the form, modifications of help texts require you to remove the existing form preparation and execute it again. To do so, run the *Reprepare Form* program by an Action from the *Form Generator*.

## Reports

Similarly, you can use the *Report Generator* to create on-line help messages for an entire report and/or any report column appearing in its parameter input screen. Help for the report itself is specified in the *Help Text* form, a sub-level of the *Report Generator* form; input column help is designated in the *Help Text* form, a sub-level of the *Report Columns* form. Whenever help messages (for the entire report or for any input column) are added or modified, the date and time of this revision appear in the *Help Date* column of the *Report Generator* form.

**Note:** Do not write help for any report which is activated from a procedure; instead, write the help for the procedure.

## **Procedures**

Finally, you can use the *Procedure Generator* to create on-line help messages for an entire procedure and/or any parameter appearing in its input screen. Help for the procedure itself is specified in the *Help Text* form, a sub-level of the *Procedure Generator* form; parameter help is designated in the *Help Text* form, a sub-level of the *Procedure Parameters* form. If you use a procedure parameter of type **HELP**, the contents of the help message will appear as part of the input window (rather than after clicking the help button). Keep in mind that the space in the input window is more limited than that of a help popup, so the message should be kept short.

Whenever help messages (for the entire procedure or individual parameters) are added or modified, the date and time of this revision appear in the *Help Date* column of the *Procedure Generator* form.

## **Referring to Other Entities**

Often, you will want to refer to other *Priority* entities in your help text. As entity titles are easily changed (even by the user), whereas their names are relatively fixed by the time you begin to create help messages, *Priority* offers a mechanism for referring to an entity by name in the help text; its current title will consequently be displayed when the help is called up by a user.

To refer to a specific entity in a help message, designate the entity name followed by a period and its type (as illustrated in the above example), where *F*=form, *R*=report and *P*=procedure, enclosing all of this in curved brackets.

## Reports

### Introduction

Reports are constructed and modified in the *Report Generator* form and its sub-levels (*System Management*  $\rightarrow$  *Generators*  $\rightarrow$  *Reports*).

An easy way to create a custom report is to copy an existing one (using the *Copy Report* program in the same menu) and then make revisions to it. In fact, this method is mandatory if you want to change the sorting or grouping of columns.

Reports selectively display data stored in the database, as well as simple calculations of that data (e.g., sum totals). They can also display complex calculations of data, defined by SQL expressions. Finally, sophisticated operations can be performed on data by including the report in a procedure — i.e., a batch of executable steps that are carried out in a predefined sequence. In fact, most **Priority** reports are embedded in procedures. To simplify things, the examples referred to here (e.g., **ORDERSBYCUST**) will be treated as simple reports, even though some of them are actually processed reports activated by a procedure.

You can create standard and tabular reports (tables). Reports and tables can display the same data, but in different formats. Reports tend to be more detailed, displaying a relatively large amount of information. Tabular reports are used to show summarized information.

A report is characterized by:

- a unique name and title
- a set of report columns derived from the columns of one or more tables in the database
- calculated columns (optional), whose values are determined by other columns.

**Note:** If your system uses an SQL or Oracle database, HTML documents and reports are saved in Unicode format, using UTF-8 character encoding. If your system uses the **Tabula** database, documents and reports are saved in ASCII format.

## **Copying Reports**

The Copy Report program copies:

- all report columns and their attributes
- · all expressions for calculated columns
- any designated target forms
- the output title, if there is one.

It **does not** copy report tables, or links to procedures, menus or forms.

When assigning a name to the new report, be sure to follow the rules designated below. After the program is completed, make any needed revisions to the copy.

## **Report Attributes**

To revise a report's attributes (or to open a new report manually), use the appropriate columns in the *Report Generator* form.

### **Report Name**

As with forms, the report name is a short name by which the report is identified by the system. There are certain restrictions (which also apply to report column names):

- Only alphanumeric values (uppercase and lowercase letters and digits) and the underline sign may be used (no spaces).
- · The name must begin with a letter.
- You may not use a reserved word (a list of reserved words appears in the Reserved Words form System Management → Dictionaries).
- The name assigned to any newly created report must include a common four-letter prefix (the same one you use for all entities that you add to **Priority** for the customer in question; e.g., XXXX\_ORDERS).

### **Report Title**

The report title is the means of identifying the report in the user interface. The designated title will appear in menus, at the top of the screen when the report is displayed, and at the top of each page of the printed report.

This title is restricted to 32 characters. You may, however, designate a longer title, which will appear on screen and in printouts, in the *Output Title* sub-level form.

Space considerations are not the only grounds for using an output title. You might also decide to use one simply to distinguish between the menu item and the report heading. For example, you might find it useful to include the word "Table" in the menu, but you would not wish it to appear in the actual report heading.

**Note:** If you change the report title after you have designated an output title, you will receive a warning message. This is to ensure that the output title is revised as well.

## **Application**

Each report is assigned an application, which is used to classify reports by the type of data they access (e.g., FNC for the Financials module). If the report is copied, the application is taken from the original report. When opening a new report manually, specify a code word that aids in retrieval.

#### Module

Each report belongs to a given *Priority* module. As different modules are included in each type of *Priority* package, users are restricted to those reports whose modules that have purchased. If the report is copied, the module is taken from the original report. When opening a new report manually, specify "Internal Development"; this way you (and your customers) will be able to use the report no matter which modules of *Priority* have been purchased.

## **Report Columns**

## **Report Column Attributes**

Report columns inherit the name, title, type, width and decimal precision (in the case of **REAL** or **INT** columns) of the table columns whose data they display. With the exception of column name, all these report attributes may be modified, where desired.

To record attributes for report columns, use the appropriate columns in the *Report Columns* sub-level of the *Report Generator* form, unless otherwise designated.

See also Reports.

## When Creating a New Report

When you are creating your own report manually (and not copying an existing report), you need to decide upon the table columns that will make up the report. These columns may be derived from several different tables. The columns that make up a report can be assigned automatically or manually.

To add report columns automatically, enter the *Report Tables* sub-level of the *Report Generator* form, and specify all tables from which data are derived.

**Tip:** Move to the *Table Name* column and press **F6**. You will access the *Table Dictionary*, in which you can retrieve table names.

The order in which report tables are specified will affect the positions of the derived report columns. The columns of the first table to be designated will receive the first positions, those assigned to the second table will receive the next ones, and so on. Within each table, columns will be positioned in order of their insertion into the table. These column positions, which determine the order in which report columns are displayed, may be revised, where desired. You can also delete the records (from the *Report Columns* form) for those table columns which you do not need in the report, or you can hide unneeded columns.

**Example:** There is no need for the following columns in the **CUSTOMERS** table to appear in a report for sales orders: address, city/state, zip code, phone number, price list, internal customer number.

Note: See Rules for Customizing.

## **Adding Report Columns**

To assign report columns yourself (whether to a new report or to an existing one), enter the *Report Columns* form and specify column position, column name and table name. As with forms, the order in which columns appear in the report is determined by their relative position (an integer). Integers determining column position need not be consecutive. The column assigned the lowest integer will appear first, that with the next highest integer will appear second, and so on.

**Tip:** Press **F6** from the *Column Name* column to access the *Column Dictionary* or press **F6** from the *Table Name* column to access the *Table Dictionary*. The *Columns* sub-level form of the *Table Dictionary* displays all columns that belong to a given table.

Certain restrictions apply to report column names:

- Only alphanumeric values (uppercase and lowercase letters and digits) and the underline sign may be used (no spaces).
- The name must begin with a letter.
- You may not use a reserved word (a list of reserved words appears in the Reserved Words form System Management → Dictionaries).
- The name assigned to any newly created report column must include a common four-letter prefix (the same one you use for all entities that you add to *Priority* for the customer in question).

### **Column Numbers**

Each report column is identified by its unique column number, which is assigned automatically by the system. This number is used to identify the column in expressions. When report columns are added automatically (in a new report), the column with the lowest position receives column number 1, the next column is numbered 2, and so on. When columns are added to the report manually, the column number is copied from the column position. If another column already has that ID number, the new column will be assigned the next available number. Changes in column position do not affect column numbers.

**Note:** In order to prevent future *Priority* releases from overwriting any newly added columns, *manually* assign them a column number of at least 500 (and then change the position). For more details, see Rules for Customizing.

### Join Columns

Join columns limit the records displayed in the report so that the appropriate data is displayed. When a new report is created, if no join columns are added, the user will receive all possible combinations of data from the included table columns.

**Example:** If no join columns are displayed in a report based on the **ORDERS**, **ORDERITEMS** and **CUSTOMERS** tables, then the report will display Order 1000 for all customers and all ordered parts, regardless of whether there is any connection between these pieces of data. To obtain the desired combination of data – i.e., Order 1000 for Customer P600 (North Island Stars) – you have to link the order's internal customer number to the internal customer number in the **CUSTOMERS** table, by means of join columns and their tables.

Both the Join Column and its Join Table must be specified.

**Note:** If you have added a column to a standard report and the join is to a new table, assign a *Join ID* greater than 5. For details, see Rules for Customizing.

### **Special Joins**

There are two special types of joins:

- multiple joins when two or more report columns are joined through the same table column
- outer joins that allow for unmatched rows between the base and join tables.

Column IDs and Join IDs are used to distinguish between two joins made through the same table column. A good example of a *multiple join* is found in the **TOTWARHSBAL** (*Total Part Inventory*) report, which displays inventory in both standard part units and in factory units. The former unit is stored in **PUNIT** in the **PART** table and the latter is stored in **UNIT** in the same table. Both are joined to the **UNIT** table. To distinguish between the two, **PUNIT** is assigned a *Join ID* of 1 and **UNIT** is assigned a *Join ID* of 0.

Just as a distinction must be made between the two joins, so, too, must a distinction be made between the report columns that are imported through each join. For instance, the two types of units are imported from the same table column: **UNITNAME** from the **UNIT** table. The factory unit must be imported through join 0, whereas the standard unit must be imported through join 1. Thus, the former is assigned a *Column ID* of 0, whereas the latter is assigned a *Column ID* of 1.

**Important note:** When creating your own multiple joins, use a join ID and column ID greater than 5.

As opposed to regular joins, an *outer join* allows for unmatched rows between joined tables. To designate the outer join, add a question mark (?) in the relevant *Column ID* or *Join ID* column, next to the number of the ID. The decision as to where to put the question mark (column ID? join ID?) depends on where the null record is expected to be encountered. If it is in the table from which the report column is derived (i.e., the one appearing in the *Table Name* column of the *Report Columns* form), then add the question mark to the column ID. If, on the other hand, the null record is expected to appear in the join table, attach the question mark to the join ID. In the case of an additional join between the outer join table and another table, the question mark should appear in *each* of these join IDs.

**Example:** In the **WWWIV\_1** report, which creates a header for printouts of various invoices, there is a join to the **NSCUST** table, which stores revised customer names (used mainly for walk-in customers) for all types of documents. Since not all invoices include revised customer names (but rather use the name stored in the **CUSTOMERS** table), there is an outer join between the **INVOICES** table and the **NSCUST** table via the **IV** column in both tables.

**Note:** As the **NSCUST** table is also used for other kinds of documents, the key for that table consists of **IV** and **TYPE**, and there is a condition on the **TYPE** column that distinguishes between invoices, orders, documents, etc. Nonetheless, it is enough to define only the **IV** column as the outer join.

**Note:** Outer-joined tables are accessed after regular join tables.

## **Report Output**

You will not always wish all columns assigned to the report to be displayed during report output. For instance, there is generally no reason to display internal numbers. Hence, the **CUST** and **ORD** columns from the **ORDERS** table are not displayed in the **ORDERSBYCUST** report.

To prevent output for a given report column, flag the *Hide* column.

## **User Input**

To create a parameter input screen, flag the *Input* column for each column to appear in the screen. If you want the input to be Boolean (Y/N) and appear as a check box, also specify **B** in the *Don't Display 0 Val* column. This only applies to a **CHAR** column with a width of one character.

To allow the user the option of defining query conditions, a parameter input screen, comprised of certain report columns, is created. While this screen can theoretically include any report columns, it is advisable only to include those columns which the user will find helpful.

**Example:** The input screen for the **ORDERSBYCUST** report is made up of: customer number, customer name, order number and part number. Thus, by specifying "CA001" in the *Customer* input column, the user will obtain only those orders placed by that customer.

## **Predefined Query Conditions**

Besides creating a parameter input screen, in which the user has the option of stipulating query conditions, you can also define query conditions yourself. These conditions will hold whenever the report is run. Of course, the user can stipulate query conditions in addition to your predefined ones.

Use the *Expression/Condition* column of the sub-level *Report Column Extension* form to set query conditions. If the condition is too long to fit in that column, continue in the sub-level form, *Expression/Condition* (cont.). Once the *Report Column Extension* form is exited, a check mark appears in the *Expression/Condition* column of the *Report Columns* form. This flag makes it easy to spot any report column with a condition.

Conditions are written in SQL and must begin with a comparative operator (<, >, <=, >=, <>, =). Only records that comply with the prescribed condition will appear in the report.

Conditions and expressions have a maximum length of 3000 characters.

**Example:** The **TRANSPARTCUST** (*Customer Shipments*) report includes a condition for the **OTYPE** column from the **DOCTYPES** table: = **C** (so as to limit the report to sales transactions, excluding purchase transactions).

## Accessing a Related Form

One of the ways to input data is to access a target form (by pressing **F6** twice). Thus the target form for the *Customer Number* column would be the *Customers \*form, whereas the target from the \*Order Number* column would be the *Sales Orders* form. Such target forms are also accessed when the user clicks on a link within a displayed report.

As with target forms reached from forms, the target form in question must always meet the following conditions:

- it must be a root form (have no upper-level form of its own).
- its base table must include the column from which the user originated.

Generally speaking, the user accesses the default target form — the single form in the application which meets the above conditions and which shares the same name as the column's base table. However, there are several ways to override this default, so that the move will be to **another root form based on the same table**:

- by designating a main target form (type *M* in the *Zoom/International* column of the *Form Generator* form for the form in question);
- by designating an application target form (type Z in the same column);
- by designating a form as a target for this particular report column (specify the name of the relevant form in the *Target Form Name* column of the *Report Column Extension* sub-level of the *Report Columns* form).

The last option overrides all other target forms, and the application target overrides the main target form.

**Note:** To disable automatic access from a given column, specify the **NULL** form as the target form in the *Report Column Extension* form.

### **Dynamic Access**

Sometimes you want the target form to vary, based on the data displayed in a given record. For example, in the **AGEDEBTCUST** report, the target form of the *Invoice* column is the relevant type of invoice (e.g., **AINVOICES**).

In order to achieve this, for the report column in question, record the following settings in the *Link/Input* tab of the *Report Columns-HTML Design* sub-level of the *Report Columns* form:

- Link/Input Type = P
- Return Value Name (:HTMLACTION) = \_winform
- Return Value Column# (:HTMLVALUE) = the number of the column containing the **ENAME** of the target form.

**Note:** The column with the **ENAME** of the target form must have a *Sort* value.

• Internal Link Column# = same as :HTMLVALUE above.

## Accessing from a Column That is Not a Unique Key

Sometimes you want to link to a form from a report column which is not part of the unique key. For example, you may want to link from a *Part Description* column to the *Part Catalogue* form, or from a *Details* column to the *Sales Orders* form.

In order to achieve this, for the report column in question, record the following settings in the *Link/Input* tab of the *Report Columns-HTML Design* sub-level of the *Report Columns* form:

- Link/Input Type = P
- Return Value Name (:HTMLACTION) = winform
- Return Value Column# (:HTMLVALUE) = the number of the column containing the key of the target form.

**Note:** The column with the key of the target form must have a *Sort* value.

- Internal Link Column# = leave empty.
- Target Form (Choose) = the name of the target form.

## Writing a New CHOOSE-FIELD or SEARCH-FIELD Trigger for a Report Column

When a column is defined is an input column, if the column has a target form and that form has CHOOSE-FIELD or SEARCH-FIELD triggers, those triggers will be imported to the report input screen. You may want to write a specific CHOOSE-FIELD or SEARCH-FIELD for the report. The same restrictions that apply to form trigger names apply here as well.

To design a new trigger, use the Field Triggers form (a sub-level of Report Columns).

## **Special Report Columns**

You can use report columns to display special values by using the *Report Columns-HTML Design* sub-level of the *Report Columns* form. For example, you can display addresses in Google Maps; pictures; or QR codes.

### Displaying an Address in Google Maps

You can define a column that will appear in the report as a link to Google Maps, which will bring up the relevant address.

In order to achieve this, for the report column in question, record the following settings in the *Link/Input* tab of the *Report Columns-HTML Design* sub-level of the *Report Columns* form:

- Link/Input Type = Q
- Return Value Name (:HTMLACTION) = any value (do not leave empty)
- Return Value Column# (:HTMLVALUE) = the number of the column containing the address to be retrieved.

**Note:** This can be a hidden column provided it has a *Sort* value.

**Example:** See column #60 in the **WWWORDFORM2** report.

## **Displaying QR Codes**

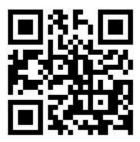

You can define a column that will appear in the report as a QR code (a 2D bar code).

In order to achieve this, for the report column in question, record the following settings in the

Picture tab of the Report Columns-HTML Design sub-level of the Report Columns form:

- Picture = Q
- Width [pixels]= Determined by the amount of data encoded
- Height [pixels] = Determined by the amount of data encoded

**Note:** The width and height should be equal, as QR codes are square shaped and setting different values will cause image distortion.

**Example:** See column #190 in the **WWWIV\_5** report.

22.0

You can now encode the contents of unicode text files as a QR code. To do so, specify a lowercase **q** in the *Picture* field (rather than an uppercase one). The column contents should be the unicode text file you want to encode. The file to encode can be stated explicitly or as a variable from the printing program.

**Example:** See column #10 in the **QRCODE** report.

The unicode file can not exceed 1663 characters in length. While this is smaller than the maximum theoretical character length of QR codes (4296 characters), it allows for a high correction level, which makes the code readable in less than optimal conditions, and for support for unicode characters instead of just ASCII.

### **Updating Custom Printing Programs with QR Codes**

Note that prior to version 22.0, several printing programs used a custom bypass (EXECUTE QRCODE) to exceed the width limit on QR codes defined as **Q** in the *Picture* field. With the new encoding method, this custom bypass is no longer supported.

If you created custom printing programs that are based on copies of standard programs that used this bypass, you must adapt your custom programs to use the new encoding method.

You can locate programs that use EXECUTE QRCODE by running the following code in the SQL Interperter:

```
SELECT E.ENAME, E.TITLE, P.POS, PT.TEXT, PT.TEXTORD, E.TYPE
FROM PROGRAMSTEXT PT, PROGRAMS P, EXEC E
WHERE PT.TEXT LIKE '%EXECUTE QRCODE%'
AND PT.PROG = P.PROG
AND P.EXEC = E.EXEC
ORDER BY 1, 3, 5
FORMAT;
```

## **Organizing Report Data**

## Introduction

**Priority** enables you to organize the data displayed in reports. You can ensure that records are distinct (i.e., prevent the multiple appearance of identical records); you can sort data according to one or more columns; you can group data; you can place certain columns in a header; and you can perform certain functions upon the members of a group.

### **Distinct Records**

Sometimes, a report will generate the same records more than once. Take the case of the **ORDDELAY** report, which displays all sales orders that meet two conditions:

- they have not been fully supplied to the customer (at least one order item is still due); and
- the due dates of those items have already passed.

Hence, an order will be displayed if the balance of at least one of its order items is greater than 0 and its due date is prior to today's date. As several items in a given order may have a balance greater than 0, the same order can appear more than once in the report. To prevent the repeated appearance, you must indicate that records should be distinct.

Flag the *Distinct* column of the *Report Generator* form.

## **Sorting**

Sorting data in reports is similar to sorting records in forms. Here, too, you can assign sort priorities to one or more columns, and you may designate the type of sort (in the *Report Columns* form). The records in a given report will be sorted first according to the data in the column with the highest sort priority; then according to the data for the column with the next highest sort priority; and so on. Sorts will be performed in ascending order, unless a different sort type is specified (the other options are descending sort, alphanumeric ascending and alphanumeric descending; for details, see Sorting Data).

#### Notes:

- It is possible to sort data according to a column which does not appear during report output.
- Do not change the sorting of a standard report. Instead, copy the existing report and revise the copy to suit your needs.

## Grouping

Displayed columns are often organized into groups. When you group records together, you can perform certain operations on the group as a whole.

**Example:** A report displaying sales orders groups data by customer and order

number. Thus, all orders from the same customer are displayed together, and details are presented for each order in turn. Sales totals can then be calculated for each subgroup (i.e., order) and group (i.e., customer).

The columns that define the group (order, customer) are called "Group by" columns. From one group to another, identical values are not repeated. It is therefore advisable to group by any columns which will otherwise repeat the same values. For instance, the customer name will not change until there is a new customer number. Thus, you should group by these columns. If you do not, the same customer name will be repeated for **each** order of this customer.

Grouping also affects the collapse/expand functionality of reports. For each grouping level, the report shows collapse/expand buttons (as + or - symbols). The user can use these buttons to expand or collapse sections of the report based on the grouping.

Assign any "Group by" column an integer in the *Group by* column of the *Report Columns* form. Integers need not be consecutive, but the first "Group by" column should be assigned a value of 1. All "Group by" columns from the same table should share the same integer; they constitute a single "Group by" set. Records will first be grouped by the set with the lowest integer, then by the set with the next lowest integer, and so on.

#### Notes:

- Grouping also affects output in tabular reports.
- Do not change the grouping of a standard report. Instead, copy the existing report and revise the copy to suit your needs.

### **Headers**

"Group by" columns can either be positioned at the leftmost side of the report, or they can be placed in report headers, at the top of each group. The latter option saves on horizontal space, enabling you to display more report columns.

If you decide to use headers, **always** place the first "Group by" set in the header. You can then decide whether to also include the second "Group by" set, the third set, and so on.

To place a "Group by" column in a header, specify either H or h in the H eader column of the R eport G enerator form. Specify a capital H whenever you wish to begin a new line in the header. Specify the lower case h when you wish to continue on the same line. Both the title of the "Group by" column (e.g., C ustomer N and the value of the column (e.g., C RR Holding Company) will appear in the header. If you want to display the value only, add a semicolon to the left of the revised column title (e.g., C ustomer C value only.

## **Display of Grouped Records**

As mentioned above, identical values are not repeated from one group to another. However, you can force repetition of identical values, if you so desire. You can also add blank lines between groups or even start each group on a new page.

- To repeat values, specify 1 in the **Repeat Group (1)** column of the *Report Columns* form for the first "Group by" set (**Group By** = 1).
- To start a new page for each group, specify -1 in the Skip Lines column for the first

"Group by" set.

**Note:** When multiple columns are included in the same "Group by" set, a new page can only be started for the first column in the set.

 To let the user decide whether to add a page break before each group, use the system variable :GROUPPAGEBREAK in the procedure that runs the report. For example, see the PBR input parameter in the ACCOUNTS procedure.

For documents only, to add blank lines after the group, specify an integer (up to 10) in the *Skip Lines* column for the first "Group by" set.

# Financial Reports: Distinguishing Between Credit and Debit Balances

When you create a report that displays financial balances (such as a General Ledger report), there is a need to distinguish between credit and debit balances, by placing one within parentheses. Some users prefer to view debit balances in parentheses; others prefer credit balances. In *Priority*, it is the value of the CREDITBAL system constant which determines whether debit or credit balances will be enclosed in parentheses. However, these parentheses will only appear in a column that is flagged as a financial balance column.

**Note**: If you flag the column for a value of type CHAR, the report should not be exported to Excel. Excel will not be able to interpret the column and output a blank worksheet instead.

## **Group Functions**

If records have been grouped, then the data in any column which does not define the group may undergo one of several group functions (determined by the value appearing in the *Group Func.* column of the *Report Columns* form):

- Totals can be calculated for each group (*Group Func.* = S for the column to be totaled).
- Sub-totals can be calculated for any portion of the group (*Group Func.* = *R* for the "Group by" column in question).
- Totals can be calculated for the entire report by designating *T* in the *Group Func*. column.
- Both group totals and the entire report total can be displayed. Specify B instead of S
  or T.
- You can repeat the previous value of a string (*Group Func.* = *R* for the column whose data is to be repeated).
- Cumulative balances can be calculated from one line to the next, within each group (Group Func. = A). This is useful, for example, in a General Ledger report, which displays credit and debit balances that are updated for each displayed financial transaction. In this case, you would calculate cumulative balances for the Balance column.
- Complex total functions can be created for the group (Group Func. = s, t, b for the column to be totaled) by designating F in the Col. Func column of the Report Columns form. For example, see column 180 in the INCOME\_BUDGETS report (Budget P&L Summary).

**Note:** The expression must reference a calculated report column that has been defined in the *Report Column Extension* sub-level form (expressions in the *Expression/Condition (cont.)* sub level form will not be taken into account). The *Column Type* of the calculated column must be **REAL**.

• A constant value (*Group Func.* = *C*) can be added to the cumulative balance. For instance, the value appearing in the *Opening Balance* column can be added to each figure appearing in the *Balance* column.

**Note:** There is one other group function (H) that applies only to tabular reports (see below).

#### **Operations on Report Columns**

Several functions can be performed on an individual report column. Depending on the value specified in the *Col. Func.*column of the *Report Columns* form, you can obtain:

- a sum total (Col. Func.= S)
- an average (A)
- a minimum value (I)
- a maximum value (M)
- a complex function (F) (defined in the Report Column Extension sub-level).

When you specify a column function, only the *result* of the operation is displayed. That is, values for a number of lines are compressed into values appearing in a single line. For instance, with respect to a sum total, the same information that was detailed for a given group is summarized into a single value.

**Example:** The **AGEDEBTCUST2** report (*Daily Aged Receivables*) makes use of the *S* column function to summarize the amounts owed (in the *Cum. Sum Outstanding* and *Sum* columns).

Note: You can combine column and group functions.

#### Additional Sub-totals in Reports

To include sub-totals in a report, add a hidden column with the title #ACCTOTAL. This will add a sub-total up to a specific point in the report.

If you want to display positive values in the report, but to treat them as negative values in the calculation of totals, add a hidden column entitled #TOTALSIGN. When calculating the total, all lines in the report will be multiplied by this value.

**Example:** See the **INCOME\_STATEMENT** report.

## **Refining Report Data Display**

#### **Spacing Between Report Rows**

In a report with fixed positions, you can use a hidden column with the title #LINEHEIGHT (INT type) to add a fixed amount of space between all rows of the report.

**Example:** See the **BTLFORM100\_DET** report.

#### Width, Decimal Precision and Column Title

Report columns inherit the widths, decimal precisions and titles of the table columns whose data they display. These values may be revised, where desired.

**Note:** Because of this option of modifying report attributes, any changes in the width or decimal precision of a given table column *will not affect* existing report columns. In contrast, changes in the title of the table column *will* be reflected in existing reports, provided that no *Revised Title* has been assigned.

Widths are adjusted by deleting the inherited column width from the *Width* column of the *Report Columns* form and specifying the desired width. Decimal precision is adjusted by deleting the inherited decimal precision from the *Display Mode* column of the same form and specifying the revised one. However, you should be very careful when changing the display mode for an **INT** column. Finally, inherited column titles are overridden by specifying a new title in the *Revised Title* column of the same form.

**Note:** Whereas a decimal precision of 0 (for a **REAL** column) creates varied precision in a form, it rounds off the real number to an integer in a report. Thus, you may wish to change decimal precision for any **REAL** column with a precision of 0.

## **Date Displays**

Dates may be displayed in a variety of formats. First of all, the user will see dates according to either the American (MM/DD/YY) or European (DD/MM/YY) convention, depending on the language which is being used. Most examples in this manual are in American date format.

In addition, date formats are determined by the display mode and width assigned to the report column. You must ensure that there is sufficient column width for the display mode you have chosen. For instance, to display the day of the week alongside the date, specify a *Display Mode* of 1 and a *Width* of at least 12. To display time as well as date, specify a column width of between 14 and 19, depending on the display mode. Finally, you can designate a date format of your own via a calculated column (see below).

#### Non-display of Zero Values

You have the option of displaying or withholding the display of zero values with respect to **TIME**(00:00), **INT**(0) and **REAL**(0.0) columns. Depending on the value specified in the *Don't Display 0 Val* column of the *Report Columns* form, you can choose to:

- display zero values in all columns (default);
- leave the report column blank in case of zero values (Y);
- when using a group function to calculate group and/or report totals, leave both report columns and totals blank when value is zero (A).

If a column contains all NULL values for the report, it will be omitted. For cases where you want to force the column to show even if all the values are empty, use a ternary expression to show a default NULL value when there is no value stored in the database. For example, if we want to show the Remarks for a sales order:

```
(ORDERS.DETAILS <> '' ? ORDERS.DETAILS : '&nbsp')
/* '&nbsp' is a non-breaking space in HTML, and can be
used as a null value for CHAR column */
```

### **Displaying HTML Text in Reports**

There are several types of reports that can display HTML text:

- A fixed component report that displays only text (e.g., WWWORD\_4).
- A fixed component report in which all fields but the text appear in the first line as "Group By" fields, and the text appears in the second line (e.g., CUSTNOTESSUM).
- A tabular component report in which all fields but the text appear as "Group By" fields, and the text appears in the second line under the column title (e.g., WWWORD\_2X). In such a case, the following conditions must be met:
  - A join of the **DAYS** table with the expression DAYS.DAYNUM BETWEEN 0 AND 1.
  - A real join of the text table when DAYS.DAYNUM = 1; a join of the zero record in the text table when DAYS.DAYNUM = 0.
  - Inclusion of an expression field (width = 68) that displays the title when DAYS.DAYNUM = 0, and displays the text when DAYS.DAYNUM = 1.

## **HTML Design**

Various options are offered for revising the default HTML design of reports. Some affect specific report columns, while others affect the entire report. This facility is particularly useful when you want to enhance the headers of printed documents (e.g., the way the company name, address and date appear in the **WWWLOGO** report) or any other one-record report. The following describes a number of the simpler, more useful options.

To design individual report columns, use the *Report Columns-HTML Design* sub-level of the *Report Columns* form.

- Design tab: You can change the font and/or font color of a specific report column, as
  well as determine its background color. This can be defined directly in the report, or
  indirectly, by designating another report column whose value determines the font or
  color. For example, use the Font Color Def. Column to specify the Col. Number of
  the report column whose value sets the font color. If the designated report column is
  hidden, that column must have a value in the Sort Priority column.
- Location tab: The default HTML design creates a regular report, with a title at the
  head of each vertical column. You can use the fields in this tab to divide the page
  into cells and to determine how each column is positioned within a cell (for more
  details, see Displaying the Document).

- Indicate the number of the row(s) and column(s) in which the field will be located.
- Designate the percentage of the Column Width when the field should not take up the entire cell.
- Choose a type of *Title Design*, if desired. For instance, if you want a
  different font for the column title (bold type) than for the displayed value
  (regular type), specify *D* and define the title's font in the sub-level form.
- Select one of the available *Data Display* options to determine how the field will be separated from the previous one. Or choose *W* to prevent line breaking of the displayed field value when there is insufficient room for all columns on the page.
- Use the *Horizontal Align* and *Vertical Align* columns in the *Display* tab to determine how the field is positioned within its cell.
- Picture tab: You can use a specific report column to display a picture. Select the
  appropriate value in the Picture column and define the picture's width and height in
  pixels. Alternatively, you can determine the picture to be displayed based on other
  data appearing in the report (specify D in the Picture column and use the Dynamic
  Picture Definition column).

To affect the design of the entire report, use the *HTML Definitions* sub-level of the *Report Generator* form.

- Outside Border/Inside Border tabs: Use the columns in these tabs to change the
  definitions of report borders, including space between boxes (columns or cells).
  Outside borders usually separate data between groups (e.g., in a report of orders
  per customer, they separate data for different customers). Inside borders usually
  separate data within a group (e.g., customer number and customer name).
- More Defs tab: You can define the number of columns to appear on each page, as
  well as indicate whether the report title will be displayed. The former feature allows
  you to display several reports next to each other (each appearing as a separate
  column on the page).

**Example:** For border definitions, see the **WWWORD\_2** report. For use of the *Design* and *Location* tabs, see column #50 in the same report. For inclusion of a picture, see column #170 in that report.

#### **Designing Reports Using CSS Classes**

**Priority** reports are designed using predefined CSS classes and IDs, which are maintained in a system file named *style.htm* (located in the *system\html* directory). This means that it is also possible to revise the default HTML design of reports by defining additional classes and applying them to the desired HTML object.

To do so, create a copy of the existing *style.htm* file (in the same directory) with the filename *style2.htm* and use this file to define your custom CSS classes. The system will automatically add the content of this file (together with the content of the *style.htm* file) to the header of every HTML report generated by the system (i.e., inside the <head> </head> tags).

**Important!** Do not modify the standard *style.htm* file, as changes to this file may be overwritten by future **Priority** releases. Instead, make any desired changes in the *style2.htm* file only.

CSS classes can be applied to any of the following objects in **Priority**:

- An entire report: Use the *Class* column (in the *HTML Definitions* sub-level of the *Report Generator* form) to apply a class to the entire report.
- A specific report column: Use the *Class Definition Column* column (in the *Report Columns-HTML Design* sub-level of the *Report Columns* form) to apply a class to the current report column.
- A specific font: Use the *Class* column in the *Font Definitions* form to apply a class to a specific font.

**Example:** For report definitions, see the **WWWTABS2** report. For report column definitions, see columns #5 and #108 in the same report.

### **Tips for Advanced Users**

Setting the column width is particularly useful when you display two reports on the same HTML page, as it helps you line up the fields in the second report directly below the fields in the first report. To use this feature, assign corresponding columns in the two reports the same width.

To create a larger cell, place the field in question within a number of cells, indicating the range of rows and/or columns (e.g., line 2 to 4). These will then be combined into a larger cell.

To include more than one field in the same cell:

- 1. Assign the same row(s) and column(s) to these fields.
- 2. For each field involved, in the *Data Display* column, indicate how these fields should be situated (fields are ordered according to their position):
  - one underneath the other (Y)
  - next to each other, separated by commas (leave blank)
  - next to each other, run on (N).
- 3. For each field, in the *Title Design* column, indicate how to display its title:
  - next to the field (Y)
  - do not display (leave blank)
  - in a separate table cell (*D*). Define the location of that cell in the next sublevel, *Column Title—HTML Design*.

## **Calculated Report Columns**

#### Introduction

In addition to report columns derived from tables, you can also create columns which display data derived from other report columns. These data are not stored in or retrieved from any database table. The value of a calculated column is determined on the basis of other columns in the report, including other calculated columns. To refer to other calculated columns in an expression, use their column numbers.

**Example:** The *Days Late* column (#26) in the **AGEDEBTCUST2** report indicates the number of days that have passed since payment was due by comparing today's date (**SQL.DATE8** — an **SQL** variable) to the payment date (column #5): 0+ (SQL.DATE8 - (#5)) / 24:00: 0)

Note the use of a question mark and colon to form an if-then-else expression. Roughly, this means: if the difference between today's date and the payment date is greater than 0, then divide that difference by 24 hours (to convert it into days); otherwise, display 0.

## **Steps for Creating a Calculated Column**

To add a calculated column to a given report, take the following steps:

- 1. In the *Report Columns* form, specify the position of the calculated column in the *Pos* column.
- 2. Designate the column's width in the *Width* column. In the case of a real number or a shifted integer, designate decimal precision as well.
- 3. Specify the column title in the *Revised Title* column. Note that, unlike regular report columns, which inherit titles from their respective table columns, calculated columns have to be assigned titles. If you forget to do so, the column will remain untitled when the report is run.
- 4. Enter the sub-level form, Report Column Extension.
- 5. Write the expression that determines the value of the column in the *Expression/Condition* column, using SQL syntax. If there is not enough room for the entire expression, continue it in the sub-level form, *Expression/Condition (cont.)*.
- 6. Designate the column type (e.g., **CHAR**, **INT**, **REAL**) in the *Column Type* column of the *Report Column Extension* form.

#### Notes:

- You can quickly view all calculated columns in a given report (identified by column number and title). To do so, access the *Calculated Columns* form, a sub-level of both the *Report Column Extension* form and the *Expression/Condition (cont.)* form.
- Once you exit the Report Column Extension form, a check mark appears in the Expression/Condition column of the Report Columns form. This flag helps you to spot any calculated columns in the report at a glance.

#### **Displaying Alternative Date Formats**

You can also use a calculated column to display dates in various formats. The default is MM/DD/YY (e.g., 01/22/92) in an American date format, or DD/MM/YY (e.g., 22/01/92) if you are using a European date format. The DTOA (**D**ate **to A**SCII) expression is used to convert dates into another pattern (e.g., *Fri, May-12-06*; *12 May 2006*). It is used as follows: DTOA (table.column, 'pattern')

**Example:** DTOA(ORDERS.CURDATE, 'MMM DD, YYYY') converts an order date of 07/12/06 to Jul 12, 2006 (in American format). The type of such a calculated column would be **CHAR**, and its width would be 12.

**Note:** For a list of available DTOA patterns, see ATOD and DTOA.

#### Condition for a Calculated Column

Sometimes you may wish to include a calculated column that has a condition. In that case, you do not create a calculated column, as described above. Instead, add a dummy column to the form (column name = **DUMMY**; table name = **DUMMY**) and assign *it* the desired condition. The condition itself must be preceded by "=1 AND" or "= DUMMY.DUMMY AND".

**Example:** Column #131 in the **ACCBYFNCPAT** (*Account Transactions by Type*) report includes the following expression for **DUMMY.DUMMY**:

```
= 1 AND (FNCITEMS.DEBIT1 <> 0.0 OR FNCITEMS.CREDIT1 <> 0.0)
```

That is, the report only displays a sum when either **DEBIT1** or **CREDIT1** is greater or less than zero.

#### Conditions in a Group by Column

Suppose you want to create a report that displays the number of sales orders in a designated time period for each customer, but only for customers with more than a designated number of sales orders. In order to achieve this, you can specify a search condition (e.g., HAVING COUNT(\*) > :MIN) for the group:

- Add a dummy column to the report (column name = **DUMMY**; table name = **DUMMY**).
- 2. Hide the new report column.
- 3. Indicate the function to be performed on the column (e.g., *Col. Func.* = *S*).
- 4. In the *Report Column Extension* sub-level form, write an expression that represents the desired condition, using SQL syntax.

In the above example, you would record "= 0 AND COUNT(\*) > :MIN", where :MIN is an input variable received by the procedure that executes the report.

If you then dump the report's query using the *SQL Development* (**WINDBI**) program, you will see that the SQL query now includes the following conditions in the GROUP BY clause:

```
HAVING SUM(DUMMY.DUMMY) = 0
AND COUNT(*) > :MIN
```

AND (1 = 1)

Of course, the first and last conditions are always true.

## **Using a Complex Function**

Sometimes you will want to perform a complex operation on a calculated column (beyond a simple sum, average, minimum or maximum).

**Example:** The **TOTALTRANSBAL** (*Inventory Movement in Period*) report includes a complex function in column #81 (*Avg Monthly Consumption*): (SUM(#56) / (#80))

Column #56 displays *Outgoing Transact'ns*, while column #80 calculates the number of months in inventory in the period.

Complex functions are defined (like all calculated columns) in the *Report Column Extension* form. In addition, a *Col. Func.* of type *F* must be specified.

## **Types of Reports**

#### **Tabular Reports**

Reports can also be displayed in tabular form, divided into columns and rows. Such tables succinctly summarize report data. To define a report as tabular, specify *T* in the *Type* column of the *Report Generator* form.

Each tabular column displays data for the report column which has been assigned a graphic display value of *X* (in the *Graphic Display* column of the *Report Columns* form). The order in which these data appear is determined by a non-displayed column (e.g., the internal part number) that has been assigned a graphic display value of *O*. This is particularly useful when the *X* data display dates. If you have not assigned *O* to any column, then the *X* data will be sorted alphanumerically. Finally, the content of the table cell is determined by the report column (or columns) which has been assigned a graphic display value of *T*.

**Example:** In the **AGEDEBT\_T\_C** report, which displays monthly customer aging data, the X column displays the month (Jan-06, Feb-06, etc.). In order to sort correctly by month number, rather than month name, a hidden sort column (type *O*) is used (see column #102).

#### Notes:

- Each group appears in a separate row in the table.
- You can save horizontal space by using vertical mode (specify V in the Table Display Mode column of the Report Generator form).
- If only one row is displayed for the group in question, you can to choose to hide its title (specify *h* in the *Table Display Mode* column).

#### **Totals**

The table can display row totals, sum totals (per row and group) and/or grand totals (for all groups and all rows). This is achieved by assigning a group function to the column in question, as follows:

- If a row total (group function = H) has been specified, each row will be totaled.
- If a sum total (group function = S) has been specified, each group and row will be totaled.
- If a total (group function = T) has been specified, column totals will appear.
- If both a sum and a total (group function = *B*) have been specified, the table will display row totals, group totals, column totals and a grand total.

#### **Multi-Company Reports**

You can define a report to display data from multiple companies (databases). In order to create such a multi-company report, add the following columns to the report:

- A displayed column, with a Column Name of TITLE and a Table Name of ENVIRONMENT.
- · A hidden column, with a Column Name of DNAME and a Table Name of

ENVIRONMENT. Its Expression/Condition should be: = SQL.ENV

**Example:** See the **ORDERSREP** report.

**Note:** The companies displayed in the report are the ones the user has selected via *Define Multiple Companies* (in the *File* menu).

#### **Processed Reports**

A procedure is a batch of executable steps that are carried out in a predefined sequence. One of the steps in a procedure may be the processing of report data. Thus, any given report may be part of a procedure. Include a report step in a procedure when the report requires manipulations other than simple averages, sum totals, minimums or maximums. The procedure allows for more complex operations to be performed on data. For a detailed explanation, see Processed Reports. Generally, you include a report in a procedure via the *Procedure Steps* form, a sub-level of the *Procedure Generator* form. You can then view that linkage in the *Procedure Link* form, another sub-level of the *Report Generator* form.

## **Running the Report**

#### Introduction

A simple report (one which is not part of a procedure) may be run in one of three ways:

- · directly by means of a program
- · via the menu to which the report is attached
- · via the form to which it is linked.

### Using a Program to Run the Report

You can use the *Run Report* program (accessed from the *Reports* menu) or the *Run Report/Procedure* program (run as an Action from the *Report Generator* form) to run a report. This method is particularly useful during the report's development stages.

#### **Creating Menu Links**

Reports, like forms, are generally accessed from menus. To position a given report within a menu, take the following steps:

- 1. Enter the Menu/Form Link form, a sub-level of the Report Generator form.
- 2. Indicate the name of the menu in question and specify *M* in the *Type* column. The title of the menu in question will appear automatically, to verify that you have specified the correct menu name.
- 3. Specify an integer to determine the order of the report within the menu.
- 4. Disregard the *Background Execution* column. This is only relevant for reports activated from within a form.

Note: The Menu Items form, a sub-level of the Menu Generator, serves a similar purpose.

#### **Form Action**

Like most other *Priority* entities, reports may be run directly from within a form. This option may be offered in addition to or in place of accessing the report through the menus. By linking a report to a form, it can be run and printed out directly from the form in question. When directly activated from the form, input will be restricted to the form record on which the cursor rests. Only columns which belong to the form's base table serve as input data.

Running a report as an Action from within a form can take place in either the foreground or the background. If it is in the background, the user will be able to continue work in the form while the report is being run. Indeed, printouts of reports are generally run in the background.

To allow for running a report as an action from within a form, take the following steps:

- 1. Enter the Menu/Form Link form, a sub-level of the Report Generator form.
- 2. Indicate the name of the form in question and specify *F* in the *Type* column. The title of the form in question will appear automatically, to verify that you have specified the

- correct form name.
- 3. Specify an integer to determine the order of the report within the form's list of Actions.
- 4. If the report is to be run in the background, flag the *Background Execution* column.

**Note:** The *Actions* form, which is a sub-level of the *Form Generator* form, serves a similar purpose.

### **Procedures**

#### Introduction

Procedures are a set of executable steps carried out in a predefined order. They are often used to create *processed reports* — reports that are generated following data manipulation. Similarly, they can be used to create a *document*. This is a special procedure that collects data from more than one report and displays a final file using an Internet browser (see Documents). Another type of procedure is used to create a new document (e.g., a sales order) on the basis of another document, by means of an interface to a form. Finally, procedures also serve to run the SQLI program as well as internal programs, which perform data manipulations and other tasks.

You should not create a procedure that inserts records directly into a table. Instead, use the procedure to run an interface to a form that will insert the records. For details, see Form Loads.

A procedure is characterized by:

- · a unique name
- a title
- steps of execution (the entities/commands that are run)
- · parameters.

Procedures are constructed and modified in the *Procedure Generator* form and its sub-levels (System Management  $\rightarrow$  Generators  $\rightarrow$  Procedures).

**You cannot customize an existing procedure.** Rather, you must copy it (using the *Copy Procedure* program in the same menu) and make revisions to the copy. The two procedures (standard and customized) should be very similar in terms of their logic.

**Note:** There are some slight differences when procedures are written for the *Priority* web interface; see Working with the Priority Web Interface for details.

#### **Copying Procedures**

The Copy Procedure program copies:

- · all the procedure steps
- all their parameters
- · all step queries and procedure messages
- · any designated target forms.

It does not copy the output title, links to menus, forms or other procedures.

When assigning a name to the new procedure, be sure to follow the rules designated below. After the program is completed, make any needed revisions to the copy.

#### Notes:

- If the procedure creates reports, you may need to copy one or more of those reports as well, using the *Copy Report* program.
- If the procedure runs a program, you must not make any changes to parameters used by the program.

#### **Procedure Attributes**

To revise a procedure's attributes (or to open a new procedure manually), use the appropriate columns in the *Procedure Generator* form, unless otherwise designated.

#### **Procedure Name**

The procedure name is a short name by which the procedure is identified by the system. The following restrictions apply:

- Only alphanumeric values (uppercase and lowercase letters and digits) and the underline sign may be used (no spaces).
- The name must begin with a letter.
- You may not use a reserved word (a list of reserved words appears in the Reserved Words form, at: System Management → Dictionaries).
- The name assigned to any newly created procedure must include a common fourletter prefix (the same one you use for all entities that you add to **Priority** for the customer in question; e.g., XXXX\_WWWSHOWORDER).

#### **Procedure Title**

The title is the means of identifying the procedure in the user interface. The procedure title will appear in menus and at the top of any report that is output by the procedure. Procedure titles are restricted to 32 characters. You may, however, designate a longer title, which will appear in printouts, in the *Output Title* sub-level form. For a procedure that runs reports, specify the output title for the report instead (using the appropriate form in the *Report Generator*). If you specify an output title for both, then the one assigned to the report will be used.

#### **Procedure Type**

Designate the type of procedure:

- If the procedure runs a report, specify R in the Rep/Wizard/Dashboard column.
- If the procedure runs a report but you want to prevent the Print/Send Options dialogue box from appearing to the user, specify *N* in the *Rep/Wizard/Dashboard* column.
- If the procedure creates a document, specify *R* in the *Rep/Wizard/Dashboard* column and *Y* in the *HTML Document* column.

**Note:** See Processed Reports and Documents.

#### **Application**

Each procedure is assigned an application, which is used to classify procedures by the type of data they access (e.g., FNC for the Financials module). If the procedure is copied, the

application is taken from the original procedure. When opening a new procedure manually, specify a code word that aids in retrieval.

#### **Module**

Each procedure belongs to a given *Priority* module. As different modules are included in each type of *Priority* package, users are restricted to those procedures whose modules they have purchased. If the procedure is copied, the module is taken from the original procedure. When opening a new procedure manually, specify "Internal Development"; this way you (and your customers) will be able to use the procedure no matter which modules of *Priority* have been purchased.

## **Procedure Steps**

#### Introduction

To define the entities/commands in a procedure, and the order in which they are accessed, enter the *Procedure Steps* form, a sub-level of the *Procedure Generator* form.

A procedure is composed of a set of entities and/or commands that are executed in a fixed order. Each entity, identified by its name and type, constitutes a separate step in the procedure. The order of execution is determined by the *Step* column.

**Note:** When modifying the order of execution, it is not sufficient to modify the value in the *Step* column. You must create an identical step with a different *Step* value, and delete the step that previously existed. Similarly, in the version revision you create for the modification (see Installing Your Customizations), you must include both the step addition and step deletion.

#### **Step Types**

There are several different types of procedure steps, each of which is a valid entity:

- a report (R), which generates a report after data processing
- a form (F), used to input data
- a procedure (P), which activates a sub-procedure
- a Basic command (B), used for parameter input, message output and flow control
- a form load interface (I), used to load data into a *Priority* form
- a table load file (L), used to import external data into the application
- a compiled program (type C), used to manipulate data.

Specify the name of the entity or Basic command that constitutes each procedure step (in the *Entity Name* column), as well as its type.

#### **Basic Commands**

The following is a list of useful Basic commands.

- **BACKGROUND** (*Background Execution*) Causes the remainder of the procedure to be run in the background.
- **CHOOSE** (*Select Parameter*) Creates a menu of exclusive options, one of which must be chosen by the user (by flagging one of the radio buttons). This Choose menu will **not** be displayed if the procedure is run as an Action from a form.
- **CHOOSEF** (*Select Parameter*) Same as CHOOSE, except that the menu **will** be displayed when the procedure is run as an Action.
- CONTINUE (Continue) Opens a pop-up menu of two exclusive options, one of which must be chosen by the user. The procedure will continue if the OK option is chosen; it will halt if the Cancel option is selected. This pop-up menu will not be displayed if the procedure is run as an Action from a form.
- **CONTINUEF** (*Continue*) Same as CONTINUE, except that the menu **will** be displayed when the procedure is run as an Action.

- **END** (*End of Procedure*) Ends execution of the procedure; generally used in conjunction with the GOTO command.
- **GOTO** (*Jump to Step*) Causes a jump to a designated procedure step (e.g., to repeat the procedure, or a portion of it, following a CONTINUE command).
- HTMLCURSOR (Create HTML Document) Declares the cursor for a document.
   This step first creates a linked file that holds the records selected in the PAR input parameter.
- **HTMLEXTFILES** (*Attach Files*) Causes the program that prints a document to include a flag in user input which allows the user to print attachments (stored in a sub-level of the document) as well.
- INPUT (Parameter Input) Inputs parameter values; in the case of user input, creates a parameter input screen. The input screen will not be displayed if the procedure is run as an Action from a form. In document procedures, this command is also used (as a final step) to display the document.
   Note: User input can also be defined for the SQLI program, as well as in specific report columns in a processed report (see more below).
- **INPUTF** (*Parameter Input*) Same as INPUT, except that the parameter input screen *will* be displayed when the procedure is run as an Action.
- MAILMERGE Used when generating documents powered by the letter generator.
- MESSAGE (Message) Displays a procedure message on screen. The message number is stored in an INT parameter and the message content is recorded in the Procedure Messages form. This message will not be displayed if the procedure is run as an Action from a form.
- MESSAGEF (Message) Same as MESSAGE, except that the message will be displayed when the procedure is run as an Action.
- **PRINT** (*Print Message*) Displays on screen the contents of a file. Execution of the procedure continues after the user confirms receipt of the message. If the file is empty or does not exist, execution of the procedure continues uninterrupted. Alternatively, this command displays a designated string of characters. This message will *not* be displayed if the procedure is run by Action from a form.
- **PRINTF** (*Print Message*) Same as PRINT, except that the message **will** be displayed when the procedure is run by Action.
- **PRINTCONT** (*Print Message & Continue/Stop*) Like the PRINT command, displays on screen the contents of a file, but also offers the user the options of continuing execution of the procedure or halting. This message will *not* be displayed if the procedure is run as an Action from a form.
- **PRINTCONTF** (*Print Message & Continue/Stop*) Same as PRINTCONT, except that the message **will** be displayed when the procedure is run as an Action.
- **PRINTERR** (*Print Error*) Displays on screen the contents of a file containing an error message and causes procedure failure. If the file is empty, or no file exists, the procedure continues uninterrupted.
- SHOWCOPY (Create Certified Copy) Creates a certified copy of a document. The command takes two parameters: the document ID and the document type (for a financial document, IV and 'I'; for an inventory document, DOC and 'D'). It must be followed by an END step and a BACKGROUND step. See, for example, the IVSHOWCOPY procedure. For more on certified copies, see Special Document Features.
- UPLOAD (Upload file to server) Uploads a file to the server (from a known path).
   Cannot be used with EXECUTE.
- **DOWNLOAD** (Download file from server) Downloads a file from the server (to a pre-specified path). Cannot be used with \*EXECUTE.
- URL (Open Webpage) Opens a webpage according to a web address stored in an ASCII file.

- WRNMSG (Warning Message) Like the MESSAGE command, displays a
  procedure message on screen. The difference is that a Cancel button appears as
  well, allowing the user to halt execution of the procedure. This message will not be
  displayed if the procedure is run as an Action from a form.
- WRNMSGF (Warning Message) Same as WRNMSG, except that the message will be displayed when the procedure is run by Action.

The following basic steps are reserved for use by **Priority Software** only.

CLIENT

### **Procedure Parameters**

#### Introduction

To define parameters, use the *Procedure Parameters* form, a sub-level of the *Procedure Steps* form (itself a sub-level of the *Procedure Generator*).

Most procedure steps incorporate parameters. These are a means of transferring arguments from the procedure to programs or reports activated by the procedure. They also serve to transfer information from one procedure step to another (or from the user to the procedure step).

**Example:** When a program finds an error, it writes the appropriate message to a file (i.e., a parameter in the program). The parameter is then passed on to the PRINTERR command, which prints out its contents on screen.

Only certain steps require parameter specification (e.g., CONTINUE and END do not). Moreover, different types of steps require that different attributes of the parameter be defined. For instance, you need not specify type for any parameter in a CHOOSE or CHOOSEF command, and there is no need to designate position for any parameters in a report step.

#### **Parameter Name and Title**

All procedure parameters must be given a name. This must meet the same requirements as the procedure name, with two exceptions: (1) there is no prefix); and (2) the parameter name is restricted to up to three characters (e.g., DAY, MSG, AA).

The title is a short description of the parameter. When the parameter is for input purposes or generates a Choose menu, the user will see the title. It can also be used to store a brief message that is displayed by the PRINT, PRINTCONT or PRINTERR command.

#### **Parameter Order**

The order of parameters in a given procedure step is determined by their position (an integer). Integers need not be consecutive; the parameter with the lowest integer will be first. In a program, parameter position will determine the order of parameters that are passed to the procedure.

**Note:** If the procedure step consists of a single parameter, it is not necessary to specify position at all. Nor is it necessary to indicate position for parameters in a report step.

#### **Parameter Content**

There are three distinct types of procedure parameters:

- · Those which are constants or variables.
- Those which are text files.

Those which are linked files.

A parameter may be assigned a constant value or a variable in the Value column. The value of any variable, which is identified by the prefix ":" (e.g., :DATE), must be specified earlier in the procedure.

The content of a text file is determined by a step in the procedure (generally by a program). This is generally a message file, which will then be printed out by a PRINT, PRINTCONT or PRINTERR command.

**Note:** All temporary text files created by the system (e.g., procedure message files) are saved in Unicode format.

A linked file is a copy of a database table that contains only certain records. This file includes all the table's columns and keys. The content of a linked file is input by the user via a parameter input screen or by means of a form. Such a file is tied to a specific database table and column by means of the *Table Name* and *Column Name* columns. The user then retrieves specific records by specifying search criteria for the column in question, by moving from the column in the parameter input screen to a target form and retrieving desired records, or by retrieving data from the form that opens instead of the input screen (as a result of a Form step in the procedure). A third possibility is to input data from a specific form record. This occurs when the procedure is directly activated from within a given form. Whatever method is used, a file of records is created. Data manipulations may then be carried out on the linked file.

#### **Parameter Type**

With the exception of parameters for a CHOOSE or CHOOSEF command, all procedure parameters must have a specified type.

- A parameter which contains a constant value must be assigned one of the valid column types (CHAR, REAL, INT, UNSIGNED, DATE, TIME, DAY).
- A parameter that is a text file must be assigned **ASCII** type.
- A parameter that stores text must be assigned TEXT type.
- If the parameter is a linked file of records, you must designate one of the following types and specify the names of the table and column to which the file is linked:
  - Select FILE if the linked file comprises a group of records input from the database.
  - Select NFILE if the linked file comprises a group of records and you want the link table to remain empty when the user enters \* or leaves the field empty.
  - Select LINE if the file consists of a single record input from the database.

## **User Input in Procedures**

#### Introduction

When the values of parameters are determined by the user, an *I* is specified in the Input column (or an *M*, if the input is mandatory). Input does not have to be defined via an INPUT command. You can also specify input in a CHOOSE command, a form step or an SQLI step. In addition, in a processed report, columns can be flagged for input in the report itself (by flagging the *Input Column* in the *Report Columns* form).

#### Inputting a New Value

If, during input, the user is to specify new values (not in the database), you must record a parameter (of any type except **ASCII**, **FILE** or **LINE**), together with a valid width and a title. In such a case, an equal sign (=) will appear in the first line of the column in the parameter input screen.

You can insert a pre-set, revisable value into the input screen — for instance, the current date (SQL.DATE8) for a **DATE** parameter. The user can then choose between using that value or modifying it. To do so, specify the pre-set value in the *Value* column (of the *Procedure Parameters* form) for the parameter in question. Of course, the designated value must match the parameter's data type. Alternatively, you can specify the name of a variable (e.g., :DATE), provided that its value has already been defined (e.g., in a previous procedure step).

The pre-set input value appears the first time the user runs the procedure. If that value is then revised, the revised value will appear the next time the user runs it. You can, however, ensure that the pre-set value *always* appears. To do so, enter the *Procedure Parameter Extension* sub-level form and specify *d* in the *Type* column.

If, instead, you want the input to be Boolean (Y/N) and appear as a check box, specify Y in the *Type* column (of the *Procedure Parameter Extension* form).

#### **Choosing Between Several Fixed Options**

If you want the user to choose between several predefined options within a given input field, create a parameter of **INT** type, and record the various options in consecutive messages (in the *Procedure Messages* form). Then enter the *Procedure Parameter Extension* sub-level form and specify *C* in the *Type* column. Indicate the range of message numbers in the *From Message* and *To Message* columns.

#### Notes:

- To use messages recorded for a different procedure, designate its name in the *Entity Name* column.
- The value of this parameter can then be included in subsequent procedure steps (e.g., as the value assigned to a GOTO command).

#### **Choosing Options from a List of Radio Buttons**

Alternately, you can create a separate input screen of options, in which the user must flag one of the radio buttons. To do so, use the CHOOSE command. The first parameter of a CHOOSE command stores the result of the user's choice. Its title appears at the top of the pop-up menu, as its heading. It is this parameter that may be included in subsequent procedure steps.

There are two methods for creating the radio buttons: you can define a list of additional parameters or write a CHOOSE query.

**Method 1:** When you define a list of parameters, assign each one a unique constant value (an integer), a title and a position. Titles will appear next to the radio buttons in the order dictated by each parameter's position. The value of the option (i.e., parameter) chosen by the user will be assigned to the first parameter.

**Method 2:** You can write a CHOOSE query in the *Step Query* sub-level form of the CHOOSE/CHOOSEF procedure step. This is a regular SQL query with three arguments in the SELECT clause. All arguments must be of **CHAR** type (convert numbers to strings using the ITOA function.

The first two arguments in the CHOOSE query are displayed next to the radio button and the third is the value to be assigned to the parameter. If you want to display a single value as a description next to each radio button, use the empty string ('') as the second argument.

**Example:** See the **COPYPRICELIST** procedure.

Note: Rules for the CHOOSE query are similar to those in CHOOSE-FIELD triggers.

#### Retrieving Records Into a Linked File

Another type of user input involves retrieval of records from a given database table into a linked file. This case requires specification of *Column Name* and *Table Name*. The user can then specify a search pattern in that column, or access a form which displays the records in that table and then retrieve desired records.

#### Inputting Text Into an HTML Screen

When the procedure parameter type is **TEXT**, the user keys in an unlimited number of lines in the text field, and these lines are returned to the procedure via a file linked to the **PROCTABLETEXT** table.

#### Example:

```
LINK PROCTABLETEXT TO :$.TXT;

GOTO 99 WHERE :RETVAL <= 0;

INSERT INTO GENERALLOAD (LINE, RECORDTYPE, TEXT)

SELECT 2+KLINE, '2', TEXT FROM PROCTABLETEXT WHERE KLINE > 0;

UNLINK PROCTABLETEXT;
```

### **Other Input Options**

Additional columns in the *Procedure Parameter Extension* sub-level form also affect user input:

• To allow users to input a file attachment, specify Y in the *Browse Button* column. A Windows Explorer will open in which the user selects the file in question.

**Note:** The parameter in question must be of **CHAR** type.

- To allow users to save a new file, specify S in the same column.
- To encode user input (e.g., when a password is given), flag the Hide User Input column. Anything recorded by the user will appear as a row of ++++++ marks.

# Writing a New CHOOSE-FIELD or SEARCH-FIELD Trigger for a Procedure Parameter

When a parameter is defined as an input column, if the column has a target form and that form has CHOOSE-FIELD or SEARCH-FIELD triggers, those triggers will be imported to the input screen.

You can also write a specific CHOOSE-FIELD or SEARCH-FIELD for the procedure. Your trigger can contain references to any input value specified by the user within the same procedure step. For instance, if the procedure step contains an input parameter called CST, its value will be stored in the :PROGPAR.CST variable. This is useful, for example, if a given procedure step contains an input column for a *Sales Rep* and another input column for a *Customer*, and you want the Choose list for the latter column to display only those customers that are associated with the specified sales rep.

The same restrictions that apply to form trigger names apply here as well.

To design a new trigger, use the *Field Triggers* form (a sub-level of *Procedure Parameters*).

#### Accessing a Related Form

When the parameter is a linked file, the user can specify an exact value for that database column, stipulate a query pattern for that column or access a related target form in which to retrieve records.

In the last case, the user normally arrives at a default target form. This is the form that serves as a "window" into the database table to which the column in question belongs (i.e., the table specified in the *Procedure Parameters* form), provided that the table and form share the same name. However, there are several ways to override this default, so that the move will be to *another root form based on the same table*:

- by designating a main target form (type *M* in the **Zoom/International** column of the *Form Generator* form for the form in question);
- by designating an application target form (type Z in the same column);
- by designating a form as a target for this particular parameter (specify the name of the relevant form in the *Target Form Name* column of the *Procedure Parameter Extension* form).

The last option overrides all other target forms, and the application target overrides the main target form.

**Example:** Specify a target form for the parameter when there is more than one form linked to the same base table (e.g., **PART** and **LOGPART**).

The specified target form must meet two conditions:

- It must be a root form (have no upper-level forms of its own)
- Its base table must include the column from which the user originates.

**Note:** To disable automatic access from a given column, specify the **NULL** form as the target form.

### **Input During Action**

When a procedure is activated from within a form, input is received from the record on which the cursor rests. That is, a linked file is created, based on the form's base table and consisting of that single record. This linked file is input to the procedure by the PAR parameter. Therefore, any procedure that is activated from a form must meet the following conditions:

- 1. The PAR parameter must be in the first position of the procedure's first step.
- 2. It must be of **FILE** type.

If you want to receive additional input from the user, you must create an input screen (using the INPUTF command) or a menu of choices (using the CHOOSEF command).

**Tip:** To run the same procedure from a menu, make sure that *Column Name* and *Table Name* are also recorded.

#### **Using a Form for Input**

The content of a linked file may also be input by means of a form (procedure step of type F). This form must be the root of a form tree. It is loaded together with all the sub-level forms in its form tree. A form step is useful when you wish to allow the user to retrieve several records that will serve as input, particularly when the query is complex (entailing several conditions) or when retrieval is not through a key.

**Example:** See the **CLOSEAIVS** procedure.

## **Procedure Step Queries**

#### Introduction

To record SQL statements, use the *Step Query* form, a sub-level of the *Procedure Steps* form (itself a sub-level of the *Procedure Generator*).

INPUT, SQLI, HTMLCURSOR and HTMLEXTFILES commands can be accompanied by SQL statements that serve as step queries. Such queries are carried out after parameter input.

#### Notes:

- SQLI is a procedure step that executes SQL statements.
- Statements for INPUT steps are executed **after** the user entered their input (input parameters are already filled)
- HTMLCURSOR and HTMLEXTFILES are Basic commands used in creating documents.

#### **Error and Warning Messages**

The SQL statements in step queries resemble those in form triggers. For instance, they can generate error or warning messages (by means of ERRMSG and WRNMSG statements). The contents of these messages are generally specified in the *Procedure Messages* form, a sub-level of the *Step Query* form. Long messages (taking up more than one line) can be continued in the next sub-level, *Procedure Messages* (cont.). Alternatively, message content can be taken from an external file.

In any given error or warning message, you can include a message parameter ( $<P1>{=html}$ ,  $<P2>{=html}$ ,  $<P3>{=html}$ ). The values to be assigned to these parameters are defined in the query that generates the message, by means of the system variables :PAR1, :PAR2 and :PAR3.

You can also refer to a specific **Priority** entity in the message, using the format  $\{entity\_name.\{F \mid R \mid P\}\}$ , where F = form, R = report and P = procedure. That is, you designate the entity name and type, and the entity's title will appear in their place. This format is useful because entity names are rarely changed, whereas titles are rather likely to be modified in upgraded or customized versions. In this way, the most up-to-date title will appear in your message.

You can also send a mail message via a step query, using the MAILMSG command.

When activating the MAILMSG command from an SQLI step in a procedure, messages are not actually sent until the SQLI step is completed. In the interim, the MAILMSG command stores any messages being sent in that SQLI step in a buffer. This buffer is limited to 100 messages, meaning you cannot send more than 100 messages in the same SQLI step.

If you wish to send more than 100 messages, you can bypass this limit by creating an internal loop between procedure steps, using the GOTO Basic command. Finish the SQLI step and, in the next procedure step, use the GOTO command to return to that SQLI step (or

to continue to the next procedure step, once all messages have been sent). In each iteration, up to 100 messages will be sent.

Note: Use this option carefully and avoid creating an infinite loop.

#### Parameter Variables

Step queries can include SQL variables that refer to specific parameters. The system defines an SQL variable for each parameter, which stores its value (:ProcedureName.ParameterName). Similar to the case of form variables, the procedure name can be replaced by the wildcard "\$" if reference is to the current procedure (i.e., :\$.ParameterName).

### **Procedures With Heavy Processing**

A single procedure can have up to 100 cursors open at the same time. To open more cursors, you would have to close some previously opened cursors.

*Important!* You can use the same cursor more than once within a given procedure or form trigger, but the declaration can be done only once. If, for example, you write a buffer that contains a cursor, and you want to use that buffer more than once in a procedure, you must write the declaration section in a separate buffer.

#### Checking SQL Syntax

You can check the SQL statements in the step query for syntax errors, prior to activation of the procedure itself, by running the *Syntax Check* program by Action from within the *Procedure Generator* form.

#### Tracking Changes in Step Queries

You can track changes to step queries once they have been included in prepared version revisions. See Tracking Changes to Queries.

### **Procedure Flow Control**

#### Introduction

The CONTINUE, GOTO and END commands (usually together with some type of Choose option) all affect procedure flow. In brief, they serve the following purposes:

- CONTINUE— enables the user to continue or exit the procedure (see also the PRINTCONT command)
- GOTO— jumps to another procedure step
- Choose option the value of the selected option is passed on to the GOTO command, determining the step to which the GOTO jumps
- END— ends the procedure.

#### Continuing/Halting the Procedure

When a procedure involves heavy data manipulation or has far-reaching effects on the database, you may wish to offer the user the option of exiting it prior to data processing. The user may have accidentally activated the procedure, or may simply have changed his or her mind. The CONTINUE command (without parameters) is used for that precise purpose.

#### **Using the GOTO Command**

The GOTO command, which is useful in conjunction with CONTINUE, causes the procedure to jump forwards or backwards to another procedure step. The GOTO command always has a single parameter whose value is **the procedure step at which to continue** and whose type is **INT**.

**Note:** The value of the GOTO parameter may be a constant designated in the *Value* column of the *Procedure Parameters* form; it may be determined by an SQL statement; or it may be determined by the user's choice of one of the CHOOSE options.

#### **Activating a User-Chosen Option**

You can create a procedure that offers the user several options and then activates certain subsequent procedure steps based on the chosen option. To design such a procedure, use the Choose functionality (via an input step of Choose items or by means of the CHOOSE command) together with GOTO and END commands. That is, the value of the chosen option can be used to determine the value of the GOTO command. Simply use the same parameter name for the GOTO command and leave the *Value* column blank (remember to specify a type of **INT**). Thus, if the user chooses the option whose value is 60, the procedure will proceed at step 60. It will continue until an END command is encountered (or until there are no more procedure steps).

You can also include a Choose option that simply ends the procedure, in case the user wants to change his or her mind. This is achieved by jumping to an END command (e.g., step 50). Note that the END command has no parameters.

## **Procedure Messages**

#### PRINT, PRINTCONT and PRINTERR

The PRINT, PRINTCONT, and PRINTERR commands are very similar. However, whereas the PRINT command only displays a message, the PRINTCONT command also allows the user the options of continuing execution of the procedure or stopping. In this sense, it is similar to the CONTINUE command. PRINTERR command causes procedure failure; thus, it should be used to display error messages which explain that the procedure cannot be successfully completed.

#### **Printing a Fixed Message**

In addition to their usage for printing messages from a message file, the PRINT and PRINTCONT commands can be used to print out a fixed message on screen. To use the PRINT or PRINTCONT command in this manner, assign **CHAR** type to its parameter and specify the message to be printed in the *Title* column of the *Procedure Parameters* form.

Alternatively, you can use the MESSAGE and WRNMSG commands to display a message; in the latter case, the user can opt to halt execution of the procedure. The message number must be stored in an **INT** parameter (either via the *Value* column or defined in an earlier procedure step); its content is recorded in the *Procedure Messages* form.

## **Processed Reports**

#### Introduction

One of the most common uses of a procedure is to generate a *processed report*— a report whose data undergo processing prior to output. Such output may take the form of a standard report or a table.

A procedure which generates a processed report is considered a special type of procedure. Thus, you have to specify an *R* in the *Rep/Wizard/Dashboard* column of the *Procedure Generator* form. Whenever a procedure of this type is activated, *it will act like a regular report*. Indeed, there is no way for the user to distinguish between a regular report and a processed one; they look exactly the same.

A procedure of this type is generally made up of the following steps: user input (by means of a parameter input screen or through a form), data manipulation (SQLI step) and running the report with processed data (the report step itself, of type *R*).

A report step has several parameters:

- One parameter for each of the linked files that are created during user input. These
  parameters are all of FILE type, and each is assigned the name of the table to
  which it is linked as its Value.
- Input parameters that are passed on from the procedure to the report query. These, of course, are of the same parameter type they were assigned during the input step.

Unlike other steps containing more than one parameter, there is no need to designate parameter position for a report.

#### **Changing the Report Title**

The report title can be changed at runtime in the SQLI step preceding the report step, using the :HTMLFNCTITLE variable.

**Example:** See step 20 of the **FRTRANS** procedure.

Note: This feature can also be used in HTML documents (see Documents).

## **Defining Dynamic Column Titles**

Report column titles can be defined dynamically. To do so, assign the column title in an SQLI step preceding the report step.

**Example:** The following changes the title of column #30, so that it displays the title from the procedure rather than what is defined in the report:

```
:COLTITLES = 1;

SELECT ENTMESSAGE('$', 'P', 10)

INTO :title1 FROM DUMMY;
```

:REPCOLTITLE.30 = :title1;

## **Defining Dynamic Report Conditions**

Processed reports that are generated by a procedure can also include dynamic conditions that are defined while running the report. To use this option, add a local variable called REPCONDITION (**FILE** type) to an SQLI step preceding the report step, as follows:

SELECT SQL.TMPFILE INTO : REPCONDITION FROM DUMMY;

You can now define additional report conditions via queries whose output is written to the REPCONDITION variable (in ASCII format).

**Example:** See step 40 of the **WWWDB\_PORDERS\_A** procedure.

## **Running the Procedure**

#### Using a Program to Run the Procedure

You can use the *Run Procedure* program (accessed from the *Procedures* menu) or the *Run Report/Procedure* program (run as an Action from the *Procedure Generator* form) to execute a procedure. This method is particularly useful when testing a newly developed procedure for bugs.

#### **Activation from a Menu**

In order for a procedure to be activated from a menu, it must be linked to that menu. To create that linkage, take the following steps:

- 1. Enter the Menu/Form Link form, a sub-level of the Procedure Generator form.
- 2. Indicate the name of the menu in question and specify *M* in the *Type* column.
- 3. Specify an integer to determine the order of the procedure within the menu.
- 4. Disregard the *Background Execution* column. This is only relevant for procedures activated from within a form.

Note: The Menu Items form, a sub-level of the Menu Generator, serves a similar purpose.

#### **Actions from a Form**

Running a procedure as an Action from within a form can take place in either the foreground or the background. If it is in the background, the user will be able to continue work in the form while the procedure is being executed. Indeed, printouts of processed reports and documents are generally run in the background. In contrast, in a procedure executed in the foreground, the user has to wait until it is completed to continue work in the form.

When a procedure is run as an Action, the form record on which the cursor rests is input into the procedure's PAR parameter (thus, you must label the input parameter "PAR"). Additional steps in the procedure can then use this parameter.

**Example:** In the third SQLI step of the **ADDPARTTREE** procedure, there is a link to the PAR variable (which is defined as an input column in the first SQLI step).

To allow for running a procedure as an Action from within a form, take the following steps:

- 1. Enter the *Menu/Form Link* form, a sub-level of the *Procedure Generator* form.
- 2. Indicate the name of the form in question and specify F in the Type column.
- 3. Specify an integer to determine the order of the procedure within the form's list of Actions.
- 4. If the procedure is to be executed in the background, flag the *Background Execution* column.

**Note:** The *Actions* form, which is a sub-level of the *Form Generator* form, serves a similar purpose.

## Running a Sub-Procedure

A procedure can be included as part of another procedure. This is useful, for instance, when you wish to use the same set of steps within several related procedures, or when you wish to repeat the same set of steps several times within a single procedure.

To include one procedure within another, use the *Procedure Link* form, a sub-level of the *Procedure Generator*.

### **Documents**

#### Introduction

You can use a procedure to generate a document. This kind of procedure collects data from several reports and displays it using an Internet browser. Each report creates a file, and the last step of the procedure combines all these files into one displayed file. The final document can be activated from a form via Actions (retrieving input from the record it was activated from), or it can be run from a menu, in which case the user chooses the relevant records during parameter input. The reports in such a procedure must handle one record from the base table at a time, identified by the autounique key.

**Example:** In the **WWWSHOWORDER** procedure, each report handles one record from the **ORDERS** table at a time. Each report receives an ORD parameter, which contains the value of the autounique key of the relevant order.

#### Creating the Input for the Document

The INPUT parameter of the linked file for the procedure's main table must be named PAR. If the procedure is to be activated from the menu, you must define this parameter as input (specify *I* in the *Input* column) and specify the *Column Name* and *Table Name* of the table column that will be linked. If the procedure is to be activated only from a form, it is not necessary to specify the PAR parameter as input, but you do have to indicate column and table name.

23.0

In this version, the linked file parameter can also be of type NFILE. This can prevent performance issues, if the main table is one with a very large amount of records. Note that if the user does not provide input, the system will show an error message and return to the input stage, rather than continue the program.

### **Declaring the Cursor**

The HTMLCURSOR command is used to create the cursor that goes over the records stored in the linked table. The only thing you should write in this step is the cursor query. The first column in the query should be the autounique key of the table. You can retrieve more columns in the cursor for sort purposes. The link to the table occurs in the background of the HTMLCURSOR step.

**Example:** In the **WWWSHOWORDER** procedure, the **ORDERS** table is linked to the PAR parameter. The first column in the query is the **ORD** column.

**In a non-English system:** If the document is in English (i.e., it is assigned the value *E* in the *HTML Document* column of the *Procedure Generator*), you will not be able to pass any procedure parameters from a previous step to a step that comes after the HTMLCURSOR step, as the latter are run in a separate process. You can work around this by writing the parameter values into a temporary table before the HTMLCURSOR step, and then reading these values from the table in a later step.

#### **Going Over the Records**

The next step in the procedure is an SQLI step in which you retrieve the records from the cursor. The system automatically opens the cursor that was declared in the HTMLCURSOR step, runs the LOOP and closes the cursor.

The value of the first parameter in the cursor is saved in a variable called :HTMLVALUE. This is a system variable of **CHAR** type, and it must be converted to an integer using the ATOI function. Using :HTMLVALUE you can retrieve the relevant record (the one being printed) from the main table of the document in question.

#### **Example:** In the **WWWSHOWORDER** procedure,

```
SELECT ORDNAME, ORD, ORDSTATUS, BRANCH
INTO :PAR1,:$.ORD,:STAT,:BRANCH
FROM ORDERS
WHERE ORD = ATOI(:HTMLVALUE)
AND ORD <> 0;
```

The :\$.ORD variable will be passed to the reports.

#### **Executing Reports that will Create the Document**

All reports that are part of the document should receive at least two parameters. The first is the value of the autounique key of the record currently being worked on (e.g., the sales order in question). The second parameter should be of **ASCII** type, and must contain "OUTPUT" in the *Value* column. This parameter will appear again in the final INPUT step of the procedure, in which all the text files created by the reports are combined into one document.

#### **Displaying the Document**

The last step in the document procedure should be the INPUT command. In the *Procedure Parameters* sub-level form, you must list all the text file parameters that were sent to the reports in the procedure. The INPUT step combines all these files into a single HTML file.

To understand how the text files are positioned on the page, the HTML page can be viewed as a matrix. Each text file is placed in that matrix in the order you specify in the *Proc. Parameter-HTML Design* form, a sub-level of *Procedure Parameters*.

Thus, for each parameter, specify its location in terms of row and column. All the reports defined in row 1 will appear at the top of every new page of the document. For example, you would probably like the company logo to appear at the top of every page. You can also specify the percentage of the width that each report will occupy (in the *Width* %column).

Once you finish designing the report in this step, run the **Create HTML Page for Step** action to generate the HTML framework that will be used by the document. Rerun this action whenever you adjust the document's design.

#### **Defining Print Options**

You can offer the user a number of print formats to choose from, based on selected reports included in the procedure. First, name the print format in the sub-level form, *Print Formats*;

then, specify which reports will be displayed in this format using the *Reports Included in Print Format* form. You can also offer the user the option of printing attachments together with the main document. To do so, include the HTMLEXTFILES command towards the beginning of the procedure, recording a step query for it. This command has no parameters.

**Example:** See the various print formats defined for the **WWWSHOWORDER** procedure. See also the HTMLEXTFILES command in this procedure.

### **Setting a Number of Copies to Print**

You also might want to create a program that generates multiple copies of a document by default, so that users need not update the number of copies each time the document is printed. The number of copies to be printed can be maintained in a custom form column.

For instance, say you want to create a procedure that prints multiple copies of a designated warehouse task, in which the number of copies is defined per warehouse. In order to achieve this, you can add a custom column to the **WAREHOUSES** form in which to define the desired number of copies. This value can then be retrieved when executing the document, in the HTMLCURSOR step of the procedure:

- Add a custom column to the WAREHOUSES form (column name = PRIV\_NUMCOPIES; column type = INT) that can receive any number between 1 and 7.
- 2. In the HTMLCURSOR step of the custom procedure, use the **DAYS** table to define a loop that generates the designated number of copies when executing the document:

```
SELECT WTASKS.WTASK, WTASKS.WTASKNUM,

(:$.SRT = 1 ? WTASKS.WTASKNUM : (:$.SRT = 2 ? WAREHOUSES.WARHSNAME : ''))

FROM WTASKS, WAREHOUSES, DAYS

WHERE WTASKS.WTASK <> 0

AND WTASKS.WARHS = WAREHOUSES.WARHS

AND DAYS.DAYNUM BETWEEN 1 AND MAXOP(1, WAREHOUSES.PRIV_NUMCOPIES)

ORDER BY 3, 2;
```

#### Notes:

- If you wish to allow for a number of copies that is greater than 7, you can use a custom table rather than the **DAYS** table. However, any table you use must contain a fixed number of records, like the **DAYS** table.
- If the user also specifies a number of copies when sending the document to the printer (e.g., 2), the total number of copies printed will be a product of both numbers (e.g., if **PRIV\_NUMCOPIES** = 3, a total of 6 copies will be printed).
- If this mechanism is used to generate multiple copies of a document in which only
  one original can be printed (such as an invoice or receipt), this mechanism does not
  override that restriction. In other words, additional copies that are generated in this
  fashion are still marked as copies.

## **Special Document Features**

#### **Sending Documents by Automatic Mail**

There are several print/send options to choose from when working with documents. In addition to the standard options, you can use calculated report columns to include an Automatic Mail option (automatically sends the report to the designated contact as an e-mail attachment).

To enable the Automatic Mail option, include a report column with the title #MAIL. This option opens a customer or vendor task, depending on the contact in the document. If the contact in question is an external contact of another company (i.e., is linked to the customer/vendor in the document via the *External Contacts* form), add a #CUSTNAME or #SUPNAME report column that stores the number of the customer/vendor in the current document. Otherwise, the task will be opened in the name of the contact's company.

# **Document Design: Forcing Display of the Line Number**

For HTML printouts that require line numbering, you can prevent users from hiding the line number by including a report column whose title is {#LINE}. Such a column will not be displayed in the design utility, will appear untitled in the document and will automatically be assigned the first column position.

#### Notes:

- Only one {#LINE} column can be included in any given report.
- Only user designs created in *Priority* version 17.3 and higher will be affected.

# Outputting Documents - the WINHTML Program

Using the WINHTML program, you can output the document in a variety of formats and control document properties.

In the following syntax, optional parameters are specified in square brackets [ ], while mutually exclusive parameters (i.e., you need to choose one of them) are separated by a pipe symbol |

```
EXECUTE WINHTML '-d' | '-dQ', 'document_name', 'table',
'linked_file', '-v', 'record_id', ['-trc', debug_file,] ['-s',]
['-e',] ['-edoc' | '-signpdf',] ['-format', format_num,]
['-lang', lang_num,] ['-AMAIL',]
['-o' |'-pdf' | '-wo' | '-wpdf',] ['output file',]
```

## WINHTML Parameters

- '-d' create document.
- '-dQ' Print document with the default printer. You can only print a single document (i.e., one specified as a record ID) when using this parameter.
- 'document name' the internal name of the document, e.g. WWWSHOWORDER.
- 'table, linked\_file' specify this if you are outputting a record from a linked table.
   Leave as empty quotes if you are outputting from a standard table, e.g.: EXECUTE WINHTML '-d', 'WWWSHOWORDER', '', '',
- '-v' use when outputting a single record, such as when using an Action from a form. This will result in faster output, as the program will skip the HTMLCURSOR step.
- 'record id' the unique id of the record you are outputting (e.g. ORD = 100).
- '-trc', debug\_file runs the WINHTML program in debug mode and outputs debugging information to the debug file.
- '-e' when working in a language other than English, use the English version of the document.
- 'edoc' output the document as an e-document.
- 'signpdf' output the document as a PDF and digitally sign it. Please note that a signed PDF is not equivalent to an e-document!.
- '-output\_file' file name + path to file to create.
- '-s' supresses the notification window that pops up when preparing the document.
- '-o' |'-pdf' | '-wo' | '-wpdf' select the output format of the document:
  - -o outputs the document as a system document (HTML)
  - -pdf outputs the document as a PDF based on a system document
  - -wo outputs the document based on a Word template (DOCX file)
  - -wpdf outputs the document as a PDF based on a word template
- '-format', format\_num specify the number of the print format (for system documents) or Word template (for template documents). When this parameter is used, the system will ignore the values in the PRINTFORMATS table. The -format option can only be used when printing a single document, i.e. the -v option is also specified.
- '-lang lang\_num' Use this parameter to specify the language of the printout. This is useful if you want to output the document a format defined for a language differing

from that of the current UI language of the user (e.g. a user working in the system with the UI in German, who wants to output a document in French for a customer in France). In this case you need to specify both the format and the language in which the format is defined.

 '-AMAIL' – automatically send the document to the customer/vendor contact, or to the customer/vendor directly (based on whether a contact with an email is defined or not).

#### **Document Format**

As the printout will be created automatically, there is no user input to determine the print format; rather you have to set it yourself. You can do so in one of two ways:

- By specifying the format as part of the document execution command, using the
  -format parameter. (see Executing the Document). This option can only be used
  when printing a single document, i.e. the -v option is also specified.
- By means of the PRINTFORMAT table, which always saves the last print format
  utilized by a given user for a given document. Thus, when the document runs, the
  system takes the print format to be displayed from this table. In order to ensure that
  your procedure always displays the desired print format, you have to update the
  relevant record in the PRINTFORMAT table prior to execution of the document.

## **Determining Available Print Formats**

To find out which print formats are available for a given document, run the following SQL commands in WINDBI:

```
/* this code will show all system document print formats defined
for the Order Confirmation document */
SELECT * FROM EXTMSG WHERE EXEC = (
SELECT EXEC FROM EXEC WHERE TYPE = 'P'
AND ENAME = 'WWWSHOWORDER')
AND NUM < 0 FORMAT;
/* this code will show word templates defined for the document */
SELECT * FROM TRIGMSG WHERE EXEC = (
SELECT EXEC FROM EXEC WHERE TYPE = 'P'
AND ENAME = 'WWWSHOWORDER') FORMAT;</pre>
```

## **Setting the Print Format**

At this point you should know the EXEC of the document you want to run and the number of the print format you want to display. While both HTML formats and Word templates are stored as negative values in EXTMSG and TRIGMSG respectively, this could create an overlap of values in the PRINTFORMAT table. To distinguish between the two, Word templates must be recorded as positive values in PRINTFORMAT.

```
/* this code defines the format that will be used to print the
document; in the current example, it is assumed that we want to
use HTML format -5 */
:EXEC = 0;
SELECT EXEC INTO :EXEC FROM EXEC WHERE TYPE = 'P'
AND ENAME = 'WWWSHOWORDER';
:PRINTFORMAT = -5;
UPDATE PRINTFORMAT SET VALUE = :PRINTFORMAT
```

```
WHERE EXEC = :EXEC AND USER = SQL.USER;
/* For a Word Template */
/* Note the template number is multiplied by -1 */
:WORDFORMAT = -3;
UPDATE PRINTFORMAT SET VALUE = (:WORDFORMAT * -1)
WHERE EXEC = :EXEC AND USER = SQL.USER;
```

# WINHTML Examples

## **Executing the Document**

The following examples come in pairs. The first example is for outputting a single document (with '-v'), the second one is for outputting multiple documents:

• To output the document as an HTML system document (-o), use the following code:

```
/*single document*/
:ORD = 100;
:HTMLFILE = STRCAT(SYSPATH('TMP', 1), 'SOMEFILENAME.html');
EXECUTE WINHTML '-d', 'WWWSHOWORDER', '', '', '-v', :ORD, '-s',
'-o', :HTMLFILE;

/*multiple documents*/
EXECUTE WINHTML '-d', 'WWWSHOWORDER', 'ORDERS', :TMPORDERS, '-o',
STRCAT(SYSPATH('TMP', 1), 'O.html');
```

• To output the document as PDF based on a system document (-pdf), use the following code:

```
/*single document*/
:ORD = 100;
:PDFFILE = STRCAT(SYSPATH('TMP', 1), 'SOMEFILENAME.pdf');
EXECUTE WINHTML '-d', 'WWWSHOWORDER', '', '', '-v', :ORD, '-s',
'-pdf', :PDFFILE;

/*multiple documents*/
EXECUTE WINHTML '-d', 'WWWSHOWORDER', 'ORDERS', :TMPORDERS,
'-pdf', STRCAT(SYSPATH('TMP', 1), 'O.pdf');
```

• To output the document as a Word file (-wo), use the following code:

```
/*single document*/
:ORD = 100;
:WORDFILE = STRCAT(SYSPATH('TMP', 1), 'SOMEFILENAME.docx');
EXECUTE WINHTML '-d', 'WWWSHOWORDER', '', '', '-v', :ORD, '-s',
'-wo', :WORDFILE;

/*multiple documents*/
EXECUTE WINHTML '-d', 'WWWSHOWORDER', 'ORDERS', :TMPORDERS, '-wo',
STRCAT(SYSPATH('TMP', 1), 'O.docx');
```

 To output the document as a pdf file based on a word file (-wpdf), use the following code:

```
/*single document*/
:ORD = 100;
:PDFFILE = STRCAT(SYSPATH('TMP', 1), 'SOMEFILENAME.pdf');
EXECUTE WINHTML '-d', 'WWWSHOWORDER', '', '', '-v', :ORD, '-s',
'-wpdf', :PDFFILE;

/*multiple documents*/
EXECUTE WINHTML '-d', 'WWWSHOWORDER', 'ORDERS', :TMPORDERS,
'-wpdf', STRCAT(SYSPATH('TMP', 1), 'O.pdf');
```

#### Notes:

The above code will create the files in the temp folder of the Priority installation.

## **Printing with -format**

```
:ORD = 100;
/* html */
:HTMLFORMAT = -1;
:HTMLFILE = STRCAT(SYSPATH('TMP', 1), 'SOMEFILENAME.html');
EXECUTE WINHTML '-d', 'WWWSHOWORDER', '', '', '-v', :ORD, '-s',
'-format', :HTMLFORMAT, '-o', :HTMLFILE;
/* Word - docx */
:WORDFORMAT = -3;
:WORDFILE = STRCAT(SYSPATH('TMP', 1), 'SOMEFILENAME.docx');
EXECUTE WINHTML '-d', 'WWWSHOWORDER', '', '', '-v', :ORD, '-s',
'-format', :WORDFORMAT, '-wo', :WORDFILE;
```

## **Printing the Document using the Default Printer**

If you want to print the document, use '-dQ' instead of '-d'. In this example we assume our order has an id of 100. Remember that you must specify the document as a record ID in this case.

```
:ORD = 100;
EXECUTE WINHTML '-dQ', 'WWWSHOWORDER', :ORD
```

# Creating a Digitally Signed PDF Document using Procedure Code

Assuming that the user running the procedure has been granted the privileges required for digitally signing PDF documents, a HTML document may be converted into a PDF and digitally signed from within the procedure itself. This is done by adding the **–signpdf** option to the WINHTML command. Remember that a digital signature is not the same as an e-document!

Example: The following code will create a digitally signed PDF of the sales order in which ORD = 100:

```
:ORD = 100;
:PDFFILE = STRCAT(SYSPATH('TMP', 1), 'SOMEFILENAME.pdf');
EXECUTE WINHTML '-d', 'WWWSHOWORDER', '', '', '-v', :ORD, '-s',
'-signpdf', '-pdf', :PDFFILE;
```

## **Creating an E-Document using Procedure Code**

If you are required to create a digitally signed E-Document, for instance, when printing financial documents, you can create a digitally signed E-Document from within the procedure itself. This is done by adding the **-edoc** option to the WINHTML command.

Example: The following code will create a digitally signed E-Document of an Invoice/Credit Memo:

```
EXECUTE WINHTML '-d', 'WWWSHOWCIV', '', '', '-v', :IV, '-s', '-edoc', '-pdf', :FILE2;
```

To automate the mailing of the E-Document that you created, use the following code:

```
EXECUTE WINHTML '-d', 'WWWSHOWCIV', '', '', '-v', :IV, '-g', '-edoc', '-AMAIL', '-s';
```

**Note:** When using the -AMAIL parameter, do not specify a path/filename, as the file will be renamed automatically and saved in the relevant invoice's attachments.

## Saving a Certified Copy when Printing a Document

You can define a procedure so that, when the document is printed or sent by e-mail (:SENDOPTION = 'PRINT' or 'AMAIL'), a certified copy is saved that can be printed later (using the Create Certified Copy program). In order to save a copy:

- Include an HTMLEXTFILES step which goes over the attached files.
- In the first INPUT step, set the :HTMLPRINTORIG variable to 1.
- In the SQLI step after the HTMLCURSOR step, set the :SAVECOPY variable to 1.
  These variables are updated during runtime, so that if several documents are being printed together, the variables will be set for each individual document, depending on its status.

Example: See the **WWWSHOWCIV** procedure.

Note: See also the SHOWCOPY command in Procedures.

# **Displaying the Document**

22.0

If you are executing WINHTML from a procedure, you can combine it with a **URL** step in order to display the document in the browser or download the docx file.

- 1. Add a SQLI step, with a paramter of type ASCII that will contain the url for the file. In this example, we'll use ADD (short for address).
- 2. Add the following code:

```
:DOC = 100;
:FILENAME = 'document.pdf';
:PATH = '';
```

```
/* We use the NEWATTACH function to create a path in the system/
 mail folder*/
 SELECT NEWATTACH (:FILENAME) INTO :PATH FROM DUMMY;
 EXECUTE WINHTML '-d', 'WWWSHOWORD', '', '-v', :DOC, '-pdf',
 SELECT SQL.TMPFILE INTO :$.ADD FROM DUMMY; /*This file will
 contain our URL */
 /* You can find out the start of the URL by opening an existing
 attachment on the server and copying the start of the address up
to "primail" */
 :URLSTART = 'https://exampleserver.com/comp/primail/';
  /* Cut the previously generated path to only the subfolder and
filename */
 SELECT SUBSTR(:PATH, 19, STRLEN(:PATH)) INTO :PATH FROM DUMMY;
  /* Combine the url together into the ADD url file */
 SELECT STRCAT(:URLSTART, :PATH) FROM DUMMY
 ASCII :$.ADD;
```

3. Add a URL step to the procedure, with the ADD parameter.

When run, the procedure will generate the document in the specified format (in our case PDF), then open it in the browser.

# The Letter Generator

## Introduction

The *Letter Generator* allows users to design letters that can be sent to a third party (e.g., a customer or vendor) using dynamically populated data fields. In the *Letter Generator* form, users can assign the letter a name and choose which procedure is used to create it. This procedure creates letters for a specific recipient or group, using a linked form record (e.g., a record in the *Customers* or *Vendors* form) to populate any data fields.

The Letter Generator form has two sub-levels:

- Remarks Used to design and edit the content of the letter (including data fields).
- Attachments Used to attach relevant files to the letter.

# **Creating a Letter**

Procedures used to create and send letters are like other procedures that generate HTML documents, and use a similar structure. A procedure of this type should contain the following steps, in this order:

- INPUT
- HTMLCURSOR
- An SQLI step to retrieve the record for which the letter is being created (by means of the HTMLVALUE variable) and insert values from this record and related records into the LETTERSTACK table (see below).
- Any reports that should appear at the top of the letter (e.g., the company logo and document number).
- A MAILMERGE step, which populates any fields in the formatted text with the corresponding values. The MAILMERGE program receives the following parameters:
  - A linked table which receives the formatted text, after all fields have been replaced by the corresponding values.
  - A variable of INT type that holds the autounique value of the relevant record.
  - A variable of CHAR type that holds the name of the column containing the record's autounique value (e.g., CUSTOMERS.CUST or SUPPLIERS.SUP).
- The LETTERSTEXT report. Like other reports that are run with processed data, this report receives two parameters:
  - A linked table containing the processed data (in this case, the linked table from the MAILMERGE step, in which all fields have been replaced by the corresponding values).
  - An ASCII parameter with the value "OUTPUT", which receives the report's output.

This report can be defined once and then reused as is for any procedures used to create letters, with no need for further modification.

Any reports that should appear at the bottom of the letter (e.g., the user's signature).

- The INPUT command, which combines all the text file parameters that were sent to the reports in the procedure into a single HTML file.
- The END command (which ends the procedure).
- The source report for the letter. This report lists all data fields that can be included in the letter, and is based on the **LETTERSTACK** table (see below).

**Example:** See the standard **CUSTLETTER** procedure.

**Note:** If you are creating a procedure used to create and send letters by copying an existing procedure, make sure to delete the letters defined for the original procedure (in the **Print Formats** sub-level form) from the copied procedure. Then, assign new letters to the new procedure.

## The LETTERSTACK Table

This table is used as a basis for the procedure's source report. The table's unique key contains the following 4 columns:

- USER
- STATUSTYPE
- KEY1
- KEY2

During the SQLI step, this table is populated with values taken from the record for which the letter is being created (and related records), as follows:

- USER Receives the name of the current user.
- **STATUSTYPE** Receives the type of document for which the letter is being created, represented by the BPM system assigned to that document type. For example, for letters to customers, this column receives the value 5.
- KEY1 Receives the autounique value of the record for which the letter is being created (e.g., CUSTOMERS.CUST). This is usually the value of the HTMLVALUE variable in the procedure.
- **KEY2** This column can receive the autounique value of a related record used in the letter's source report (e.g., for letters to customers, this column can receive the autounique value of the customer's main contact).

#### Notes:

- To offer users the option of sending a letter using the Automatic Mail print/send options, the letter's source report must include columns with the revised title #MAIL.
- To offer users the option of sending attachments together with the letter, include the HTMLEXTFILES command after the HTMLCURSOR step, recording a step query for it.
- Letters can also be attached to mail messages sent by the BPM mechanism, provided the same document type is assigned to both the letter and the BPM flow chart.
- A single letter can be linked to more than one procedure (in the Letter Generator form). In such a case, users will be able to choose the desired procedure in the Print/Send Options dialogue box.

# **Interfaces**

**Priority** offers two special interface tools. The form load utility (**INTERFACE** program) serves both to import data directly into a **Priority** form (from an external text or XML/JSON file or an internal load table) and to export form data to a file or table.

In contrast, the table load utility (**DBLOAD** program) imports data into an interim table from a tab-delimited text file (Excel files can be converted into tab-delimited files using a utility program). SQL statements (a load query) can be recorded for the load and will be executed as it is performed. The table data can then be displayed in a form, in which further manipulations can be made (e.g., by using an Action to run a procedure), before it is loaded from the interim table into the appropriate **Priority** form using the **INTERFACE** program.

In fact, these two tools are often used together: the table load to add data to an interim table, and then the form load to load the data into a regular form.

You *cannot* change an existing form load or table load. You can, however, make use of existing load tables, interim tables and load procedures. Sometimes it is enough to create your own table load and use existing entities for the rest.

**Important!** The records stored in **Priority** tables are always inserted into those tables via **Priority** forms. **Never** insert records directly into **Priority** tables, as this will bypass the integrity checks and other actions defined in the form triggers. Even if you repeat all existing logic of the form in question, your code can cause bugs in the future. For example, if mandatory columns are added to the table in some future software version, with default values that are filled in within the form, this will be ignored by your code!

# **Form Loads**

Form interfaces are used to both import records into *Priority* forms and to export records from those forms. Using a form interface to import data simulates a user adding one or more records to the target forms, which includes firing all the relevant field and form triggers.

**Example:** You write a procedure that receives the customer name and > a list of ordered items as input. The procedure opens a sales order for the customer in input, and inserts the items into the *Order Items* sub-level form. In this case you must use the *Form Load Designer* to insert new records into the *Sales Orders* form and its sub-levels.

# **Advantages of Form Interfaces**

There are several advantages to using form interfaces to insert and update data:

- Data Integrity as mentioned, form interfaces simulate a user manually entering the
  data in the form. They are subject to field and form triggers, and will fail if they
  trigger an error. You can choose whether interfaces will fail on warnings and
  business rules, as well.
- Work with multiple forms a single form interface can perform actions on a parent form and its subforms in one process.
- Feedback upon completion, the interface reports which lines were loaded successfully and which failed. Successful lines return the key(s) of the created/ updated records, while errors that caused failures are automatically stored in the database.

As such, interfaces are an excellent option whenever you need to create or update records, especially in standard forms.

#### Notes:

- Think carefully before running an interface from a form trigger. If the form interface
  can cause that same trigger to fire again, you may create an infinite loop where an
  interface triggers itself.
- To ensure accountability, interfaces will generate an error when trying to update documents that are assigned to inactive users. System administrators can use standard tools in the system to reassign documents from inactive users to active ones.

# Form Interface Sources and Targets

A form interface serves as a map between one or more forms and their columns to a load table or a file. A form interface can read/write from the following:

- a database load table. The standard load table in the system is called GENERALLOAD, but you can also create custom load tables.
- · files:
- XML
- JSON

- tab separated files
- fixed width files

## **General Defintions for All Interfaces**

Form interfaces are recorded in the Form Load Designer form and its sub-levels (System Management  $\rightarrow$  Database Interface  $\rightarrow$  Form Load (EDI)).

#### **Interface Name and Title**

The interface name is a short name by which the interface is identified by the system. The following restrictions apply:

- Only alphanumeric values (uppercase and lowercase letters and digits) and the underline sign may be used (no spaces).
- · The name must begin with a letter.
- You may not use a reserved word (a list of reserved words appears in the Reserved Words form → System Management → Dictionaries).
- The name assigned to any newly created form interface must include a common four-letter prefix (the same one you use for all entities that you add to *Priority* for the customer in question; e.g., XXXX\_LOADFNC).

The interface title is the means of identifying the interface when executing it from the menu.

#### Module

Each form interface belongs to a given *Priority* module. As different modules are included in each type of *Priority* package, users are restricted to those form loads whose modules they have purchased. Assign any new form interface you create the "Internal Development" module; this way you (and your customers) will be able to use it no matter which modules of *Priority* have been purchased.

#### **Load Parameters**

A number of parameters will affect the form interface. Some of these can also be designated during execution of the interface:

Do Not Skip Lines — Check this column when you want the INTERFACE program
to continue loading records of the current record type once an error occurs. Leave
this column blank to stop the insertion of records of the current record type when an
error is encountered.

**Example:** The interface is supposed to open two sales orders, each of which contains a few order items. If the **INTERFACE** program encounters an error while loading the first item of the first sales order and the *Do Not Skip Lines* column is not flagged, then the program will skip to the next order. If the column is checked, then the program will continue loading the remaining items of the first order.

 Ignore Warnings — Priority forms generate two types of messages: errors and warnings. Leave this column blank if you want the INTERFACE program to treat warning messages as errors. To ignore warning messages, flag this column.

HTML Text — When exporting Priority data to an application that supports HTML tags (such as another Priority application), check this box. HTML text definitions, such as fonts, sizes and colors, will be transferred intact, together with the text.

# Loading from/to a Load Table

## Introduction

Load tables are used when working with interfaces based on events in Priority itself, such as a procedure that opens a customer shipment based on a sales order. While mostly used to import data into new or existing records, you can also export data from existing records to a load table, manipulate it, and then reimport it as new records. This is the case for copying an existing document.

A load table is a special table with a specific structure. The default **GENERALLOAD** table will suffice for most use cases, but you can also create your own. You can also add additional columns to the **GENERALLOAD** table if necessary.

To use a load table for your interface, specify it in the **Form Load (EDI)** form, in the **Load Table** column.

Before you start mapping out the interface, it is a good idea to manually perform the operations to be automated in the actual form. Take note of the order in which you filled in the fields, as well as any mandatory fields. By doing this ahead of time, you can find any errors that might cause the interface to fail.

# Mapping the Interface

In the **Forms for Import** sublevel, record the form(s) with which to interface, and the **Code(Record Type)** associated with each. The interface recognizes the form by its record type.

# 

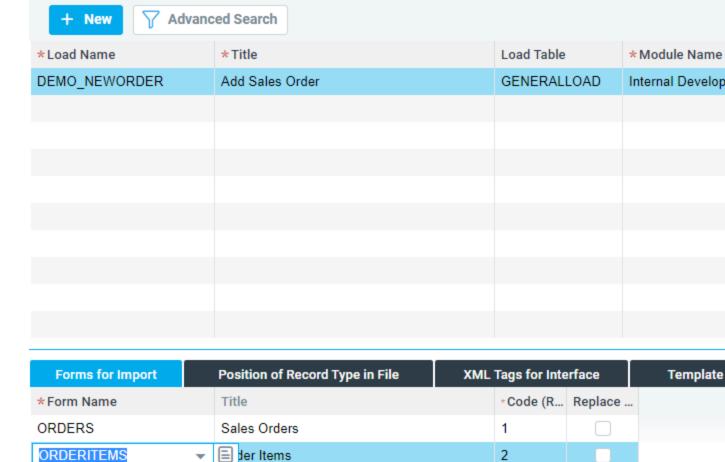

Indicate the name of each form, as well as the code representing its record type. Each level in the form tree must be assigned its own unique record type (e.g., **ORDERS** = 1; **ORDERITEMS** = 2).

**Tip:** After recording a form, use the *List of Sub-level Forms* report from the list of Actions to view all its sub-levels (one level down only).

For each form, if you want the interface to overwrite existing records in the sub-levels, flag the *Replace Form Data* column. Leave it blank to add the new records to existing ones.

#### Notes:

- This flag is used primarily for text forms.
- Use of this flag to overwrite form data is based on the assumption that the existing record(s) will be deleted successfully.
- If the form in question has a PRE-DELETE trigger, it is not advisable to flag this column, as the trigger may interfere with deletion.

## **Link Form Columns to Table Columns**

Use the next sub-level, **Link Form Cols to Intrm Tbl Cols**, to indicate which form columns are equivalent to which load table columns and to specify the order of column insertion.

Form Load Designer > Forms for Import > Link Form Cols to Intrm Tbl Cols

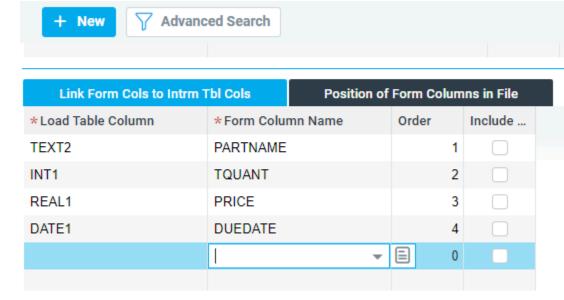

While the Choose list of form columns only includes updatable columns in the form, the **INTERFACE** program can also insert values into hidden columns. This is useful, for instance, when you want to create a form load that **updates** records. Do so with caution, however. In most other cases, it is not good practice to insert values into hidden or read-only columns, as this may contradict some checks defined in the form.

**Example:** To update the unit price of ordered parts whose records already exist in the **ORDERITEMS** form, you would define one of the load table columns as updating the hidden **ORDI** column in that form. In this case, make this column first in order of insertion. But to specify the ordered part, use the **PARTNAME** column. **Do not** use the hidden **PART** column, even though this may seem easier, as the CHECK-FIELD trigger of the **PARTNAME** column will be bypassed and this is likely to have an adverse effect on record insertion.

If you want the **INTERFACE** program to treat empty strings and zero values as a true value, flag the *Insert Null Values* column.

**Example:** Flag this column to load records into the **ORDERITEMS** form for ordered parts with a unit price of 0. Otherwise, the **INTERFACE** program will ignore the 0 value in that column and insert the default unit price of the item instead by activating the form's trigger.

#### **Default Values**

Use the *Default Value for Column* subform to assign a default value to be loaded into the form column. If the load table column is empty, the value specified here will be loaded into the form table. Likewise, when the form interface is used to export data, if the form column is

empty, the default value will be exported.

# Implementation in Code

Now that we have mapped out the interface in the form, lets take a look at how we might use it in our code.

```
/* There's almost never a reason to store data for an interface
permanently in a table, so we create a linked, empty copy of
the GENERALLOAD table */
SELECT SQL.TMPFILE INTO :DEMO_GEN FROM DUMMY;
LINK GENERALLOAD TO :DEMO_GEN;
GENMSG 1 WHERE :RETVAL <= 0; /* Generic system error message */</pre>
```

In this example, we have a simple interface for opening a new sales order with the following structure:

```
Form Form Title Record Type
ORDERS Sales Orders 1
ORDERITEMS Order Items 2
```

To open a new record in **Sales Orders**, we need only provide the customer code (CUSTNAME column). We have mapped it to the TEXT2 column of GENERALLOAD. Other fields in the form are filled in automatically.

```
INSERT INTO GENERALLOAD(LINE, RECORDTYPE, TEXT2)
SELECT 1, '1', CUSTOMERS.CUSTNAME
FROM CUSTOMERS
WHERE CUSTDES = 'Demo Customer';
```

In contrast, **Order Items** has 4 mandatory fields, as seen in the image above.

```
INSERT INTO GENERALLOAD(LINE, RECORDTYPE, TEXT2,
INT1, REAL1, DATE1)
SELECT SQL.LINE + 1, '2', PART.PARTNAME,
INTQUANT(1.0), PART.LASTPRICE, SQL.DATE + (24:00 * 10)
FROM PART
WHERE PARTNAME LIKE 'DEMO%';

/* The TQUANT quantity field is a shifted integer, so we use INTQUANT with a real number to convert the quantity based on the system's decimal precision settings */
```

The above code will insert into our interface all the parts that have a name that starts with *DEMO*.

**Tip:** Note the use of SQL.LINE to calculate our line number. Since the line number has to be unique, you can use SQL.LINE to auto-increment values in case you are inserting more than one line.

For the sake of example, our GENERALLOAD table would now contain the following values:

```
LINE RECORDTYPE TEXT2 INT1 REAL1 DATE1

1 '1' 'DEMOCUST'
```

| LIN | IE REC | CORDTYPE | TEXT2  | INT1 R  | EAL1 | DATE1    |
|-----|--------|----------|--------|---------|------|----------|
| 2   | '2'    | 'DE      | EMO01' | 1000 25 | 5.00 | 03/15/23 |
| 3   | '2'    | 'DE      | EMO02' | 100035  | 5.00 | 03/15/23 |

We are now ready to execute the interface:

```
EXECUTE INTERFACE 'DEMO_NEWORDER',
SQL.TMPFILE, '-L', :DEMO_GEN;
```

See Executing the Form Interface for more details on the various options when running the interface program. This one is fairly barebones, providing the name of the interface, a temporary file to store messages from the program, and the parameter that tells the program to use the linked table.

Assuming there were no errors, we should now have a new order in the system. The **LOADED** AND **KEY** columns in the GENERALLOAD table are updated based on the results:

#### LINE RECORDTYPE LOADED KEY1

| 1 | <b>'1'</b>  | Υ | '120' |
|---|-------------|---|-------|
| 2 | '2'         | Υ | '701' |
| 3 | <b>'2</b> ' | Υ | '702' |

LOADED is set to Y for all lines that were successfully loaded. The KEY1 (and KEY2/KEY3/ etc.) are filled in with the highest priority (autounique or unique) key of the line in the base table of the relevant form.

To support non-numeric keys, keys are always stored as strings. You can convert them to integers using the ATOI function, e.g.:

```
SELECT ORDERS.ORDNAME FROM ORDERS, GENERALLOAD
WHERE ORDERS.ORD = ATOI(GENERALLOAD.KEY1)
AND GENERALLOAD.RECORDTYPE = '1'
AND GENERALLOAD.LOADED = 'Y';
```

To end the example, we unlink the temporary table:

```
UNLINK GENERALLOAD;
```

# Adding Line Items to an Existing Document

When an interface that adds line items to a document is executed, by default the new items are inserted first in the document (that is, they receive a smaller line number than existing records). For instance, if a given interface adds lines to an existing order that contains two lines, the new record will appear on line 1, the first existing order item will move to line 2 and the second existing order item will move to line 3.

If you want to change the position of the new record (e.g., move it directly after the first line item), do the following:

- 1. Define the interface so that existing lines are retrieved (e.g., by linking the **INT1** column in the load table to the **KLINE** or **ORDI** column).
- 2. Add a column to the load table to hold the internal ID of the first line (**KLINE** or **ORDI**).

3. In the load table, insert the record of the new line to be added after the record that retrieves the first line.

# **Creating your own Load Table**

If the standard load table is not sufficient for your needs, you can create your own.

A load table must contain certain columns, defined as follows (name, type, width, title):

- **LINE** (**INT**,8,'Ln')
- **RECORDTYPE** (CHAR,3,'Record Type')
- LOADED (CHAR,1,'Loaded?')
- **KEY1** (CHAR,20,'Key 1')
- KEY2 (CHAR, 20, 'Key 2')
- KEY3 (CHAR, 20, 'Key 3')

The **LINE** column must be the unique key of the table.

**Note:** For an example of a custom load table, see the predefined **GENERALLOAD\_T** that meets these criteria. Moreover, it contains an extra TITLE column, which can be used to store a message that will be added to the form's error message (if there is one). See, e.g., the **DELWTASKITEMS** procedure.

In some cases (see below) you may need more than three key columns. As you define the forms included in the load, the *Form Load Designer* will warn you if there are not enough keys in the designated table. If you need more keys, add them to the relevant **GENERALLOAD** table or design your own table.

# Load Data from a File or Export Data to a File

# Introduction

Form interfaces can be mapped to match 4 different types of files:

- Fixed-width files
- Tab separated values (TSV)
- · XML files
- JSON files

Fixed and TSV files can be grouped together, as mapping is based on position in the file. For XML and JSON files, in contrast, mapping is based on tags or fields, respectively.

For fixed-width and TSV files, you'll need detailed information regarding the structure and order of the fields. For JSON and XML, you'll need a sample file with the necessary tags or fields.

**Priority**'s interface tools can import data from either ASCII or Unicode (UTF-16) files, and will automatically recognize the format used.

Data exported from **Priority** for use in outgoing interfaces will be saved in Unicode (UTF16) format, unless otherwise specified.

# Import/Export Data with Plain Text Files

## **Fixed Position and TSV Files**

When importing or exporting form data using a plain-text file, you'll need detailed information regarding the structure and order of the fields in the file. For fixed-width, you'll need exact width and positioning information for each field. For tab-separated files, positioning information is sufficient.

#### Tips:

- You can use a filter to convert files that use a different separator into tabs for use in imports. For example, if you have a comma-separated values file (CSV), you could convert the commas to tabs and treat the file as a TSV. However, this method would not work if the file contained regular tabs as part of its contents.
- If you want to create a new form load based on an existing one, retrieve the desired form load and run the File Definitions for Form Load report by Action from the Form Load Designer form.

## **Defining the File**

Designate the name of the file, its record size and its file type in the appropriate columns of the *Form Load Designer* form.

If the file is stored in the *system/load* directory, you can specify just the filename. Otherwise, provide a path to the file, which can be relative (such as ../../tmp/filename.txt) or a full path.

For interfaces that load file data, flag the *Sub-directory?* column to search for the file in the sub-folder of the current company within system/load. The flag is only relevant when a file name is specified in the File Name field without a path (i.e., the field does not contain (/) or (\)). Leave the column blank for the program to search for the file in system/load.

**Notes:** If the file name appears with a path (i.e. the field contains (/) or (\)), flagging this column will have no effect.

As of version 19, this column is flagged by default for all interfaces in the system (customized or standard) that load data from a file.

#### Forms in the Load

Use the *Forms to be Loaded* sub-level form to specify which forms participate in the load. These usually consist of a root form (e.g., **ORDERS**) and one or more sub-levels (e.g., **ORDERITEMS**).

Indicate the name of each form, as well as the code representing its record type. Each level in the form tree must be assigned its own unique record type (e.g., **ORDERS** = 1; **ORDERITEMS** = 2). This must match the record type in the file itself.

**Note:** After recording a form, run the *List of Sub-level Forms* report by Action to view all its sub-levels (one level down only).

For each form, if you want the interface to overwrite existing records in the sub-levels, flag the *Replace Form Data* column. Leave this column blank to add the new records to existing ones. This is only relevant, of course, when the root record (e.g., an order) already exists. If the interface is used only for inserting new root records, leave the column blank to make the interface faster.

#### Link Form Columns to Fields in File

Use the next sub-level, *Position of Form Columns in File*, to match the data in the file to specific form columns. For text files, also indicate the order of insertion. In a TSV file separators, identify the file data by its column number. In fixed-width files, indicate the number of the first and last characters that contain the field.

If you want the **INTERFACE** program to treat empty strings and zero values as a true value, flag the *Insert Null Values* column. If the file contains **REAL** values (or shifted integers) without a decimal point, indicate the number of *Digits After Decimal*.

Use the *Position of Record Type in File* form (a sub-level of the *Form Load Designer*) to indicate where the record type is located in the file. Specify the column number (in a tabseparated file) or the position of the first and last character that defines this field (in a fixed-width file).

#### **Default Values**

Use the *Default Value for Column* sub-level to assign a default value to be loaded into the form column. If the specified position in the file is empty, the value specified in this sub-level form will be loaded into the form table. When the form interface is used to export data, if the form column is empty, the default value will be exported.

## **Additional Definitions for Exporting Data**

When you are exporting data from **Priority** forms to a file, you can use the **Outgoing Interface Definitions** form (a sub-level of **Position of Form Columns in File**) to define the following:

- Align determines how to align the columns in the file (left or right); useful for number columns.
- Date Format determines how date values will be displayed. You can use any of the available SQL date formats, such as MMDDYY or MM/DD/YY.
- Padding w/Zeroes useful for number columns.

# Import/Export Data with XML/JSON Files

# Parsing a File

## Parsing File Tags/Fields

If you are loading to or from an XML/JSON file, you must define the tags/properties in the system. The easiest way to do so is to import a file with the tags/properties and let the system parse it:

#### In the Web Interface

- 1. In the *Form Load Designer* form, record a default **File Name** (e.g. *example.xml* or *demo.json*). This filename will be used when exporting the interface.
- 2. Run the Import XML/JSON Interfc Template Action and upload the template file.
- 3. Run the **Prepare Tags by File Defs** Action. The structure of the file is analyzed and transferred to the *Tags for Interface* sub-level form.

#### In the Windows Interface

- 1. Save the file in the system\load\company directory, where company is the name of the current company (SQL.ENV).
- 2. In the *Form Load Designer* form, record in **File Name** the location of the file (e.g. example.xml or demo.json). This filename will also be used when exporting the interface.
- 3. Run the **Prepare Tags by File Defs** Action. The structure of the file is analyzed and transferred to the *Tags for Interface* sub-level form.

## **XML**

## **XML Tags Structure**

#### Additions in Version 23.0

Enter the *Tags for Interface* form and check the results. The form should show all tags that are present in the XML file. You can delete tags that are not necessary. You can also add/revise tag names.

XML tag definitions uses a syntax similar to file paths to specify the location of nodes in an XML document. Each part of the path represents an element or a step in the document's hierarchy.

/root/element

<?xml version="1.0" encoding="UTF-8"?>

```
<root>
    <element></element>
</root>
```

When mapping an XML path to a column name in a table, data from that table column will be routed to the XML element.

You can also map data to an XML attribute with the following structure:

```
/root/element>attribute
```

In this case the data will be output to the XML attribute:

#### There are four types of tags:

- " (blank) normal tag.
- 'C' constant value. Value will always be taken from the **Tags for Interface** form, rather than from the database table. For a parsed document, the value may be filled in based on the first appearance of the tag.
- 'E' a structural tag, it marks the end of a tag group.
- 'R' structural tag, it marks the end of a repeating tag group.

So, for example, XML tags with the following settings:

```
`mainTag/valueTag`
`mainTag/groupL1/groupL2f/data1`
`mainTag/groupL1/groupL2f/data2`
`mainTag/groupL1/groupL2f` - type E
`mainTag/groupL1/groupL2s/data1`
`mainTag/groupL1/groupL2s/data2`
`mainTag/groupL1/groupL2s` - type E
`mainTag/groupL1` - type R
```

#### Would output a result as follows (export is from the **Sales Orders** form):

```
<?xml version="1.0" encoding="UTF-8"?>
<mainTag>
 <valueTag>S024000726</valueTag>
 <groupL1>
  <groupL2f>
   <data1>000</data1>
   <data2>2000.00</data2>
  </groupL2f>
  <groupL2s>
   <data1>000</data1>
   <data2>2000.00</data2>
  </groupL2s>
 </groupL1>
 <groupL1>
  <groupL2f>
  <data1>000-12</data1>
```

To more clearly illustrate how repeating tags work, lets look at a simplified example:

/Order/OrderItems/OrderItem type R

Notice how *OrderItem* repeats in the result.

## **Mapping Form Data to XML Tags**

Go to the *Forms to be Loaded* form and its sub-level *Position of Column in File*. Use the next sub-level, *Tag Definitions*, to link each form column to the appropriate tag/field.

- If the tag is a date, you can also define the *Date Format*, indicating how the date
  value will be displayed. You can use any of the available SQL date formats, such as
  MMDDYY or MM/DD/YY.
- You can skip tags when there is no data to fill them. Select the *Without Empty Tags* option in **Tag Definitions** sub-level.
- To add a tag, but ensure that it is always empty, you can map a tag to a column, and then set it as a constant (**C**) value that is left empty.

While you can use data from multiple forms in one tag group, you should do so in an ordered fashion. That is, maintain the export order so that data from one table comes first, then the second, then the third, and so on.

**Note:** Windows only: Once you have created a form load design that uses an XML file, *Priority* automatically enables users to export data from the main form of this load design to an XML file. In this case the *XML File* option in the *Mail* top menu of the relevant form will be enabled. When it is selected, the user gets a choice of interfaces to run. The system indicates where the output file has been saved.

#### **JSON Files**

The *Tags for Interface* form shows the results of the file parse. The form should show all properties that are present in the JSON file. You can delete properties that are not necessary. You can also add/revise property names.

- 1. For parsed properties, the data in the first record appears in the *Value* column. If you want this (or any other value) to be used in all records, regardless of definitions in the file, specify *C* in the *Type of Value* column. Revise the values as necessary.
- 2. To map JSON properties to a form, move the *Forms to be Loaded* form and its sublevel *Position of Column in File*. Use the next sub-level, *Tag Definitions*, to link each form column to the appropriate property. If the property is a date, you can also define the *Date Format*, indicating how the date value will be displayed. You can use any of the available SQL date formats, such as MMDDYY or MM/DD/YY.

**Note:** Decimal data in JSON files loaded into the system must always use a decimal point as the decimal separator, even if the decimal separator configured for the *Priority* system locale is a different symbol.

#### Differences between XML and JSON

Importing data for both XML and JSON is identical. However, JSON exports currently do not support renaming and nesting, and will just follow the structure of the form. So, for example, an export of ORDERS will look like this:

We are planning to further extend support for JSON exports in future releases.

# **Executing the Form Load**

## Introduction

There are a number of alternate ways to execute a form interface.

- Run the *Load Data* program from the *Form Load (EDI)* menu. Indicate whether to import data (Load), load it a second time (Reload), or export data (Upload).
- Activate the load from an SQLI step in a procedure or from a form trigger. To
  execute the load in this way, use the following syntax (parameters are explained in
  the next section):

```
EXECUTE INTERFACE 'interface_name', 'msgfile', ['-L', 'link_file'],
['-i', 'Data_File'], ['-stackerr', 'stackerr_file'],
    ['-w'], ['-ns'], ['-nl'], ['-nv'],
['-noskip'], ['-enforcebpm'], ['-t'], ['-W'], ['-m'],
['-o' | '-ou' | '-ou8' [, '-f', 'output_file']], ['-debug', 'debug_file'],
['-repeat'], ['-l', 'table name1', 'link file1'], '-v';
```

- Include the form load as an interface step (type I) in a procedure. You can use the same parameters as in the previous option, except that they are listed in the Procedure Parameters form (sub-level form of Procedure Steps).
- Include the **INTERFACE** program as a step in a procedure. The first parameter must be the name of the form load. Thereafter, you can use the same parameters as specified above.

Note: The last three methods offer more options than the first.

 Windows only: In addition, users can export data to an XML file from within a form, by using the XML File command in the Mail menu.

## **Form Load Parameters**

- 'interface\_name' The Load Name used to identify the form load in the Form Load Designer.
- 'msgfile' The file in which error messages will be recorded. This can later be used to display the resulting message to the user (e.g., "5 out of 6 records were loaded.").
- '-L', 'link\_file' Use this option when you want the **INTERFACE** program to refer to a linked file of the load table. '-L' tells the load program to use a linked file, and link filename is the file that will be used to link the load table.
- '-i', 'data\_file' Use this option when you want the **INTERFACE** program to load data from a specified source file (plain text, XML, or JSON). If this option is not specified, the program will look for the source file in the SYSTEM/LOAD folder.
- '-stackerr', 'stackerr\_file' Use this option if you want to have INTERFACE program
  error messages sent to a linked file of the STACK\_ERR table. '-stackerr' tells the
  program to use a linked file of the STACK\_ERR table, rather than the ERRMSGS
  table, and stackerr\_file is the name of this linked file.

**Note:** When using this option, error messages will not be sent to the **ERRMSGS** table; thus, the **INTERFACEERR** report will not retrieve any values.

- '-w' Use this option to have the **INTERFACE** program ignore warning messages (equivalent to the functionality of the *Ignore Warnings* column in the *Form Load Designer*).
- '-ns' By default, the **INTERFACE** program displays a progress bar as the load is executed. Use this option to disable this utility.
- '-nl' If the load program encounters errors, it generates an errors report. By default, each line in that report indicates the line in the load table that generated the error. Use this option if you don't want to display the line number in the message.
- '-nv' When a value generates an error from a CHECK-FIELD trigger, the errors report, by default, displays the name of the column and value that generated the error. Use this option to hide this information.

**Example:** If you try to open a sales order for customer C000981 and that customer does not exist in the database, the error message in the report would be: "Line X - Customer Number C000981: Specified item not in database." If you use the '-nv' option, the message will display: "Line X - Specified item not in database."

- '-noskip' Equivalent to the functionality of the *Do Not Skip Lines* column in the Form Load Designer.
- '-enforcebpm' Many forms use business rules (defined in the Business Rules Generator or the Data Generator), BPM rules and definitions of paths between statuses to manage business processes. As part of this process, the Business Rules Generator/BPM utility sends mail to designated users and/or external addresses. You should include this parameter when you want the INTERFACE program to apply any rules created in the Business Rules Generator and to run the BPM mechanism while loading the form data. If you do not include it, mail will be sent, but all business rules and BPM rules will be bypassed and defined paths will be ignored. This means, for example, that custom error/warning messages defined in the Business Rules Generator will be ignored, and that any status can be changed to any status (e.g., a customer shipment recorded against an order will change that order's status to Closed, even though this status change is prevented by BPM rules).

**Note:** Data Generator rules are not affected by this parameter as they are activated elsewhere in the code (after POST-FIELD). For details on the Business Rules Generator, the Data Generator and BPM, see the *User Interface Guide*.

- '-t' When no file type is defined in the *Form Load Designer*, use this parameter to indicate that the file being loaded has tab separators. This option is useful when you do not know the file type in advance. In such a case, you must define form column positions in both ways (for both fixed-width and tab-separated files) and then include this parameter when the load is of a file with tab separators.
- '-W' Use this option to display warning messages in the *Load Errors* report even if you defined the form load to ignore such messages.
- '-m' Use this option to break up error messages into several lines.
- '-debug', 'debug\_file' Parameters used in debug mode; the INTERFACE program
  will write all operations executed by the form load into the specified debug file. This
  is similar to the other *Priority* debug tools (see Debug Tools).
- '-repeat' Equivalent to the Reload option (when the program is run from the menu).
   Use this option to reload lines that were not successfully loaded in a previous run (see more below).
- '-v' Use this option if you want the **INTERFACE** program to check the structure of the input file. If the type of a value (e.g., **INT, REAL, DATE**) is incompatible with the

expected type for that position, an error is generated and the file will not be loaded.

## **Export-only Parameters**

The following parameters are only relevant when exporting data.

- '-o' When exporting to a file, the data will be written to the file recorded in the Form
  Load Designer using ASCII character encoding. When loading to a table, the
  program will insert records in the defined load table.
  - **Note:** This option is often used together with '-f'.
- '-ou' This is similar to the '-o' option, except that data will be written to the file using Unicode (UTF-16) character encoding.
  - **Note:** This option is often used together with '-f'.
- '-ou8' This is similar to the '-o' option, except that data will be written to the file using Unicode (UTF-8) character encoding.
  - **Note:** This option is often used together with '-f'.
- '-f', 'output\_file' When exporting data to a file (using the '-o' or '-ou' option), include this parameter to write the output to a different file than the one recorded in the Form Load Designer.
  - **Note:** This is necessary when you have recorded a sample file (used to define XML tags) in the *Form Load Designer*.
- '-I' (lowercase "L"), 'table\_name', 'link\_file' Use this option when you want the
  INTERFACE program to export data to a linked copy of the load table. You can then
  use the data in the linked copy of the table and manipulate it. When using this
  option, '-L' needs to be provided with a linked table with a list of records from the
  base table of the first form in the load.

# Dealing With Errors and Reloading

If errors were encountered by the **INTERFACE** program, they can be found in the *Load Errors* report (**INTERFACEERR**). These errors are saved in the **ERRMSGS** table, which consists of the columns: **LINE**, **TYPE**, **MESSAGE** and **USER**. The unique key of this table is **USER**, **TYPE**, **LINE**. That is because this table stores messages from many types of system programs, and the messages are unique to each user. That is, two different users can run the **INTERFACE** program, and each will see only messages from his/her own load. The type for errors generated by the **INTERFACE** program is i.

There are various methods of displaying error messages to your own customers. Here are a number of suggestions:

- In the error message you create, refer explicitly to the errors report, using its entity name {INTERFACEERR.R}. The entity title will then appear to the user with a link to the report. All the user needs to do is click on the link.
- Include the **INTERFACERR** report as a procedure step, using GOTO to skip this step if there are no errors.
- Link the errors report to the same menu as the procedure that runs the load.
- In a procedure query, define a MSG parameter of ASCII type. Then use SELECT MESSAGE FROM ERRMSGS WHERE TYPE = "i" AND USER = SQL.USER ASCII :\$.MSG; and pass the MSG parameter to a PRINT procedure step.
- If you know there will be no more than one error message, you can use SELECT MESSAGE INTO:PAR1 FROM ERRMSGS WHERE TYPE = 'i' AND USER = SQL.USER AND LINE = 1; and then use ERRMSG to display the message.

If some of the records were not successfully loaded, you may execute the same load again, with the same data, using the Reload or '–repeat' option. The **INTERFACE** program will then run only on those records for which the **LOADED** column is not assigned the value *Y*.

**Example:** The load should open orders and insert items into the order line. If one item failed to be loaded (e.g., the *Part Number* was not found in the *Part Catalogue*), you can repair the load table (define the part or fix the number) and re-execute the load, and the item will be inserted into the order that was already opened.

**Note:** Once the form load is successful, you may wish to export it for installation on a different server (e.g., if you are running the **INTERFACE** program on a test installation and you wish to copy it to the production server). To do so, return to the *Forms to be Loaded* form and run the *Upload Interface* program from the list of Actions.

# Executing a Form Load from a Form Trigger or Step Query

Programs that prepare privileges for procedures and forms also check the SQL statements in all form triggers and procedure steps. If any interface is executed from a form trigger or procedure step, the required privileges are prepared whenever the trigger or procedure in question is activated. For example, when using the syntax EXECUTE INTERFACE 'interface\_name',... the program prepares privileges for the 'interface\_name' interface for the user in question.

Sometimes, however, you may wish to define an SQL variable that refers to the interface to be executed (e.g., :MYINTERFACE = 'SOMEINTERFACE';), rather than specifying the desired interface directly. In such a case, the privileges program will not be able to identify the interface being executed. If the user has privileges for the form or procedure itself, but not for the interface ('SOMEINTERFACE'), they will not receive any errors, but the form or procedure may not function correctly.

It is therefore recommended that you refer to any relevant interfaces from within the form/ procedure in such a way that they are identifiable by the privileges program, while ensuring that they're not actually executed at that point. For example, include each interface in a separate EXECUTE command, but run it from within a GOTO command that jumps to step 999, or add the interfaces as additional procedure steps, but place them after an END command. If the variable can refer to more than one interface, make sure to include a reference to each possible interface using one of these methods. In this way, the privileges program will be able to identify any interface that may be executed from the form or procedure and will prepare all required privileges.

**Example:** See the BUF7 trigger in the **DOCPACK** form.

# Code Examples

Execute interface from file specified in Form Load Designer

EXECUTE INTERFACE 'interface', SQL.TMPFILE;

Execute interface from file specified in code

/\* In this example, we run the interface on a file that

```
was imported in a procedure step to parameter FIL */
EXECUTE INTERFACE 'interface', '-i', :$.FIL, SQL.TMPFILE;
```

#### · Run interface based on load table

```
SELECT SQL.TMPFILE INTO :G1 FROM DUMMY;

LINK GENERALLOAD ORD TO :G1;

GOTO 99 WHERE :RETVAL <= 0;

INSERT INTO GENERALLOAD ORD(LINE, RECORDTYPE, TEXT2)

SELECT SQL.LINE, '1', CPROFNUM

FROM CPROF

WHERE PDATE = SQL.DATE8;

EXECUTE INTERFACE 'OPENORDBYCPROF', SQL.TMPFILE, '-L', :G1;

LABEL 99;

UNLINK GENERALLOAD ORD;
```

#### Use interface to export data to a load table

```
SELECT SQL.TMPFILE INTO :G1 FROM DUMMY;

SELECT SQL.TMPFILE INTO :O1 FROM DUMMY;

LINK ORDERS TO :O1;

GOTO 99 WHERE :RETVAL <= 0;

INSERT INTO ORDERS

SELECT * FROM ORDERS ORIG

WHERE CURDATE = '03/22/23';

EXECUTE INTERFACE 'DUMPORD', SQL.TMPFILE, '-o', '-L', :O1,
'-1', 'GENERALLOAD', :G1;

LINK GENERALLOAD TO :G1;

GOTO 99 WHERE :RETVAL <= 0;

LABEL 99;

UNLINK ORDERS;

UNLINK GNERALLOAD;
```

#### Use interface to export data to an XML file in utf-8 encoding:

```
SELECT SQL.TMPFILE INTO :01 FROM DUMMY;
:OUTFILE = STRCAT(SYSPATH('TMP', 0), 'Orders.xml');

LINK ORDERS TO :01;
GOTO 99 WHERE :RETVAL <= 0;

INSERT INTO ORDERS
SELECT * FROM ORDERS ORIG
WHERE CURDATE = '03/22/23';

/* the interface is defined as using XML files */
EXECUTE INTERFACE 'DUMPORDXML', SQL.TMPFILE, '-ou8'
'-L', :01, '-f', :OUTFILE;</pre>
```

LABEL 99; UNLINK ORDERS;

# **Deleting Records via an Interface**

The form load can also be used to delete records from a form. In fact, the very same interface definition can be used both to insert/update form records and to delete them, the sole difference being the definition of the record type in the load table or file.

**Note:** If you use the form load to delete records, make sure that you don't flag the *Replace Form Data* column in the *Forms to be Loaded* form, as this will cause the form load to fail.

To delete records from a form, record @ before the number value assigned to the record type.

**Example:** See the POST-FORM2 trigger in the **ORDERITEMS** form, which deletes irrelevant lines from the form.

# **Dynamic Interfaces**

Starting with version 21.0, you can create dynamic interfaces from within the code itself, without having to predefine them in the interface generator. These interfaces use the file structure in XML or JSON files to determine the load order when loading data into the system. Likewise, data can exported to one of these file formats, with the data to be exported specified explicitly within the interface code. This allows you to import and export data without having to ensure that an appropriate interface exists in each Priority system.

**Note:** Decimal data in JSON files loaded into the system must always use a decimal point as the decimal separator, even if the decimal separator configured for the *Priority* system locale is a different symbol.

# **Special Load Parameters for Dynamic Interfaces**

EXECUTE INTERFACE **'FORMNAME**', 'msgfile', **'-form**', ['-L', 'link\_file'], ['-stackerr, 'stackerr\_file'], ['-w'], ['-ns'], ['-nl'], ['-nv'], ['-noskip'], **[-ignorewrn]**, ['-enforcebpm'], ['-t'], **[-J]**, ['-W'], [-m] ['-o' | '-ou'], ['-f', 'output\_file'], ['-debug', 'debug\_file'], ['-repeat'], ['-l', 'table\_name1', 'link\_file1' [, ...'-l', table\_name10', 'link\_file10']], **['-select', 'FIELDNAME'], ['-expand', 'SUBLEVELFORM'], ['-delete']**, '-v';

- 'FORMNAME' The name of the form for which you are running the interface.
- -form' the use of this parameter indicates that this is a dynamic interface.
- '-ignorewrn' ignore warnings in a dynamic interface (similar to '-w').
- '-J' export data to a JSON file or import data from one. When omitted, the dynamic interface will export/import using XML files.
- '-select', 'FIELDNAME' when exporting data, use select to specify which fields to export. You can specify multiple fields, using commas to separate them, e.g. 'select', 'CUSTNAME', 'CUSTDES', and so forth.
  - **Note: EXECUTE** is limited to a maximum of 100 arguments.
- '-expand', 'SUBLEVELFORM' when exporting data, use –expand to select sub-level forms from which you want to export data. After an expand, you can use select to specify which fields in the sub-level you want to export. You can specify multiple sub-level forms, but have to use –expand for each, e.g. '-expand', 'ORDERITEMS', '-expand', 'ORDERITEMSTEXT'.
- '-delete' When importing data, indicates that this dynamic interface can delete records.

# **Dynamic Interface Examples**

## **Exporting Data**

```
SELECT SQL.TMPFILE INTO :TMPFILE FROM DUMMY;
LINK ORDERS TO :TMPFILE;
GOTO 1 WHERE :RETVAL <= 0;
INSERT INTO ORDERS
SELECT * FROM ORDERS ORIG WHERE ORDNAME IN ('SO2000001364','SO2000001365');
EXECUTE INTERFACE 'ORDERS', STRCAT(SYSPATH('TMP', 1), 'msg.txt'),</pre>
```

```
'-form', '-select', 'ORDNAME', 'CUSTNAME',
   '-ou', '-L', :TMPFILE, '-f', STRCAT(SYSPATH('TMP', 1), 'O2.txt'), '-J',
   '-expand', 'ORDERITEMS', '-select', 'PRICE', 'PARTNAME',
   '-expand', 'ORDERITEMSTEXT';
UNLINK ORDERS;
LABEL 1;
```

In this example, we retrieve two specific orders, then export them to a JSON file (note the use of **–J**). We only export specific fields (as denoted by -select), and also export data from the ORDERITEMS sub-level and its sub-level of ORDERITEMSTEXT (as denoted by -expand).

If you do not uses *-select* to specify fields, all form fields will be exported. The following code exports all fields of ORDERS and the ORDERITEMS sublevel to an XML file. Only fields with values are exported.

```
EXECUTE INTERFACE 'ORDERS', STRCAT(SYSPATH('TMP', 1), 'msg.txt'),
'-form', '-ou', '-L', :TMPFILE, '-f', STRCAT(SYSPATH('TMP', 1), 'testxml.xml'),
'-expand', 'ORDERITEMS';
```

## **Importing Data**

To import data using a dynamic interface, the file must be structured in a format that matches the Priority hierarchy (form > sub-level > sub-sub-level). Take the following XML file, named in1.txt, for example:

```
<?xml version="1.0" encoding="utf-8"?>
<FORM>
   <ORDERS>
       <CUSTNAME>84841</CUSTNAME>
       <ORDERITEMS>
           <PARTNAME>000</PARTNAME>
           <DUEDATE>07/11/20
       </ORDERITEMS>
       <ORDERITEMS>
           <PARTNAME>002</PARTNAME>
           <DUEDATE>07/11/20
       </ORDERITEMS>
   </ORDERS>
   <ORDERS>
       <CUSTNAME>84841</CUSTNAME>
       <ORDERITEMS>
           <PARTNAME>000</PARTNAME>
           <DUEDATE>08/11/20</DUEDATE>
       </ORDERITEMS>
       <ORDERITEMS>
           <PARTNAME>002</PARTNAME>
           <DUEDATE>08/11/20
       </ORDERITEMS>
   </ORDERS>
</FORM>
```

To load it using a dynamic interface, we would use the command:\

```
EXECUTE INTERFACE 'ORDERS', STRCAT(SYSPATH('TMP', 1), 'msg.txt'),
```

```
'-form', '-i', '-f', STRCAT(SYSPATH('TMP', 1), 'in1.txt'),
'-ignorewrn', '-noskip';
```

In this case we use the **-ignorewrn** and **-noskip** options to ensure that data is loaded regardless of warning messages that crop up. We recommend adding these options if data isn't being loaded as expected. As in standard interfaces, warning and error messages are stored in the ERRMSGS table (unless you linked them to a STACKERR table). While developing in WINDBI, you can easily retrieve them by running the following query:

```
SELECT * FROM ERRMSGS WHERE USER = SQL.USER AND TYPE = 'i' FORMAT;
```

## **Deleting Data**

When using the **-delete** option, the file needs to specify the keys of the records to be deleted. The following example is in JSON format:

```
"ORDERS": [
             "ORDNAME": "S0000001",
             "ORDERITEMS": [
                             "KLINE": 1
                             },
                              "KLINE": 3
                            ]
             },
              "ORDNAME": "S0000002",
              "ORDERITEMS": [
                             "KLINE": 1
                              },
                             {
                              "KLINE": 2
                              }
                             ]
              },
              ]
```

# Table Loads

## Introduction

You can import data from text files into an interim table in *Priority* from tab-delimited text files (Excel files can be converted into tab-delimited files using a utility program). During the execution of this table load, you can perform additional processing defined in a set of SQL statements (a load query). Results of the load can be viewed - and revised - in a form based on the interim table. Finally, a procedure can be used to transfer the final data to a regular *Priority* form (e.g., **ORDERS**), using the form load defined above.

In general, a table load interface is characterized by:

- · a unique load file name
- a specified table or a load query which defines how the load is performed
- input fields defined as variables, which can be included in the load query
- parameters affecting the load.

These definitions are recorded in the *Characteristics for Download* form and its sub-levels (System Management  $\rightarrow$  Database Interface  $\rightarrow$  Table Load (Interfaces)).

# **Defining the Load File**

Any load files, which must use ASCII or Unicode encoding, should be stored in the system\ load directory or one of its sub-directories (specifically, the sub-directory for a particular **Priority** company). Its file name must match the name of the load file defined in the Characteristics for Download form.

**Note:** *Priority*'s interface tools can import data from either ASCII or Unicode (UTF-16) files, and will automatically recognize the format used. Data exported from *Priority* for use in outgoing interfaces will be saved in ASCII format, unless otherwise specified.

This name is subject to the following restrictions:

- It may consist of up to 20 characters
- Only alphanumeric values (uppercase and lowercase letters and digits) and the underline sign may be used (no spaces).
- The name must begin with a letter.
- You may not use a reserved word.
- The name assigned to any newly created form load should include a common fourletter prefix (the same one you use for all entities that you add to *Priority* for the customer in question; e.g., XXXX\_LOADFNC2).

If the file in question is stored in a company sub-directory, also flag the *Sub-directory* column (and make sure you run the load from the correct company). If data is separated by tabs, flag the *Tab Separator* column. You may also specify a brief description of the load file in the *Description of Data* column.

## **Defining the Load**

You have two options in defining the load:

- You can designate the load table and have Priority create an automatic query, or
- · You can record the load query manually.

In both cases you must also define the input file. This consists of all table columns (in the case of an automatic query), or the variables that are input in each field (in the case of a manual query).

The automatic query inserts all data in the input file into the columns of the specified table. Of course, the input file must contain all unique key columns in the target table (with identical names) in order for the load to succeed. It need not contain the autounique key; if there is no value for this key, it will be assigned automatically during the insert.

A manual query should be constructed if you want to add processing during the table load. This is a set of SQL statements which determine how the load is to be executed. The statements that make up the load query are executed upon each line of the input file, one at a time.

#### Automatic Load Query

To make use of the automatic load query, designate the name of the table in the *Table for Auto Load* column of the *Characteristics of Download* form. Then define the input file in the sub-level form, *Input Record Fields*. In the *Variable* column, record the name of each table column into which data should be inserted. Indicate its type and position (first and last character). You can also add a description in the *Title* column.

Note: In a file with tab separators, column width is meaningless.

### **Manual Load Query**

If you want to record a query manually, first define the input file in the *Input Record Fields* sub-level form. On each line, record a variable that is input into a field, to be used in the load query. For each variable, designate its type and define its position within the file. You can also add a description (in the *Title* column).

**Note:** In a file with tab separators, variable width is meaningless.

Next, record the SQL statements making up the query in the *Load Query* sub-level form. You can include ERRMSG and WRNMSG commands. An error message (ERRMSG) will cause the load of a given input line to fail. The error message is then written in the **ERRMSGS** table. The failure to load one input line has no effect on the loading of another. A warning message is also written to the **ERRMSGS** table, but does not cause the input line to fail. Like in forms and procedures, you can use message parameters: PAR1, :PAR2 and :PAR3. The messages themselves should be recorded in the *Error & Warning Messages* form. SQL statements are stored in the **LOADTEXT** table; messages are stored in the **LOADMSG** table.

#### Tips:

To check the SQL statements in your load query for syntax errors, prior to activation

- of the load, run the *Check Syntax* program by Action from within the *Characteristics* for *Download* form.
- You can track changes to load queries once they have been included in prepared version revisions. See Tracking Changes to Queries.

## Loading the File

There are several ways to execute a table load:

- Run the *Download a File* program from the *Table Load (Interfaces)* menu.
- Activate the load from an SQLI step of a procedure, using the following syntax (parameters are explained in the next section):

```
EXECUTE DBLOAD '-L', 'loadname', ['-i', 'input_file'], ['-I'],
  ['-T', 'table', 'linkfile'], ['-g', 'debug_file'], ['-ns'],
  ['-N'], ['-E', 'unloaded_file'], ['-M'], ['-C'], ['-B'],
  ['-U'], ['-u'], ['-v'], ['msgfile'];
```

Include the table load as a load step (type L) in a procedure, indicating the file name
as the first parameter. You can use the same parameters as in the previous option,
except that they are listed in the *Procedure Parameters* form (sub-level form of *Procedure Steps*).

**Note:** The last two methods offer more options than the first.

#### **Table Load Parameters**

- 'loadname' The File Name used to identify the table load in the Characteristics for Download form (also the name of the load file).
- '-I' (uppercase "i") Use this option when you want the **DBLOAD** program to input data from the *file.in* file (stored in the *system\load* directory). Alternatively, use the ['-i', 'input file'] option to specify a different input file.
- '-T', table, linkfile Use this option when you want the **DBLOAD** program to load data to a linked copy of the designated table.
- '-g', 'debug\_file' This option creates a file that displays each query and its
  execution. This is similar to other **Priority** debugging tools that offer the –g option
  (see Debug Tools).
- '-ns' By default, the **INTERFACE** program displays a progress bar as the load is executed. Use this option to disable this utility.
- '-N' Use this option if you do not want the INTERFACE program to clear the ERRMSGS table when executing a load. Instead, the program will append the contents of the newest unloaded file and message file to the ERRMSGS table (see below).
- '-E', 'unloaded\_file' Use these parameters to create a file of all lines from the
  input file that failed to be loaded. This file will be stored in the system\load directory,
  unless another path is specified. It can then serve as an input file in its own right,
  once the problem that caused the load to fail has been solved.
- '-M' Use this option to have the **INTERFACE** program rename the input file to file.bak.
- '-C' If the load table contains numeric values formatted as strings, use this option to have the INTERFACE program remove commas from any numbers that appear in strings.
- '-B' Use this option to have the INTERFACE program remove any text enclosed

- in square brackets.
- '-U' If the load table contains a **USERS** column, use this option to have the **INTERFACE** program ignore data in this column (data are inserted with **USER** = 0).
- '-u' Use this option if you want the **INTERFACE** program to specify the current user when messages are inserted into the **ERRMSGS** table. Otherwise, messages are inserted with **USER** = 0.
- '-v' Use this option if you want the **DBLOAD** program to check the structure of the input file. If the type of a value (e.g., **INT**, **REAL**, **DATE**) is incompatible with the expected type for that position, an error is generated and the file will not be loaded.
- 'msgfile' The name of the file in which to hold messages. This file will be stored in the directory from which the **DBLOAD** was activated (system\load or system\load\company), unless another path is specified. It contains the following:
  - A message indicating how many lines of the input file have been successfully loaded.
  - In the case of a fatal error (the structure of the input file was not defined, there was no load query or there was a syntax error in one of the SQL statements), a message explaining why the load failed altogether.

#### **Viewing Load Messages**

Any messages (error/warning) generated by the **DBLOAD** program will appear in the *Download Messages* report (**DBLOADERRS**). These messages are stored in the **ERRMSGS** table with the value L in the **TYPE** column, and **USER** = 0 (or **USER** = SQL.USER if you use the '-u' option. In every execution of a load, the messages from the previous execution are deleted (unless you use the -N option).

#### Converting an Excel File to a Tab-delimited Text File for DBLOAD

Use the EXL2TXT command (from a trigger or Step Query of an SQLI step) to convert an .xlsx file to the tab-delimited text file required for table loads.

#### **Example:**

```
EXECUTE WINAPP 'p:\bin.95', '-w', 'EXL2TXT.exe', :F, :T; /* where p:> represents the full path to bin.95) */
```

The file is created with UTF-16 encoding. Only the first sheet in an Excel file will be converted.

# Combining Table Loads with Form Loads

You will often find it useful to combine table loads with form loads. That is, you create a **DBLOAD** that loads data into an interim table, and then display such data via a form based on that interim table. Users can use the interim table form to check the loaded data and to fix records if necessary. You can also create a procedure to manipulate the data (e.g., to add a *C* to all customer numbers) and allow users to run it by Action from the form.

When satisfied with results, a procedure can be run to execute your **INTERFACE** program load. After the form load is completed, each record that was loaded successfully is flagged, those that failed to be loaded can be fixed, and the load program can be executed again with the '-repeat' option.

**Example:** The **LOADDOCUMENTS\_C** procedure (*Load Counts into Interim Table*) loads a file into the **LOADDOCUMENTS\_C** form (*Interim Table - Inventory Counts*). Then, the **LOADDOCUMENTS\_C2** procedure (*Load Counts from Interim Table*) opens an *Inventory Count* document in the **DOCUMENTS\_C** form. Note that the **LOADDOCUMENTS\_C2** procedure executes the load by running the **INTERFACE** program, whose first input parameter is the name of the form load.

## **Finding Form Interfaces**

#### Introduction

You may find it useful to peruse (and possibly use) various components of the standard interfaces provided with *Priority*. The following helps you to locate these interfaces.

## Interfaces for a Specific Form

One helpful tool is the *Form Interfaces* (**FORMINTERFACES**) form, which is a sub-level of the *Form Generator*. This form displays any interfaces in which the form participates. This is not only useful when looking for interfaces, but also important information when you want to revise the form in a way that impacts the interface (e.g., add a mandatory column).

## Interfaces for a Specific Form Column

You can also view a list of all interfaces built for a given form column in the *Interfaces for Column* (FCLMNINTER) form, which is a sub-level of the *Form Columns* form (itself a sub-level of the *Form Generator*). This is not only useful when looking for interfaces, but also important information when you want to revise the form column in a way that impacts the interface (e.g., change its width).

## **Existing INTERFACE and DBLOAD Programs**

There are a number of ways to find available form loads and table loads, both standard and customized:

- Run the Procedure Steps (PROGREP) report (System Management → Generators
   → Procedures → Procedure Reports). In the input screen, designate steps of type I
   (for form loads) or type L (for table loads).
- Form load only: Run the same report for procedures that have the **INTERFACE** program as a step.
- Run the SQL Development (WINDBI) program (System Management → Generators
   → Procedures) to find the query that runs the form load or table load. From the
   Queries menu, select Find String and then record 'EXECUTE INTERFACE' or
   'EXECUTE DBLOAD' in the input screen.

#### Interfaces in General

There are a number of interface menus (e.g., for inventory counts, for sales invoices) that include a table load procedure, an interim table form and a form load procedure. You may find that the interim table form and form load procedure already meet your needs (e.g., if you want to load an inventory count file of data collected from a peripheral device), so that you only have to create a **DBLOAD** program. To find such interface components, retrieve by LOAD\* in the various generators (for forms, procedures and/or menus).

## **Duplicating Documents with an Interface**

Suppose you want to copy an entire sales order in order to create the same one for another customer. You can use the form interface to do this. In the following example, a new sales order is opened for a customer that is received as input, copying the order items, unit price, discount, ordered quantity, order item remarks and order remarks.

Begin by defining the following in the Form Load Designer and its sub-level forms (System Management  $\rightarrow$  Database Interface  $\rightarrow$  Form Load (EDI)):

| Form Name             | Title                  | Code (Record Type) |
|-----------------------|------------------------|--------------------|
| ORDERS                | Sales Orders           | 1                  |
| ORDERSTEXT            | Sales Orders - Remarks | 2                  |
| ORDERITEMS            | Order Items            | 3                  |
| <b>ORDERITEMSTEXT</b> | Order Items - Remarks  | 4                  |

For the **ORDERS** form:

Load Table Column Form Column Name Order

TEXT1 CUSTNAME 1 TEXT2 DETAILS 2

For the **ORDERSTEXT** form:

Load Table Column Form Column Name Order TEXT TEXT 1

For the **ORDERITEMS** form:

Load Table Column Form Column Name Order

| TEXT1 | PARTNAME | 1 |
|-------|----------|---|
| REAL1 | PRICE    | 2 |
| REAL2 | PERCENT  | 3 |
| INT1  | TQUANT   | 4 |

For the **ORDERITEMSTEXT** form:

Load Table Column Form Column Name Order TEXT TEXT 1

Next, create a new procedure with 2 input parameters. The first will be the customer for which you want to open the new order; the second will be the order you want to copy. The

#### procedure will have 2 steps:

• An INPUT step with 2 input parameters:

#### Parameter Name Pos Width Input (I/M) Type Column Name Table Name

CST 0 0 I LINE CUSTNAME CUSTOMERS
ORD 5 0 I LINE ORDNAME ORDERS

\* An SQLI step. Define a parameter called GEN (**FILE** type). The step query should look like this:

```
LINK CUSTOMERS TO :$.CST;
ERRMSG 1 WHERE : RETVAL <= 0;
:CUSTNAME = '';
SELECT CUSTNAME INTO : CUSTNAME
FROM CUSTOMERS
WHERE CUST <> 0;
UNLINK CUSTOMERS;
ERRMSG 2 WHERE : CUSTNAME = '';
/* The following commands run the interface defined above,
storing the output in a linked
file of the GENERALLOAD table, :$.GEN */
EXECUTE INTERFACE 'TEST OPENSALESORD', SQL.TMPFILE,
'-o', '-L', :$.ORD, '-1', 'GENERALLOAD', :$.GEN;
LINK GENERALLOAD TO : $.GEN;
ERRMSG 1 WHERE :RETVAL <= 0;</pre>
UPDATE GENERALLOAD
SET TEXT1 = :CUSTNAME
WHERE LINE = 1;
UNLINK GENERALLOAD;
EXECUTE INTERFACE 'TEST OPENSALESORD',: $.MSG, '-L',: $.GEN;
LINK GENERALLOAD TO : $.GEN;
ERRMSG 1 WHERE : RETVAL <= 0;
:ORD = 0;
SELECT ATOI (KEY1) INTO :ORD
FROM GENERALLOAD
WHERE LINE = 1
AND LOADED = 'Y';
UNLINK GENERALLOAD;
ERRMSG 3 WHERE :ORD = 0;
:ORDNAME = '';
SELECT ORDNAME INTO :ORDNAME
FROM ORDERS
```

```
WHERE ORD = :ORD;

/* Windows: The next command opens the Sales Orders form.
In Priority Web, add the ORDERS form as a separate step
in the procedure*/
EXECUTE BACKGROUND WINFORM 'ORDERS','',:ORDNAME, '','2';
```

## The STACKERR Table

When running simple interfaces, the standard **ERRMSGS** is sufficient for handling errors. However, as complexity increases, you may encounter issues with using it:

- If you are running multiple interfaces, subsequent interfaces will overwrite errors from the earlier ones.
- Error messages do not necessarily provide enough context for the user to correct. If you are adding multiple orders via interface, an error in ORDERITEMS that states that a part is inactive does not tell the user in which of the new orders the issue arose.
- If the same error appears twice for the same interface, the **ERRMSGS** table may fail to store the second instance, as its unique key is **USER**, **TYPE**, **MESSAGE**.

These issues can be resolved by using the *-stackerr* option. This will insert all error messages into the **STACK\_ERR** table, rather than using the **ERRMSGS** table to store interface messages. The original **LINE** value from the load table will be stored in the **INTDATA1** column of this table, and the error message will be stored in the **MESSAGE** column.

This provides you with more context to compare against the data in the load table used in the interface. You can use this added information to more clearly present error information to the user (in a dedicated report or form).

This option is also useful when you write a procedure that executes more than one interface. In order to maintain the messages generated by the first interface, use the '-stackerr' option and assign each interface a different parameter for the linked file. This will create a separate linked file of the **STACK ERR** table for each interface you execute.

**Example:** To open sales orders based on price quotations, and then open a shipping document based on the new sales orders, the following code would be used. (In this example, it is assumed that the initial status for sales orders is flagged as *Allow Shipmt/ProjRep*.)

```
SELECT SQL.TMPFILE INTO :G1 FROM DUMMY;

SELECT SQL.TMPFILE INTO :S2 FROM DUMMY;

SELECT SQL.TMPFILE INTO :S1 FROM DUMMY;

SELECT SQL.TMPFILE INTO :S2 FROM DUMMY;

LINK GENERALLOAD ORD TO :G1;

GOTO 99 WHERE :RETVAL <= 0;

LINK GENERALLOAD DOC TO :G2;

GOTO 99 WHERE :RETVAL <= 0;

INSERT INTO GENERALLOAD ORD (LINE, RECORDTYPE, TEXT2)

SELECT SQL.LINE, '1', CPROFNUM

FROM CPROF

WHERE PDATE = SQL.DATE8;

EXECUTE INTERFACE 'OPENORDBYCPROF', SQL.TMPFILE,
'-L', :G1, '-stackerr', :S1;
```

```
INSERT INTO GENERALLOAD DOC(LINE, RECORDTYPE, TEXT1)
SELECT SQL.LINE, '1', ORDNAME
FROM ORDERS, GENERALLOAD ORD
WHERE ORD.LOADED = 'Y'
AND ORDERS.ORD = ATOI (ORD.KEY1);
UNLINK GENERALLOAD ORD;
EXECUTE INTERFACE ' OPENDOC', SQL.TMPFILE,
'-L', :G2, '-stackerr', :S2;
UNLINK GENERALLOAD DOC;
LINK STACK ERR S1 TO :S1;
GOTO 99 WHERE :RETVAL <= 0;
SELECT * FROM STACK ERR S1 FORMAT;
UNLINK STACK_ERR S1;
LINK STACK ERR S2 TO :S2;
GOTO 99 WHERE :RETVAL <= 0;
SELECT * FROM STACK_ERR S2 FORMAT;
UNLINK STACK ERR S2;
LABEL 99;
```

## **Debug Tools**

#### Introduction

**Priority** gives you the option of executing entities (forms, procedures and interfaces) using debug mode. When you execute the entity in debug mode, SQL queries, server responses, variables used and more are recorded in a file you specify. This is very useful for debugging forms, procedures and interfaces.

You can also debug simple reports, i.e., reports run from the menu or by Action (as opposed to processed reports, which are executed by a procedure - in which case you debug the procedure). Finally, you need to optimize forms, reports and SQL queries.

23.0

**Important!** Debug commands will not work when the DEBUGRESTRICTED system constant is set to 1. In freshly installed systems, the default is 1, so you will have to change it to 0 to use debugging tools.

## Debugging a Form, Procedure or Interface

You can debug a form or procedure by running it via the *Run Entity Priority* tool. From the *Tools* top menu in the Windows interface or the *Run* menu in the web interface, select *Run Entity (Advanced)*. In the command dialog that opens:

To run a form in debug mode in the web interface: FORM NAME -trc debug\_file

To run a form in debug mode in the Windows interface: WINFORM FORM\_NAME -trc debug\_file

#### Example:

```
WINFORM ORDERS -trc ..\..\orders.dbg /* in Windows */
ORDERS -trc c:\tmp\orders.dbg /* in web interface */
```

**Note:** You can also use the older version of the debug tool by specifying *-g* instead of *-trc*. Note however that *-g* provides less information in the debug file than *-trc*, and is organized less effectively for the process of debugging.

To run a procedure in debug mode in the Windows interface: WINPROC -P PROCNAME -trc debug\_file

To run a procedure in debug mode in the web interface: PROCNAME.P -trc debug\_file

#### **Example:**

```
WINPROC -P WWWSHOWORDER -trc ..\..\wwwshoword.dbg /* in Windows */ WWWSHOWORDER.P -trc c:\tmp\wwwshoword.dbg /* in web interface */
```

**Note:** You can also run a procedure in debug mode from within the *Procedure Generator* via an Action.

To run a **Priority Lite** procedure in debug mode (in the Windows interface only): WINHTMLH **PROCNAME** -trc **debug\_file** 

#### **Example:**

```
WINHTMLH WWWORDERS -trc ..\..\wwworders.dbg
```

To execute a form load in debug mode, you need to include two additional parameters when running the **INTERFACE** program: the first must be '-debug' and the second must be the name of the debug file. The program then records all queries that were executed into the debug file.

#### **Example:**

```
EXECUTE INTERFACE LOADORDERS SQL.TMPFILE, '-debug', '...\...\tmp\dbg.txt';
```

To execute a table load in debug mode, you need to include two additional parameters when running the **DBLOAD** program: '-g', as well as the name of the debug file. Again, the program records all executed queries into the designated file.

## **Debugging a Simple Report**

To debug a simple report (one **not** run from a procedure), dump the report's query using the SQL Development (WINDBI) program (System Management  $\rightarrow$  Generators  $\rightarrow$  Procedures). From the **Dump** menu, select **Report** and then record the internal name of the report in question. Results, for example, look like this:

```
* Report ORDBYPROJMANAGER : Orders per Project Manager
*/
/* Orders per Project Manager */
SELECT USERS.USERLOGIN AS 'Project Manager',
CPROFTYPES.TYPECODE AS 'Type of Sale (Code)',
CPROFTYPES.TYPEDES AS 'Type of Sale-Descrip',
ORDERS.CURDATE AS 'Order Date',
ORDERS.ORDNAME AS 'Order',
DOCPROJ.PROJDES AS 'Project',
ORDSTATUS.ORDSTATUSDES AS 'Order Status',
ORDERS.DETAILS AS 'Details',
ORDERS.DISPRICE AS 'Total Price w/o Tax',
CURRENCIES.CODE AS 'Curr'
FROM DOCUMENTS, CURRENCIES, ORDSTATUS, DOCPROJ, ORDERS,
CPROFTYPES, USERS
WHERE (ORDSTATUS.MANAGERREPOUT <> 'Y')
AND (ORDERS.ORDSTATUS = ORDSTATUS.ORDSTATUS)
AND (ORDERS.ORDTYPE = CPROFTYPES.CPROFTYPE)
AND (ORDERS.PROJ = DOCUMENTS.DOC)
AND (ORDERS.CURRENCY = CURRENCIES.CURRENCY)
AND (DOCPROJ.MUSER = USERS.USER)
AND (DOCUMENTS.DOC = DOCPROJ.DOC)
```

```
AND (1=1)
ORDER BY1 ASC, 2 ASC, 4 ASC, 5 ASC;
```

**Note:** You can also run a report in debug mode from within the *Report Generator* via an Action

### **Optimization**

Whenever you customize a *Priority* entity, it is important to optimize that entity:

- After adding columns to an existing form, you must check the optimization of the form.
- After customizing a simple report or creating a new one, you should check the report.
- When writing any SQL query (inside a form trigger, procedure step or load query), you should check optimization of the query you wrote.

To optimize, run the *SQL Development* (**WINDBI**) program. From the **Optimization** menu, select the appropriate option.

**Note:** For SQL queries, you can also select **+ optimizer** from the **Execute** menu. Or you can select **+ execution** (from the same menu), which executes the query and show the steps of execution; for each step, it also indicates how many records where retrieved.

#### **Table Access**

There are three methods of table access:

- Direct One specific record is retrieved.
- Skip Some records are retrieved according to keys.
- Sequential All records are retrieved.

Generally speaking, in form optimization, only one table should have a sequential access (the form's base table). All other tables should have direct access.

**Example:** If you check the optimization of the **ORDERS** form, only the **ORDERS** table should have sequential access. The rest should have direct access.

If the form is a sub-level (e.g., **ORDERITEMS**), the form's base table should have skip access. In this context, if a table has a key with more than one column (e.g., {ORD, KLINE} in the **ORDERITEMS** table), a condition on the first column of the key will create skip access. Optimization of the entity will determine how quickly it will be executed (how quickly records are going to be displayed in a form or how long execution of a report or procedure will take).

Note that the query is actually passed to the database engine (SQL), which determines the actual order of tables. Nonetheless, the optimization can help you to easily detect a query that misses some joins or a table that lacks some keys. You should try to avoid sequential access to the tables, as that usually means the query will be slow.

## **Advanced Debugging**

In addition to the above debugging options available from within *Priority*, you may

occasionally wish to inspect the queries being sent to the database itself (SQL Server or Oracle).

If no profiler is installed, you can open *Priority* in trace mode, so that all queries sent to the database are written to one or more trace files.

To open **Priority** in this mode, you must first set the directory in which trace files will be saved (e.g., C:\tmp). To do so, open a command line and execute one of the following commands:

When working with a SQL Server installation: SET SSDEBUG=C:\tmp

When working with an Oracle installation: SET ORADEBUG=C:\tmp

Note: You must specify an existing folder.

Next, open **Priority** from the command line. The easiest way to do this is to record the target path of your desktop shortcut for **Priority** (e.g., *D:\priority\bin.95\WINMENU.exe*).

All queries that are sent to the database while working in this environment will be written to trace files, which are saved in the specified folder.

## Logging

#### **Message Severity Levels**

The following is the list of message severities, in ascending order (1 being the lowest severity, 6 being the highest).

```
Severity Level
JOURNAL_DEBUG 1
JOURNAL_TRACE 2
JOURNAL_INFO 3
JOURNAL_WARNING 4
JOURNAL_ERROR 5
JOURNAL_FATAL 6
```

#### Usage in *Priority* Procedures

```
EXECUTE JOURNALP 'level', 'message';
```

**Example:** The following code will cause a message of a given severity level to be written to the server log.

```
:MSG = "Statement failed to execute. Please help.";
/*message to be written to server log */

:SEV = 4;
/*message severity level */

[Some group of SQL statements that will fail]
/* on failure */
```

```
EXECUTE JOURNALP :SEV, :MSG;
```

#### **Tabula.ini Definitions**

In order to control which messages will be recorded to the server log, define the following [Log] section in the *tabula.ini* file:

```
[Log]
Server Path='path_to_server_log' (e.g., S:\\Priority\\log)
Server Level='minimum_level'(e.g., 4)
Client Path='path_to_client_log'(e.g., C:\\tmp\\priority\\log)
Client Level='minimum_level'(e.g., 4)
```

All messages (both automatic and manual) having a severity level greater than or equal to the 'minimum\_level' will be recorded in the log. Specifying 0 is equivalent to 5; that is, messages with levels 5 or 6 will be recorded in the log. To record messages of any severity, specify a 'minimum\_level' of 1.

If you have added JOURNAL commands but are not seeing the results immediately, it may be related to server buffering. When buffering is on, the server delays log writes until the process is over (e.g. procedure ends or form is closed).

You can disable server buffering by setting the **Server Buffered** option to 0 under the *[Log]* section of the *tabula.ini* file.

Server Buffered=0

## **Installing your Customizations**

## **Steps for Creating Version Revisions**

Version revisions are a built-in tool for moving customizations from one *Priority* installation to another. *Priority* automatically keeps track of any modifications you make to any entity. All you need to do is group these revisions together and prepare a shell file using standard forms and programs.

- Enter the Version Revisions form (System Management → Revisions). Record a short description of the customization in question and fill in the mandatory columns in this form. A number will be assigned to the revision automatically.
- 2. Enter the sub-level form, *Revision Steps*. A detailed list of modifications appears by code. Flag whichever modifications you wish to include in the shell file. They should all be related to the customization in question. The order in which you link these lines determines their order in the upgrade file.

**Note:** The lines in the *Revision Steps* form are recorded in the name of the user who made the modification. This way, if you have more than one programmer, each can track his/her own changes.

- 3. Once you have linked all the relevant modifications, create the shell file by running the *Prepare Upgrade* program by Action from the *Version Revisions* form. The shell file will be called *NN*.sh (where NN is the number assigned to the revision) and stored in the *system\upgrades* directory.
- 4. If you are creating a version revision for a system in another language, see the instructions in Customizations: Installing the Language Dictionaries

## **Explanation of the Modification Codes**

| <b>Modification Code</b> | Description                                                                                                    |
|--------------------------|----------------------------------------------------------------------------------------------------|
| DBI                      | Update of the database (tables, table columns, keys).                                                                                              |
| DELDIRECTACT             | Deletion of an Action.                                                                                                    |
| DELFORMCOL               | Deletion of a form column.                                                                                                    |
| DELFORMLINK              | Deletion of the link between a form and its sub-level.                                                                                             |
| DELMENULINK              | Deletion of the link between a menu and its menu item.                                                                                             |
| DELPACKENT               | Deletion of an entire system package.                                                                                                    |
| DELPACKEXEC              | Deletion of a link between a package and an entity.                                                                                                |
| DELPROCMSG               | Deletion of a procedure message.                                                                                                    |
| DELPROCSTEP              | Deletion of a procedure step.                                                                                                    |
| DELREPCOL                | Deletion of a report column.                                                                                                    |
| DELTRIG                  | Deletion of a form trigger.                                                                                                    |
| DELTRIGMSG               | Deletion of a trigger message.                                                                                                    |
| DELWORDTMPL              | Deletion of a Word template.                                                                                                    |
| TAKEDIRECTACT            | Link an Action to a form.                                                                                                    |
| TAKEENTHEADER            | Revision to the attributes of an entity (form, report, menu, procedure, interface), such as its title; in the case of a form, also revision to its |

| Modification Code | Description |
|-------------------|-------------|
| Modification Code | Descripti   |

default design.

TAKEEXTMSG Addition/revision of a compiled program message (relevant to adding a

custom general message in GENMSG)

TAKEFORMCOL Any type of revision to a form column (e.g., title, sorting, joins).

TAKEFORMLINK Linking of a form to its sub-level.

TAKEMENULINK Linkage of a menu item to its menu.

TAKEOUTPUTTITLE Addition/revision of the output title of a report TAKEPACKENT Addition/revision of an entire system package

TAKEPACKEXEC Addition/revision of a specific entity in relation to a system package

TAKEPACKTITLE Revision to the title of a system package TAKEPROCMSG Addition/revision of a procedure message.

TAKEPROCSTEP Addition/revision of any part of a procedure step (e.g., parameters,

step queries).

TAKEREPCOL Any type of revision to a report column (e.g., title, sorting, grouping).

TAKESINGLEENT Addition/revision of an entire entity.

TAKETRIG Addition/revision of a form trigger.

TAKETRIGMSG Addition/revision of a trigger message.

TAKEWORDTMPL Addition/revision of a Word template included in the revision TAKEHELP Addition/revision of online help for the designated entity.

#### **Additional Information for Specific Modification Codes**

While most modification codes are recorded automatically, some need to be recorded manually.

#### **TAKEWORDTMPL**

This modification code instructs the system to take a specific word template and add it to the revision. This revision needs to be filled in manually. Fill in the following information:

- Entity (Form or Procedure) for the Word template.
- Entity Type
- Message number equal to the identifier of the template in the TRIGMSG table. Note that this will always be a negative number. Query for finding template message numbers:

```
SELECT * FROM TRIGMSG
WHERE EXEC = (SELECT EXEC FROM EXEC
WHERE ENAME = 'WWWSHOWORDER' AND TYPE = 'P')
AND NUM < 0
FORMAT;</pre>
```

#### **TAKEHELP**

This modification code takes the help for a specific entity or form column and adds it to the revision.

- Entity
- Entity Type
- Forms only you can specify a specific column to take help for. If omitted, help for

the entire form and all its columns will be taken.

TAKEHELP for procedures, menus and reports will always take all help for the entity.

## Tips for Working with Revisions

- Do not create a version revision until you have finished programming. This ensures that all revisions are numbered in the correct sequence (i.e., when multiple programmers are working in parallel).
- Complete modifications on an entity before linking to the TAKESINGLEENT line.
   This is because, if you create a new entity, you will find a relevant record with the TAKESINGLEENT code in the Revision Steps form. Once you link this record to the version revision, any additional modification to that entity will receive a separate record with a separate code.

**Example:** You create a new form and link the relevant modification to a TAKESINGLEENT line. If you then continue to add columns to the form, you will receive additional TAKEFORMCOL lines for each new column. However, you should not wait more than a working day. When programming takes more than one day, try to prepare the upgrade at the end of each day. This way, at the end of the programming, you will not have to deal with a very large number of records in the *Revision Steps* form.

- There are also situations in which the order of the lines in the revision is important.
   Here are some examples:
  - If you create a new document, the reports included in the document must appear before the procedure itself.
  - When a procedure step includes a new form interface, the interface must be included in the revision before the procedure.
  - When you add a new column to a table and then use this column in a form, you must first flag the DBI operation and only then flag the TAKEFORMCOL line.
- Do not prepare the same upgrade twice. If a version revision needs to be modified after the upgrade has been prepared, create a new version revision with your modifications and run the **Prepare Upgrade** program for the new revision.

## **Tracking Changes to Queries**

Several form and reports allow you to keep track of changes in queries appearing in form triggers, SQLI procedure steps and load definitions, once they have been included in a prepared version revision.

**Note:** Query changes are maintained per version revision. After making your changes, open and prepare a new version revision. If you reprepare an existing one, the previous change will not be saved, as the new query text will overwrite the old one.

To view previous versions of a column trigger, a row or form trigger, an SQLI step or a load definition:

1. Enter the relevant form (Form Column Triggers, Row & Form Triggers, Procedure Steps or Characteristics for Download, respectively) and retrieve the appropriate

record.

2. Enter the *Previous Versions* sub-level form. This displays details of all version revisions that include the current query: the date of the revision, its number, a short description, the version number and the signature of the programmer.

**Note:** Only revisions created after *Priority* version 17.3 is installed will appear.

3. Enter the next sub-level form, *Previous Versions – Text*, to view the version of the query.

To view differences between the selected version of the query and other versions:

- 1. Return to the *Previous Versions* form and select *Track Changes* from the list of Actions.
- 2. In the input screen, under *Text to Compare*, choose between the *Current Version* (the latest version in effect) and the *Previous Version* (the one immediately prior to the selected revision). Additions are marked in blue; deletions are marked in red strikethrough.

## Installing the Revision

**Caution:** If your revision includes changes to tables (DBI steps), you should ensure all users exit the system before installing the revision.

To install the revision:

- 1. If installing in the Windows interface, open Priority as an administrator.
- 2. Run the System Management > Revisions > **Install Upgrade** program.
- 3. In the input, browse to the shell file you created.

# **Customization - Language Dictionaries**

#### Introduction

When installing customizations, if users at a customer site use a language other than English, you will need to install the revisions in more than one language. This requires, for instance, that any revision is translated to the desired language in the language dictionaries provided by **Priority** (System Management  $\rightarrow$  Dictionaries  $\rightarrow$  Translation).

## **Preparing Upgrades for Other Languages**

- Before you even begin programming for this customer, enter the System
   Constants form (System Management → System Maintenance → Constant Forms)
   and change the value of the UPGTITLES constant to 0. Consequently, no titles (in
   any language) will be stored in the upgrade file; rather, they will be inserted into a
   second file (based on the upgrade file) via another program.
- 2. After every run of the *Prepare Upgrades* program, run the *SQL Development* program and record the following query:

```
EXECUTE INSTITLE `fromfile` `tofile`;
```

#### where:

- *fromfile* is the upgrade file you have just created (i.e., ..\system\upgrades\NN.sh, where NN is the version number).
- *tofile* is the output file that will include the titles in all languages (the base language of English and any languages for which there are translations in the dictionaries).

**Important!** When preparing an upgrade for a system that has a different base language than your own system (e.g., yours is a Hebrew installation, while the customer's is an English installation), you will want the titles to be taken from the translation (*System Management*  $\rightarrow$  *Dictionaries*  $\rightarrow$  *Translation*). In this case, record the following query instead:

```
EXECUTE INSTITLE '-1', langcode, `fromfile,` `tofile`;
```

#### where:

- *langcode* is the code of the language from which to take the titles (e.g., 3 for American English)
- fromfile is the upgrade file you have just created,
- tofile is the output file that will include the titles in the target language.
  - 1. From the **Execute** menu, select **SQLI Interpreter**.

**Examples:** For version revision number 34, the following command would be recorded:

```
EXECUTE INSTITLE '..\.\system\upgrades\34.sh',
'..\.\system\upgrades\34-inst.sh';
```

The new file in system\upgrades, **34-inst.sh**, will contain the titles of the upgrade you created.

For the same version, when upgrading from your own Hebrew installation to the customer's English installation, the following command would be recorded:

```
EXECUTE INSTITLE -1', '3', '..\.\system\upgrades\34.sh',
'..\.\system\upgrades\34-inst.sh ';
```

## **Modifying DBI Operations in the Revision**

If you began programming for the customer without first updating the UPGTITLES constant, you will have to modify all DBI operations in the revision as follows:

#### **Creating a New Table**

#### Instead of:

```
CREATE TABLE PRIV_NEWTABLE 'New Table Title' 1
COL1(CHAR,3,'Column 1')
COL2(CHAR,32,'Column 2)
UNIQUE(COL1);
```

#### Use the following:

```
CREATE TABLE PRIV_NEWTABLE '[Ktitle : PRIV_NEWTABLE]' 1
COL1 (CHAR, 3, '[Column: PRIV_NEWTABLE/COL1]')
COL2 (CHAR, 32, '[Column: PRIV_NEWTABLE/COL2]')
UNIQUE (COL1);
```

#### **Creating a New Table Column**

#### Instead of:

```
FOR TABLE MYTABLE INSERT MYNEWCOL (INT,13,'My New Column Title');
```

#### Use the following:

```
FOR TABLE MYTABLE INSERT MYNEWCOL (INT,13,'[Column: MYTABLE/MYNEWCOL]');
```

### **Changing a Table Title**

#### Instead of:

```
FOR TABLE MYTABLE CHANGE TITLE TO 'New Title';
```

#### Use the following:

```
FOR TABLE MYTABLE CHANGE TITLE TO '[Ktitle : MYTABLE]';
```

### **Changing a Table Column Title**

#### Instead of:

FOR TABLE MYTABLE COLUMN MYCOL CHANGE TITLE TO 'New Title';

#### Use the following:

FOR TABLE MYTABLE COLUMN MYCOL CHANGE TITLE TO [Column: MYTABLE /MYCOL];

When you finish modifying all DBI steps for the revision in question, continue with steps 2 and 3 under Preparing Upgrades for Other Languages.

# **Creating and Modifying User Report Generators**

#### Introduction

The purpose of a user report generator is to enable users to build their own reports. There are many predefined user report generators in the system, such as the *Customer Data Report Generator* and the *Customer Invoices Report Generator*.

If you have created a customized module in **Priority**, you may find it useful to design a new report generator. Moreover, if you have added columns to a form that already has a user report generator (e.g., Sales Invoices), you may want to add the new columns to the existing generator. In both cases, as you cannot revise a standard report generator, you have to make copies of all the component entities.

## **Components of the Report Generator**

Whether you are creating your own report generator or modifying a standard one, you have to create three new *Priority* entities:

- A base report, whose columns form the basis of the user report (defined in the *Report Generator*).
- A form with which the report is constructed (defined in the *Form Generator*); this form retrieves the records from the generator's base report.
- A procedure that runs the user-defined report (defined in the *Procedure Generator*).

## **Creating Your Own Report Generator**

#### **Constructing the Base Report**

For your own report generator, you need to construct a new report in the usual way. However, in order for it to serve as a base report, the following rules must be maintained as well:

- Any column that the user can choose to include in the generated report must have a revised title.
- Any column that will be used for grouping must have a value in the *Group by* column and an *R* in the *Group Func*. column.
- For any column that might be used for input, flag the **Input** column.

**Note:** Remember to check all joins, as well as report optimization.

#### **Constructing the Form**

To create the form, you first copy the standard **ASSETREP** form and then make certain adjustments to the copy.

**Warning!** This is the only circumstance in which it is permissible to copy a standard **Priority** form. Copying a form for any other purpose will have adverse effects.

 To copy the standard ASSETREP form to a new form, from the Tools top menu in the Windows interface or the Run menu in the web interface, select Run Entity (Advanced...) and write the command: WINPROC -P COPYFORM

This will open a new input parameter window, where you need to record the internal name of the form you want to copy (**ASSETREP**), as well as the name and title to be assigned to the new form.

**Note:** If you wish to create a customized user report generator from a standard report generator form other than **ASSETREP**, make sure to choose one in which the expression defined for the **TYPE** column is r (in the *Form Column Extension* sub-level of the *Form Generator*). While different values in the **TYPE** column were once used to distinguish between different types of user generated reports, newer report generators all use the same **TYPE** (r), and assign each report name a different prefix instead.

1. The PRE-FORM trigger in the copied form should look like this:

```
:REPEXEC = 0;
SELECT EXEC INTO :REPEXEC FROM EXEC
WHERE ENAME = 'ASSETREP' AND TYPE = 'R';
:PREFIX = 'AST';
:KEYSTROKES = '%{Exit}';
```

Make the following changes:

- 1. Change **ASSETREP** to the name of the base report you created earlier.
- 2. Change the value of :PREFIX to another three-letter string (e.g., :PREFIX = 'PST';).
- 3. In the *Form Columns* sub-level form, move to the **ENAME** column. Then enter the *Form Column Extension* sub-level form and change the expression from LIKE 'AST%' to match the string you used in the previous step (LIKE 'PST%').
- 4. Fix the POST-FIELD triggers for the **TITLE** and **ENAME** columns in the same manner. That is, where ENAME LIKE 'AST%' appears, revise this to ENAME LIKE 'PST%'.
- 5. Link the **GREPCLMNS** form as a sub-level of your new form.

#### **Constructing the Procedure That Runs the Report**

- 1. Copy the standard **RUNCUSTREP** procedure to a new procedure.
- 2. In your new procedure, revise the SQLI query in step 10:
  - 1. Change the value of the :TYPE variable from *g* to *r*.
  - 2. Change the value of the :PAT variable to match the prefix in your new form (e.g., :PAT = 'PST';).
- 3. If the base report you constructed is to receive input parameters from the procedure (e.g., a date range, a flag to display open orders only), define these parameters in an input step and in the runreport step. (See, e.g., the FDT and TDT parameters in the **RUNPROJREP** procedure.)

4. Change the name of the report in the last procedure step to match the new base report you created.

#### Allowing User Access to the Report Generator

Link the new form and procedure to the relevant menu.

## Adding New Columns to a Standard Report Generator

Any revision to a standard report generator – even if all you want to do is to add new columns – requires you to create copies of all component entities and make revisions to the copies.

The difference between modifying a report generator in this way and creating a completely new generator lies in the standard entities that you copy from. Rather than using a new base report, the **ASSETREP** form and the **RUNCUSTREP** procedure as your sources, you should copy from the standard base report that you are revising and its accompany form and procedure.

- 1. Copy the standard base report to which you want to add columns, creating your own report in which you will make all needed customizations (e.g., copy **INVOICEREP** to **XXXX\_INVOICEREP**).
- Copy the standard form which shares the same name as the standard base report (e.g., copy INVOICEREP to XXXX\_INVOICEREP). Revise the new form as described above with respect to the ASSETREP form.
- 3. Copy the relevant **RUN\*REP** procedure of the report you copied (e.g., copy **RUNINVOICEREP** to **XXXX\_RUNINVOICEREP**), revising the appropriate SQLI query line to :TYPE = 'r'; :PAT = 'XXX'; (where XXX is the prefix you assigned in the form) and changing the name of the report in the last procedure step. This is similar to the case when you construct a new report generator.
- 4. Link the new form and procedure to the relevant menu.

## **Creating and Modifying BI Reports**

#### Introduction

To create a new BI report or modify an existing one, you have to copy (and then revise) several standard procedures and reports:

- · procedures that prepare the data for the BI
- the BI report itself
- · the procedure that runs the BI report.

You should use as your point of departure an existing BI report that yields data similar to the results you wish to obtain. The following illustrates the process using the *Order Analysis (BI)* report and its accompanying procedures, using the PRIV prefix to identify the company in which the customization is made. This should be the same prefix you use for all entities that you add to *Priority* for the customer in question.

## **Procedures that Prepare the Data**

- Copy the PREPORDERSCUBE and PREPORDERSCUBE1 procedures and create two customized procedures: PRIV\_PREPORDERSCUBE and PRIV PREPORDERSCUBE1.
- 2. In the **PRIV\_PREPORDERSCUBE** procedure, change the procedure in step 20 from **PREPORDERSCUBE1** to **PRIV\_PREPORDERSCUBE1**.
- 3. In the *Step Query* form for the **PRIV\_PREPORDERSCUBE1** procedure, make the following revisions:
  - Change the TYPE variable from 'ORDERS' to 'PRIV ORDERS'.

**Note:** As the length of the **TYPE** column in the **EISCUBES** table is 12, assign a value to the **TYPE** variable that is less than 12 characters.

- Change the query that inserts the records into the EISCUBES table.
- Find the line :ENAME = 'EISORDERSREP' (near the bottom) and change the value of the ENAME variable to the name of the customized report (PRIV\_EISORDERSREP).

## The BI Report

- 1. Copy the **EISORDERSREP** report and create the customized **PRIV\_EISORDERSREP** report.
- 2. In the *Report Column Extension* sub-level form, change the value of the **TYPE** column from: = 'ORDERS' to = 'PRIV\_ORDERS' (i.e., the value of the **TYPE** variable in **PRIV\_PREPORDERSCUBE1**).
- 3. Drill-down options are created by defining the relevant report columns for input (I). You can do so for any of the following columns:
  - CUSTNAME
  - PARTNAME
  - BRANCHNAME

- CTYPECODE
- FAMILYNAME
- ACCFAMILYNAME
- AGENTCODE
- TYPECODE
- COUNTRYCODE

: **Note:** These report columns must have a value in the *Group by* column.

- 4. In order to provide additional drill-down options for the report, you can redefine any of the above report columns, essentially "substituting" one drill-down option with another. For example, suppose you want to enable users to view sales data for a specific type of sale, broken down by the unit of sale (e.g., hr, kg, ea). Let us further assume that the report in question need not include a drill-down option for the country of sale. In such a case, you can revise the definitions for the COUNTRYCODE column, so that the resulting report can display sales data broken down by unit, rather than by country. To do so, revise the value of the Target Form Name column in the Report Column Extension sub-level of the Report Columns form as necessary (e.g., specify UNIT as the Target Form Name). You can then change the revised titles of any of these columns as necessary (e.g., for the COUNTRYCODE column, you can specify the revised title Part Units).
- 5. Modify the rest of the report to suit your needs (e.g., hide unnecessary columns).

**Note:** Any column you wish to display in a BI report must meet at least one of the following conditions:

- The table name and table column defined for the report column also appear in the EISCUBES report.
- The report column is assigned the same column expression as one of the columns in the EISCUBES report.
- The report column is assigned the same title as one of the columns in the EISCUBES report.

## The Procedure that Runs the Report

- 1. Copy the **EISORDERSREP** procedure and create the customized **PRIV\_EISORDERSREP** procedure.
- 2. In step 70 (SQLI), change the value of the **ENAME** variable from 'EISORDERSREP' to 'PRIV\_EISORDERSREP' (the name of the customized report).
- 3. Change the report in step 200 from **EISORDERSREP** to **PRIV\_EISORDERSREP**.
- 4. Copy the base pages of the original procedure (the html file in *system\html* and, if needed, the html file in *system\html\lang*.XX, where XX is the language code defined in the *Languages* form), and change the file names to match the new procedure.

**Note:** After upgrading the system to a new version, if the customized report does not work in the same way as the standard report, it is recommended to copy the base page from the standard BI procedure again.

## **Priority Lite and Dashboards**

#### Introduction

The HTML procedures used to display reports on the Internet in *Priority Lite* or data in *Priority* Dashboards are very similar to regular procedures in *Priority*. However, there are some basic differences, including additional features that support the special needs of these procedures. There are also some new features that allow you to specially design the displayed reports. This section focuses on those innovations.

These procedures are displayed on the Internet or in Dashboards by means of HTML pages that are generated by each INPUT step in the procedure. One or more of the following can be displayed in these pages:

- reports
- · input parameters from the procedure
- procedure messages (including error messages)
- · graphic web parts.

A base HTML page serves as a template for the page that is displayed. This base page defines where to situate the reports, parameters and messages displayed by the procedure. It can then be revised, and pictures, links and text may be added.

Before you can create the base page for each INPUT step, however, you must construct the HTML procedure and its reports.

### The Structure of HTML Procedures

There are two essential structural differences between HTML procedures and regular ones:

- · Reports can only be displayed in an INPUT step.
- The procedure does not run continuously from beginning to end. Rather, it is interrupted at each INPUT step, at which time it generates an HTML page. It continues where it left off when the user clicks **Go** (or any other link) on that page.

## **Displaying Reports**

- 1. Generate the report in a REPORT step.
- 2. Include in that step, in addition to the parameters that are transferred to the report, an additional parameter of **ASCII** type with the value OUTPUT (do not use quotation marks).
- 3. Use the same parameter in a (later) INPUT step, but this time without any value.

**Note:** There is no limit to the number of reports that can be displayed in the same INPUT step.

**Example:** In a procedure that displays the *Sales Orders* form, you can define three reports: one for the header, another for the order items and a third for totals. The procedure in question generates the three reports (in separate REPORT steps)

and then displays them together in the same HTML page (i.e., in the same INPUT step).

## Retaining Variable Values After the Procedure Stops

As the procedure does not run continuously, but rather stops and starts, its link files and variables "disappear" whenever it is interrupted. To retain the value of a variable:

- 1. Define it as a procedure parameter.
- 2. Make sure it is included as a parameter in the INPUT step at which the procedure stops.

The variables in question are recorded in a hidden section of the HTML page, and their values are returned to the procedure when it is run again.

## User Identification for Priority Lite/ Dashboards

#### Introduction

Often, there is a need to identify the user who runs the procedure – as a customer, vendor or internal user – and to display relevant user data (e.g., address). User identification is carried out via the company phone book or the list of users (that is, the data in the **PHONEBOOK**, **PHONEBOOKA** and **USERS** tables).

To have the procedure identify the user before it runs:

• In the *Procedure Generator*, choose the appropriate value in the *Internet Access* column. Specify *Y* for all (customers, vendors and internal users); *T* for walk-in customers (e.g., for the Storefront) and *U* for internal users only (e.g., for internal reports, data input by users). Or specify *I* for no privilege checks.

The value of the first parameter in the cursor is saved in a variable called HTMLVALUE. This is a system variable of **CHAR** type, and it must be converted to an integer using the ATOI function. Using HTMLVALUE you can retrieve the relevant record (the one being printed) from the main table of the document in question.

To identify the user from within the procedure, use the SQL.WEBID variable. When users log in using their e-mail address, this variable receives the value of the **PHONEBOOK.PHONE** column. In procedures that are defined for internal users only, users can also log in with their username. In such a case, the SQL.WEBID variable receives the value of the **USERS.USER** column, multiplied by -1.

**Tip:** To display report data that is specific to a given customer/vendor/user, make the appropriate joins in the report to SQL.WEBID.

**Example:** To obtain a list of the customer's orders, use the join

WHERE PHONEBOOK.PHONE = SQL.WEBID AND PHONEBOOK.CUST = ORDERS.CUST

## **Priority Dashboard Reports**

#### Introduction

Any **Priority** report can be displayed on the Internet or in **Priority** Dashboards, provided that it is run from within an HTML procedure.

Nonetheless, a few forms in the *Report Generator* enhance its capabilities in two main directions:

- You can specially design the HTML report, so that it has the "look" of a form.
- · You can define input columns and links in the report.

The basic idea of specially designed reports is to be able to place the fields that appear in the report wherever you want on the HTML page. That is, you select and place the report fields on the output page (hereafter "form"). To place the fields in the form, you logically divide the form into table cells, and then place each report field in its respective cell. For a detailed explanation, see Displaying HTML Text in Reports .

## Input Columns and Links in the Report

There are several types of input for a report:

- strings, including hidden character input fields (for password input)
- integers
- · real numbers
- Choose lists, including radio buttons, check boxes, Multiple Choose lists and Multiple Check boxes.

Three types of links can also be defined:

- to a URL (web link)
- internal link back to the current procedure (the procedure will continue to run from the step where it left off)
- internal link to another procedure (which will be activated by the link).

Input columns and links are defined in the *Link/Input* tab of the *Report Columns–HTML Design* form. Any report column can be made into an input or link column. To choose the type of input or link, use the *Link/Input Type* column.

The number of characters that can be recorded in a given input column is determined either by the width of the report column or by the value of the MAXHTMLWIDTH system constant, whichever is greater. For example, if the width of the report column is defined as 32 and the value of the MAXHTMLWIDTH constant is 20, users will only be able to see 20 characters at a time, but will be able to record up to 32 characters in the column in question. Users can view any data that exceeds 20 characters by scrolling within the input column.

#### **Defining Choose Lists**

When an input column is a Choose list, you have to define the query for retrieving the values

that will appear in that list. You can do so in one of two ways:

- Via a target form: In the *Report Columns—HTML Design* form, define a target form in the *Target Form (Choose)* column.
- Via a query: Create a trigger and record an SQL query for the list in the Field Triggers form, another sub-level of the Report Columns form.

The Choose query is very similar to a CHOOSE-FIELD form trigger. You retrieve two or three values, where the first retrieved value is displayed in the Choose list, while the second is returned to the :HTMLFIELD variable in the procedure. The third value (optional) is used solely for sorting purposes. (Of course, you can also sort by each of the other two fields.)

**Tip:** To make the retrieval conditional upon the values of other fields in the same report, use a variable beginning with **#** followed by the column number (e.g., :#75 for column 75).

#### **Maintenance of Input and Links**

Any HTML page that the user accesses can include a number of reports. Each of these reports may have a number of input columns and links. When the user clicks on one of the links, the procedure runs anew (assuming, of course, that the link entails a return to the procedure). When this happens, the procedure needs to know which link the user has activated and what values he or she specified in the input columns.

In most cases, the report has the format of a table (columns and rows). In order to identify a given field, the system needs to know which column and which row are involved, as well as the value of that field. For this purpose, three variables have been specially created:

- :HTMLACTION to identify the column (a fixed string)
- :HTMLVALUE to identify the row (a value returned by one of the report fields other than the current field)
- :HTMLFIELD to return the value of the current field (relevant for input columns, but not for links).

**Note:** Of course, for a report that displays only one record, it is sufficient to identify the column (:HTMLACTION).

**Example:** In the list of parts appearing in the Storefront, each part has at least two links:

- (1) a link from the part description (or its picture), which opens a screen displaying more detailed information about the part;
- (2) a link which adds the item to the shopping cart.

The procedure needs to receive the correct value for the :HTMLACTION variable in order to know which action to take (e.g., "DETAILS" to display part information or "SHOPPINGCART" to add the item to the cart). In both cases, the value of :HTMLVALUE will be the same (the desired part, i.e., **PART.PART**).

To identify the table column:

• Specify the string which identifies the table column in the *Return Value Name* (:HTMLACTION) column of the *Report Columns*—HTML Design form. This becomes the :HTMLACTION variable in the procedure (see more below).

To identify the table row:

• Specify the number of the column identifying the table row in the *Return Value Column# (:HTMLVALUE)* column. This becomes the :HTMLVALUE variable in the procedure.

*Important!* This report column must be either a displayed column or a sort column.

#### **Defining Links in the Report**

As explained above, a link in a report can be to a URL or to a procedure (the current one or a new one). To create a web link (URL):

- 1. Select *W* or *w* in the *Link/Input Type* column.
- 2. Indicate the number of the column in which the URL is stored in the *Return Value Column# (:HTMLVALUE)* column.

To link back to the same procedure:

- 1. Select *P*, *p*, *b*, *H* or *N* in the *Link/Input Type* column (depending on the type of window you want to generate).
- 2. Indicate the columns that determine the return values (**HTMLVALUE** and **HTMLACTION**).

To create a link to a new procedure:

- 1. Select *P*, *p*, *b*, *H* or *N* in the *Link/Input Type* column.
- 2. Indicate the columns that determine the return values (**HTMLVALUE** and **HTMLACTION**).
- Record the column that defines the procedure in the *Internal Link Column* # column.
   Ensure that the value in this column is the name (ENAME) of the procedure.
   *Important!* This must be a sort column in the report.
- 4. Return to the *Report Columns* form and move to the column specified in the preceding step.
- 5. Enter the *Report Column Extension* sub-level form and, in the *Expression/Condition* column, record the name of the procedure you want to activate.

To link to multiple procedures:

• Ensure that the column defining the procedure includes the name of the procedure that needs to be activated for each of the report records (similar to the same process in a form).

**Example:**In order to display the financial document by its reference number in the journal entry, you need to activate one procedure in the case of an invoice, another procedure in the case of a customer receipt and a third procedure in the case of payment to a vendor.

## Handling Input From Report Columns in the Procedure

Three variables help to determine input from report columns:

- :HTMLACTION a fixed string identifying the column
- :HTMLVALUE a value returned by a report field (other than the current one) that identifies the row

• :HTMLFIELD – returns the value of the current report field.

When the procedure is run anew (by the Internet user), the :HTMLACTION and :HTMLVALUE variables contain the values from the field that the user clicked to activate the link.

To access the values input by the user:

 Create a cursor-like mechanism that passes through all the report's input columns, using the DISPLAY command within SQL code. Each time the command is activated, the values of a different input column are filled in from the report with the three variables.

#### Notes:

- If several reports are displayed by the INPUT step, the values of input columns will be returned for **all** the reports.
- If you include a Multiple Choose list or Multiple Check box field in the report, each of
  the user's selections is stored in a different :HTMLFIELD variable, but only one
  :HTMLACTION variable is defined (since all values were selected in a single
  column).

#### **Example:**

```
LABEL 1;
DISPLAY;
GOTO 2 WHERE :RETVAL <= 0;
...
LOOP 1;
LABEL 2;
```

# Additional Input Options (Priority Lite/Dashboards)

## **Procedures That Work Like Forms (Input Screens)**

In addition to procedures that display reports, you can create procedures that enable user input and have the "look" of a form.

To avoid replication of code (which leads to bugs), load the data into **Priority** via an interface to the desired form, using the form load utility.

- 1. Using **GENERALLOAD** as your load table, create a linked file of all data.
- 2. Activate the form load interface.
- 3. Check that all records in the table were loaded.
- 4. If they were not, display the error message returned by the load program.

#### **Example:**

```
LINK GENERALLOAD TO :$.LNK;

/* Insert one or more lines into the linked file */
INSERT INTO GENERALLOAD (LINE, RECORDTYPE, ...) VALUES(...);

/* Run the interface on the linked file */
EXECUTE INTERFACE 'MYINTERFACE', SQL.TMPFILE, '-L', :$.LNK;

/* Insert the message that the interface gave to :PAR1 */
SELECT MESSAGE INTO :PAR1 FROM ERRMSGS
WHERE USER = ATOI(RSTRIND(SQL.CLIENTID,1,9))
AND TYPE = 'i' AND LINE = 1;

/* Display the message if any lines were not loaded successfully */
ERRMSG1 WHERE EXISTS (SELECT 'X' FROM GENERALLOAD
WHERE LOADED <> 'Y' AND LINE > 0);
UNLINK GENERALLOAD;
```

## **User Input Validation and Messages**

#### **Input Validation**

In many cases, there is a need to validate user input, whether of procedure parameters or of input report columns. To validate user input:

 Add an SQL check (step query) to the INPUT step in the procedure. In the event of an error (i.e., ERRMSG that does not fail), the procedure will display the same HTML page as before, together with the appropriate error message.

#### Resetting Variables and/or Generating the Reports Again

Sometimes, before the page is re-displayed, you may want to send the procedure back to a step prior to INPUT, so as to reset variables or to generate the same reports anew. To go

#### back to an earlier step:

Assign an appropriate value, in the INPUT step in question, to the :HTMLGOTO variable before the code for the error messages.

**Note:** If no error messages are generated, the procedure ignores the :HTMLGOTO variable and continues with the step that follows INPUT.

#### **Another Way to Display Messages**

To display any type of message (including error messages) on the HTML page:

- 1. Add a MESSAGE step to the procedure, prior to the INPUT step.
- 2. Record the message number as the value of its (single) parameter.

## **Adding Explanatory Text**

In many procedures, especially those requiring user input, it is helpful to add brief text that guides the user through the actions he or she has to perform. While this text can be written on the base page itself, it is more efficient to record it as set text directly in **Priority**. For this purpose, a standard report called **HTMLTEXT** has been created.

To include set text in the procedure:

• Add a REPORT step for **HTMLTEXT** to the procedure (before the INPUT step). Use a single parameter: OUTPUT (as in any other report).

To record the set text itself:

- Enter the Set Text for Internet Screens form (System Management → System Maintenance → Internet Definitions). This form displays all Internet procedures, with a line for each REPORT step that runs HTMLTEXT.
- 2. Move to the proper line (find the right procedure title and step number).
- 3. In the *Set Text* sub-level form, write the explanatory text that will appear on the HTML page.

## Input of Text

To enable the user to input text in the HTML screen, use a procedure parameter of **TEXT** type. The user keys in an unlimited number of lines in the text field, and these lines are returned to the procedure via a file linked to the **PROCTABLETEXT** table. For an example, see Inputting Text Into an HTML Screen.

## **Input of Attachments**

The input of attachment files is another special type of procedure input. Use a **CHAR** parameter and specify *Y* in the *Browse Button* column of the *Procedure Parameter Extension* form.

In the HTML screen, the user records the attachment filename. After he or she clicks **Go**, the procedure automatically copies this file to the server in the *system\mail* directory and records the new filename in the procedure parameter. That is, after the INPUT step, the value in the attachment parameter will not be the filename that the user keyed in, but rather the filename in the server.

# Defining a Base Page for HTML Pages (Priority Lite/Dashboards)

## **Defining the Base Page**

As HTML pages are generated by each INPUT step in the procedure, you have to construct **a separate base page** for each INPUT step. To create base pages automatically:

• Run the *Create HTML Pg for Step* program, which is an Action from the *Procedure Steps* form, sub-level of the *Procedure Generator*.

The resultant base page will be in ASCII format and can be found in the *system\html* directory of the *Priority* server. Its name is the procedure name followed by the step number.

**Example:** If you run the program for the **MYPROG** procedure at step 50, you will create a page called MYPROG-50.htm.

It is advisable to include as little text as possible in base pages, in order to facilitate localization to different languages (not including bi-directional languages such as Hebrew and Arabic) using the same base page.

To this end, it is possible to automatically insert a document's header as the title of the HTML page, using the following syntax:

```
<TITLE><!--| Priority Title |--></TITLE>
```

Similarly, you can insert procedure messages directly into the base page when the document is produced.

**Example:** To insert message 5 of the **WWWDOCUMENTS\_Q** procedure in a base page, add the following HTML tag:

<!-- | Priority Message (WWWDOCUMENTS Q 5) |-->

**Important!** Whenever you add a new report or input parameter to a given INPUT step, you must **re-create the base page** (i.e., run the program again).

**Note:** If you are working in Hebrew, the program will prepare the base page in both Hebrew (right-to-left) and English (left-to-right), where the former is stored in the *system\html* directory and the latter is stored in the *system\html\lang3* directory.

## **Revising the Base Page**

Once the base page has been created, you can revise it using any standard editor for HTML page design. You can add pictures, links and text, and you can change the order and position of the reports, parameters and messages that are input into the template.

## **Dashboard Procedures**

### Introduction

The procedures used to display **Priority** Dashboards in **Priority** and on Outlook (**Priority on Outlook**) are very similar to other HTML procedures. Dashboard procedures, however, are assigned a different value in the **Rep/Wizard/Dashboard** column of the **Procedure Generator**:

There are three types of Dashboard procedures:

- "Basic Dashboards" display live data in a single window without any internal procedures (e.g., WWWCUSTINFO). This type of procedure is almost identical to a regular *Priority Lite* procedure. However, in the *Rep/Wizard/Dashboard* column of the *Procedure Generator*, make sure to assign the value *D*, indicating that this is a Dashboard procedure.
- "Multi-part Dashboards" consist of a number of smaller Internet procedures, or web parts, arranged within a main window (e.g., **WWWDB\_SERVICEMNGR**). When creating internal procedures for this type of Dashboard, assign them the value *d* in the *Rep/Wizard/Dashboard* column of the *Procedure Generator*.
- Like basic dashboards, "Portlets" display live data in a single window without any internal procedures, but on the home page (in the web interface). In the *Rep/Wizard/Dashboard* column of the *Procedure Generator*, assign them the value *p*.

## **Creating a New Multi-Part Dashboard**

- 1. Create a copy of an existing procedure (e.g., WWWDB\_SERVICEMNGR).
- 2. Revise any HTML pages (stored in the *system\html* directory) in your new procedure as follows:

#### Locate the line:

- onload= <javascript:DashboardLoad(WWWDB\_SERVICEMNGR) > and replace the procedure name (WWWDB\_SERVICEMNGR) with the name of the new procedure (e.g., PRIV NEWDASHBOARD).
- 3. Customize the new procedure (**PRIV\_NEWDASHBOARD**) as desired, and attach the desired internal procedures (i.e., procedures with the *Rep/Wizard/Dashboard* value *d*).

Note: See Rules for Customizing.

## **Adding a Dashboard Procedure to Outlook**

Once you have finished preparing the new Dashboard procedure, you can add it to Outlook from the **Mail** menu in **Priority** (**Mail**  $\rightarrow$  **Mail Options**  $\rightarrow$  **Outlook**  $\rightarrow$  **Priority on Outlook**). **Priority** Dashboards appear in Outlook under the heading **Priority Dashboards** (in the Shortcuts pane).

## **CRM Dashboards**

A CRM Dashboard is a special type of basic Dashboard procedure, which displays a report of live CRM data. This type of Dashboard procedure is created in much the same way as a

basic Dashboard procedure, and should be assigned the value *CRM* in the *Application* column of the *Procedure Generator*. CRM Dashboards that are added to Outlook appear under the heading **Priority CRM**.

## **Create BPM**

This section explains how to create a BPM status system for a new document. Assuming the new document is called **XXXX\_MYDOC**, the following explains how to:

- Create a form called XXXX\_MYDOCSTATS (and its accompanying table).
- Modify the XXXX MYDOC form to support statuses.
- Create a procedure for the BPM flow chart (and accompanying interfaces).

#### Notes:

- BPM flow charts cannot be created for standard forms.
- A BPM flow chart can only be created for an upper-level form.
- All the names and descriptions of forms, tables, columns, etc. are given here for demonstration purposes and can be changed as desired.
- For the purposes of this procedure, the first two keys of the base table of the XXXX\_MYDOC form should be:
  - 1. An autounique key
  - 2. A unique key, comprising a single column of **CHAR** or **INT** type.

The steps to take (in order) are as follows:

- 1. Create the statuses table
- 2. Create the statuses form
- 3. Modify the new document
- 4. Enable tracking of documents (optional)
- 5. Update the **STATUSTYPES** table
- 6. Create the necessary interfaces
- 7. Create the procedure for the BPM chart
- 8. Debug the BPM
- 9. Insert the initial status into the status table

## **Create BPM Statuses Table**

The first step in creating a BPM flow chart is to create the statuses table.

1. Use the *CreateTable* procedure to create a new table with the following attributes: *Table Name* – **XXXX\_MYDOCSTATS** 

*Table Type* − **0** (small table)

2. Define the table's three basic columns:

MYDOCSTAT – INT, 13, Status (ID) STATDES – CHAR, 12, Status SORT – INT, 3, Display Order

3. Add a mandatory flag with the following attributes:

**INITSTATFLAG** – **CHAR**, 1, *Initial Status*.

- 4. Add additional flags as you wish (see examples in the standard status forms).
  Note: You do not need to add the flags *Include in ToDo List* or *Inactive Status*, or provide a column for a status description in English (for non-English environments).
  These columns already exist in the DOCSTATUSES table, which will be joined to the XXXX\_MYDOCSTATS form.
- Define the following columns as keys: AutoUnique – MYDOCSTAT Unique – STATDES

**Note:** All the names and descriptions of forms, tables, columns, etc. are given here for demonstration purposes and can be changed as desired.

The next step is to create the statuses form.

## Create BPM Statuses Form

The second step in creating a BPM flow chart is to create the statuses form.

- 1. Use the *Form Generator* to create a new form named **XXXX\_MYDOCSTATS**, based on the **XXXX\_MYDOCSTATS** table.
- 2. Define the following outer joins (add a question mark in the *Join ID* column next to the *Join Table* column): **XXXX\_MYDOCSTATS.MYDOCSTAT** = **DOCSTATUSES.ORIGSTATUSID**,

#### DOCSTATUSES.COLOR = HTMLCOLORS.COLOR

3. Define the following form columns:

XXXX\_MYDOCSTATS.STATDES – Status XXXX\_MYDOCSTATS.INITSTATSFLAG – Initial Status

- 4. Add all of the flags from the **XXXX\_MYDOCSTATS** table.
- 5. Add the following flags from the **DOCSTATUSES** table:
  - DOCOPENED Include in ToDo List\
  - INACTIVE Inactive Status\
  - ESTATDES (optional for non-English system) Adds a description in English.

**Note:** When recording these columns, do not fill in the *Column Name* or *Table Name* columns; rather, enter the *Form Column Extension* sub-level form and enter the table and column names in the *Expression/Condition* column (i.e., **DOCSTATUSES.DOCOPENED**).

6. Add the following hidden columns (listed are the *Form Column Name*, *Table Name* and *Column Name*, respectively):

DOCSTATUS, DOCSTATUSES, DOCSTATUS SORT, MYDOCSTATUSES, SORT STATUSTYPE, DOCSTATUSES, TYPE VCOLORNAME, HTMLCOLORS, COLORNAME

**Note:** The **STATUSTYPE** column must have an expression 'PRIV\_MYBPM', where 'PRIV\_MYBPM' is a name for the new BPM system. This name must begin with a four-letter prefix, similar to what you use throughout the system for this customer, and can include up to 10 characters.

7. Move to the line for the **STATDES** column and specify 1 in the *Sort Priority* column.

**Note:** All the names and descriptions of forms, tables, columns, etc. are given here for demonstration purposes and can be changed as desired.

## Form Triggers

The following form triggers need to be created:

• A CHECK-FIELD trigger in the **INITSTATFLAG** column that prevents users from marking more than one status as an initial status:

```
ERRMSG 1 WHERE :$.@ = 'Y' AND EXISTS
```

```
(SELECT 'X' FROM XXXX_MYDOCSTATS
WHERE INITSTATFLAG = 'Y' AND MYDOCSTAT <> :$.MYDOCSTAT);
```

 A PRE-INSERT/PRE-UPDATE trigger that checks the validity of the record. For example, the following checks that the initial status allows document revision:

```
ERRMSG 2 WHERE :$.INITSTATFLAG = 'Y' AND :$.CHANGEFLAG <> 'Y';
```

 A POST-INSERT/POST-UPDATE trigger that handles record insertion into DOCSTATUSES:

```
INSERT INTO DOCSTATUSES(TYPE, ORIGSTATUSID)
VALUES(:$.STATUSTYPE, :$.MYDOCSTAT);
UPDATE DOCSTATUSES SET STATDES = :$.STATDES,
ESTATDES = :$.ESTATDES /* only in non-English system */,
SORT = :$.SORT, COLOR = :$.VCOLOR, INACTIVE = :$.INACTIVE,
DOCOPENED = :$.DOCOPENED
WHERE TYPE = :$.STATUSTYPE AND ORIGSTATUSID = :$.MYDOCSTAT;
```

: Note: If you don't support a non-English environment, don't update the ESTATDES column.

A POST-DELETE trigger, that deletes from DOCSTATUSES:

```
DELETE FROM DOCSTATUSES WHERE TYPE = :$.STATUSTYPE
AND ORIGSTATUSID = :$.MYDOCSTAT;
```

 A PRE-FORM trigger that causes all records to be displayed when the form is entered. It should contain the following text:

```
:statustype = 'PRIV_MYBPM'; /* where 'PRIV_MYBPM' = STATUSTYPE */
:KEYSTROKES = '*{Exit}';
```

• A POST-FORM trigger with additional checks (e.g., that a status was marked as initial status):

```
ERRMSG 4 WHERE NOT EXISTS <br />
(SELECT 'X' FROM XXXX_MYDOCSTATS WHERE INITSTATFLAG = 'Y');
```

A PRE-INS-UPD-DEL trigger (or an error message in the PRE-INSERT, PRE-UPDATE and PRE-DELETE triggers) that prevents any manual changes in this form, since all the changes will be made using an interface run by the BPM Chart:

```
ERRMSG 17 WHERE :FORM INTERFACE <> 1;
```

A CHOOSE-FIELD trigger that displays the statuses from the **DOCSTATUSES** table:

```
SELECT STATDES, '', ITOA(SORT,3)

FROM DOCSTATUSES

WHERE TYPE = 'PRIV_MYBPM'

AND

#INCLUDE STATUSARCS/EXP1
```

The next step is to modify the new document.

## **Modify the New Document**

The third step in creating a BPM flow chart is to modify the new document.

## Assigned to

Add an *Assigned to* column to the new document (**XXXX\_MYDOC**). Consequently, when a user changes the status of the document to a status flagged *Include in ToDo List*, a new record will be opened in the *To Do List* form for that user.

- 1. Use the *Column Generator* to add a new column to the **MYDOC** table: **OWNER INT**, 13, *Owner* (*ID*).
- 2. Add a column to the **MYDOC** form called **OWNER**, with a join to the **USERS** table: MYDOC.OWNER = USERS.USER
- 3. Add a third column with the following Form Column Name, Table Name and Column Name: **OWNERLOGIN**, **USERS**, **USERLOGIN**. Assign the revised title Assigned to. This column should be mandatory (Type M); it is filled automatically by the BPM when a status is changed.
- 4. Add the following messages to the **XXXX\_MYDOC** form (you can use the same numbered messages for standard forms such as ORDERS as inspiration):
  - Message 400: This message will be used to alert users of a change in the status of a document (when the document is in their tracking list).
  - Message 401: This message will be used when BPM rules are set to send an alert when a document remains in a certain status for a certain amount of time.
  - Message 402: This message should consist of a brief description of the document (e.g., Price Quote, Blanket Sales Order), which will appear as the Document Type in the To Do List form.

### The Status Column

- 1. Add another column to the **MYDOC** table: **MYDOCSTAT**, type **INT**, width **13**, title *Status (ID)*. This column must have the same name as the column of the autounique key in the **XXXX\_MYDOCSTATS** table.
- 2. Add the following columns to the **XXXX\_MYDOC** form:
  - MYDOCSTAT (joined): XXXX\_MYDOC.MYDOCSTAT = XXXX MYDOCSTATS.MYDOCSTAT
  - STATDES (mandatory, not joined): XXXX MYDOCSTATS.STATDES
  - STATUSTYPE (calculated, Type CHAR, Width 20): Assign column expression 'PRIV MYBPM', where 'PRIV MYBPM' is the STATUSTYPE.
- 3. Add a POST-FIELD trigger to the **STATDES** column:

```
:$.STATUSTYPE = 'PRIV MYBPM'; {where 'PRIV MYBPM' = STATUSTYPE}
```

4. Add a POST-FIELD trigger to one of the columns that will fill in the initial status. For example, if you have a MYDOCNAME column in XXXX\_MYDOC, add the following POST-FIELD to that column:

```
SELECT MYDOCSTAT INTO :$.MYDOCSTAT

FROM XXXX_MYDOCSTATS

WHERE INITSTATFLAG = 'Y'

AND :$.MYDOC = 0;
```

5. Add POST-INSERT and POST-UPDATE triggers with the text:

```
GOTO 51 WHERE :$.MYDOCSTAT =:$1.MYDOCSTAT

:doc = :$.MYDOC;

:status = :$.MYDOCSTAT;

:statustype = 'PRIV_MYBPM';

#INCLUDE STATUSAUTOMAIL/SendStatusMail

LABEL 51;
```

**Note: MYDOC** should be the *Form Column Name* of the autounique key of the **XXXX\_MYDOC** table.

If you have an Allow Revisions flag for the status, add the
 XXXX\_MYDOCSTATS.CHANGEFLAG column to the form, as well as PRE-INSERT, PRE-UPDATE and PRE-DELETE triggers that print an error if the status doesn't allow changes.

## Connecting the New Document to the To Do List

- Add the following hidden column to XXXX\_MYDOC(listed are the Form Column Name, Table Name and Column Name, respectively): NSCUST, MYDOC, MYDOC. This column contains the autounique key of the XXXX\_MYDOC table (the same as the MYDOC column).
- Add POST-FIELD triggers, in both the MYDOC and NSCUST columns, to copy the values from one column to the other. For example, in the MYDOC column, the trigger would be:

```
:$.NSCUST = :$.@;
```

- 3. If two or more forms share the same base table (e.g., both the **CUSTNOTES** and **CUSTNOTESA** forms are based on the **CUSTNOTES** table), add the following hidden column to those forms that do not appear in the **DOCEXEC** column of the **STATUSTYPES** table: **STATMAILSTATUSTYPE** (Type **CHAR**, Width 1). Assign the column expression PRIV MYBPM, where PRIV MYBPM is the STATUSTYPE.
- 4. Link the **DOCTODOLISTLOG** and **DOCTODOLIST** forms as sub-levels of the **XXXX\_MYDOC** form.
- 5. Run the following query to enable activation of the **XXXX\_MYDOC** form from the *To Do List*:

```
INSERT INTO ZOOMCOLUMNS(NAME, TONAME, POS)
VALUES('TODOREF', 'MYDOCNAME', X);
/* where X = some number */
```

6. Every change in the status or user assigned to your document is documented in the TODOLIST table. You should also decide whether users will be able to delete records from the document. For example, you cannot delete records in the ORDERS form, you can only change their status to one which is flagged as

**Canceled**. If you decide to allow record deletion in your document, you must ensure that any deleted records are deleted from the **TODOLIST** table as well. To do so, add a POST-DELETE trigger to the **XXXX\_MYDOC** form:

DELETE FROM TODOLIST WHERE TYPE = 'PRIV\_MYBPM' AND IV = :\$.MYDOC;

The next step is to update the STATUSTYPES table. Optionally, you can enable document tracking for this form.

## **Enable Document Tracking**

If you want to allow users to add documents from this form to their Tracking List, add the following hidden columns to the **MYDOC** form (listed are the *Form Column Name*, *Table Name* and *Column Name*, respectively):

#### Notes:

- As these columns are the same in any document that allows tracking, you
  can use existing standard forms as a guideline (e.g. ORDERS).
- Document tracking is required if you want your documents to show up in Priority Talk (in the web interface). To enable Priority Talk comments, it must also have an Internal Dialog sublevel.
- FOLLOWUPIV, MYDOC, MYDOC. This column contains the autounique key of the XXXX\_MYDOC table (the same as the MYDOC column). Add an outer join to the FOLLOWUPLIST table (*Join Column IV*, *Join Table FOLLOWUPLIST*, *Join ID* ? (outer join)).
- 2. **FOLLOWUPTYPE, TYPE, FOLLOWUPLIST**. In *Form Column Extension*, specify the *Column Type* **CHAR**.
- 3. **FOLLOWUPUSER, USER, FOLLOWUPLIST**. In *Form Column Extension*, specify the *Expression/Condition* **SQL.USER**.

The next step is to update the STATUSTYPES table.

## **Update the STATUSTYPES Table**

The fourth step in creating a BPM flow chart is to update the **STATUSTYPES** table.

The **STATUSTYPES** table is used by the BPM mechanism to recognize the forms and columns involved in the workflow process. It is therefore necessary to find certain values and insert them in this table.

## Finding the Values

The following values must be determined:

• DOCEXEC - The EXEC value of the MYDOC form.

```
SELECT EXEC FROM EXEC WHERE ENAME = \'MYDOC\'
AND TYPE = 'F' FORMAT;
```

STATEXEC – The EXEC value of the MYDOCSTATS form.

```
SELECT EXEC FROM EXEC WHERE ENAME = 'XXXX_MYDOCSTATS'
AND TYPE = 'F' FORMAT;
```

 PROCEXEC - The EXEC value of the procedure used for printing the XXXX\_MYDOC document. This printout can be attached to a mail message sent by the BPM. The following query assumes this procedure is called XXXX\_WWWSHOWMYDOC:

```
SELECT EXEC FROM EXEC WHERE ENAME = 'XXXX_WWWSHOWMYDOC'
AND TYPE = 'P' FORMAT;
```

- STATCNAME The name of the column in the XXXX\_MYDOC form that holds the autounique key of the XXXX\_MYDOCSTATS table, i.e., MYDOCSTAT.
   For example,
- DOCCNAME The name of the column in the XXXX\_MYDOC form that holds the
  autounique key of the XXXX\_MYDOC table, i.e., MYDOC.
- DOCNOCNAME The name of the column in the XXXX\_MYDOC form that contains the number of the document. This is usually the Unique key of the XXXX\_MYDOC table (e.g., MYDOCNAME).
   Tip: In the standard Sales Orders form, it's the ORDNAME column; in the standard Shipment Document form, it's the DOCNO column.
- OWNERCNAME The name of the column in the XXXX\_MYDOC form that holds the Assigned to login, i.e., OWNERLOGIN.
- INITSTATCNAME The INITSTATFLAG column in the XXXX\_MYDOCSTATS form.
- DOCDATENAME The name of the column in the XXXX\_MYDOC form that holds the date the document was recorded (e.g., CURDATE).

 TEXTEXEC – If the XXXX\_MYDOC document has a sub-level text form (e.g., the ORDERSTEXT sub-level of the ORDERS form), the EXEC value of this text form.

The following query assumes this form is called **XXXX\_MYDOCTEXT**:

```
SELECT EXEC FROM EXEC WHERE ENAME = 'XXXX_MYDOCTEXT'
AND TYPE = 'F' FORMAT;
```

 TEXT2EXEC – If the XXXX\_MYDOC document has an additional sub-level text form (e.g., for text in a second language), the EXEC value of the second sub-level text form.

The following query assumes this form is called **XXXX MYDOCTEXT2**:

```
SELECT EXEC FROM EXEC WHERE ENAME = 'XXXX_MYDOCTEXT2'
AND TYPE = \'F\' FORMAT;
```

 LOGEXEC - The EXEC of the DOCTODOLISTLOG form that was linked to XXXX\_MYDOC as a sub level form.

```
SELECT EXEC FROM EXEC WHERE ENAME =
      \'DOCTODOLISTLOG\'
: AND TYPE = \'F\';
```

## **Inserting the Data**

Run the following query in order to insert the above data into the **STATUSTYPES** table:

```
INSERT INTO STATUSTYPES (TYPE, DOCEXEC, STATEXEC, PROCEXEC, STATCNAME, DOCCNAME, DOCNOCNAME, OWNERCNAME, INITSTATCNAME, DOCDATENAME, TEXTEXEC, TEXT2EXEC, LOGEXEC)

VALUES ('PRIV_MYBPM', DOCEXEC, STATEXEC, PROCEXEC, 'MYDOCSTAT', 'MYDOC', 'MYDOCNAME', 'OWNERLOGIN', 'INITSTATFLAG', 'DOCDATENAME', TEXTEXEC, TEXT2EXEC, LOGEXEC);
```

#### where

- · 'PRIV MYBPM' is the STATUSTYPE,
- DOCEXEC, STATEXEC, PROCEXEC, TEXTEXEC, TEXT2EXEC are the numeric values from the above queries.

### Search

**Priority**'s Search tool is used to perform a full text search for documents and attached files in the system. This search mechanism is able to search for specific text in all documents that have a BPM status system (including custom documents), provided these documents are set up as follows:

In the DOCDATENAME column of the STATUSTYPES table, specify which column
in the document is the date (used to specify a date range for searches; e.g., the
CURDATE column of the ORDERS form).

The next step is to create the necessary interfaces.

## Add BPM Interfaces

The fifth step in creating a BPM flow chart is to create the necessary interfaces.

### **BPM Interface**

Create a form interface to the **XXXX\_MYDOCSTATS** form. Changes in the BPM chart will update the form using this interface.

- 1. Open the Form Load Designer.
- 2. In the *Load Name* column, write the name of the interface: "BPMPRIV\_MYBPM", where "PRIV\_MYBPM" is the name of the **STATUSTYPE**.
- 3. In the Load Table column, write "GENERALLOAD".
- 4. In the Record Size column, specify "500" (this should be large enough).
- 5. Enter the *Forms to be Downloaded* sub-level form.
- 6. In the Form Name column, write "XXXX MYDOCSTATS".
- 7. In the Code (Record Type) column, write "1".

**Note:** You don't need to fill in the *Link Form Cols to Load Tbl Cols* form (a sub-level of the *Forms to be Downloaded* form), as this form will be filled in automatically when you run the BPM procedure.

## **Update Status/Assigned User**

The **STATUSMAIL** interface is used by the BPM to change the status and assigned user of the **XXXX MYDOC** form.

- 1. In the *Form Load Designer*, write the name of the interface in the *Load Name* column: "STATUSMAILPRIV\_MYBPM", where "PRIV\_MYBPM" is the name of the STATUSTYPE.
- 2. In the *Load Table* column, write "GENERALLOAD".
- 3. In the *Record Size* column, specify "500" and flag the *Ignore Warnings* column.
- 4. Enter the Forms to be Downloaded sub-level form.
- 5. In the Form Name column, write "XXXX\_MYDOC".
- 6. In the Code (Record Type) column, write "1".
- 7. Enter the *Link Form Cols to Load Tbl Cols* sub-level form, and create three records, indicating the following *Load Table Column*, *Form Column Name* and *Order*, respectively:

INT1, MYDOC, 1

**TEXT1, OWNERLOGIN, 2** 

TEXT2, STATDES, 3

where:

- MYDOC is the Form Column Name of the column in the XXXX\_MYDOC form that contains the autounique key of the XXXX\_MYDOC table.
- **OWNERLOGIN** is the *Assigned to* column in the **XXXX\_MYDOC** form.
- **STATDES** is the *Form Column Name* of the column in the **XXXX\_MYDOC** form that contains the status description.

The next step is to create the procedure for the BPM chart.

## Add BPM Chart Procedure

The sixth step in creating a BPM flow chart is to create a procedure called **XXXX\_VISMYDOCSTATS** in the *Procedure Generator*.

The procedure steps should be as follows:

- Step 5
  - Entity Name: SQLI
  - Type: C
  - Step Query (in the sub-level form): #INCLUDE WEBCONST/NotFromJava
- Step 10
  - Entity Name: BPM
  - ∘ Type: C
  - Procedure Parameters (in the sub-level form):
    - Parameter Name: CHR
    - Pos: 10
    - Width: 20
    - Value: PRIV\_MYBPM (STATUSTYPE)
    - Type: CHAR
- Step 90
  - Entity Name: END
  - ∘ Type: B
- Step 91
  - Entity Name: XXXX\_MYDOCSTATS (Status form)
  - ∘ Type: F

**Note:** The names of entities are given here for demonstration purposes and can be changed as desired.

The next step is to debug the BPM chart.

## **Debug the BPM**

The seventh step in creating a BPM flow chart is to run it in debug mode in the Windows interface. To do so, use the following command:

BPM StatusType` '-g' 'debugfile'

**Example:** To debug the *BPM Flow Chart – Sales Orders* (in Windows): BPM  $\circ$  -g ... \bpm\_ $\circ$ .dbg

The last step is to insert the initial status into the status table.

## **Insert Initial BPM Status**

The final step in creating a BPM flow chart is to write a query that will insert the initial status into the **XXXX\_MYDOCSTATS** table:

```
:INITSTAT = 'Initial Stat';
:STATUSTYPE = 'PRIV_MYBPM'
INSERT INTO XXXX_MYDOCSTATS
(MYDOCSTAT, STATDES, INITSTATFLAG, CHANGEFLAG)
VALUES(-1,:INITSTAT, 'Y', 'Y');
INSERT INTO DOCSTATUSES (ORIGSTATUSID, TYPE, STATDES, NEWDOCFLAG)
VALUES(-1,:STATUSTYPE,:INITSTAT, 'Y');
```

## **Creating Charts**

### Introduction

This section explains how to create and define charts, which provide a graphic display of scheduled tasks, using the **GANTT** program. These charts consist of four principal elements:

- · Time range
- Employees/resources
- Tasks (any kind of operation (e.g., work order) that can be displayed in a chart)
- Task dependencies (applicable only in an manufacturing setting)

The **GANTT** program supports three kinds of charts:

- **Gantt:** The X-axis is a variable timeline; the Y-axis consists of employees/resources.
- Calendar: The X-axis is a 24-hour timeline; the Y-axis consists of a main scale displaying days and a sub-scale displaying employees/resources.
- **Group Schedule:** The X-axis is a 24-hour timeline; the Y-axis consists of a main scale displaying employees/resources and a sub-scale displaying days.

The user can perform the following operations in a chart:

- Add new tasks
- · Update/delete existing tasks
- · View task details
- View employee details
- Toggle between chart types (Gantt/Calendar/Group Schedule)
- · Vary the timeline
- Access the task in *Priority*
- · Access the employee record in *Priority*

## **Defining a New Chart**

To create a new chart, you need to define a procedure that activates the **GANTT** program. You must also define an interface to the appropriate form, to be driven by the **GANTT** program when updating or adding fields.

A procedure for building charts consists of two distinct sections:

**Section 1:** Begins with INPUT and/or SQLI steps and ends with the activation of the **GANTT** program.

Section 2: Query steps for data retrieval.

These two sections are separated by an END step.

### **Section 1: User Input and Activation of the GANTT Program**

As in other procedures, this section requires user input, to determine which resources to display and during what time period. When run as an Action, there is no need for an INPUT

step, but you do need to initialize the necessary parameters (e.g., display mode, time range) in an SQLI step.

Whether you run the **GANTT** procedure as an Action or from the menu, you must define a parameter of **FILE** type, indicating a linked file of records. This parameter is used to execute a link to the table on which the procedure will run. All queries executed by the **GANTT** program, in which data is retrieved from that table, are executed against the linked table (this is similar to passing a linked table to a report).

When the procedure is run as an Action, you can define a specific task as "selected", by passing the task identifier in question to the **GANTT** program. In such a case, the chart opens with the specified task displayed. It is recommended to define a distinct and vivid display color for this task.

The following parameters must be defined for the **GANTT** program, in the following order:

- 1. The current procedure name (in order to retrieve queries from the second section).
- 2. From Date: The date from which chart data should be displayed.
- 3. To Date: The date until which chart data should be displayed
- 4. **LINK** file: Usually the employee/resource table from the procedure's INPUT step. You can also execute calculations before running the **GANTT** program, and link the table containing the calculation results.

**Note:** If you indicate the **USERGANTT** table, the procedure does not execute a **LINK** to the table, but rather uses the original table.

- 5. The name of the linked table.
- 6. The name of the interface that updates/adds tasks.
- 7. The name of the form which the user can access for task details.
- 8. The name of the form which the user can access for employee details.
- 9. The flag permitting/preventing revisions to the chart (0/1).
- 10. The flag permitting/preventing additions to the chart (0/1).
- 11. The default display option (1 = Gantt, 2 = Calendar, 3 = Group Schedule, 0 = the last display viewed by the current user, 4 = either the Calendar or Group Schedule display, whichever was last viewed by the current user).
- 12. Identifier of the selected task.
- 13. Identifier of the employee/resource assigned to the selected task.
- 14. Record null parameter for this position.
- 15. Record null parameter for this position.
- 16. Record null parameter for this position.
- 17. Record null parameter for this position.
- 18. An additional identifier, whose value appears in the variable **OTHERID**.
- 19. A second additional identifier, whose value appears in the variable **OTHERID2**.
- 20. The chart title.
- 21. The flag determining whether the chart is multi-company (0 = No, 1 = Yes).

### **Section 2: Defining Parameters**

The following is the list of parameters to be defined in the second section of the procedure (all steps are Type *C*; their order is not important).

Name of the StepReturnsRESOURCEThe list of employees to displayRESOURCE\_DETAILSThe details of a specific employee

| Name of the Step                                                               | Returns                                                         |                 |  |
|--------------------------------------------------------------------------------|-----------------------------------------------------------------|-----------------|--|
| TASKS                                                                          | The list of tasks to display                                    |                 |  |
| TASK_DETAILS                                                                   | The details of a specific task                                  |                 |  |
| TASK_TEXT                                                                      | The text of a specific text                                     |                 |  |
| TASK_INSERT                                                                    | Opening/updating a task via a form                              |                 |  |
| TASK_EDIT                                                                      | Query to define input fields in the dialogue box                |                 |  |
| TASK_REFRESH                                                                   | Updated display of task details                                 |                 |  |
| TASK_CUSTOMDATE                                                                | Adds a custom date label to the chart View Definitions (Windows | interface only) |  |
| WORKHOURS                                                                      | Office hours for each day of the week                           |                 |  |
| DAYSOFF                                                                        | Non-working days                                                |                 |  |
| RESOURCE_WORKHOURS Work hours per employee (instead of the previous two steps) |                                                                 |                 |  |
| RELATIONS                                                                      | Task dependencies (applicable only in an manufacturing setting) |                 |  |
| RESOURCE_CHOOSE                                                                | Employee Choose list                                            |                 |  |
| RESOURCE_CHOOSE2                                                               | Additional Choose list (2)                                      |                 |  |
| RESOURCE_CHOOSE3                                                               | Additional Choose list (3)                                      |                 |  |
| RESOURCE_UPDATE                                                                | Update after choosing an employee                               |                 |  |
| RESOURCE_UPDATE2                                                               | Update after additional Choose list (2)                         |                 |  |
| RESOURCE_UPDATE3                                                               | Update after additional Choose list (3)                         |                 |  |
| TASK_PRINT                                                                     | Preparation of a <b>LINK</b> file before producing reports      | i               |  |

Note: Click here for a detailed explanation of each step.

## **Procedure Messages**

You can dynamically define procedure messages to serve as field titles for retrieved task or employee details. Such messages should be assigned numbers greater than 20.

Messages 1 through 20 are already used by the GANTT program for various display titles. Consequently, when defining a new procedure you should always start by filling in the first twenty messages. The following table explains how these messages are used:

| No. | Explanation                                                     | Example                    |  |
|-----|-----------------------------------------------------------------|----------------------------|--|
| 1   | Chart name                                                      | Calendar                   |  |
| 2   | Chart title                                                     | Calendar                   |  |
| 3   | Title while initializing employees                              | Loading employees          |  |
| 4   | Title while initializing tasks                                  | Loading tasks              |  |
| 5   | Title while initializing dependencies                           | Loading dependencies       |  |
| 6   | Title for adding a task                                         | New Appointment            |  |
| 7   | Title for updating a task                                       | Update Appointment         |  |
| 8   | Title for the subject field when updating/adding a task Subject |                            |  |
| 9   | Title for employees/resources                                   | Employees                  |  |
| 10  | Error message when adding a new task                            | Do not add a task          |  |
| 11  | Error message when updating a task                              | Do not update a task       |  |
| 12  | Error message when deleting a task                              | Do not delete a task       |  |
| 13  | Title for the Resource Search dialogue box                      | Search for Employee / Date |  |
| 14  | Title for the Resource Search field                             | Employee                   |  |

| No. | Explanation                                     | Example               |
|-----|-------------------------------------------------|-----------------------|
| 15  | Title for the employee Choose list              | Employees             |
| 16  | Title for additional Choose list (2)            | Groups*               |
| 17  | Title for additional Choose list (3)            | Team leaders*         |
| 18  | Title for activating the employee Choose list   | Choose an employee    |
| 19  | Title for activating additional Choose list (2) | Choose a group*       |
| 20  | Title for activating additional Choose list (3) | Choose a team leader* |

<sup>\*</sup> Different lists may be defined, at the discretion of the programmer. For example, in charts used to schedule technicians, you can allow users to retrieve records by service call type, rather than by team leader name.

## **Defining the Interface for Updating/Adding Tasks**

The interface is defined against the **GENERALLOAD** table. Define an interface for any form against this table, and record the name of the interface as an argument in the call to the **GANTT** program. The interface will always run when the table contains a single record whose code is 1 (in the *Form Load Designer*).

The values for adding/updating a task appear in the table in the following fields:

| Field                          | Value                                                 |  |  |  |
|--------------------------------|-------------------------------------------------------|--|--|--|
| INT1                           | Task identifier                                       |  |  |  |
| INT2                           | Employee/resource identifier                          |  |  |  |
| INT3                           | From hour                                             |  |  |  |
| INT4                           | To hour                                               |  |  |  |
| INT5                           | Previous employee/resource identifier (before update) |  |  |  |
| DATE1 From date (DATE 8)       |                                                       |  |  |  |
| DATE2 To date (DATE 8)         |                                                       |  |  |  |
| DATE3 From date/hour (DATE 14) |                                                       |  |  |  |
| DATE4 To date/hour (DATE 14)   |                                                       |  |  |  |

#### Notes:

- You can use either separate fields for date and time, or a single field for both.
- When the user adds a new task to the chart, the interface runs with task identifier 0.
- In addition to the constant fields, which appear in the above chart, values are transferred to additional fields, as defined in the TASK EDIT step.

## **Parameters for Charts**

### Introduction

The following explains in detail the various parameters that can be used to create charts. Refer to the table in Section 2 of Defining a New Chart.

## **Defining Employees (RESOURCE)**

Fields to retrieve: employee identifier, employee name, target value, a sorting column

Query variables: FROMDATE, TODATE.

#### Notes:

- · Always retrieve values for all four fields.
- You may choose not to use the variables to define your query conditions.
- You may choose not to use the sorting column (in which case you retrieve a null value); its purpose is to allow you to sort records by something other than the employee name.

#### **Example:**

```
SELECT USER, USERNAME, USERLOGIN, 1 FROM USERS
WHERE USER>0
ORDER BY USERLOGIN;
```

# Retrieving Details of a Specific Employee (RESOURCE\_DETAILS)

Fields to retrieve: Any desired employee details from the USERS or USERSB form.

Query variables (required): RESOURCEID.

**Note:** You can dynamically define procedure messages to serve as field titles for the returned values by using the **#** symbol for each field, followed by a message number.

#### **Example:**

```
SELECT USERLOGIN, SNAME, EMAIL, ADDRESS, SQL.DATES AS '#20'
FROM USERS, USERSB
WHERE USERS.USER = :RESOURCEID
AND USERS.USER = USERSB.USER;
```

## **Defining Tasks (TASKS)**

Fields to retrieve: task identifier, employee identifier, task description, from date/time, to

date/time, target value, display color

#### **Query variables**

Required: FROMDATE, TODATE

Optional: SELECTEDID

#### Notes:

Retrieve values for all of the above fields.

The date field must also include the time (DATE 14).

The display color is a value from the **COLORS** table (use 0 for no color).

#### **Example:**

```
SELECT DIARY, USER, TEXT

(CUSTNOTE <> 0 ? ITOA(CUSTNOTE, 0, USECOMMA): ''),

CURDATE+STIME, CURDATE+ETIME, (DIARY = :SELECTEDID ? 1 : 0)

FROM DIARIES

WHERE CURDATE BETWEEN :FROMDATE

AND :TODATEAND USER = (SELECT USER FROM USERS !);
```

## Retrieving Task Details (TASK\_DETAILS)

**Fields to retrieve:** Any desired task or employee details from the **DIARIES** or **USERS** form.

Query variables (required): TASKID

**Note:**You can dynamically define procedure messages to serve as field titles for the returned values by using the **#** symbol for each field, followed by a message number.

#### **Example:**

```
SELECT DIARIES.TEXT AS `#19', USERS.USERNAME,
DIARIES.CURDATE, DIARIES.STIME, DIARIES.ETIME
FROM DIARIES, USERS
WHERE DIARIES.DIARY = :TASKID
AND DIARIES.USER = USERS.USER;
```

## Retrieving Task Text (TASK\_TEXT)

Fields to retrieve: Text, line order (ORD)

Query variables (required): TASKID

#### Example:

```
SELECT TEXT, TEXTORD

FROM CUSTNOTESTEXT

WHERE CUSTNOTE = :TASKID

AND TEXTLINE > 0

ORDER BY TEXTORD;
```

## Adding Tasks to the Chart (TASK\_INSERT)

Record a trigger that inserts values in the fields of the designated form when a new task is opened.

Query variables (required): RESOURCEID, TASKDATE, TASKETIME, TASKSTIME, TASK.

#### Notes:

- If this step is included, it will be possible to add and update tasks in the load form designated for the interface used to update/add tasks (defined in parameter 6). If it is not, it will still be possible to add and update tasks using the dialogue box.
- In order to add or update tasks using either method, parameters must have been defined to permit additions or revisions to the chart (parameters 9 and 10, respectively).

#### **Example:**

```
:$.CURDATE = 0+ :TASKDATE;

:$.STIME = 0+ :TASKSTIME;

:$.ETIME = 0+ :TASKETIME;

SELECT USERLOGIN INTO :$.USERLOGIN

FROM USERS

WHERE USER = 0+ :RESOURCEID;
```

# Defining Input Fields for the Dialogue Box (TASK\_EDIT)

Fields to retrieve: Whatever is needed.

**Query variables (required):** RESOURCEID, TASKID, TASKSDATE, TASKEDATE, TASKSTIME, TASKETIME.

#### Notes:

- The fields defined in this query automatically become input fields in the Add/Update Tasks dialogue box.
- Before recording the query you must list in a note the fields in the GENERALLOAD table to which the input values will be transferred. Obviously, this list must correspond to the fields retrieved in the query.
- You must make sure that the query does not fail (even when opening a new task, when the identifier is 0).
- You can define mandatory fields by adding the letter M in parentheses after the name of the field in the relevant note.

#### **Example:**

```
/* Load fields: TEXT, DATE1(M), INT3, DATE2, INT4,
TEXT5, TEXT6, TEXT4, TEXT1, TEXT2, TEXT3, TEXT8 */

SELECT CUSTNOTESA.SUBJECT,
(:TASKID <> 0 ? CUSTNOTES.CURDATE : :TASKSDATE) AS '#20',
(:TASKID <> 0 ? CUSTNOTES.STIME : :TASKSTIME) AS '#21',
```

```
(:TASKID <> 0 ? CUSTNOTESA.TILLDATE : :TASKEDATE) AS '#27',
(:TASKID <> 0 ? CUSTNOTES.ETIME : :TASKETIME) AS '#22',
USERS.USERLOGIN AS '#24',USERS2.USERLOGIN AS '#26',
CUSTOMERS.CUSTNAME, PHONEBOOK.NAME AS '#25', CUSTNOTESA.LOCATION
FROM CUSTNOTES, CUSTNOTESA, CUSTOMERS, CUSTNOTETYPES,
PHONEBOOK, USERS, USERS USERS2
WHERE CUSTNOTES.CUSTNOTE = :TASKID
AND CUSTNOTES.CUSTNOTE = CUSTNOTESA.CUSTNOTE
AND CUSTNOTES.CUST = CUSTOMERS.CUST
AND CUSTNOTES.PHONE = PHONEBOOK.PHONE
AND CUSTNOTES.CUSTNOTETYPE = CUSTNOTETYPES.CUSTNOTETYPE
AND USERS.USER =
(:TASKID = 0 ? 0+ :RESOURCEID : CUSTNOTES.CUSER)
AND CUSTNOTESA.CUSER2 = USERS2.USER;
```

## **Updating the Display (TASK\_REFRESH)**

Fields to retrieve: task description, target value, from date/hour, to date/hour, color.

Query variables (required): RESOURCEID, TASKID

#### **Example:**

```
SELECT D.TEXT, ITOA (CUSTNOTES.CUSTNOTE, 0, USECOMMA),
D.CURDATE+D.STIME, D.CURDATE+D.ETIME, 0
FROM DIARIES D, CUSTNOTES
WHERE CN.CUSTNOTE = :TASKID
AND D.CUSTNOTE = CN.CUSTNOTE
AND D.USER IN (-9999,:RESOURCEID);
```

# Adding a Custom Date Label (TASK\_CUSTOMDATE)

Note: This step is only available in the Windows interface.

This step adds an additional, custom label to dates, which can be accessed by users in the Timescale definitions of the chart.

Query variables: TASK CUSTOMDATE OUT, TASK CUSTOMDATE IN

#### **Example:**

```
SELECT DETAILS INTO :TASK_CUSTOMDATE_OUT
FROM STACK4
WHERE KEY = :TASK CUSTOMDATE IN;
```

## Office Hours (WORKHOURS)

Fields to retrieve: day, from hour, to hour

Query variables (required): RESOURCEID

#### **Example:**

```
SELECT WDAY, STARTT, ENDT
FROM USERTMTBL
WHERE USER = :RESOURCEID;
```

## Non-working Days (DAYSOFF)

Fields to retrieve: from hour

Query variables (required): CURDATE

#### Notes:

- The query acts separately on each day within the designated date range.
- · On a regular workday the query should fail.
- On holidays the query should return 0.
- On days preceding holidays the query should return the time work ends.

#### **Example:**

```
SELECT FROMTIME FROM OFFICECLOSED
WHERE CURDATE = :CURDATE;
```

# Employee Work Hours (RESOURCE\_WORKHOURS)

Fields to retrieve: from date/hour, to date/hour

Query variables (required): RESOURCEID, FROMDATE, TODATE

#### Notes:

- The query acts separately on each employee.
- The query returns all work hours performed by the employee in the desired date range (i.e., more than one record).
- The date field must also include the time (DATE 14).
- This step can be used in place of the previous two steps (WORKHOURS and DAYSOFF).

#### **Example:**

```
SELECT WDATE+FROMTIME, WDATE+TOTIME
FROM WORKHOURS
WHERE USER = :RESOURCEID
AND WDATE BETWEEN :FROMDATE AND :TODATE;
```

## Task Dependencies (RELATIONS)

Task dependency is defined as a relationship in which the start or finish date of a task depends on another task.

Fields to retrieve: predecessor task identifier, successor task identifier, display color

Query variables (required): FROMDATE, TODATE

**Note:** This step is only applicable in an manufacturing setting.

# Choose List for Employees (RESOURCE\_CHOOSE)

#### **Example:**

```
SELECT USERNAME, USERLOGIN
FROM USERS, USERSB
WHERE USERS.USER = USERSB.USER
AND USERSB.SERVFLAG = 'Y'
AND USERSB.INACTIVE <> 'Y'
ORDER BY 1;
```

# Additional Choose Lists (RESOURCE\_CHOOSE2, RESOURCE\_CHOOSE3)

#### **Example:**

```
SELECT GROUPDES, GROUPNAME
FROM UGROUPS
WHERE UGROUP <> 0
AND INACTIVE <> 'Y'
ORDER BY 1;
```

# Update After Choosing an Employee (RESOURCE\_UPDATE)

Query variables: CHOOSEVALUE, GANTTEXEC

#### **Example:**

```
INSERT INTO USERGANTT(EXEC, USER, RESOURCEID)
SELECT 0+:GANTTEXEC, SQL.USER, USER
FROM USERS
WHERE USERLOGIN = :CHOOSEVALUE;
```

# Update After Additional Choose Lists (RESOURCE\_UPDATE2, RESOURCE\_UPDATE3)

Query variables: CHOOSEVALUE, GANTTEXEC

**Example:** 

```
INSERT INTO USERGANTT(EXEC, USER, RESOURCEID)
SELECT 0+:GANTTEXEC, SQL.USER, USER
FROM USERGROUP
WHERE UGROUP =
(SELECT UGROUP
FROM UGROUPS
WHERE GROUPNAME = :CHOOSEVALUE);
```

# Preparing the LINK File Before Producing Reports (TASK\_PRINT)

Query variables: ZOOMVALUE, TASKID

**Note:** In order to print reports and/or documents from within the chart, add the print procedures as additional steps in the chart procedure.

#### **Example:**

```
INSERT INTO CUSTNOTES
SELECT * FROM CUSTNOTES ORIG
WHERE CUSTNOTE = :TASKID;
```

## **Programming for Priority Web**

## **Differences from Priority Windows**

Programming for the *Priority* web interface is basically the same as programming for the Windows interface. However, when working with the web interface you must keep in mind the different method used to access the *Priority* server. As a result, the following exceptions apply:

- When working with attachments, only files located in the system/mail folder can be
  interacted with by the user. Any attachments uploaded by code should be stored in
  this folder if users need to interact with the attachment.
- You cannot use the EXECUTE command to run entities that require input from the user or that display output. This is because the entity is executed on the server and any interface opened will be displayed on the server rather than on the local computer. In particular, you cannot use WINACTIV to run entities from a trigger step. Instead, add the procedure as a separate step in the procedure, with the the desired *Entity Name* and the Type P. Note that you cannot feed in linked temporary tables to procedures run as a step.

**Note:** This also extends to ACTIVAT and ACTIVATF if they run an entity that requires input, such as the SHVA program.

 You cannot add the following syntax to a procedure step in order to open a form when running a procedure:

```
EXECUTE WINFORM 'ORDERS';
```

Instead, add a new procedure step with the desired *Entity Name* and the Type **F**.

 You cannot use the following syntax in a procedure step in order to execute a document when running a procedure:

```
EXECUTE WINACTIV '-P', 'WWWSHOWORDER', 'ORDERS', :TMPORDERS;
```

Use WINHTML instead.

- If the value in the *Application* column is 4 characters long and ends in 0 (zero), the entity in question will not be displayed when working with the web interface.
- In procedures that load or export data, add the UPLOAD or DOWNLOAD step to upload/download the file in question from the local computer to the server (or vice versa). Specify the file name in the UPLOAD/DOWNLOAD procedure step.

**Example:** See the UPLOAD procedure step in the **LOADFNC1** procedure and the DOWNLOAD step in the **ULOADFNC** procedure.

**Note:** This step is not necessary when opening or saving a file using an INPUT parameter of type **CHAR** that is flagged to display a browse button (in the *Procedure Parameter Extension* sub-level form).

## **Saving Debug Files**

A common step when debugging code that includes linked temporary tables is dumping the contents of the temporary table to a file. This is used to investigate the values the system

was working with at a certain point in the code. This usually follows the structure:

```
SELECT COLUMN1, COLUMN2... FROM LINKED_TABLE
TABS:FILENAME;
```

A common question when developing on Priority Web is how to access these files in a situation when there is no access to the server machine.

If you are working on Priority's Cloud, you can use the FilesAPI solution Priority Software provides. For more information, see the FilesAPI documentation.

However, if you are working on a Priority Web installation without access to the server, the following workaround may prove helpful:

- 1. Use NEWATTACH to create a valid attachment file path in WINDBI and save it.
- 2. In your code, save the results to a temporary file.
- 3. Copy the results to the file path you created in step 1.
- 4. Open a form that has an Attachments subform, such as Tasks (CUSTNOTESA).
- 5. Add a record with an easily remembered name, such as DEBUG.
- 6. Paste the file path you created in step 1.

SELECT : DEBUGFILE FROM DUMMY FORMAT;

LINK DAYS TO : DAYSLINK;

SELECT SQL.TMPFILE INTO :DAYSLINK FROM DUMMY;

### Tasks > Customer Documents for Task All changes were saved

| Tasks > Guston    | ner bocuments for                                                        | TUSK V 7 in shanges were | ouvou          |
|-------------------|--------------------------------------------------------------------------|--------------------------|----------------|
| + New             | dvanced Search                                                           |                          |                |
|                   |                                                                          |                          | Customer Nan   |
| Subject           | DEBUG                                                                    |                          | Customer Nan   |
| * Assigned to ©   | Kate                                                                     | Kate                     |                |
| * Start Date      | 05/09/23                                                                 |                          | Task Descripti |
| Day               | Tue                                                                      |                          | Task Type      |
| Start Time        | 12:00 AM                                                                 |                          | Campaign Coo   |
| Customer Number © |                                                                          |                          | Campaign Des   |
|                   |                                                                          |                          |                |
| Customer Contacts | Calendar (All Users)                                                     | Assigned User's Calendar | Customer Docun |
| File Name Da      | ate Cre* File Path                                                       |                          |                |
| DAYS_debug        | //system/mail/2023/5                                                     | /xo3rr23l/dummyfile.txt  |                |
|                   |                                                                          |                          |                |
| /* Create a valid | <pre>be run in SQL Developme file path */ TACH('MyDebug', '.txt');</pre> |                          |                |

Priority SDK Page 284

/\* e.g. '../../system/mail/2023/5/xo3rr231/dummyfile.txt' \*/

```
GOTO 999 WHERE :RETVAL <= 0;
INSERT INTO DAYS
SELECT * FROM DAYS ORIG;
/* select into the temporary debug file, then copy
to the attachment */
:FILEPATH = STRCAT(SYSPATH('TMP', 1), 'MyDebug.txt');
SELECT DAYNUM, DAYNAME FROM DAYS
TABS :FILEPATH;
UNLINK DAYS;
EXECUTE COPYFILE :FILEPATH, :DEBUGFILE;
LABEL 999;
```

## **Priority Cloud**

Development on Priority Cloud is mostly identical to development for Priority Web on a local installation. However, there are some additional restrictions on working with files:

 You cannot save files directly to the attachments directory (system/mail) or the cloud interface directory (system/sync). However, you can create the files first in the permitted folder, then use the COPYFILE program to copy it to the relevant directory. For example:

```
/* Create a valid filename target in system/mail */
SELECT NEWATTACH('aaa1', 'txt') INTO :FOUT FROM DUMMY;
/* Create a temporary file to work with */
SELECT SQL.TMPFILE INTO :F FROM DUMMY;
/* OR */
SELECT STRCAT(SYSPATH('LOAD', 1), 'myfile.txt') INTO :F FROM DUMMY;
/* Create the file */
SELECT * FROM DAYS WHERE DAYNUM BETWEEN 1 AND 4 TABS :F;
SELECT * FROM DAYS WHERE DAYNUM > 4 TABS ADDTO :F;
EXECUTE COPYFILE :F, :FOUT;
```

The exception to this rule is the **WINHTML** program, which *can* save files to *system/mail*:

```
:DOC = 100;

SELECT NEWATTACH('document.pdf') INTO :PATH FROM DUMMY;

EXECUTE WINHTML '-d', 'WWWSHOWORD', '', '-v', :DOC, '-pdf', :PATH;
```

2. Many programs cannot interact directly with files located in attachments directory (system/mail) or the cloud interface directory (system/sync). For example, you cannot run a FILTER or DBLOAD on files in the directories. Instead, you should copy the file into the temporary directory, make the required manipulations as necessary, then use COPYFILE to copy the new file over back to the protected folder.

As an example, a scenario where we have an interface file in CSV format in *system/sync*. We FILTER it into a tab-separted file, then use DBLOAD to load it into the database.

```
:RAWFILE = STRCAT(SYSPATH('SYNC', 1), 'csv_240915.txt')
/* Create temporary files as copy and filter targets */
:RAWTMPFILE = STRCAT(SYSPATH('TMP', 1), 'csv_240915.txt');
:FILTEREDFILE =STRCAT(SYSPATH('TMP', 1), 'tsv_240915.txt');
EXECUTE COPYFILE :RAWFILE, :RAWTMPFILE;
EXECUTE FILTER ',', ',', '09' :RAWTMPFILE, :FILTEREDFILE;
/* load with DBLOAD */
EXECUTE DBLOAD '-L', 'EXAMPLE', -i, :FILTEREDFILE;
/* save a copy of the filtered file as an archive in
system/sync */
:ARCHIVEFILE = STRCAT(SYSPATH('SYNC', 1), 'archive/', 'tsv_240915_bak.txt')
EXECUTE COPYFILE :FILTEREDFILE, :ARCHIVEFILE;
```

## system/sync

The **system/sync** folder is a special folder available in Priority installations on the public cloud. It provides a location, accessible by SFTP, where users can upload files from an external source.

The folder behaves a bit differently than regular Priority folders. The following considerations should be taken into account when using it in code and uploading to it:

- 1. Priority expects all files and folders in this folder to be entirely in lowercase. If you upload files with capital letters, Priority cannot interact with them.
- 2. If you use COPYFILE to copy files to this folder, the name of the created file will automatically be changed to lowercase.
- 3. When using COPYFILE, you can specify a subdirectory as part of the name of the file. If necessary, a directory (in lowercase) with that name will be created. There is no need to use MAKEDIR beforehand to create the directory.

## **Advanced Programming Tools**

The topics in this section demonstrate the usage of advanced programming tools available in *Priority*. These tools can be helpful in meeting specific programming needs.

Before you begin, make sure that you are familiar with the basics (e.g., how to create a procedure or a form interface).

# Running a Procedure/Report from an SQLI Step or Form Trigger

You can execute a procedure from an SQLI step of another procedure by executing any of the following commands: **WINACTIV**, **ACTIVATE** or **ACTIVATF**. This is useful, for example, when you want to run a report and send it to recipients via e-mail.

The difference between the **WINACTIV** command and the **ACTIVATE** and **ACTIVATF** commands is that **WINACTIV** has a user interface, meaning that you can define a progress bar and/or messages that require a response from the user (using a **PRINTF**, **PRINTCONTF** or **CHOOSEF** command) and these will be visible to users while the procedure is running, whereas the **ACTIVATE** and **ACTIVATF** commands will not display these elements. As such, the **WINACTIV** command should not be used when working with the **Priority** web interface.

The difference between the **ACTIVATE** and **ACTIVATF** commands is that **ACTIVATE** runs an .exe file whereas **ACTIVATF** runs a .dll file. In other words, a new process is created when the **ACTIVATE** command is used, whereas a procedure that is activated by the **ACTIVATF** command is executed in the same process as the form or procedure from which it is run.

Reports can be executed using the WINACTIV command only.

When using the **WINACTIV**, **ACTIVATE** or **ACTIVATF** commands, you can add two parameters for a linked table: the Table Name and the linked file.

## **Examples**

#### **Procedures**

#### **Executing a Procedure**

You have defined a special status for price quotes; whenever a quote receives this status, you want to open a sales order automatically based on that quote. To do so, create a custom POST-UPDATE trigger that checks whether the new status assigned to the quote is the special status and, if so, executes the *Open Order* procedure (**OPENORDBYCPROF**) using any of the three commands mentioned earlier. In the current example, the **ACTIVATF** command is used:

```
GOTO 10099 WHERE :$.CPROFSTAT <> :SPECIALSTATUS;

SELECT SQL.TMPFILE INTO :FILE FROM DUMMY;

LINK CPROF TO :FILE;

GOTO 10099 WHERE :RETVAL <= 0;

INSERT INTO CPROF

SELECT * FROM CPROF O WHERE PROF = :$.PROF;

UNLINK CPROF;

EXECUTE ACTIVATF '-P', 'OPENORDBYCPROF', 'CPROF', :FILE;
```

```
LABEL 10099;
```

#### **Executing a Procedure - Linked Table**

You can specify a linked table when running a procedure. This table will go to the PAR variable of the procedure, allowing you to run Form Actions without being in the form.

```
GOTO 10099 WHERE :$.ORDSTATUS <> :SPECIALSTATUS;
SELECT SQL.TMPFILE INTO :FILE FROM DUMMY;

LINK ORDERS TO :FILE;
GOTO 10099 WHERE :RETVAL <= 0;

INSERT INTO ORDERS
SELECT * FROM ORDERS O WHERE PROF = :$.PROF;

UNLINK ORDERS;

EXECUTE ACTIVATF '-P', 'OPENINVFORORDER', 'ORDERS', :FILE;

LABEL 10099;
```

#### **Executing a Procedure - External Variables**

You can specify one or more variables when running a program. Note that all variables are received as CHAR variables.

```
EXECUTE ACTIVATE '-P', 'DEMO MYPROC', '-var:MODE', 'UPDATE', '-var:QUANT', '500';
```

You can refer to external variables with the EXTERNAL prefix. Make sure to convert them first if they need to behave as another type of variable.

```
:DEMO_QUANT = ATOI(:EXTERNAL.QUANT);
GOSUB 100 WHERE :EXTERNAL.MODE = 'UPDATE';
```

#### Reports

#### **Executing a Report**

As noted above, reports can only be run by WINACTIV, which should not be used in the Web interface.

To execute the **OPENORDIBYDOER** report for a specific customer, the following code would be used:

```
:F = '../../output.txt';
SELECT SQL.TMPFILE INTO :CST FROM DUMMY;
LINK CUSTOMERS TO :CST;
GOTO 299 WHERE :RETVAL <= 0;
INSERT INTO CUSTOMERS</pre>
```

```
SELECT * FROM CUSTOMERS O
WHERE CUSTNAME = '250';

UNLINK CUSTOMERS;
EXECUTE WINACTIV '-R', 'OPENORDIBYDOER', 'CUSTOMERS', :CST;

LABEL 299;
```

#### Running a Report and Sending it by E-mail

You might want to create a program that runs a report and sends it to recipients via e-mail. This is useful, for instance, when you write a procedure that runs a form interface, you execute this procedure via the Tabula Task Scheduler, and you want to send one of the users the errors report created by the form interface.

The following code runs a report and then sends the results in an e-mail attachment.

```
SELECT SQL. TMPFILE INTO : TMP FROM DUMMY;
LINK ERRMSGS TO : TMP;
GOTO 99 WHERE : RETVAL <= 0;
INSERT INTO ERRMSGS
SELECT * FROM ERRMSGS O
WHERE USER = SQL.USER
AND TYPE = 'i';
GOTO 90 WHERE : RETVAL <= 0;
/* to send the report as an attachment to a Priority mail recipient */
:MAILER = SQL.USER;
EXECUTE WINACTIV '-R', 'INTERFACEERR', 'ERRMSGS', :TMP,'-u', :MAILER;
/* to send the report as an attachment to a Priority group,
defined in the UGROUPS form */
:GROUPNAME = 'mailGroup';
EXECUTE WINACTIV '-R', 'INTERFACEERR', 'ERRMSGS', :TMP,'-g', :GROUPNAME;
^{\prime *} to send the report as an attachment to an external recipient ^{*}/
:EMAIL = 'example@example.com';
EXECUTE WINACTIV '-R', 'INTERFACEERR', 'ERRMSGS', :TMP,'-e', :EMAIL;
LABEL 90;
UNLINK ERRMSGS;
LABEL 99;
```

#### **Output**

Alternatively, you can redirect the report results to a tab-delimited text file. In this case, you can use **ACTIVATF**. For example, the following code saves the output of the **OPENORDIBYDOER** report as a text file (tab-delimited) and then sends the results as an email attachment.

```
:F = '../..output.txt';
```

```
SELECT SQL.TMPFILE INTO :CST FROM DUMMY;

LINK CUSTOMERS TO :CST;

GOTO 299 WHERE :RETVAL <= 0;

INSERT INTO CUSTOMERS

SELECT * FROM CUSTOMERS O
WHERE CUSTNAME = '250';

UNLINK CUSTOMERS;

EXECUTE ACTIVATF '-x', :F, '-R', 'OPENORDIBYDOER', 'CUSTOMERS', :CST;

LABEL 299;

MAILMSG 5 TO EMAIL 'demo@demo.com' DATA :F;
```

You can also redirect the report results to an MS-Excel file. For this command, you need to provide the Excel file name without a suffix. For example, the following code saves the **ORGUNITS** report as an Excel file.

```
EXECUTE WINACTIV '-P', 'ORGUNITS', '-X', '..\temp\cur';
```

# Financial Documents - Initial and Follow-up Procedures

In the IVTYPES (Financial Documents) form you can set initial procedures and follow-up procedures to help ensure that financial documents meet your requirements and that additional actions are taken once a document is finalized (e.g. updating privately created fields).

These procedures do not receive input. They are run on the server and do not display error/warning messages.

#### **Initial Procedures**

In the **PREENAME** (Initial Procedure) column of the **IVTYPES** form, you can set an initial procedure to check data and ensure that the financial document meets your requirements before it is finalized.

The following information may be useful when working with initial procedures:

- 1. An initial procedure cannot include input/output.
- 2. A list of invoices that are about to be finalized will be added to the **STACK2USER** table when the **STACK2USER.ELEMENT** field contains the **INVOICES.IV** column and the current user appears in the **STACK2USER.USER** field.
- 3. If you want to include an error message, specify the message number in the STACK2USER.TYPE field. The message itself should be part of the initial procedure. You can use the parameters 1,2,3 in the message, which contain the following values:
  - 1. Parameter 1 Customer/Vendor Number
  - 2. Parameter 2 Invoice Date
  - 3. Parameter 3 Invoice Number

## Follow-up Procedures

In the **CONTENAME** (Follow-Up Procedure) column of the **IVTYPES** form, you can set a follow-up procedure to perform additional actions once a document is finalized.

The follow-up procedure runs regardless of whether a document was finalized successfully or not. Therefore, you should first check which invoices were finalized:

- The follow-up procedure receives the same link file for the Invoice (INVOICES table)
  that is sent to the Finalize Invoice program. The file is located in the PAR variable
  (FILE type).
- 2. You can cross-reference the invoices in the file with invoices in the table to check which of the invoices was finalized and which remain pending.

#### Example:

```
LINK INVOICES TO :$.PAR;
ERRMSG 1 WHERE :RETVAL <= 0;
```

SELECT IV, IVNUM, TYPE, DEBIT FROM INVOICES FORMAT '../../iv.txt';

SELECT IV, IVNUM, TYPE, DEBIT FROM INVOICES ORIG

WHERE IV = (SELECT IV FROM INVOICES) FORMAT ADDTO '../../iv.txt';

UNLINK INVOICES;

## Open Form Record from within a Procedure

You can use SQL commands to open a given form and retrieve a given record. This is useful, for instance, when you want to create a new Action from the *Sales Orders* form that will open a customer shipment. In this example, once the document is successfully opened, the *Customer Shipments* form opens and the new document is retrieved automatically.

The following gives some basic guidelines for creating such an Action:

- Define an interface (e.g., YUVV\_OPENDOC\_D) using the GENERALLOAD load table to open the DOCUMENTS\_D form. In the interface definition, the TEXT1 column will update the ORDNAME column in the DOCUMENTS\_D form.
- Create a procedure that runs the interface, and make it an Action from the ORDERS form. The procedure should include an INPUT step with a PAR parameter of LINE type, taken from the ORDERS table (where Column Name = ORDNAME). In the procedure, record the following in the SQLI step:

```
LINK ORDERS TO :$.PAR;
ERRMSG 1 WHERE : RETVAL <= 0;
:ORDNAME = '';
SELECT ORDNAME INTO :ORDNAME
FROM ORDERS
WHERE ORD <> 0;
UNLINK ORDERS;
ERRMSG 2 WHERE :ORDNAME = '';
LINK GENERALLOAD TO :$.GEN;
ERRMSG 1 WHERE :RETVAL <= 0;</pre>
INSERT INTO GENERALLOAD (LINE, RECORDTYPE, TEXT1)
VALUES (1, '1', :ORDNAME);
EXECUTE INTERFACE 'YUVV OPENDOC D', SQL.TMPFILE, '-L',:$.GEN;
:DOCNO = '';
SELECT DOCNO INTO : DOCNO
FROM DOCUMENTS
WHERE TYPE = 'D'
AND DOC = (SELECT ATOI(KEY1)
FROM GENERALLOAD
WHERE LINE = 1
AND LOADED = 'Y');
UNLINK GENERALLOAD;
ERRMSG 3 WHERE : DOCNO = '';
:$.DNO = :DOCNO; /* :$.DNO will be used in the next
step to open the ORDERS form in a web client - see below */
```

```
GOTO 9 WHERE :SQL.NET = 1;

/* to open the form and retrieve newly created
record in Windows client: */
EXECUTE WINFORM 'DOCUMENTS_D','',:DOCNO, '','2';

LABEL 9;
```

If you are working with the **Priority** web interface, add another procedure step that is not executed in the Windows client (use the GOTO procedure step to skip it). In this additional step, the **Entity Name = ORDERS** and the **Type = F**. In the **Procedure Parameters** sub-level form, add the parameter DNO (with type **CHAR**).

## **Print Attachments from a Procedure**

To print files (e.g., attachments) from within a procedure, include the **PREXFILE** program in an SQLI step. The **PREXFILE** program receives several parameters:

- If you want to send the attachments directly to the default printer, add the flag '-d'. If you want to choose a printer, leave this parameter empty.
- The program can receive two optional parameters (**CHAR** type), which receive any description that should appear on a cover page, to be printed together with the attachment. If both parameters are empty, no cover page will be printed.
- The program receives a linked table (STACK24 table, FILE type) which receives the file path(s) of the document(s) to be printed and the order in which multiple documents should be printed. This table contains the following columns:
- **SORT LINE** Determines the printing order of the documents.
- **TEXT1** The full path and name of the file to be printed.

**Examples:** To create a new Action from the *Sales Orders* form, which prints any documents that are attached to the order, include an INPUT step with a PAR parameter of **LINE** type. In the procedure, record the following in the SQLI step:

```
LINK ORDERS TO :$.PAR;
ERRMSG 1 WHERE :RETVAL <= 0;

LINK STACK24 TO :STK;
ERRMSG 1 WHERE :RETVAL <= 0;

INSERT INTO STACK24(SORT_LINE, TEXT1)
SELECT EXTFILES.EXTFILENUM, EXTFILES.EXTFILENAME
FROM EXTFILES, ORDERS
WHERE EXTFILES.IV = ORDERS.ORD
AND EXTFILES.TYPE = 'O'
AND EXTFILES.EXTFILENUM > 0
AND ORDERS.ORD <> 0;

UNLINK STACK24;
UNLINK ORDERS;
```

To send the documents and cover page to the default printer, continue the above code as follows:

```
EXECUTE PREXFILE '-d', 'description 1', 'description 2', :STK;
```

To open a window to choose a printer from which to print the documents and cover page, use the following code instead:

```
EXECUTE PREXFILE 'description 1', 'description 2', :STK;
```

To send the documents to default printer without a cover page, use the following code instead:

```
EXECUTE PREXFILE '-d', '','', :STK;
```

## Click2Sign

Version 20.1 introduced the Click2Sign feature, which allows a contact to add their signature digitally to a document.

## Click2Sign General Requirements

To work with Click2Sign the following conditions must be met:

- Priority version 20.1 and up.
- The document printout must be as a template document (Word).
- The document only requires a single singature (one signature tag appears in the Word template).
- The Priority installation must have a Click2Sign application license (APP016).

## Form Requirements

You can only add Click2Sign in documents for forms that fulfil the following conditions:

- The form is managed with a BPM flow chart
- The uppermost level form contains a customer or vendor

## Adding Click2Sign to the Document

To add Click2Sign support, copy the standard document printout procedure (or modify an existing private one), and add the following code to the SQLI stage directly after the first HTMLCURSOR stage:

```
:IVC = document identifier
:TYPEC = flowchart type
#INCLUDE func/click2sign
```

You can find an example of this code in the system in the WWWSHOWCPROF program.

## **Encrypting Data**

In certain cases, or due to legal requirements, you might need to encrypt sensitive data in your system and only show the decrypted data to users for a limited time. To encrypt data, use the CRPTUTIL program:

EXECUTE CRPTUTIL [MODE] -1 [TABLE]

- MODE is an integer with value 2 or 3. 2 will encrypt the data, while 3 will decrypt it.
- The -1 is for the encryption method (AES). The encryption key is unique to each Priority installation; you cannot transfer encrypted data from one installation and decrypt it in another.
- TABLE is the table to encrypt. Note that if you are encrypting long strings, the
  encrypted data may be longer than can fit in a single field; you may have to allow for
  overflow into another line. This is demonstrated with the INTDATA1 field in the
  example below.

The following example demonstrates encryption and decryption. You can run it in WINDBI to better understand the functionality.

```
SELECT SQL. TMPFILE INTO :TST STK FROM DUMMY;
LINK STACK ERR TST CRPSTK TO :TST STK;
GOTO 9 WHERE : RETVAL <= 0;
:TST CRPTMODE = 2; /* EnCrypt */
:TST STRING1 = 'First very long confidential string 1 in var string1';
:TST STRING2 = 'Second very long confidential string 1 in var string1';
DELETE FROM STACK ERR TST CRPSTK;
INSERT INTO STACK ERR TST CRPSTK (LINE, MESSAGE)
VALUES(1, :TST STRING1);
INSERT INTO STACK ERR TST CRPSTK (LINE, MESSAGE)
VALUES(2, :TST STRING2);
EXECUTE CRPTUTIL :TST CRPTMODE, -1, :TST STK;
SELECT LINE, MESSAGE, INTDATA1
FROM STACK ERR TST CRPSTK
WHERE LINE > 0 FORMAT;
:TST CRPTMODE = 3; /* DeCrypt */
EXECUTE CRPTUTIL :TST CRPTMODE, -1, :TST STK;
SELECT INTDATA1, LINE, MESSAGE
FROM STACK ERR TST CRPSTK
WHERE LINE > 0 FORMAT;
LABEL 9;
UNLINK STACK ERR TST CRPSTK;
```

## **Dynamic SQL**

## **Executing SQL Queries Dynamically**

The **EXECUTE SQLI** command can be used to run SQL commands:

```
:FILENAME = '..\..\tmp\sqlfile.txt';
EXECUTE SQLI :FILENAME;
```

This command can be used to run both static (pre-written) or dynamic code.

Note that EXECUTE SQLI will ignore INSERT/UPDATE/DELETE operations unless it is run by users in the *tabula* user group, for both dynamic and static code.

**Example:** See step 20 of the **LOADMIGUSERS** procedure.

## Get Data from the Client INI File

When the user is working in the Windows interface of "**Priority**, you can retrieve information from the user's.ini" file, by means of the **TABINI** program (which can be run from a form trigger or a procedure).

#### Note the following:

- The first parameter is the section in the .ini file from which you want to retrieve data. For example, to retrieve data from [Environment], pass 'Environment' as the first parameter.
- The second parameter is the line that you want to retrieve. For example, to get the path of the *Priority* directory, pass 'Priority Directory' as the second parameter.
- The third parameter is a LINK file of **GENERALLOAD** to which the program writes the retrieved data in the first line (LINE = 1), in the **TEXT** column.
- If you pass empty strings as the first two parameters, the program will return the name of the .ini file itself.

#### Example:

```
SELECT SQL.TMPFILE INTO :A FROM DUMMY;

EXECUTE TABINI 'Environment', 'Tabula Host', :A;

LINK GENERALLOAD TO :A;

SELECT TEXT FROM GENERALLOAD WHERE LINE = 1 FORMAT;

UNLINK GENERALLOAD;
```

## **Using Semaphores**

If you want to prevent two users from running a given procedure or section of code concurrently, you can use a semaphore – a variable that can have one of two values (e.g., 0 or 1).

At the beginning of the code/procedure, check the value of the variable:

- If it is 0, this means no program is running this code. The variable should be updated to 1 and the code can be run. Upon completion, the variable should be set back to 0.
- If the variable value is 1, this means another program is running this section of code.
   You should either skip this section of code or have the user wait for the other program to finish.

While a customized table can be used for semaphores, the predefined **LASTS** table is suitable for this purpose.

**LASTS** has two columns:

- NAME CHAR column (key)
- VALUE INT column

In the **NAME** column, record a name for the semaphore, using the same prefix that you use for customizations.

**Example:** In the following code, the semaphore is a value in **LASTS** and the value in the **NAME** column is SDK SEMAPHORE:

```
GOTO 1 FROM LASTS WHERE NAME = 'SDK_SEMAPHORE';

INSERT INTO LASTS(NAME)

VALUES('SDK_SEMAPHORE');

LABEL 1;

UPDATE LASTS

SET VALUE = 1

WHERE NAME = 'SDK_SEMAPHORE'

AND VALUE = 0;

GOTO 99 WHERE :RETVAL <= 0;

.......

UPDATE LASTS

SET VALUE = 0

WHERE NAME = 'SDK_SEMAPHORE';

LABEL 99;
```

As there may be cases in which the program starts to run the section of code in question, but does not finish (e.g., power outage, system failure), you will need an additional procedure to "unlock" the program. This procedure should consists of a single step that resets the variable:

```
UPDATE LASTS SET VALUE = 0 WHERE NAME = 'SDK_SEMAPHORE';
```

Alternatively, you can run the code, even if it is "locked" by another user, once a certain span of time has elapsed since the procedure was "locked." This requires a customized table that contains the variable:

```
CREATE TABLE SDK_SEMAPHORES 'Semaphores' 0
NAME(CHAR, 48, 'Semaphore Name')
USER(INT, 8, 'User(id)')
UDATE(DATE, 14, 'Date')
UNIQUE(NAME);
```

**Example:** The following code allows the current user to run the section of code, even though the semaphore is set to 1, once 24 hours have elapsed since the code was last executed (under the assumption that, if locked that long, something must have prevented the program from reaching the section of code that resets the semaphore):

```
GOTO 1 FROM SDK_SEMAPHORES WHERE NAME = 'SDK_SEMAPHORE';
INSERT INTO SDK_SEMAPHORES (NAME)
VALUES ('SDK_SEMAPHORE');

LABEL 1;

UPDATE SDK_SEMAPHORES
SET UDATE = SQL.DATE, USER = SQL.USER
WHERE NAME = 'SDK_SEMAPHORE'
AND UDATE <= SQL.DATE - 24:00;
GOTO 99 WHERE :RETVAL <= 0;
......

UPDATE SDK_SEMAPHORES
SET UDATE = 0, USER = 0
WHERE NAME = 'SDK_SEMAPHORE';

LABEL 99;
```

# Activating Priority Entities from an External Application

## Open a Record from a Hyperlink

To open a **Priority** entity from a hyperlink, it should point to the following location (parameters are explained below):

priority:priform\@FORMNAME:DOCUMENTNUM:COMPANY:TABINIFILE:LANG

FORMNAME is the name of the *Priority* entity you want to activate (e.g., ORDERS). If this is not a form, it must be followed by the initial representing the entity type (P = procedure; R = report). For example, to activate the *Project Reports* procedure, you would use the following syntax:

priform@WWWDB\_TRANSORDER\_p.P

- DOCUMENTNUM is the ID number of the Priority record you want to retrieve in the
  designated form (not relevant when activating other types of entities). This is the
  value of the key column in the form's base table. For example, in the ORDERS form
  this would be the value of the ORDNAME column; in the CUSTOMERS form, it
  would be the value of the CUSTNAME column. This can be left blank to simply open
  the form.
- COMPANY is the name of the **Priority** company in which you are executing the command.
- TABINFILE is the name of the tabula.ini file (for example: tabdev.ini)
- LANG is the ID number of the language in which you want the form to open, as defined in the Languages form (e.g., for American English, specify 3).

## Open a Record from the Command Prompt (Windows only)

To open a **Priority** entity from the command prompt (e.g., from within an external application), use the following syntax (parameters are explained below):

x:\priority\priform.exe priform\@FORMNAME:DOCUMENTNUM:COMPANY:TABINIFILE:LANG

If you are running this command from an external application, *x:\priority* is the folder in which *Priority* client files are located on the workstation.

**Note:** Unlike the Windows client, the web client does not provide a means of receiving a username and password as parameters when activating a form. If users are not already logged into *Priority* on the workstation in question, they will need to enter a username and password before they can view any data.

## **Interacting with External Programs**

## **File Management Utilities**

#### Copy a file:

```
EXECUTE COPYFILE :source, :destination;
```

#### [22.1] (Requires up to date BIN folder)

When using copyfile to the MAIL or SYNC system folders, there is no need to create folders ahead of time. The system will automatically create them as necessary. Note that the names of created folders are always in lowercase (even if specified in UPPERCASE).

#### Download a file from the Internet:

```
EXECUTE COPYFILE '-i', :url, :tofile, timeout, [:msgfile\];
```

#### Move a file:

```
EXECUTE MOVEFILE :f1,:f2;
```

#### Delete a file:

```
EXECUTE DELWINDOW 'f',:f1;
```

#### Create a new folder:

EXECUTE MAKEDIR :dir;

#### Display the date of a given file:

```
EXECUTE GETDATE 'path/file name', :$.STK;
```

#### **Example of use in a procedure step:**

```
LINK STACK TO :$.STK;

ERRMSG 1 WHERE :RETVAL <= 0;

EXECUTE GETDATE 'path/file_name', :$.STK;

:FILEDATE = 0;

SELECT ELEMENT INTO :FILEDATE

FROM STACK

WHERE ELEMENT > 0;

UNLINK STACK;
```

#### Display the size of a given file:

```
EXECUTE GETSIZE 'path/file name', :$.STK;
```

#### Example of use in a procedure step:

```
LINK STACK TO :$.STK;

ERRMSG 500 WHERE :RETVAL <= 0;

EXECUTE GETSIZE 'path/file_name', :$.STK;

:FILESIZE = 0;

SELECT ELEMENT INTO :FILESIZE

FROM STACK

WHERE ELEMENT > 0;

UNLINK STACK;
```

## **Browsing the Contents of a Folder**

```
EXECUTE FILELIST :DIR,:ST6,:MSG ['-f' | '-R'];
```

The **FILELIST** program browses the contents of a specified folder. It is very useful, for example, when you want to create an automatic procedure (to be run by the Tabula Task Scheduler) that checks the contents of a folder and loads certain files from that folder into **Priority** tables.

The following code is used when you have an external program that creates files in one of your system folders, and the files contain data of new sales orders that you need to load into *Priority*. It is assumed that the files to be loaded are named as follows: *loadorder1201061355.load* (where the number represents the date and time the file was created).

By default, FILELIST loads the results to the *STACK6* table, however you can use the '-f' flag to load the results to the *STACK\_ERR* table, where it also contains data on file size.

```
EXECUTE FILELIST :DIR,:STK ERR,:MSG, '-f';
```

The '-R' flag also uses the STACK\_ERR table. When used, it will recursively search within sub-folders of the specified folder. It will only list files (no directories), including the sub-folders necessary to reach the file.

```
EXECUTE FILELIST :DIR,:STK ERR,:MSG, '-R';
```

Data mapping for each table:

#### STACK6

Column Data

NAME File name

TYPE Type of record: **F** file; **D** directory; **L** pagination information

NUM Timestamp (as integer)

#### STACK\_ERR

Column Data

MESSAGE File name

CHARDATA Type of record: **F** file; **D** directory; **L** pagination information

INTDATA1 Timestamp (as integer)

INTDATA2 File size in bytes

#### **Example:**

```
:DIR = STRCAT(SYSPATH('SYNC', 1),'tmpDir');

SELECT SQL.TMPFILE INTO :ST6 FROM DUMMY;

SELECT SQL.TMPFILE INTO :MSG FROM DUMMY;

EXECUTE FILELIST :DIR,:ST6,:MSG;

/* In the linked file of the STACK6 table, you will find all files and folders under the input directory :DIR. */
```

```
LINK STACK6 TO :ST6;
GOTO 99 WHERE :RETVAL <= 0;
DECLARE NEWFILES CURSOR FOR
SELECT TOLOWER (NAME)
FROM STACK6
WHERE TOLOWER (NAME) LIKE ' loadorder*';
OPEN NEWFILES;
GOTO 90 WHERE : RETVAL <= 0;
:FILENAME = '';
:TOFILENAME = STRCAT(SYSPATH('LOAD', 1), 'Example.load');
LABEL 10;
FETCH NEWFILES INTO :FILENAME;
GOTO 85 WHERE : RETVAL <= 0;
:PATH = STRCAT(:DIR, '/', :FILENAME);
/* now the variable :path holds the filename */
/* there are 2 options to execute the DBLOAD */
/* option 1: */
EXECUTE COPYFILE : PATH, : TOFILENAME;
/* here you need to make sure you define the load Example.load */
EXECUTE DBLOAD '-L', 'Example.load';
/* option 2: add two more parameters to the DBLOAD program;
these parameters tell the DBLOAD program to load the
 file that comes after the -i option */
EXECUTE DBLOAD '-L', 'Example.load', -i, :PATH;
LOOP 10;
LABEL 85;
CLOSE NEWFILES;
LABEL 90;
UNLINK STACK6;
LABEL 99;
```

### **FILELIST on the Public Cloud (AWS)**

On the public cloud, each FILELIST call is limited to 1000 files. To let you know whether you've reached the last page of results, another special record is retrieved with a type of **L**. When it's value is 1, all results have been retrieved. If the value is 0, there are more results to retrieve. In this case you should UNLINK AND REMOVE the linked table (STACK6 or STACK\_ERR), then rerun the FILELIST command. The next 1000 results will be retrieved. Repeat this until you've found the file you need or reached the end of results.

### Misc. Utilities

**Note:** The SHELLEX command is supported by the Windows client only.

#### Open a file using the default application for that file type (SHELLEX):

```
:file = 'c:\test.doc';
EXECUTE SHELLEX :file; /* if MS-Word is the
    default application for files of type *doc*, opens the
    c:\test.doc* file in Word */
:file = 'www.google.com';
EXECUTE SHELLEX :file`/* will open
    default browser and redirect to the URL specified in :file */
```

#### Open a folder in Windows Explorer (SHELLEX):

```
:file = 'c:\temp';
EXECUTE SHELLEX :file;
```

#### Return a random value in decimal or hexadecimal format (PRANDOM):

```
EXECUTE PRANDOM :file, :outtype;
/*to return a hexadecimal, use Y
  as the outtype parameter; to return a decimal, specify anything
  other than Y */
```

#### Example of use in a procedure step:

```
SELECT SQL. TMPFILE INTO :STK1 FROM DUMMY;
SELECT SQL.TMPFILE INTO :STK2 FROM DUMMY;
EXECUTE PRANDOM :STK1, 'Y';
EXECUTE PRANDOM :STK2, '';
LINK STACK4 S1 TO :STK1;
GOTO 1 WHERE : RETVAL <= 0;
LINK STACK4 S2 TO :STK2;
GOTO 1 WHERE : RETVAL <= 0;
SELECT DETAILS AS 'RANDOM HEXA'
FROM STACK4 S1 WHERE KEY = 1 FORMAT;
SELECT DETAILS AS 'RANDOM DECIMAL'
FROM STACK4 S2 WHERE KEY = 1 FORMAT;
UNLINK STACK4 S1;
UNLINK STACK4 S2;
LABEL 1;
Output:
```sql
RANDOM HEXA
81F5D3AB68A937242E9D888E84924A3C3F22B3261B119A69B49B4936
RANDOM DECIMAL
18921701411761541617713724720340145117226422542353165233
```

## Running an External Application (WINAPP)

The **WINAPP** command allows you to run any application (.exe file) and to define parameters for it (e.g., a *Priority* field). The command must be included in an SQLI step of a *Priority* procedure and should have the following structure:

- EXECUTE WINAPP
- The full path in which the external program is located

**Note:** In the web interface, the **WINAPP** command can only run external programs if they are located in the BIN.95 folder of the server.

- The -w parameter (optional). This parameter causes WINAPP to wait until the
  external program is completed before returning to Priority.
- The command that runs the application (i.e., the program name, with or without the .exe suffix)
- · Any desired parameter for the external program
- Any Priority parameters that serve as input to the external program.

Strict attention must be paid to the proper punctuation in the command line (see examples below):

- Use a comma ( , ) to separate command segments.
- Record single quote marks ( ' ) before and after each command segment.
- Add a semi-colon (; ) at the end of the command line.

#### **Examples:**

To run MS-Word:

```
EXECUTE WINAPP 'C:\Program Files\Microsoft Office\Office', 'WINWORD.EXE';
```

 To open the tabula.ini file in Notepad and return to Priority only once the user closes Notepad:

```
EXECUTE WINAPP 'C:\Windows', '-w', 'notepad', 'tabula.ini';
```

## Executing Priority Commands from an External Application (WINRUN)

Windows Only

Using the **WINRUN** command, you can execute any **Priority** entity from the DOS command prompt. To do so, use the following syntax (parameters are explained below):

```
x:\priority\bin.95\winrun "" *username password*
x:\priority\system\prep company -nbg -err errfile *command arguments*
```

- *x* is the drive on which *Priority* is located. If you are not running this command from the server, *x* is the *network* drive on which *Priority* is located on the server.
- The second parameter is two double quote marks (").
- company is the name of the **Priority** company in which you are executing the command.
- **-nbg** Use this option if you want the entity to run in the foreground, rather than the background.
- -err errfile Use this option when executing a procedure using the WINPROC or WINACTIV commands if you want to have error messages sent to the specified error file instead of being displayed on screen.
- . The command that runs the entity (e.g., WINFORM, WINACTIV), followed by the

argument(s) required for the specified command. For example:

- To open a form, use the WINFORM command, where the argument is the internal name of the form to be opened.
- To run a procedure or report, use the WINACTIV or WINPROC commands, where the first argument is either -P for a procedure or -R for a report that is run without an accompanying procedure, and the second argument is the internal name of the procedure/report.
- To run an interface, use the INTERFACE command, where the first argument is the name of the interface and the second is the name of the temporary file in which to store load messages.

#### Notes:

 The WINRUN command will run on the Priority installation referred to in the C:\Windows\tabula.ini file on the workstation from which the command is run. To work with a different tabula.ini file, add the command:

```
set TABULAINIORIG=xxx.ini
```

where xxx is the name of the file in question.

• When executing the WINACTIV command with the -err errfile option, only preliminary messages will be written to the specified file (i.e., messages that are not generated by the procedure itself, but from preliminary programs, such as those that check for problems with your license and/or user privileges). Messages generated by the procedure during runtime are written to the ERRMSGS table. Messages are recorded to this table for the USER that executed the WINRUN command and with the TYPE = 'V'.

#### **Examples**

In the following examples, **Priority** is installed on the server in the **d** drive, which is mapped on the workstation as drive **p**. The **WINRUN** command is run in the **demo** company for the **tabula** user, whose password is **XYZabc1**.

• To open the Sales Orders form from the workstation:

p:\priority\bin.95\winrun "" tabula XYZabc1 p:\priority\system\prep demo
WINFORM ORDERS

To run the Overnight Backflush-New Transact program from the server:

d:\priority\bin.95\winrun "" tabula XYZabc1 d:\priority\system\prep demo
WINACTIV -P BACKFLUSH\_ONNEW

To run the interface that loads sales orders from the server:

d:\priority\bin.95\winrun "" tabula XYZabc1 d:\priority\system\prep demo
INTERFACE LOADORDERS d:\priority\tmp\messages.txt

## Filters - Manipulate Text Files

## The FILTER Program

The **FILTER** program performs various manipulations on the contents of a specified text file. The examples below illustrate the different functions that the program can perform, such as finding and replacing all instances of a specific character, changing the character encoding (e.g., from ASCII to Unicode) and reversing the direction of text in the file. An explanation of the parameters that are used with this program appears beneath these examples.

- FILTER -replace <Oldstring> <Newstring> <Oldstring> <Newstring> [Input Output]
   — replaces the specified string or strings in the input file and outputs the result to the output file.
- FILTER [-r] <Fromchar> <Tochar> <Targetchar>[Input Output] [-M Msgfile] converts each character in the input file that falls within a designated range of ASCII values (e.g., all uppercase letters from A to Z) to a new character, using the following formula:

new character = original character + (Targetchar – Fromchar). The input file should always be in ANSI format. Output is also in ANSI.

**Example:** The following command iterates through all characters in the input file that fall within the designated range (all uppercase letters from A to Z) and adds 32 to the ASCII value of these characters, thereby converting them to the corresponding lowercase letter:

```
EXECUTE FILTER 'A', 'Z', 'a', :INPUT, :OUTPUT;
```

You can also use this option to convert a tab-delimited file into a comma-delimited file (where '09' represents the ASCII value of the tab character):

```
EXECUTE FILTER '09', '09', ',', :INPUT, :OUTPUT;
```

#### **FILTER parameters**

- '-r' Use this option when you want the **FILTER** program to reverse the order of characters in the file (e.g., instead of 'abcd' you receive 'dcba').
- Input, Output The input and output files to which the FILTER program refers.
- '-M', 'Msgfile' Use this option when you want the **FILTER** program to record error messages in the designated file.

### **Special Filters**

• **FILTER** '-replacef', '[string]', :FILESTR, [Input Output] — replace the specified string in the input file with the string contents of another file *FILESTR*. Useful for when you need to insert a string longer than the 127 limit of *Priority* variables into a file.

#### **Encoding Filters**

• FILTER -unicode2ascii [Input Output] [-M Msgfile] — converts the input file from

- Unicode to ASCII.
- FILTER -ascii2unicode [Input Output] [-M Msgfile] converts the input file from ASCII to Unicode.
- **FILTER** -unicode2utf8 [*Input Output*] converts a UTF-16 file to UTF-8.
- **FILTER** -utf82unicode [*Input Output*] converts a UTF-8 file to UTF-16.
- **FILTER** -ofx2xml [*Input Output*] converts an ofx file into a regular XML file that can be read with XMLPARSE.

#### File Formatting

- **FILTER** -addcr [*Input Output*] When using an SQL query to export data from *Priority* tables, the '\n' (new line) character is added automatically to the end of each line. Use this option to add the '\r' (carriage return) character, as well, throughout the file (so that each line ends with the characters '\r\n').
- **FILTER** -trim [*Input Output*] trims blank spaces at the beginning and end of each line in input file; also removes CR (carriage return) at the end of the line.
- **FILTER** -delnl [*Input Output*] Files generated by **Priority** generally end with an empty line with a new line (LF) character. This may interfere with external interfaces that expect files to end differently. This filter deletes the last empty line in a file.

#### Base64

- FILTER -base64 [Input Output] encodes a file into base64.
- **FILTER** -unbase64 [*Input Output*] decodes a file from base64. The input file must be in Unicode format.
- Example

```
:_PDF = STRCAT(SYSPATH'TMP', 1), 'f.pdf');
:_PDF_B = STRCAT(SYSPATH'TMP', 1), 'f_base64.pdf');
:_PDF2 = STRCAT(SYSPATH'TMP', 1), 'f_new.pdf');
EXECUTE FILTER '-base64', :_PDF, :_PDF_B, SQL.TMPFILE;
EXECUTE FILTER '-unbase64', :_PDF_B, :_PDF2, SQL.TMPFILE;
```

• FILTER '-replacestrbase64', [Input, Output], '[stringToReplace]', fileToConvert, SQL.TMPFILE — replaces the specified string in the input file with the result of converting another file to base64. Useful for inserting base64 data into JSON based requests.

## Interacting with Webservices via WSCLIENT

There was a brief period where WSCLIENT could be used as an SFTP client. This functionality is replaced by the SFTPCLNT program.

Using the WSCLIENT program you can make requests to an external web service. The WSCLIENT program is generic and can make requests to most web services. Use the following syntax to work with a web service (optional parameters are specified in square brackets []):

EXECUTE WSCLIENT :endpoint\_url, :inFile, :outFile [, '-msg', :msgFile] [[, '-head2', :oneHeader] | [, '-head', :headerFile]] [, '-usr', :wsUser [, '-pwd', :wsUserPwd] [, '-domain', :userDomain]] [, '-tag'|'-val', :tagName] [, '-action', :soapAction'] [, '-timeout', :msec] [, '-content', :contentType'] [, '-method', :method] ['-headout' headers\_response\_outfile] [, '-authname, :tokenCode] [, '-urlfile', urlfile];

#### **WSCLIENT Parameters**

- :endpoint url the URL of the web service. Limited to 127 characters.
- :inFile the file being sent to the web service. The infile should be unicode it will be converted as necessary if a different encoding is speficied in the content-type.
- :outFile the file where the response from the web service will be stored.
- [, '-msg', :msgFile] The file in which error messages will be recorded.
- [[, '-head2', :oneHeader] | [, '-head', :headerFile]] header data to be sent with the request. You can specify multiple instances of the —head2 parameter, each with different headers. For example: '-head2', :headerA, '-head2', :headerB,... Alternatively, you can provide a single header file using -head. Note that each header file must include a new line at the end, including the last one.
- [, '-usr', :wsUser [, '-pwd', :wsUserPwd] [, '-domain', :userDomain] use to specify username, password, and domain (if necessary).
- [, -t/scert "certData" "pem password"] if asked to provide client-side certificate authentication, use this option. certData should be the client certificate or the path to the file in PEM format, while pem password is the password for accessing it. The CertData file should contain the certification and its corresponding private key.
- [, '-tag'|'-val', :tagName] if the response uses XML, you can specify a tag to extract from the response. Alternatively, you can use –val to extract the contents of the tag (without the tag itself).
- [, '-action', :soapAction'] if the web service uses SOAP, you can specify the SOAP action to perform.
- [, '-timeout', :msec] wait time, in milliseconds, before the request times out
- [, '-content', :contentType'] the content type of the request (such as application/json). Adds an approriate content-type header to the request.
   In the case of XML, the content type must match the one encoding specified in the XML file header, e.g. text/xml;charset="utf-8" should be matched in the XML with:

<?xml version="1.0" encoding="UTF-8"?>

- [, '-method', :method] if the remote web service is REST based, the HTTP method. The default method is **POST**, but you can specify others (e.g. GET, PATCH).
- ['-headout' headers\_response\_outfile] If some of the data returned by the response is in the header of the response (instead of the body), use this option to store the header response in a file.
- [, '-authname, :tokenCode]; if the remote web service uses OAuth2 for authorization, the OAuth2 token code that contains the access token. See **Authenticating With OAuth2** for more information.
- [, '-urlfile', urlfile] if the URL is greater than 127 characters, add this option to the WSCLIENT program to transmit the endpoint\_url within an ASCII file. When using this option, the parameter :endpoint\_url must be an empty string:

```
EXECUTE WSCLIENT '', :INFILE, :OUTFILE
```

#### Notes:

- Error messages are also written to the ERRMSGS table with type "w" under SQL.USER.
- You can use the XMLPARSE command to read a response received as an XML or JSON file.
- Requests sent to the web service and response received will be written to the server log when it is set to record DEBUG level messages.

#### **Authenticating With OAuth2**

You can use **WSCLIENT** to communicate with services that require OAuth2 authentication. Doing so requires some additional setups:

- 1. In **Priority**, open the **OAuth2 Definitions** form.
- 2. Record a **Token Code** and **Token Description** for the web service. You should use your custom prefix for the code, e.g. **DEMO TOKEN**.
- 3. Register in the web service provider's website, and obtain the following:
  - ClientID
  - Client Secret & Client Secret 2 (if the secret exceeds the width of Client Secret)
  - Token URL
  - OAuth2 URL

Fill them in the appropriate fields in the form.

- Next, fill in the **Redirect Url**. You can work with Automatic Redirect or OOB Redirect. Automatic Redirect makes the process of obtaining a token simpler compared to OOB which requires an additional step.
  - To work with Automatic Redirect, the web service provider must support this option. In addition, you must have a Priority Application Server installed.
     To obtain a Redirect URL, run the Update Redirect URL program from the list of actions in the OAuth2 Definitions form. The Redirect URL is filled in the form. Copy and register it with the provider.
  - The parameters of the OOB Redirect are supplied by the web service provider. They should appear similar to this example:
     <urn:ietf:wg:oauth:2.0:oob>. Record them in the Redirect URL field in the OAuth2 Definitions form.
- 2. Fill in the **Scope**. This should also be supplied by the provider, and end with **offline\_access**. For example: **write:vat read:vat offline\_access**.

The following fields are only available starting with version 22.1:

- 1. Additional parameters for the URL can be specified in **Additional Parameters**.
- 2. The checkboxes control the behavior of the tokens:
  - Encrypted Tokens will automatically encrypt the received tokens so users cannot copy tokens of other users.
  - By User if selected, users can only view their own tokens in the sub-level forms.
  - Multi-company determines whether token is multi-company, i.e. persists between different companies in the system. Single-company tokens need a new token per company in the system.

You can now obtain the access token to work with the web service:

- 1. In the **OAuth2 Data** subform, record an **Entity ID** and **Description** and run the **Get New Token** from the list of actions.
  - Starting with version 22.1, you can also define tokens as multi-company and obtain tokens in the **Auth Data (Multienv)** subform instead.
- 2. A browser window opens, where you will be prompted to login to your account with the vendor (e.g. VAT service).
- 3. If you work with Automatic Redirect, the Access Token and Refresh Token are obtained automatically.
- 4. If you work with OOB Redirect, the browser will navigate to a new page, where a long string of characters appears. Copy this string and paste it into the input window in *Priority*.
- 5. The Access Token and Refresh Token have been filled in. If you need to refresh your access token in the future, you can do so by running **Refresh Token** from list of actions in the form.

## Parsing XML and JSON

## Working with XML

## Parsing an XML File

In addition to reading data from an XML/JSON file via a form load, you can also use the XMLPARSE command. When the file contains several instances per tab, include the *-all* parameter to parse the entire file. Omit it to limit results to the first instance of each tab.

Note: XMLPARSE can read a maximum of 1023 characters in a single XML tag.

#### **Example:**

```
SELECT SQL.TMPFILE INTO :OUTXMLTAB1 FROM DUMMY;
 SELECT SQL.TMPFILE INTO :OUTXMLTAB2 FROM DUMMY;
 SELECT SQL. TMPFILE INTO : MSG FROM DUMMY;
LINK INTERFXMLTAGS I1 TO :OUTXMLTAB1;
 GOTO 500 WHERE :RETVAL <= 0;
LINK INTERFXMLTAGS I2 TO :OUTXMLTAB2;
GOTO 500 WHERE :RETVAL <= 0;
:FILE = STRCAT(SYSPATH('LOAD',1), 'example.xml');
EXECUTE XMLPARSE :FILE, :OUTXMLTAB1, 0, :MSG; EXECUTE XMLPARSE :FILE,
:OUTXMLTAB2, 0, :MSG, '-all';
SELECT LINE, TAG, VALUE, ATTR
FROM INTERFXMLTAGS I1 WHERE LINE <> 0 FORMAT;
SELECT LINE, TAG, VALUE, ATTR
FROM INTERFXMLTAGS I2 WHERE LINE <> 0 FORMAT;
LABEL 500;
UNLINK INTERFXMLTAGS 11;
UNLINK INTERFXMLTAGS 12;
```

When the XML file looks like this:

```
<?xml version="1.0" encoding="UTF-16" standalone="no" ?>
- <DOCUMENTS>
 - <DOCUMENT>
    <DOCNO>A001</DOCNO>
    <CURDATE>20/09/16</CURDATE>
    <DETAILS>First doc details/DETAILS>
   - <LINES>
    - <LINE>
        <PARTNAME>P1</PARTNAME>
        <TQUANT>1</TQUANT>
      </LINE>
    - <LINE>
        <PARTNAME>P2</PARTNAME>
        <TQUANT>2</TQUANT>
      </LINE>
    - <LINE>
        <PARTNAME>P3</PARTNAME>
        <TQUANT>3</TQUANT>
      </LINE>
     </LINES>
   </DOCUMENT>
 - <DOCUMENT>
    <DOCNO>A002</DOCNO>
    <CURDATE>20/09/16</CURDATE>
    <DETAILS>Second doc details
   - <LINES>
    - <LINE>
        <PARTNAME>P21</PARTNAME>
        <TQUANT>1</TQUANT>
      </LINE>
    - <LINE>
        <PARTNAME>P22</PARTNAME>
        <TQUANT>2</TQUANT>
      </LINE>
    - <LINE>
        <PARTNAME>P23</PARTNAME>
        <TQUANT>3</TQUANT>
      </LINE>
    </LINES>
   </DOCUMENT>
 </DOCUMENTS>
```

results for the above two EXECUTE commands (without the *-all* parameter and with it) are as follows:

| LINE |    | TAG                                    |
|------|----|----------------------------------------|
|      | 1  | DOCUMENTS/DOCUMENT/DOCNO               |
|      | 2  | DOCUMENTS/DOCUMENT/CURDATE             |
|      | 3  | DOCUMENTS/DOCUMENT/DETAILS             |
|      | 4  | DOCUMENTS/DOCUMENT/LINES/LINE/PARTNAME |
|      | 5  | DOCUMENTS/DOCUMENT/LINES/LINE/TQUANT   |
| LINE |    | TAG                                    |
|      | 1  | DOCUMENTS/DOCUMENT/DOCNO               |
|      | 2  | DOCUMENTS/DOCUMENT/CURDATE             |
|      | 3  | DOCUMENTS/DOCUMENT/DETAILS             |
|      | 4  | DOCUMENTS/DOCUMENT/LINES/LINE/PARTNAME |
|      | 5  | DOCUMENTS/DOCUMENT/LINES/LINE/TQUANT   |
|      | 6  | DOCUMENTS/DOCUMENT/LINES/LINE/PARTNAME |
|      | 7  | DOCUMENTS/DOCUMENT/LINES/LINE/TQUANT   |
|      | 8  | DOCUMENTS/DOCUMENT/LINES/LINE/PARTNAME |
|      | 9  | DOCUMENTS/DOCUMENT/LINES/LINE/TQUANT   |
|      | 10 | DOCUMENTS/DOCUMENT/DOCNO               |
|      | 11 | DOCUMENTS/DOCUMENT/CURDATE             |
|      | 12 | DOCUMENTS/DOCUMENT/DETAILS             |
|      | 13 | DOCUMENTS/DOCUMENT/LINES/LINE/PARTNAME |
|      | 14 | DOCUMENTS/DOCUMENT/LINES/LINE/TQUANT   |
|      | 15 | DOCUMENTS/DOCUMENT/LINES/LINE/PARTNAME |
|      | 16 | DOCUMENTS/DOCUMENT/LINES/LINE/TQUANT   |
|      | 17 | DOCUMENTS/DOCUMENT/LINES/LINE/PARTNAME |
|      | 18 | DOCUMENTS/DOCUMENT/LINES/LINE/TQUANT   |

## Inserting Data into an XML Tag

You can use the INSTAG command to insert data into an XML tag in an existing file.

#### Syntax:

```
EXECUTE INSTAG 'path to xml file', 'path to data file', 'tag name';
```

You can provide the file paths and tag name as variables:

```
:XMLFILE = 'path_to_xml_file';
:DATAFILE = 'path_to_data_file';
:XMLTAG = 'tag_name';
EXECUTE INSTAG :XMLFILE, :DATAFILE, :XMLTAG;
```

A common use case for this functionality is inserting image data into an XML file as base64:

```
:IN_JPG = STRCAT(SYSPATH('TMP', 0), 'my_jpg.jpg');
:IN_JPGBASE = STRCAT(SYSPATH('TMP', 0), 'my_jpg.base');
EXECUTE FILTER '-base64', :IN_JPG, :IN_JPGBASE;
:IN_XML = STRCAT(SYSPATH('TMP', 0), 'file.xml');
:IN_TAG = 'attach';
EXECUTE INSTAG :IN_XML, :IN_JPGBASE, :IN_TAG;
```

Note that if there are multiple tags with the same name in the XML file, the contents will be inserted into the first tag found.

## **Parsing JSON**

Parsing a JSON file works almost exactly like parsing XML, with the small addition of a 'Y' to the end of the EXECUTE XMLPARSE command.

#### **Example:**

```
SELECT SQL.TMPFILE INTO :OUTJSONTAB1 FROM DUMMY;

SELECT SQL.TMPFILE INTO :OUTJSONTAB2 FROM DUMMY;

SELECT SQL.TMPFILE INTO :MSG FROM DUMMY;

LINK INTERFXMLTAGS I1 TO :OUTJSONTAB1;

GOTO 500 WHERE :RETVAL <= 0;

LINK INTERFXMLTAGS I2 TO :OUTJSONTAB2;

GOTO 500 WHERE :RETVAL <= 0;

:FILE = STRCAT(SYSPATH('LOAD',1), 'example.json');

EXECUTE XMLPARSE :FILE, :OUTJSONTAB1, 0, :MSG, '', 'Y'; /*Note the extra 'Y'*/

EXECUTE XMLPARSE :FILE, :OUTJSONTAB2, 0, :MSG, '-all', 'Y';

SELECT LINE, TAG, VALUE, ATTR FROM INTERFXMLTAGS I1 WHERE LINE > 0 FORMAT;

SELECT LINE, TAG, VALUE, ATTR FROM INTERFXMLTAGS I2 WHERE LINE > 0 FORMAT;

LABEL 500;

UNLINK INTERFXMLTAGS I1;

UNLINK INTERFXMLTAGS I2;
```

```
1
     "documents"; [
 2
 3
          {
 4
              "docno": "A001",
              "curdate": "20/09/16",
 5
              "details": "First doc details",
 6
 7
              "lines": [
 8
                  {
9
                       "partname": "P1",
                       "tquant": "1"
10
11
12
                       "partname": "P2",
13
                       "tquant": "2"
14
15
16
                       "partname": "P3",
17
                       "tquant": "3"
18
19
20
21
22
              "docno": "A002",
23
              "curdate": "20/09/16",
24
              "details": "Second doc details",
25
26
              "lines": [
27
                  {
                       "partname": "P21",
28
                       "tquant": "1"
29
30
31
                       "partname": "P22",
32
                       "tquant": "2"
33
34
35
36
                       "partname": "P23",
                       "tquant": "3"
37
38
39
40
41
```

## Access SFTP with SFTPCLNT

23.1 - Included starting with BIN95 version 9. Backports available for version 22.1 (BIN V. 90) and 23.0 (BIN V. 32) that add the SFTP Definitions form. These backports are available on Priority Xpert.

The SFTPCLNT utility can be used to access an SFTP server and perform the following actions:

- · Upload a file
- · Download a file
- · List the contents of a folder on the server.

#### **Defintions for SFTP**

Before you can work with SFTP, you must first set up a record in the **Definitions for SFTP** form (System Management > System Maintenance > Internet Definitions > Definitions for SFTP).

In this form, you need to fill in the following details:

- Code The identifying code of the SFTP server/folder. This will be filled in that CONFIGID when using WSCLIENT.
- SFTP Folder Desc a short description of this server/folder.
- **Path** the URL/IP of the server. This should begin with sftp:// and end with a port number (generally, port 22). For example: sftp://20.0.0.195:22
- · User the username for accessing the server.
- Password the password for accessing the server.

**Note**: SFTP functionality only supports authentication with a username and password.

## **Uploading/Downloading a File**

```
EXECUTE SFTPCLNT 'CONFIGID', '-u[pload]' || '-d[ownload]', 'SOURCEFILE', 'DESTINATIONFILE', ['-msg MSGFILE'], [-timeout miliseconds]
```

- CONFIGID the identifier of the SFTP configuration in the **Definitions for SFTP** form (System Management > System Maintenance > Internet Definitions > Definitions for SFTP).
- -u or -d determines whether you are uploading a file to the SFTP server or downloading a file from it.
- SOURCEFILE The file to upload from Priority, or to download from the SFTP server
- DESTINATIONFILE the name of the file to create on the SFTP server (when uploading) or on the Priority server (when downloading). Note that you cannot create folders on the SFTP server as part of the upload.
- [, '-msg', :msgFile] The file in which error messages will be recorded.
- \*['-timeout' miliseconds] determines the time in miliseconds before a connection timeout is reported.

#### **Examples**

```
/* In this example, we upload a file to the sftp server
from Priority */
SELECT SQL.TMPFILE INTO :SOURCE FROM DUMMY;
SELECT 'THIS IS A TEST' FROM DUMMY
ASCII :SOURCE;
/* filepaths on the SFTP server are relative to the path
provided in the Defintions for SFTP form */
:DEST = 'destinationTest.txt';
/* 'ch1' is the code of the SFTP server in the Defintions
for SFTP form */
EXECUTE SFTPCLNT 'ch1' '-u', :SOURCE, :DEST;
/* In the second example, we download a file from a folder
on the server to Priority */
:SRC = 'TestFolder/GrabTest.txt';
:TRGT = STRCAT(SYSPATH('LOAD', 1), 'GrabTarget.txt');
EXECUTE SFTPCLNT 'ch1' '-d', :SRC, :TRGT;
```

## Listing the Contents of a Folder

```
EXECUTE SFTPCLNT 'CONFIGID' '-1[ist]' 'DIR', 'TABLEFILE',
['-msg MSGFILE'], [-timeout miliseconds]
```

When working in list mode, SFTPCLNT is very similar to the FILELIST program for viewing the contents of a local folder.

- CONFIGID the identifier of the SFTP configuration in the **Definitions for SFTP** form (System Management > System Maintenance > Internet Definitions > Definitions for SFTP).
- -/ indicates that the client should return the contents of the specified directory.
- DIR The directory on the SFTP server whose contents you wish to view.
- TABLEFILE a temporary file variable that will list the contents of the directory on the server.
- [, '-msg', :msgFile] The file in which error messages will be recorded.
- \*['-timeout' miliseconds] determines the time in miliseconds before a connection timeout is reported.

#### **Example**

```
SELECT SQL.TMPFILE INTO :ST6 FROM DUMMY;

EXECUTE SFTPCLNT 'vg1', '-1', 'pub/example', :ST6;

LINK STACK6 TO :ST6;

GOTO 99 WHERE :RETVAL <= 0;

SELECT NAME, TYPE, 01/01/88 + NUM FROM STACK6 WHERE NAME <> '' FORMAT;

UNLINK STACK6;

LABEL 99;
```

#### Results

| NAME                                                         | T NUM                                                    |
|--------------------------------------------------------------|----------------------------------------------------------|
| KeyGenerator.png KeyGeneratorSmall.png ResumableTransfer.png | F 02/10/23 12:45<br>F 12/10/23 08:15<br>F 02/10/23 10:13 |

## Defining Word Templates for Specific Records

Suppose you have defined several Word templates in a given form, and you want to use a particular one when sending specific form records to Word. This can be achieved by adding a form column of **INT** type, whose name contains the string **AWORD** (e.g., **PRIV\_AWORD**). This column receives the number of one of the Word templates defined for the form in question.

**Note:** Word templates are saved as form messages and assigned a negative number (hence, they do not appear in the *Error & Warning Messages* sub-level of the *Form Generator* form).

In the following example, several Word templates have been defined for the *Tasks* form, and you want to use the designated *Task Code* to determine which template is used for each task.

- 1. Add a new column to the **CUSTTOPICS** table: **PRIV\_AWORD INT**, 8, *Word Template*.
- 2. Add the following columns to the **CUSTTOPICS** form:

| Form Column<br>Name | Column<br>Name | Table Name | Column<br>ID | Join<br>Column | Join<br>Table | Join<br>ID |
|---------------------|----------------|------------|--------------|----------------|---------------|------------|
| PRIV_AWORD          | PRIV_AWORI     | CUSTTOPICS | 0            | NUM            | TRIGMSG       | 5?         |
| PRIV_MESSAGE        | MESSAGE        | TRIGMSG    | 5            |                |               | 0          |
| PRIV EXEC           | EXEC           | TRIGMSG    | 5            |                |               | 0          |

Note: The TRIGMSG table is outer-joined because a Word template can be deleted.

- 3. Hide the **PRIV\_EXEC** column and mark the **PRIV\_MESSAGE** column as read-only.
- 4. Create a PRE-FORM trigger (PRIV\_PRE-FORM) in the **PRIV\_EXEC** column, which retrieves the internal number of the **CUSTNOTESA** form:

```
`:PRIV_EXEC = 0;`
`SELECT EXEC INTO :PRIV_EXEC`
`FROM EXEC WHERE ENAME = 'CUSTNOTESA'`
`AND TYPE = 'F';`
```

5. Set the value of the **PRIV\_EXEC** form column in the *Form Column Extension* sublevel form, in the *Expression/Condition* column:

```
= :PRIV_EXEC /* the variable was initiated in PRIV_PRE-FORM */
```

- 6. In the *Error & Warning Messages* form, add message 501: "Select a value from the Choose list."
- 7. Add the following 3 triggers to the **PRIV\_AWORD** form column:
  - PRIV CHECK-FIELD

```
ERRMSG 501 WHERE :$.@ <> 0 AND NOT EXISTS
(SELECT * FROM TRIGMSG WHERE EXEC = :PRIV_EXEC
```

```
AND NUM = :$.0
AND NUM < 0);
```

PRIV\_CHOOSE-FIELD
 List of Word templates defined for Tasks (CUSTNOTESA) form

```
SELECT MESSAGE, ITOA(NUM) FROM TRIGMSG
WHERE EXEC = :PRIV_EXEC
AND NUM < 0
ORDER BY 2;
```

PRIV\_POST-FIELD

```
:$.PRIV_EXEC = :PRIV_EXEC;
```

8. Add a hidden column to the **CUSTNOTESA** form:

```
Form Column Name Column Name Table Name
PRIV_AWORD PRIV_AWORD CUSTTOPICS
```

This column is filled in with the number of the template defined for the task code of the current task. Thereafter, when a user chooses to send a task to Word, if the task code of the task in question has been assigned a Word template, the information is sent directly to the designated template.

If the user flags the **All Displayed Records** option, those records with a different Word template than that defined for the current record are not sent to Word.

## Using Custom Form Columns in the Business Rules Generator

The Business Rules Generator enables users to set up error, warning, e-mail or text messages (SMS) that are triggered automatically when certain conditions are met. When the action selected is *Send e-mail* or *Send text msg*, users can choose to send the e-mail/text message to any of the form columns appearing in the provided Choose list. If you want a custom form column to appear in this Choose list, it must meet one of the following conditions:

- The name of a calculated form column must contain the following string: EMAIL
   (e.g., PRIV\_ORDEMAIL). The e-mail or text message will be sent to the address or
   phone number defined in that form column.
- A regular form column must be taken from one of the following tables/table columns:
  - CUSTOMERS (CUSTNAME)
  - SUPPLIERS (SUPNAME)
  - AGENTS (AGENTNAME)
  - USERSB (SNAME)
  - PHONEBOOK (NAME)
  - USERS (USERLOGIN)
  - UGROUPS (GROUPNAME)

In such a case, the Business Rules Generator uses the e-mail address or phone number defined in the specified table: **CUSTOMERS.EMAIL/PHONE**, **SUPPLIERS.EMAIL/PHONE**, **AGENTS.EMAIL/PHONE**, **USERSB.EMAIL/CELLPHONE**, **PHONEBOOK.EMAIL/CELLPHONE**. For form columns taken from the **USERS** table, the e-mail/text message will be sent to the employee associated with the specified user (in the *Personnel File* form). For form columns taken from the **UGROUPS** table, the e-mail/text message will be sent to the members of the specified group.

## **VSCode Priority Dev Tools Extension**

The Priority Dev Tools extension is currently in beta and some features are still in development.

#### Introduction

Priority has a dedicated Dev Tools extension available for Visual Studio Code, currently in beta. This extension will assist you in developing quickly and productively in the Visual Studio Code environment.

#### **Features**

- Edit, create, and delete Priority form/field triggers
- Edit SQLI steps in procedures
- Syntax check for SQLI
- · Code completion for table names, keywords, form fields, and #INCLUDE statements
- · Code snippets for most built-in **Priority** functions
- WINDBI (SQL Development program)
- Navigation between entities using breadcrumbs
- "Go to definition" for #INCLUDE statements and table definitions
- Form and Program preparation
- · Code folding
- Vertical ruler

## **Working Assumptions**

To start working the extension, ensure that:

- You have a Priority application server.
- · You have an active user in a working **Priority** Web environment.
- You have a license for the APPVSCODE application (check the Applications for License form).
- You know the URL to access the OData service (run the Send Program Activation Link program).
- Visual Studio Code is installed on your computer.

## **Setups**

- 1. In **Priority**, add your username to the **APPVSCODE** application:
  - a. Open the Personnel File form and retrieve your username. If you do not have an **API User Name**, define one now. The user name must be composed of English characters only.
  - b. Open the Applications for License form.

- c. Locate the **APPVSCODE** application in the **Application ID** field. If **APPVSCODE** does not appear, run the Renew License program.
- d. Move to the **Users for Application** subform and add your username.
- 2. Create an empty folder on your PC. This folder will be used for intermediate WINDBI files

#### Add an Environment

- 1. Go to this link to install the Priority Dev Tools extension.
- 2. Click the **Install** button and open the installation in Visual Studio Code.

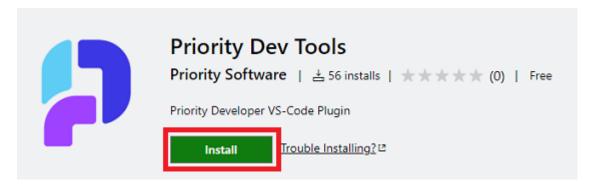

3. In Visual Studio Code, click the Install button.

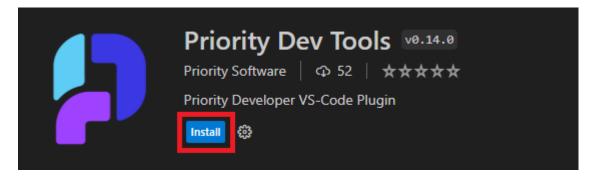

- 4. Navigate to the **File** menu from the menu bar. Click on **Open Folder** and select the folder you created in the Setups stage.
- 5. Press F1 to show the Command Palette.
- 6. Find and run the command **Priority: Open Environments Wizard...**.

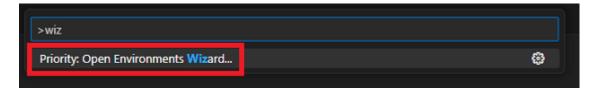

7. Click on Add environment with OData URL.

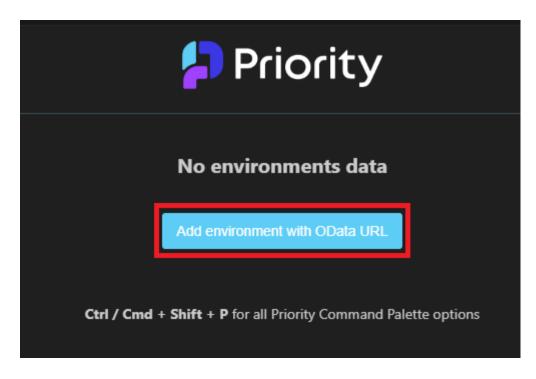

8. In the Wizard, enter the following information:

| Field            | Explanation                                                                                                    |
|------------------|----------------------------------------------------------------------------------------------------|
| Environment name | Assign a name for the environment.                                                                                      |
| OData URL        | Full URL for the OData service, for example, https://s.priority-<br>connect.online/odata/Priority/tabula.ini/mycompany/ |
| Username         | Your API username                                                                                                    |
| Password         | Your password                                                                                                    |

Alternatively, you can use personal access tokens instead of Username/Password:

- Open the REST Interface Access Tokens form in **Priority**, assign a Personal Access Token to your user, and take note of the token.
- Enter the token in the **Username** field and **PAT** as the password.

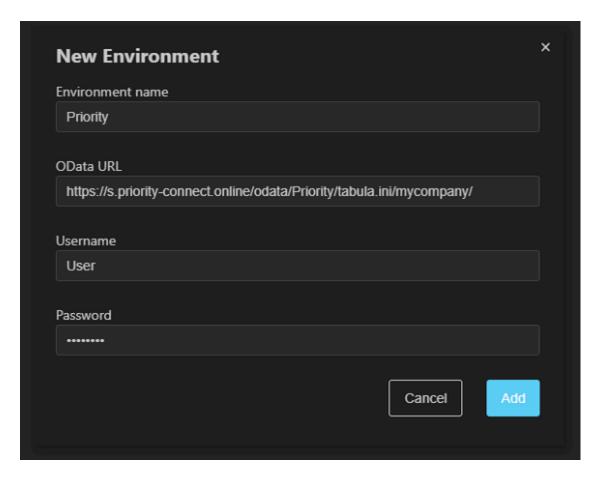

9. Click on Add.

## Using the Extension

- In the Activity Bar (on the left), click the **Priority** icon to see the **Environments Explorer**. All your environments will appear here.
- · Expand an environment to view its tables, forms, and programs.
- · Selecting an object will open it in a new editor window as a file.
- · Saving a file will update Priority.
- To prepare a form or procedure, run the relevant **Prepare** operation using the command palette (F1).
- Press F12 to view the contents of an #INCLUDE statement or a table definition or Alt+F12 to peek into it.
- Code completion: Press Ctrl+Space to trigger code completion for table names, keywords, form fields, and #INCLUDE statements. If you're unfamiliar with VS Code, click here for general tips.

## **Using WINDBI**

- Right-click on an environment in the Environments Explorer and select New SQLI to open a new WINDBI window for that environment.
- In the **Environments Explorer**, select a company in the **Companies** panel.
- To run the SQLI code, click the **Run SQLI** button in the top-right corner or use the default keyboard shortcut **Alt+X**.
- All WINDBI actions are available if you right-click on the environment name in the **Environments Explorer**.